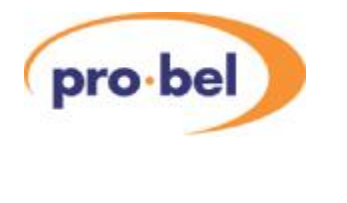

TX500 SERIES TECHNICAL (pro-bel) MANUAL

# **1 Contents**

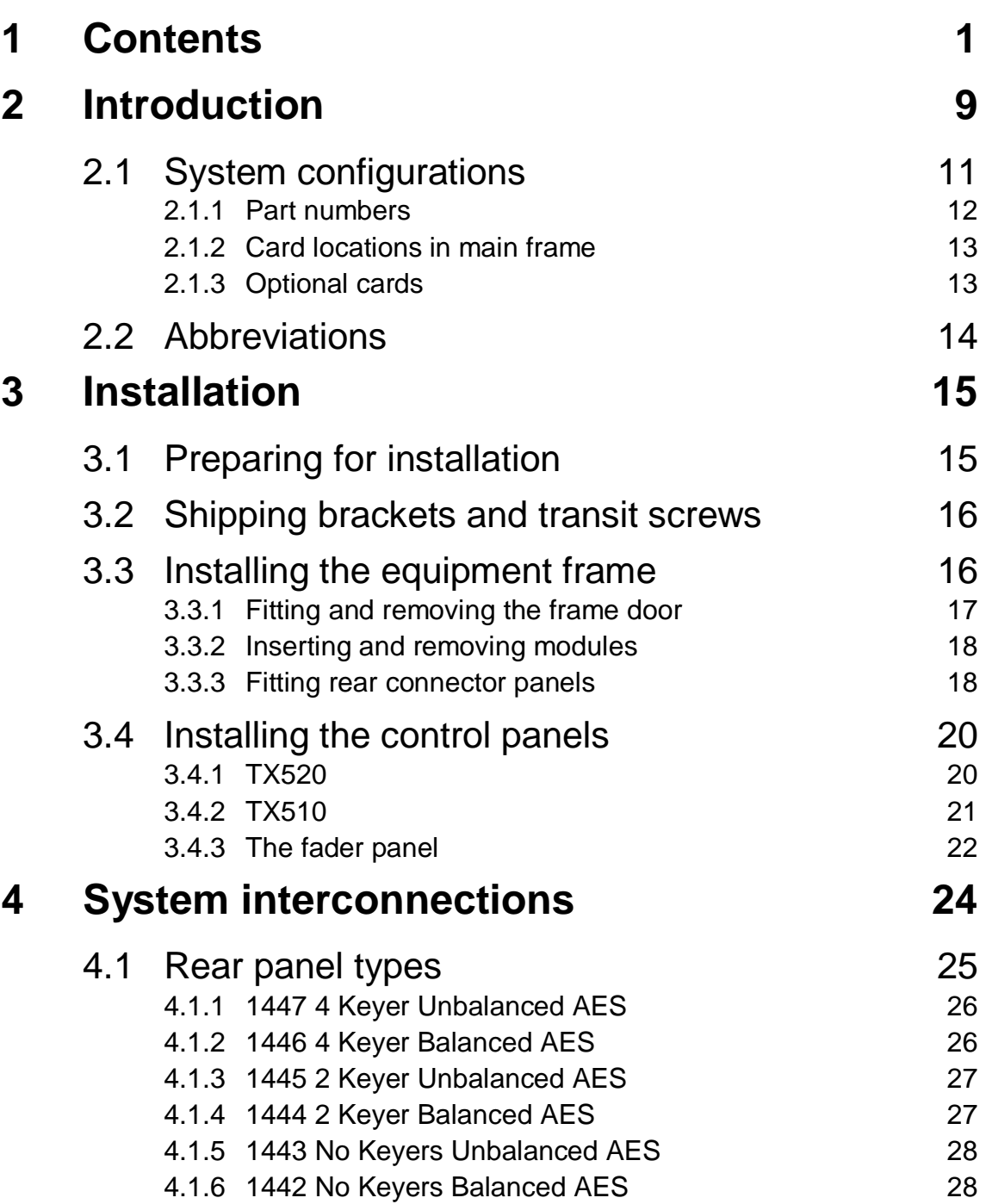

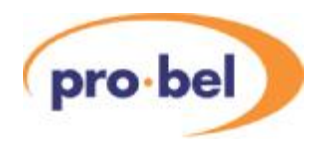

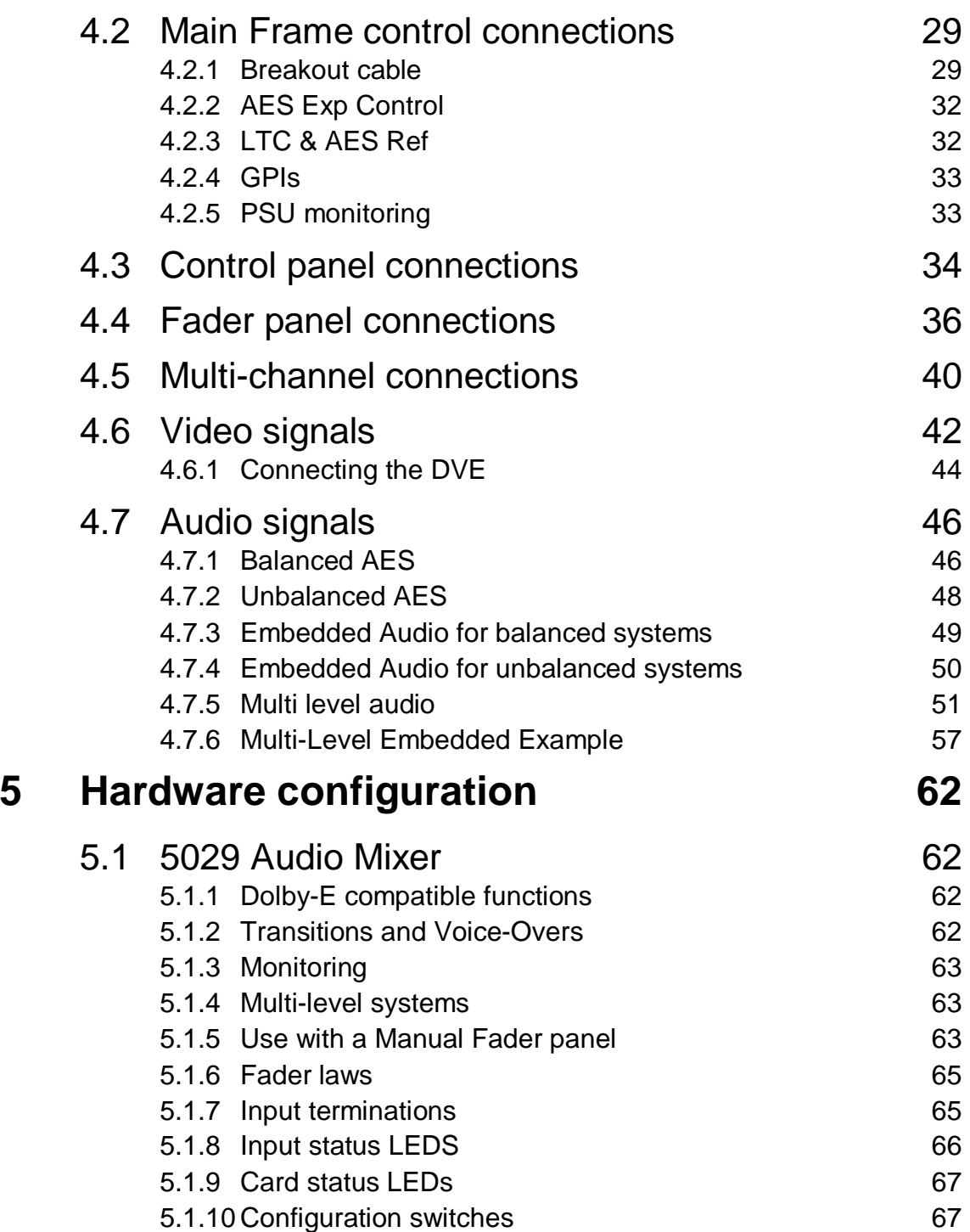

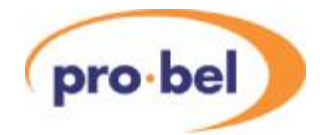

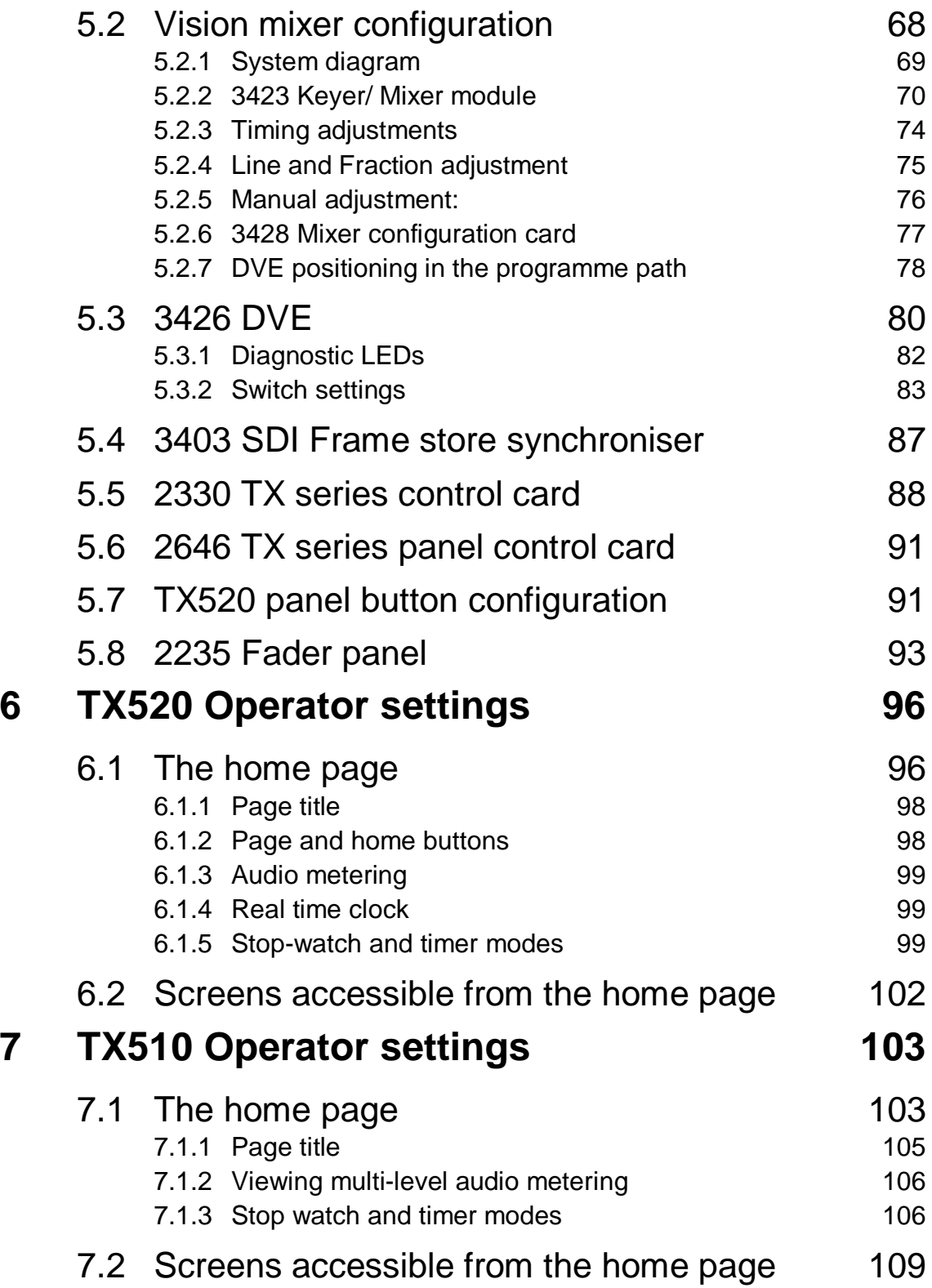

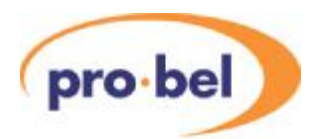

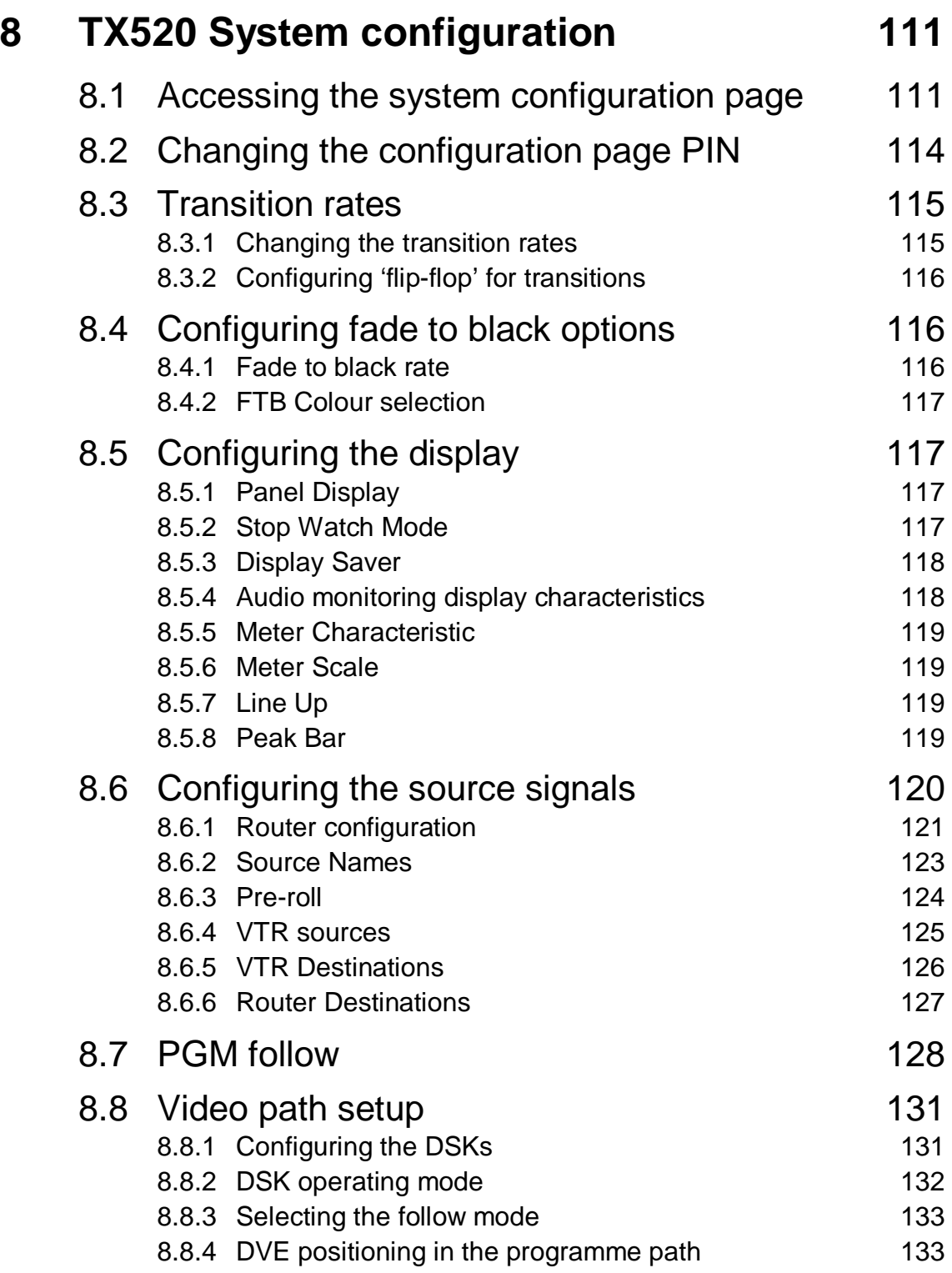

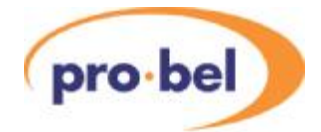

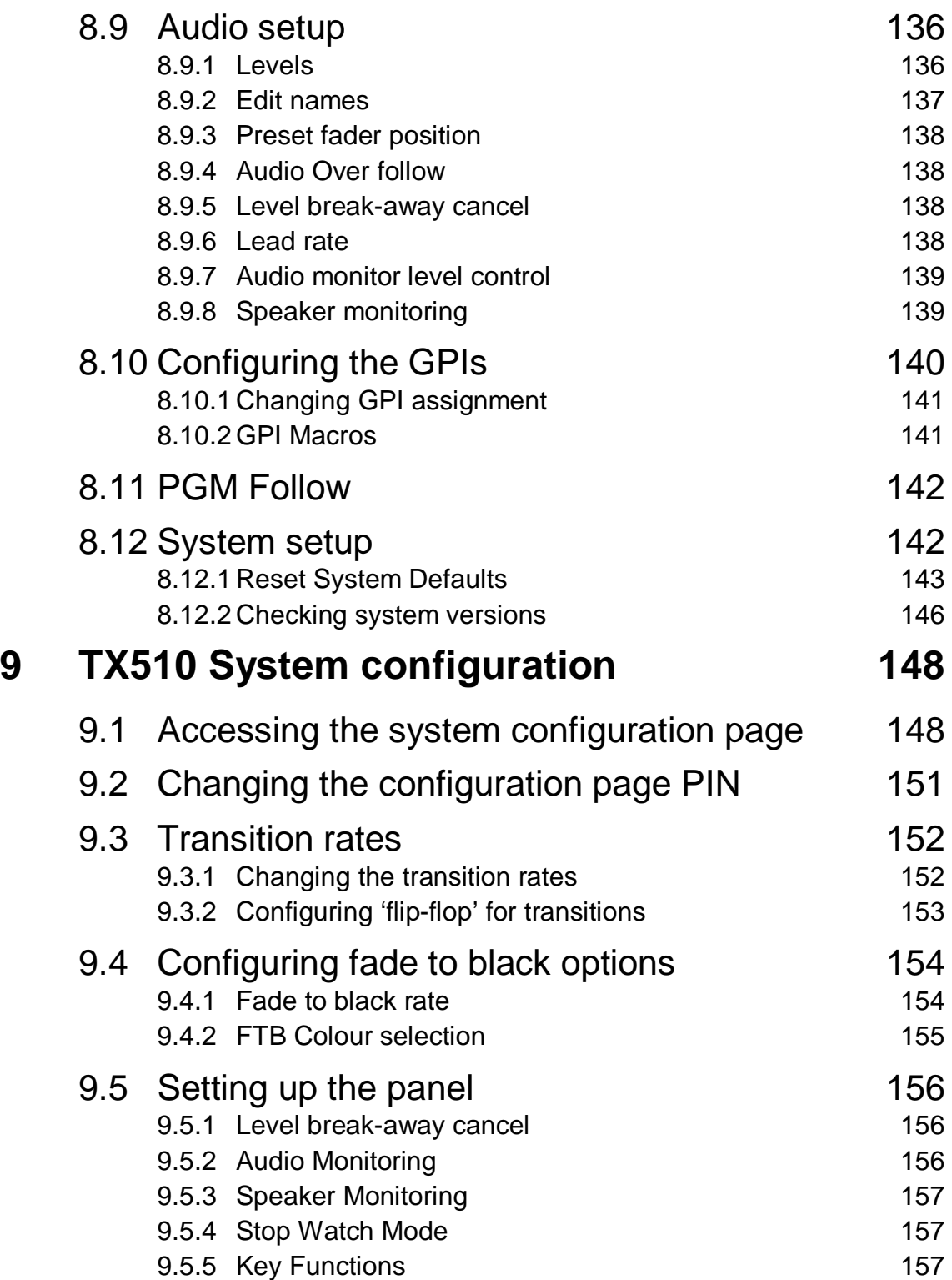

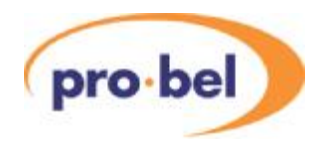

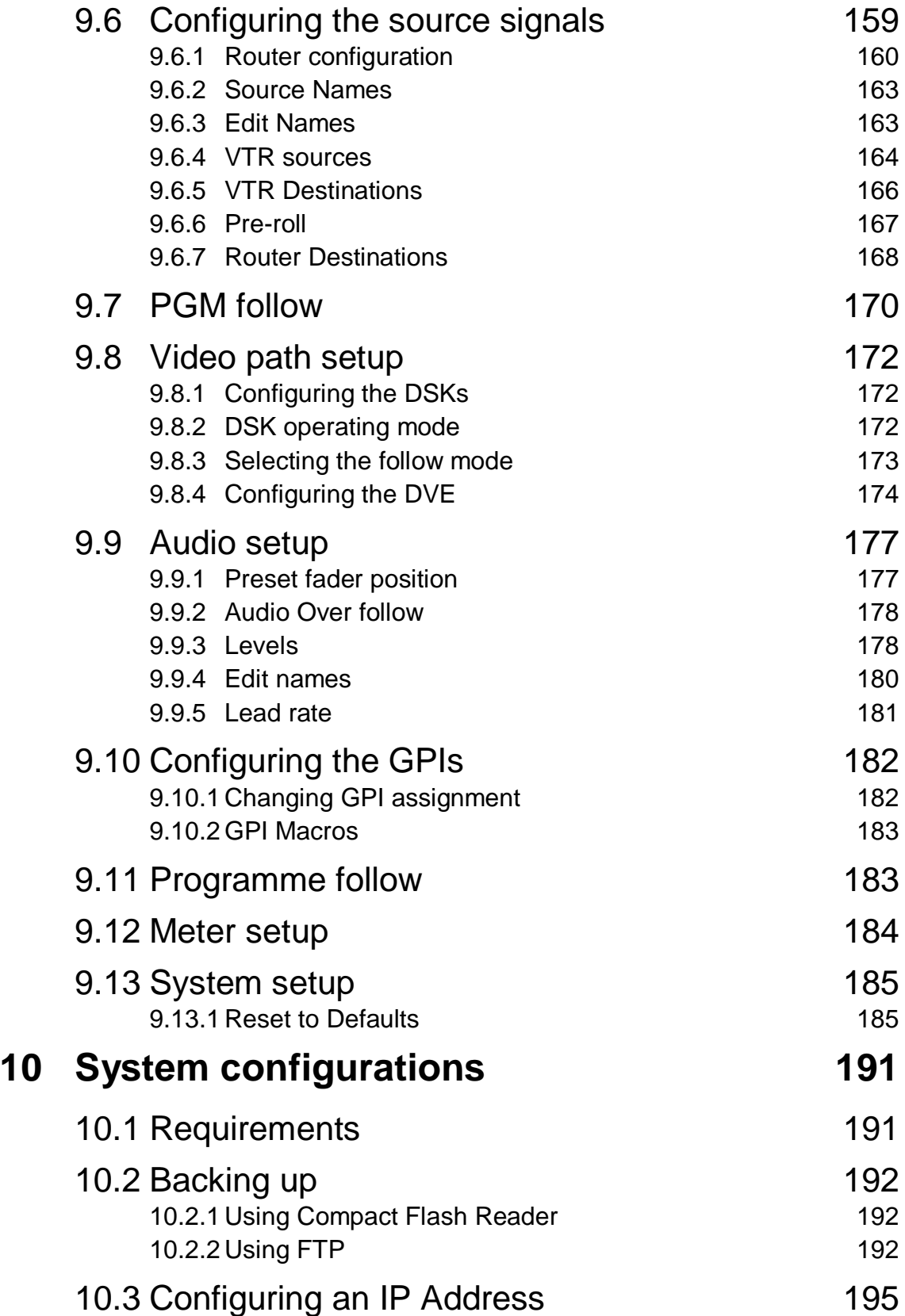

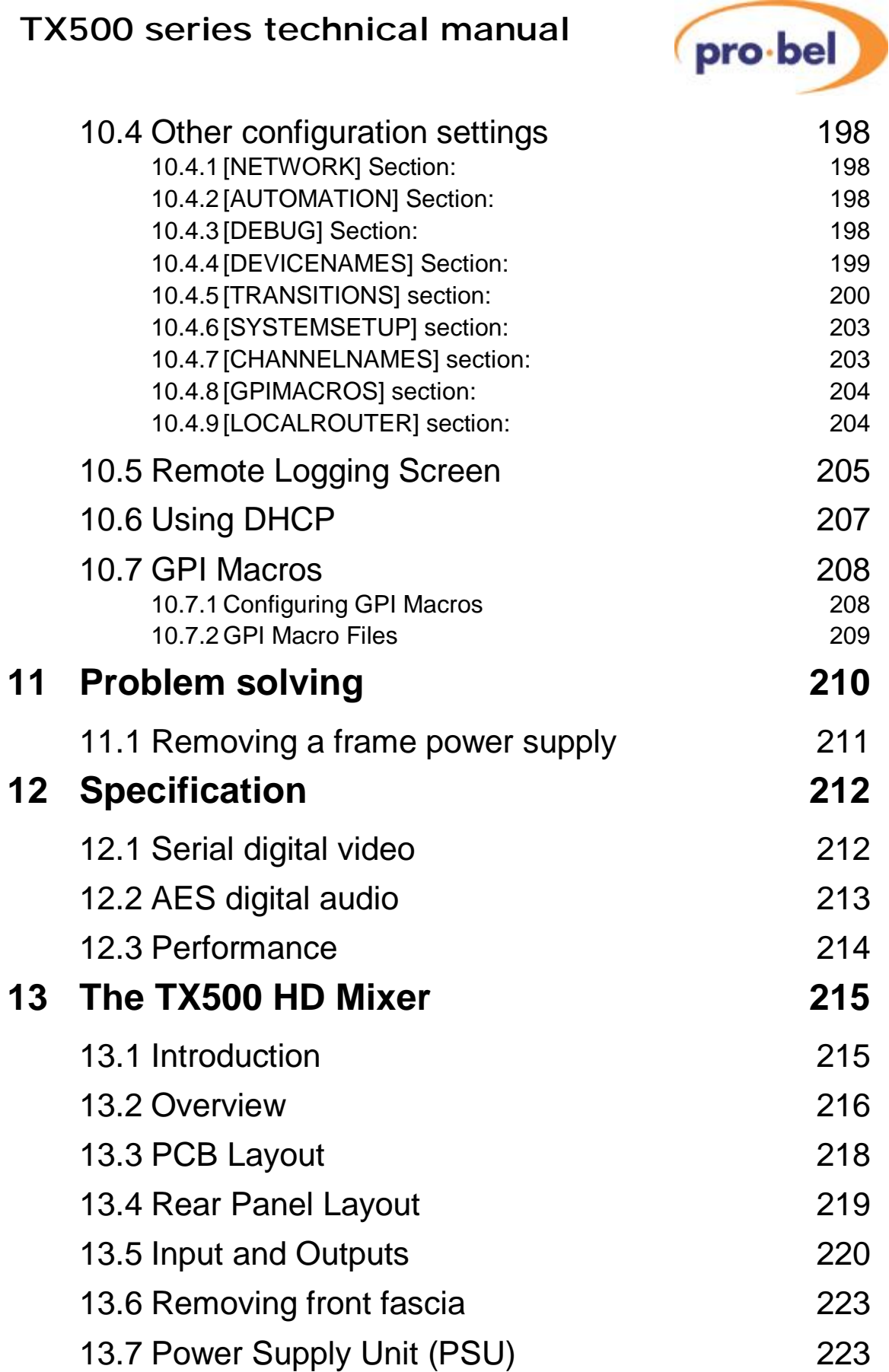

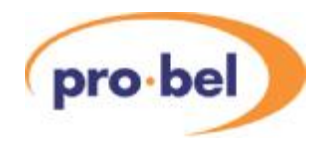

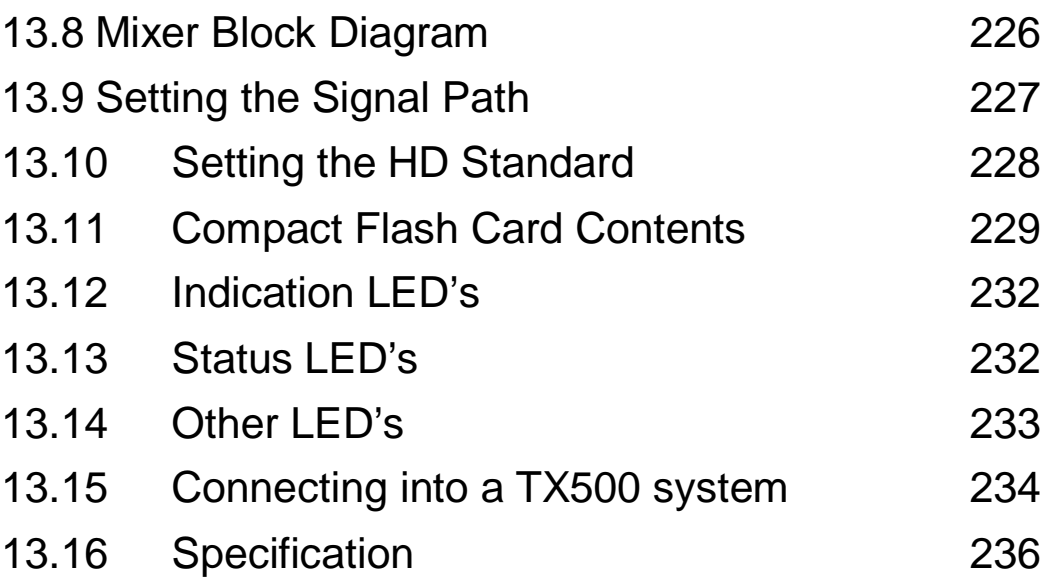

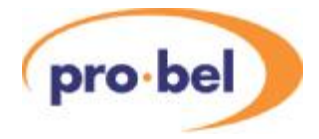

# **2 Introduction**

The TX500 series is Pro-Bels  $4<sup>th</sup>$  generation of Master Control Switcher. Two versions of the switcher are available, the TX510 and TX520, the TX510 being the cut-down, cost effective version of the TX520. This manual describes all technical aspects of both versions.

The TX500 series has improved and built upon the operational features of its predecessors, with the knowledge that the television transmission environment has become increasingly complex and pressurized. Technically, the TX500 series has become fully modular and scalable, all components are Pro-Bel manufactured and the rack space required significantly reduced.

The switcher is designed to perform the full range of master control functions, with the greatest operational efficiency, which can be summarized as follows:

- All transition types, including wipes and U fades
- Split video and audio transitions
- Up to 4 linear down-stream-keyers (2 on the TX510)
- Audio leading and lagging
- Optional 2 channel DVE for squeeze and warp effects
- Audio level and routing control for up to 4 stereo levels
- Serial or GPI machine control for up to 20 devices
- Control of up to 6 channels from one panel
- 4 audio overs with optional fader panel
- Bypass router control direct from the TX panel

The switcher will fully integrate with any Pro-Bel router, for fixed source allocation, and with Pro-Bels Aurora router control system for assignable source selection in a large scale router system. The switcher readily adapts to multi-channel operation, and will switch across tielines in a multi-matrix system. When interfaced with Pro-Bels automation system, all switcher functions can be both automated and overridden by the user.

Full operational instructions for the switcher are provided in a separate user guide.

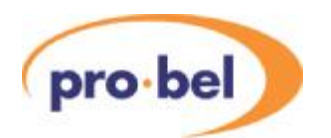

The emphasis is on ease of use, with all commonly used functions available from a single button press, and less frequently used functions accessible via soft keys associated with the integral display. By making use of coloured buttons, button groups are differentiated by colour according to their function. In addition, the plasma display provides the audio metering facility while doubling up to provide access to system set-up and configuration screens, enabling on line changes to be made without the need for an external PC or terminal.

The four downstream linear keyers enable captions and logos to be inserted into the programme video, with each keyer able to be independently cut or mixed to air, or preset to follow the next transition and/or the next DVE sequence.

The four audio over inputs provided with the system have independent level control, and may be cut or faded to air. Like the downstream keyers, the over facility can also be preset to follow the next transition or DVE. The new fader panel option enables manual real-time control of the audio overs as well as the audio lead and lag functions.

Enhanced audio facilities offer up to four AES levels for either balanced or unbalanced operation, plus embedded or analogue options using external converters. The panel also provides the ability to modify audio level, phase and channel routing for each source.

Fully redundant power supplies in both the control panel and associated frames, and the ability to 'hot swap' any system module provide the on air reliability and ease of maintenance demanded in the master control environment.

The control panel display provides 'at a glance' monitoring of audio levels and single keystroke access to less commonly used operational functions. System set-up and configuration screens permit on line changes to be made without the need for external equipment. The configuration screens are PIN protected and all configuration parameters may be backed-up to an external PC using the control frame's Ethernet port.

Comprehensive machine control facilities are provided as standard. The three machine control ports can either be connected to dedicated machines, or assigned to operate with routed machines via an RS422 router.

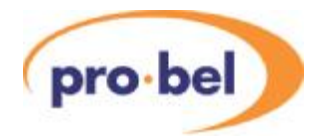

## **2.1 System configurations**

There are several system configurations available in the TX500 series range, which will be decided at the ordering stage. To summarize, the following choices will be made:

- TX510 or 520 control panel
- Optional fader panel
- Optional DVE
- Number of Down Stream Keyers:
	- Up to 2 in a TX510
	- Up to 4 in a TX520
- 3423 or 3422 video mixer card \*
- Number of audio levels (between 1 and 4)
- Audio format:
	- BalancedAES
	- Unbalanced AES
	- Embedded audio
	- Analogue audio
- 16 or 32 GPIs
- The 3422 mixer card performs a V fade on the embedded audio to match the video transition, and therefore may be used instead of an audio mixer in a system where audio overs, loudspeaker monitoring and level control are not required.

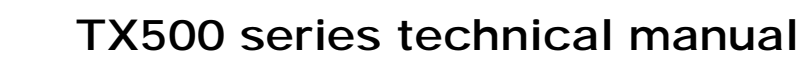

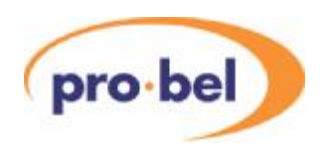

### 2.1.1 Part numbers

The following table shows the part numbers for all system components which may be present in a TX500 series system:

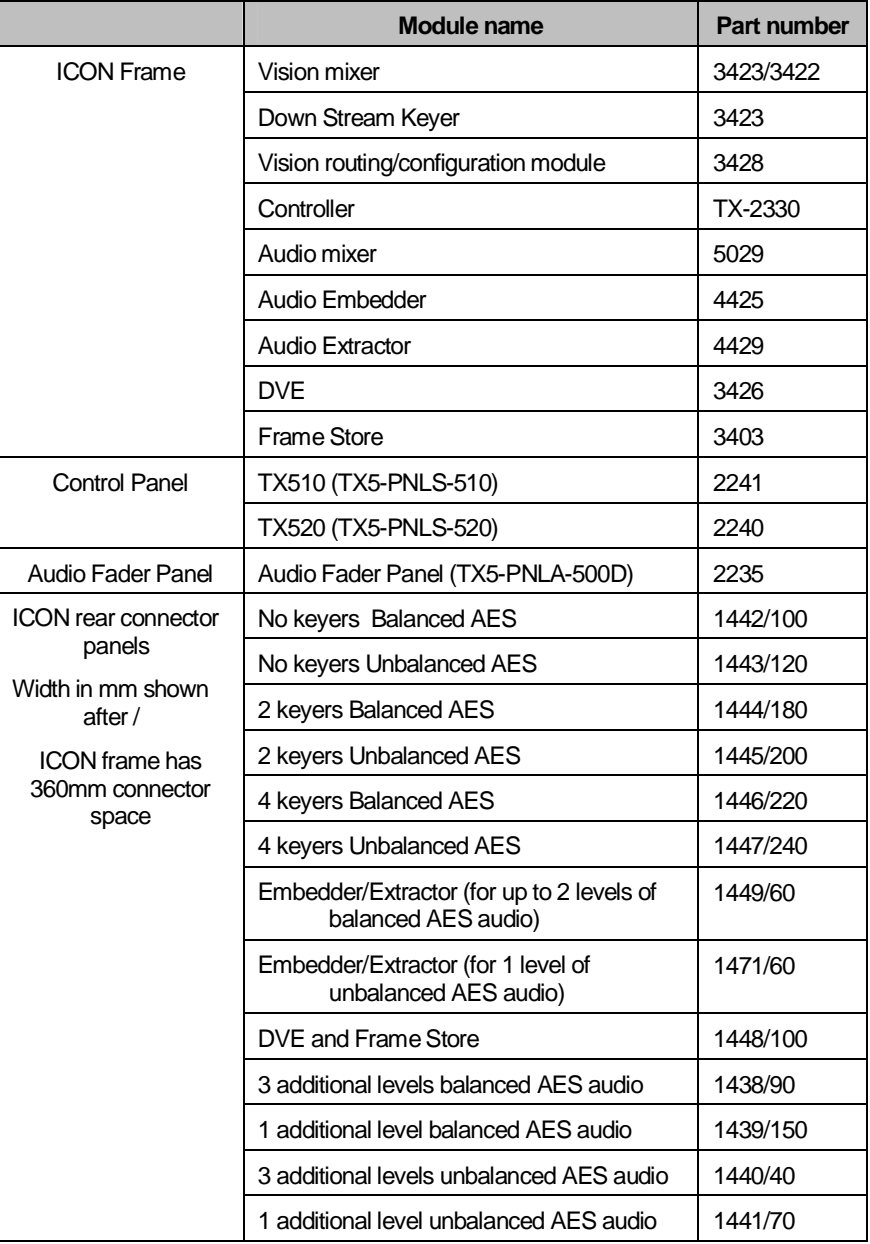

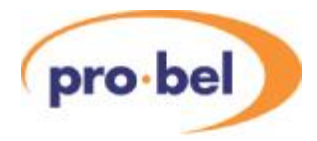

### 2.1.2 Card locations in main frame

The following drawing shows the card positions in the main ICON for a fully equipped TX520, with an external DVE and a single level of embedded AES audio:

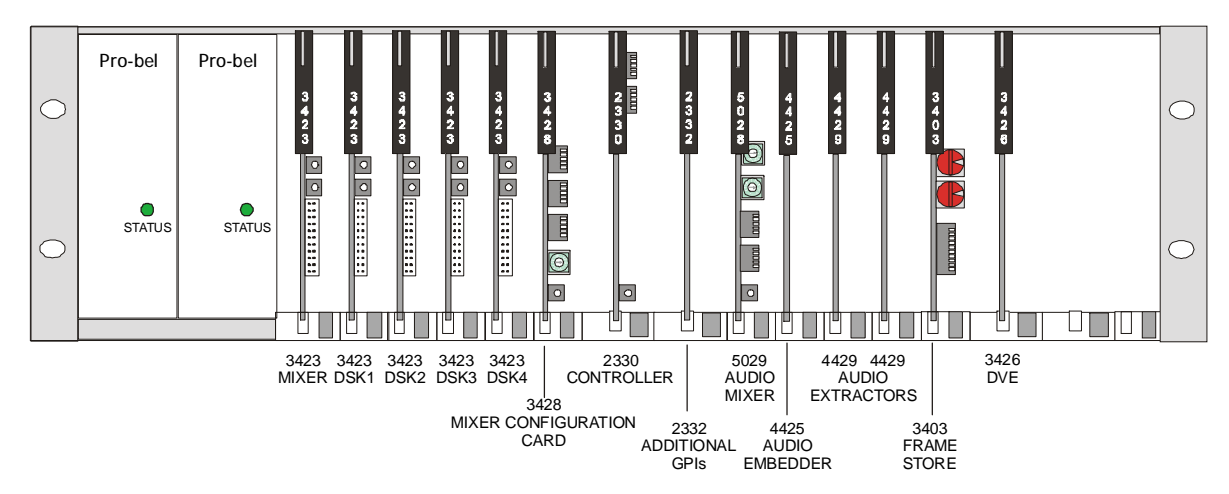

#### 2.1.3 Optional cards

It is noted that the following cards are optional, depending on the system configuration:

- 2332: if number of GPIs needs increasing from 16 to 32
- 4425: for embedding up to 2 audio levels into the main video output
- 4429: 2 required (PGM & PST) in an embedded audio system per audio level
- 3403: to add 1 frame delay in the video path if a DVE is in use

A 1449 rear panel is required for each pair of 4429 cards and single 4425 card. A 1448 rear panel is required for the Frame Store/DVE option.

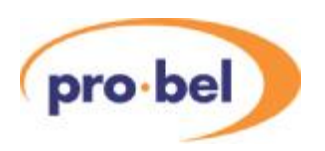

## **2.2 Abbreviations**

The following abbreviations are used throughout this manual.

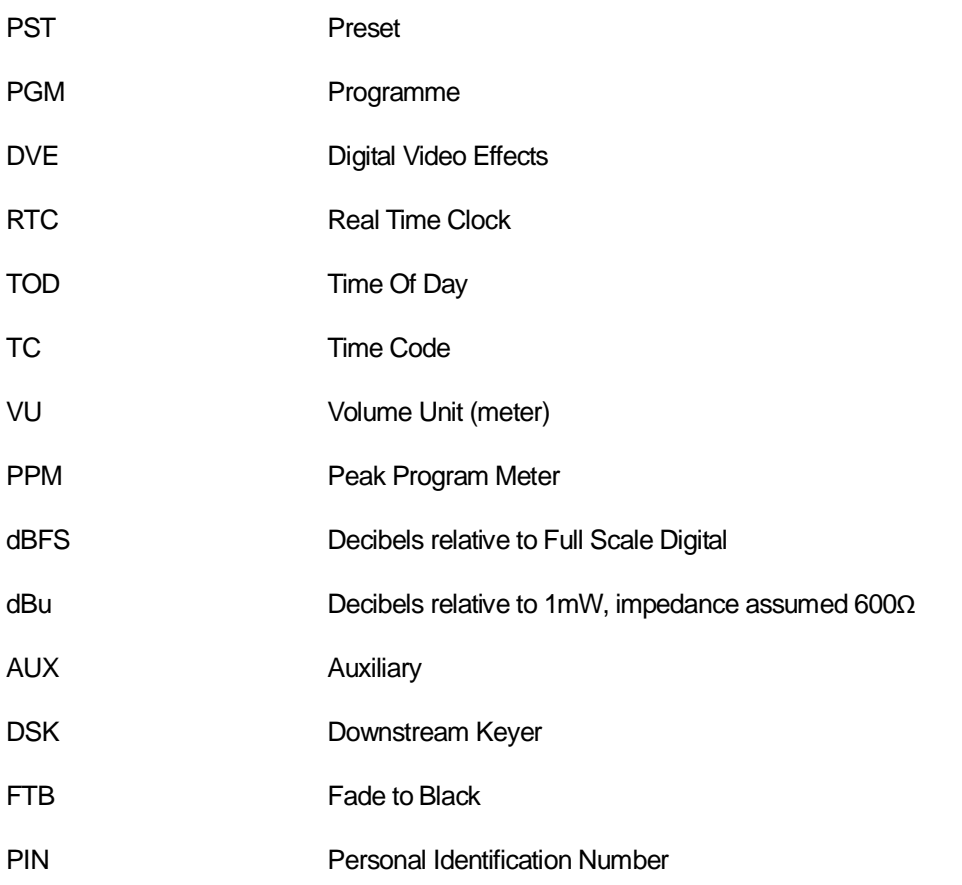

Names of buttons and controls on the TX 500 are shown in this guide in bold capitals, within brackets, like this : **<VIDEO ONLY>** .

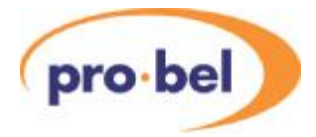

# **3 Installation**

The basic TX 500 package consists of the following elements:

- Control panel
- Audio fader panel (optional)
- Main ICON frame incorporating:
	- Vision mixer (up to 5 3423s and a 3428)
	- Control module (2330)
	- Audio mixer (5029)
- One set of panel interconnection cables

Systems may also be supplied with further options, enhancing system operation, and include:

- DVE plus cable and Frame Synchroniser
- Audio embedders/extractors/DACs/ADCs
- Audio mixer for each additional audio level

The TX 500 main frame conforms to 19" rack mounting standards. See section 3.3 for frame installation guidelines.

## **3.1 Preparing for installation**

During the installation process it is important to observe the following points:

- The shipping brackets on frames and transit screws on the control panel should be removed prior to installation as it may not be, in some cases, possible to remove them once the equipment is installed
- Rack equipment should be securely mounted
- Do not obstruct any vents on the units as this may cause equipment to overheat, or prevent cooling from taking place

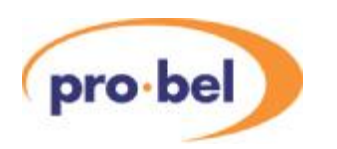

## **3.2 Shipping brackets and transit screws**

### The control panel

Two transit are screws are located beneath the front edge of the control panel. These should be removed before proceeding with the installation.

An additional securing screw to prevent the panel lid being opened during shipping, and after the removal of the transit screws, is located beneath the red **<PRE ROLL & TAKE>** button. To access this screw, lift off the button, and release the screw. Once released, the **<PRE ROLL & TAKE>** button can be replaced.

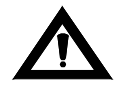

*WARNING*: If the <PRE ROLL& TAKE> button is removed while the panel is active, replacing the button may cause the next event to be taken.

For added security, and safety, during normal operation, the lid can be secured with this screw to prevent unauthorised access to the PSU and control module contained within the panel.

### The frame

For shipping purposes, modules in the ICON frame are secured in place with brackets mounted by two screws on the sides of the power supply slots. These should be removed prior to installing the frame.

## **3.3 Installing the equipment frame**

The main frame should be installed in standard 19" wide equipment racks with sufficient depth to accommodate cable bundles at the rear. Ensure that the cable bundle weight is properly supported within the equipment rack to avoid undue stress on the connectors.

For safety reasons, all equipment racks should be securely fastened to the floor or wall to eliminate the possibility of tipping.

After ensuring that all packing materials have been removed from the frame, align them so that the screw holes match up with those in the rack and secure each frame with four rack screws and washers.

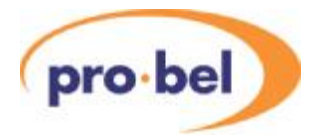

As cooling is forced, using integral fan assemblies, care must be taken to ensure that the vents on the rear of the frame are not obstructed. The following diagram shows the airflow through the frame.

The drawing shows the frame with the door removed to aid identification. For correct cooling, the door must be fitted and closed.

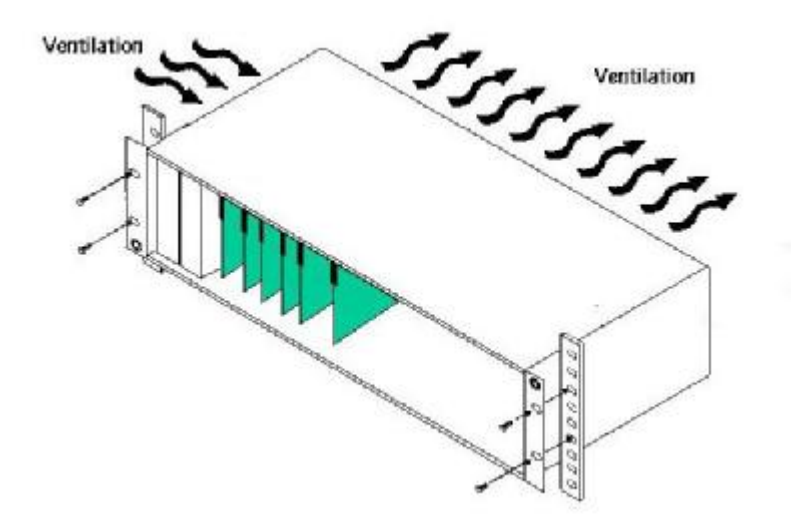

#### 3.3.1 Fitting and removing the frame door

To prevent damage to the frame or door during transit, the frame is packed and shipped without having the door fitted. Once the frame is installed, the horizontally hinged door can easily be fitted to the frames as detailed below.

For correct fitting of the door, hold the door at approximately 30° from the front of the frame ensuring that it is centrally located above the hinge. The door can then be placed on the hinge and then closed.

To remove the door from the frame, open it to approximately 30° and lift upwards. The design of the hinge assembly prevents the door from being removed if it is at a greater angle.

For correct cooling, the door must be fitted and closed except when access to the modules is required.

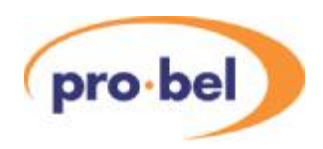

# **Removing the frame door** $\bigcirc$  $\bigcirc$

#### 3.3.2 Inserting and removing modules

It is not necessary to remove power from the frame when inserting or removing system modules as they have been designed so that they can be 'hot-plugged' with the system powered.

The modules slide along guide rails in the frame and plug into connectors attached to the motherboard, or rear connector assembly:

- Ensure that the module is located in the correct position
- Slide the card along the guide rail of the required slot, gently pushing it fully home until it marries up with the connector
- Connect ribbon cables, where applicable, by pushing them home until the catches locate

If a card has a board reset switch, it is wise to exercise this after plugging a board in with the power on. To remove a module, lift up the card ejector on the module and gently pull the card out

#### 3.3.3 Fitting rear connector panels

The rackframe is supplied with rear connector panels and, where necessary, blanking plates. In cases where a frame is being upgraded, to add more audio levels for example, it may be necessary to fit new rear panels. To fit panels, or to later change the position of a module, the procedure is as follows:

• Locate the correct position on the frame and remove any blanking plates or existing rear connector panels

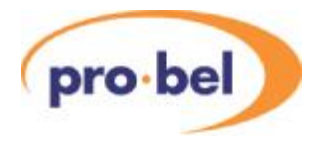

- Before fitting new rear panel ensure that the connectors mate on a one-to-one basis and that there is no offset either vertically or horizontally. Misalignment could result in damage to the connectors on the motherboard (Note that only minimal force is required for this operation)
- Once fitted, secure the rear connector panel to the frame using the supplied fixings.

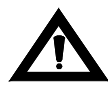

*WARNING*: Where screws are present, they form an essential chassis connection for EMC compliance and must not be omitted

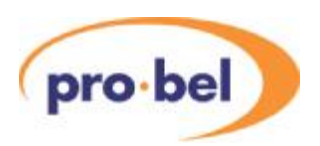

## **3.4 Installing the control panels**

### 3.4.1 TX520

The TX 520 panel has been designed to either sit on the desktop or be flush mounted. The 8° incline on the panel ensures that all areas of the panel are visible when free standing, while the added incline of the panel's top section enhances the visibility of the plasma display.

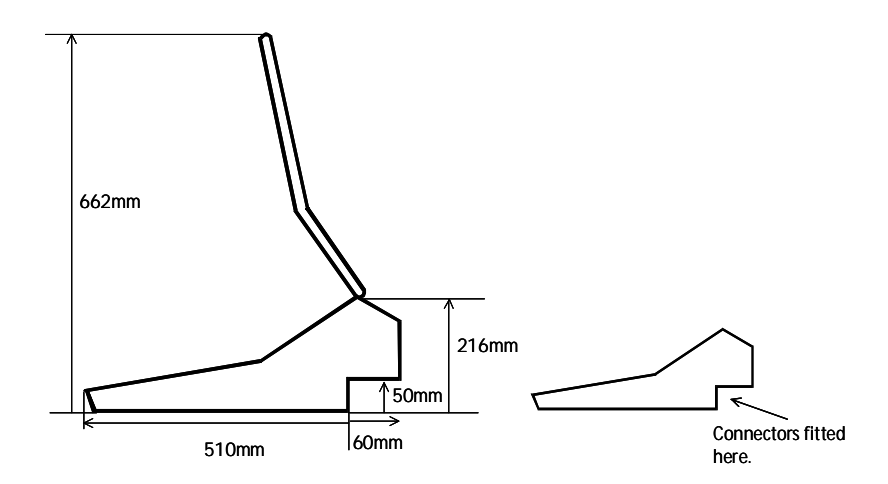

**Note:** When installing the control panel, ensure that there is enough clearance to open the top fully and that the rear of the panel can be accessed for cable connections.

### Flush mounting the control panel

The base of the control panel fits into the cut-out (630mm x 505mm) from above and is held in place by three mounting flanges secured by six screws - two on the left and right flanges and two along the front.

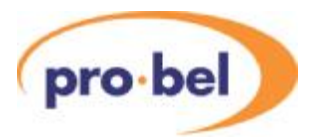

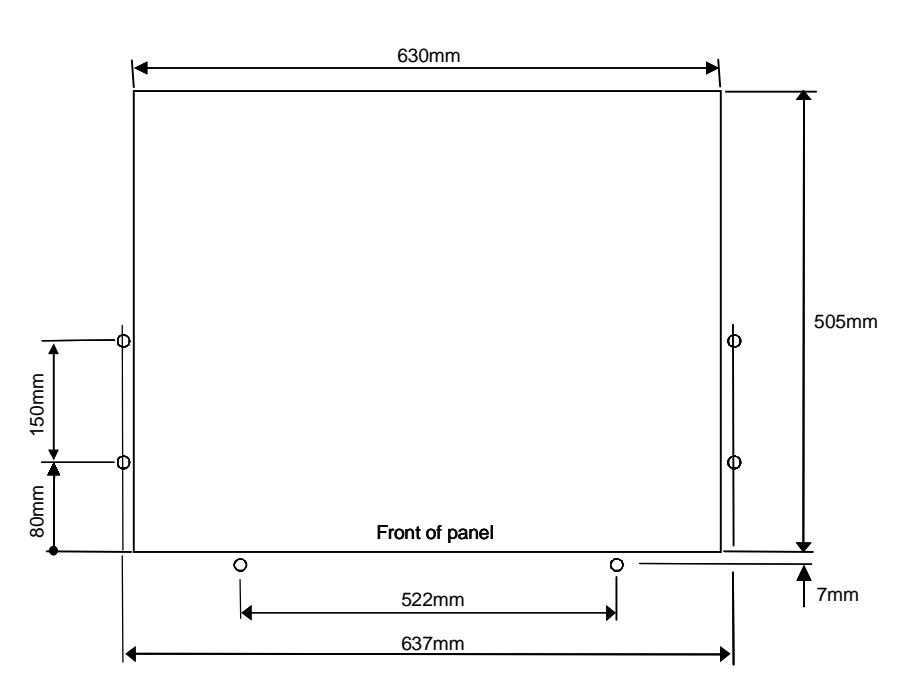

#### 3.4.2 TX510

The TX 510 panel has been designed to either sit on the desktop or be flush mounted. The incline on the panel ensures that all areas of the panel are visible when free standing, while the added incline of the panel's display 'pod' enhances the visibility of the LCD touchscreen.

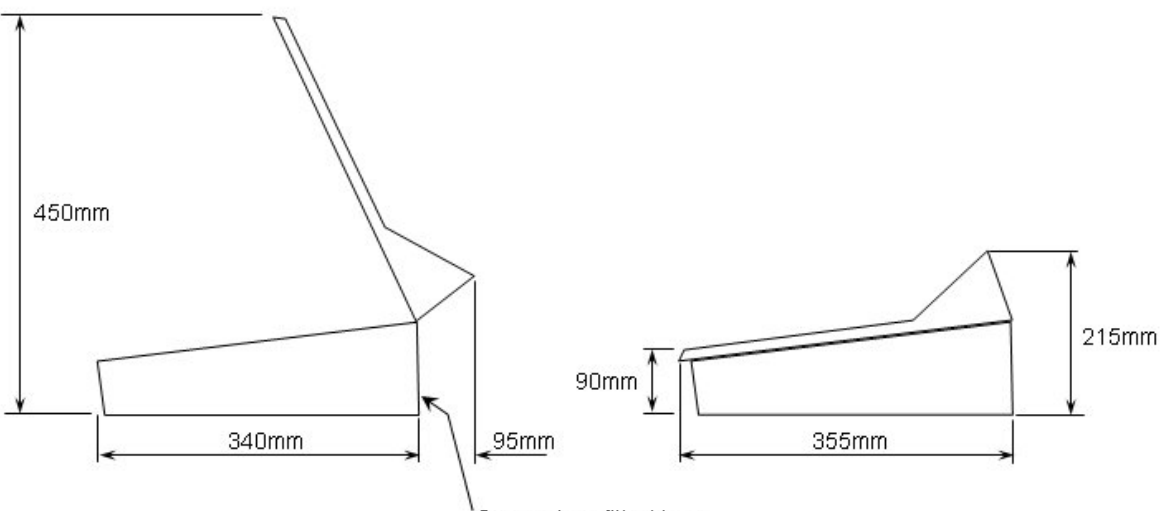

Connectors fitted here

**Note:** When installing the control panel, ensure that there is enough clearance to open the top fully and that the rear of the panel can be accessed for cable connections.

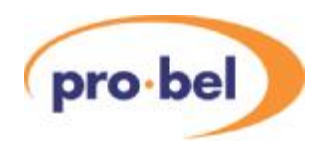

### Flush mounting the control panel

The base of the control panel fits into the cut-out (455mm x 345mm) from above. The panel has three mounting flanges and can be secured by up to ten screws - four on each side flange and two along the front.

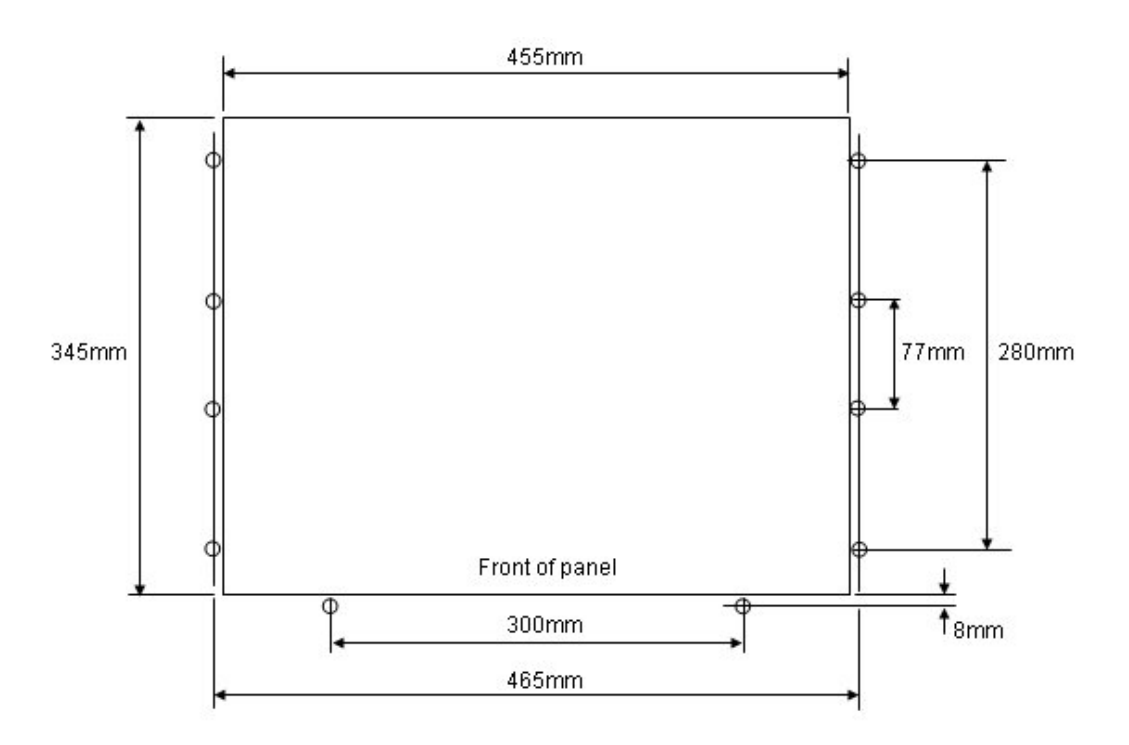

#### 3.4.3 The fader panel

There are three optional methods of flush mounting the fader panel in a control desk. A pair of mounting brackets, or 'ears' are supplied, which may be used to support the panel in a desk cutout, either hidden or on top. Two sets of holes are available for fixing the ears in order that these two options are possible. Alternatively, a mounting bracket is also supplied for fixing to the sloping underside of the panel to provide a third option.

The following diagrams detail these methods and the required desk cutout dimensions:

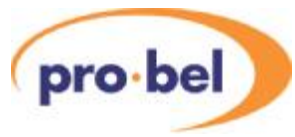

TX 500 SERIES FADER PANEL MOUNTING OPTIONS

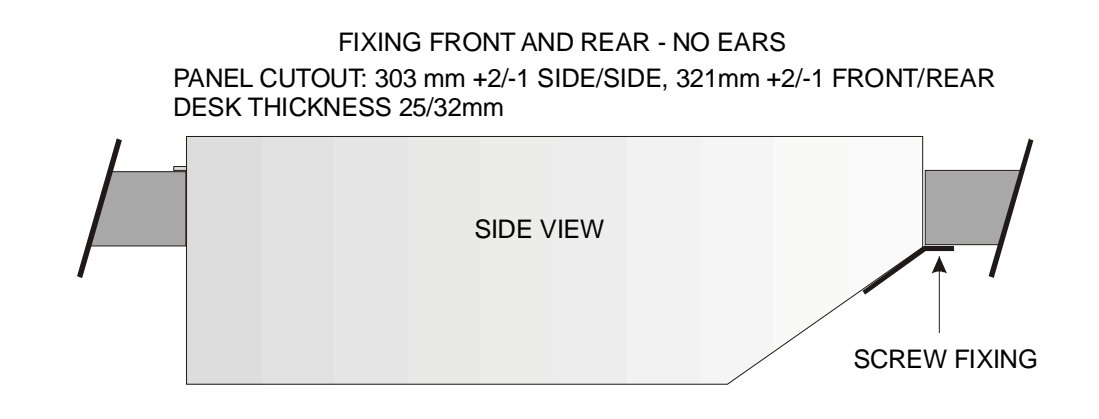

#### FIXING WITH EARS ON BOTH SIDES - ON TOP

PANEL CUTOUT: 309 mm +2/-1 SIDE/SIDE, 333mm +2/-1 FRONT/REAR DESK THICKNESS 25/42mm REAR VIEW FADERS OPEN / PFL PSU ALARM GPI / REM START SPARE<br>\*\*\*\*\*\*\*\*\*\*\* . . . . . . . . . .  $\left[\ldots\right]$  $PORT1$   $2$   $3$   $4$   $5$   $6$  $\frac{1}{2}$  $-20.5$ PSU ETHERNET PSU B A

#### FIXING WITH EARS BOTH SIDES - UNDERNEATH

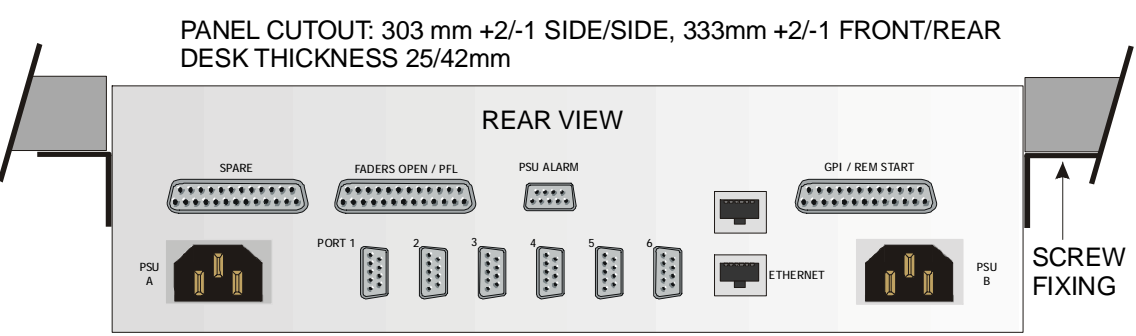

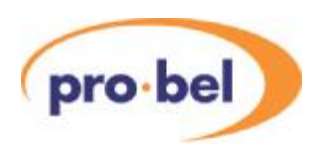

# **4 System interconnections**

This section of the manual is divided into sub-sections each covering a particular aspect of system installation, detailing the control, video and audio interconnections required within the TX 500 system.As the audio mixer can be supplied for AES balanced or unbalanced, embedded or analogue audio operation, the audio section is subdivided, covering each signal type independently.

The following diagram details the typical connections required for a TX 500 system with a singleAES audio level:

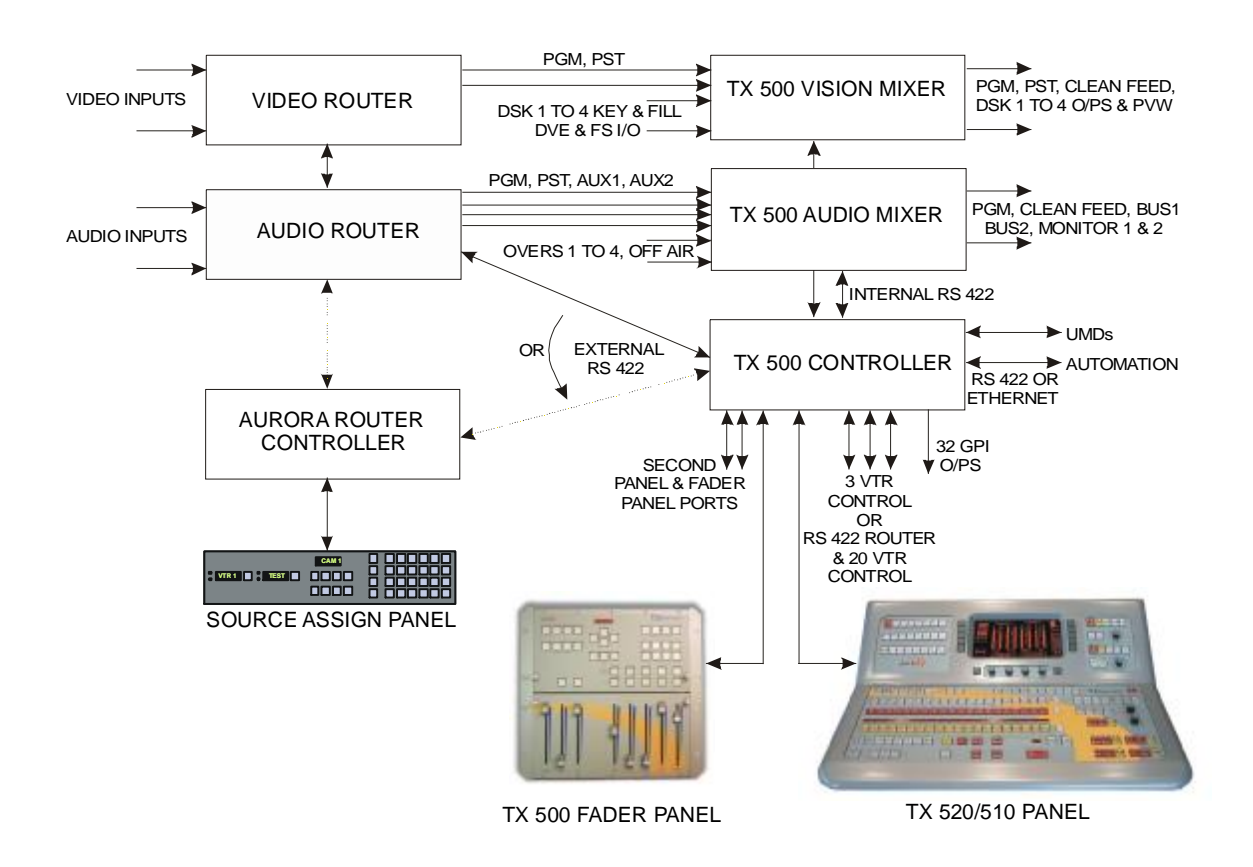

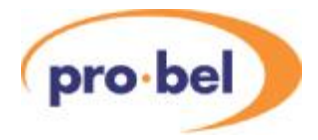

## **4.1 Rear panel types**

There are 6 builds of TX500 rear panel available, which are specified at the ordering stage in order to support the user's requirements. Fundamentally, these allow for different numbers of keyers, and the choice of balanced or unbalancedAES digital audio. UnbalancedAES requires 75 Ohm BNC connections, and is used primarily in the northern American market, balancedAES audio is connected using D type connectors. It Is noted that all these panel types only support a single level of audio, if multi-level audio is required then additional rear panels will be required according to the audio format, refer to Section XXX.

The six builds of TX 500 standard rear panel are as follows:

- 1447: maximum of 4 keyers, unbalanced AES
- 1446: maximum of 4 keyers, balanced AES
- 1445: maximum of 2 keyers, unbalanced AES
- 1444: maximum of 2 keyers, balanced AES
- 1443: no keyers, unbalanced AES
- 1442: no keyers, balanced AES

Additional rear panels for multi-level audio and DVE:

- 1438: 3 additional levels of balanced AES
- 1439: 3 additional levels of unbalancedAES
- 1440: 1 additional level of balancedAES
- 1441: 1 additional level of unbalancedAES
- 1449: for extracting 2 levels and re-embedding 4 levels of balanced AES
- 1471: for extracting 1 level and re-embedding 4 levels of unbalancedAES
- K4425: for extracting 1 level of unbalancedAES, using 4425 module
- 1448: For internal DVE and Framestore
- K3403: For internal Framestore

The following diagrams show the connections available on the different TX500 standard rear panel types:

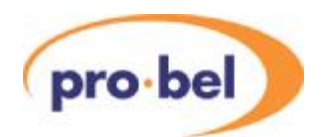

4.1.1 1447 4 Keyer Unbalanced AES

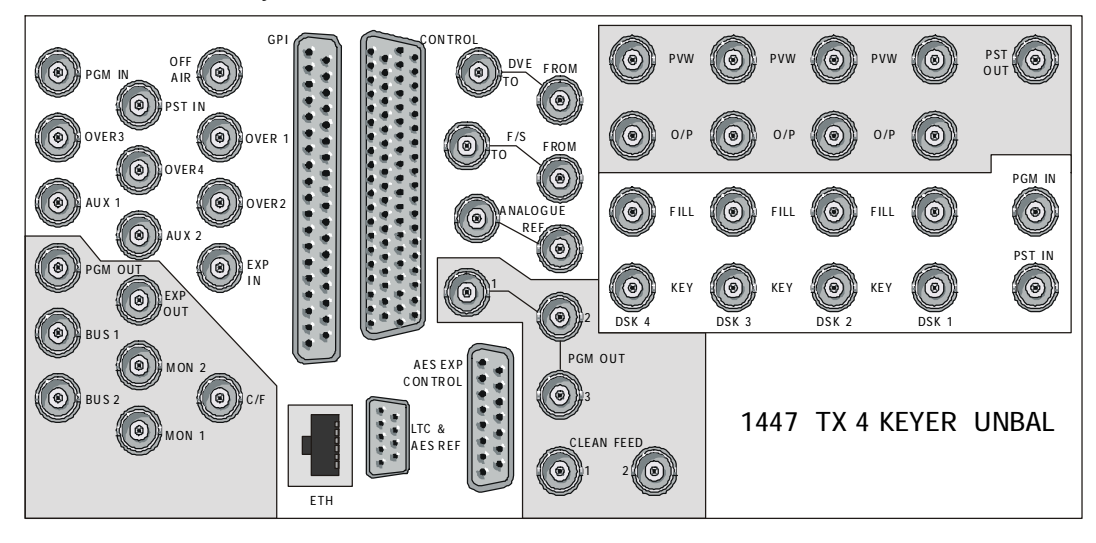

4.1.2 1446 4 Keyer Balanced AES

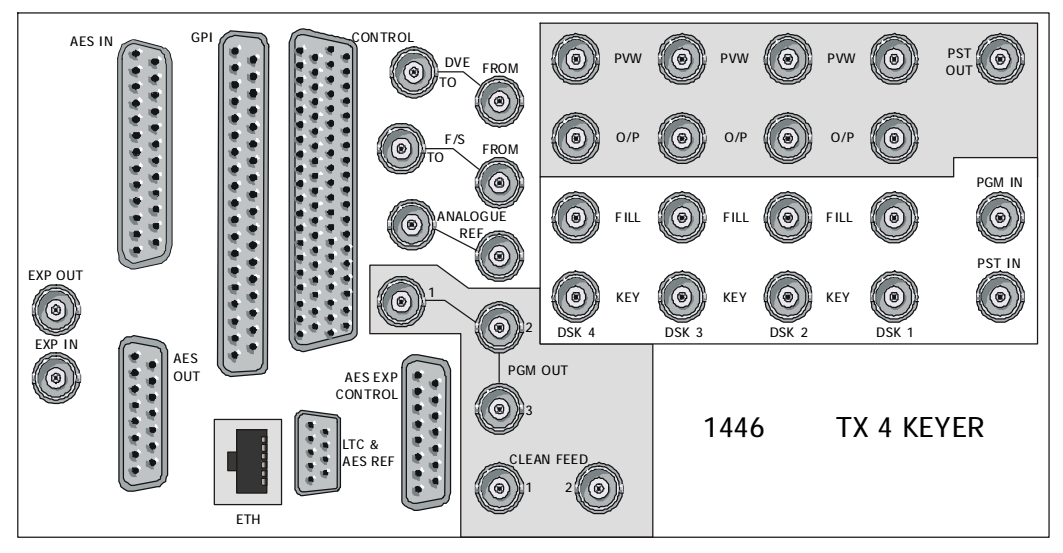

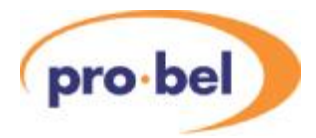

4.1.3 1445 2 Keyer Unbalanced AES

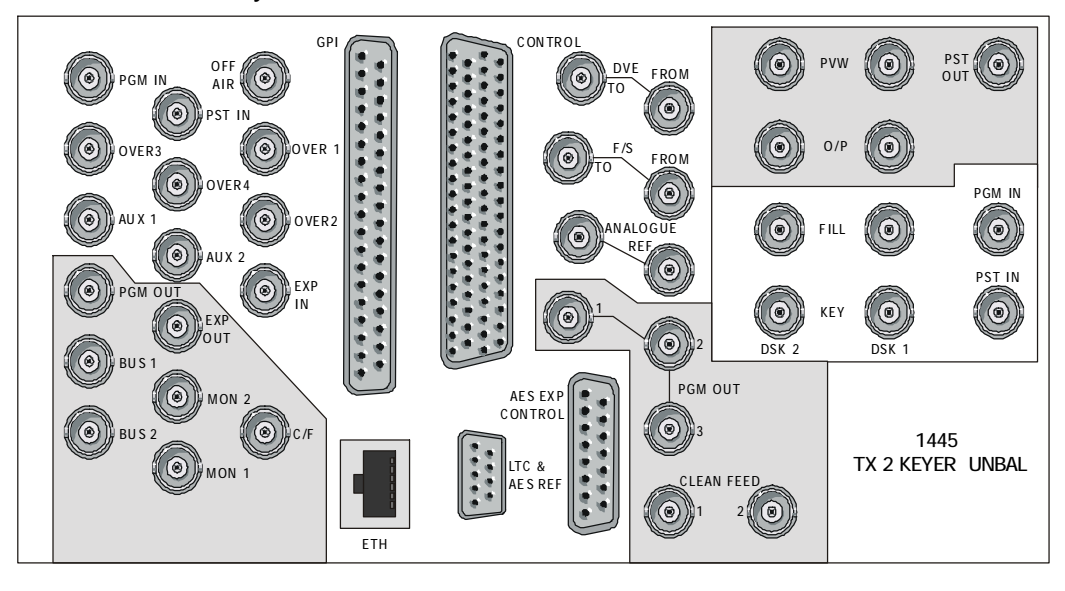

4.1.4 1444 2 Keyer Balanced AES

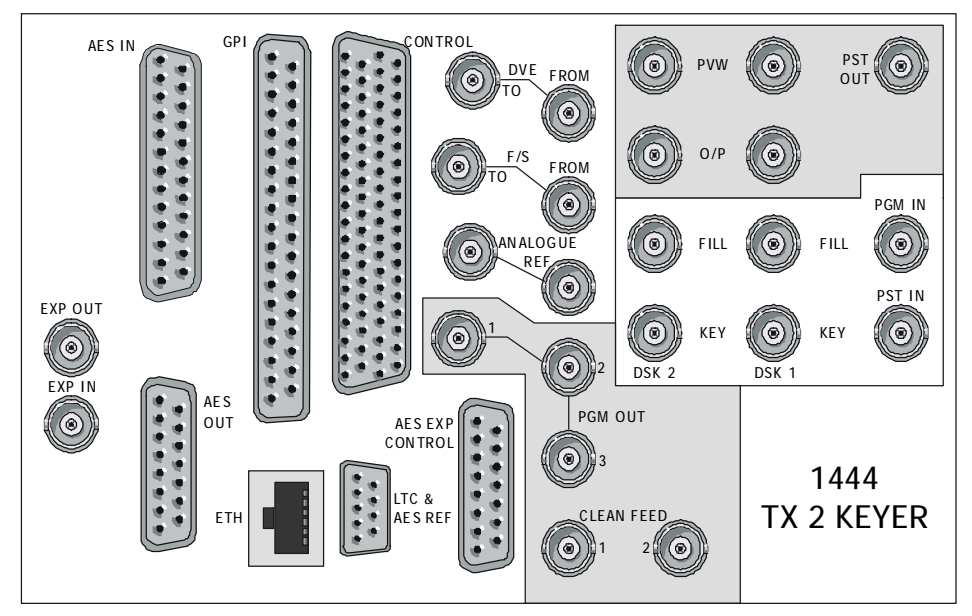

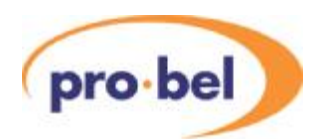

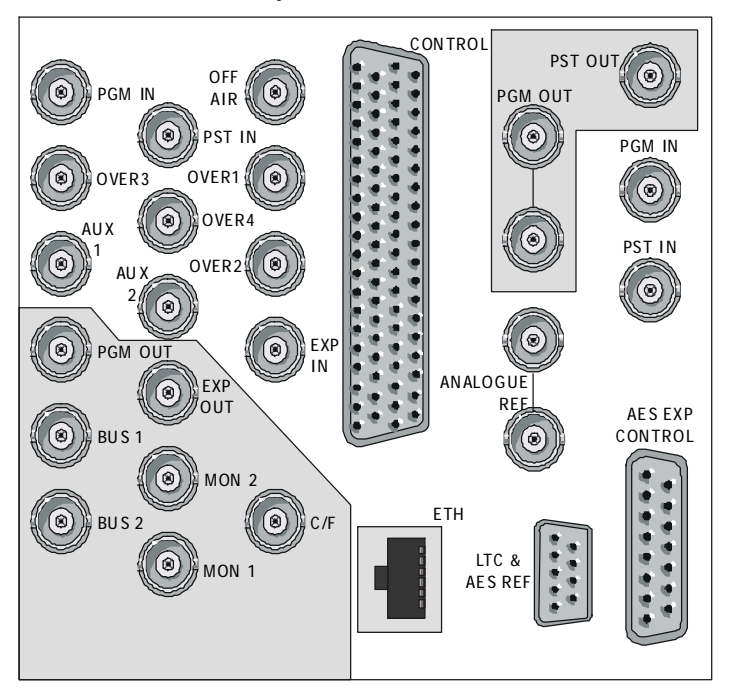

4.1.5 1443 No Keyers Unbalanced AES

### 4.1.6 1442 No Keyers Balanced AES

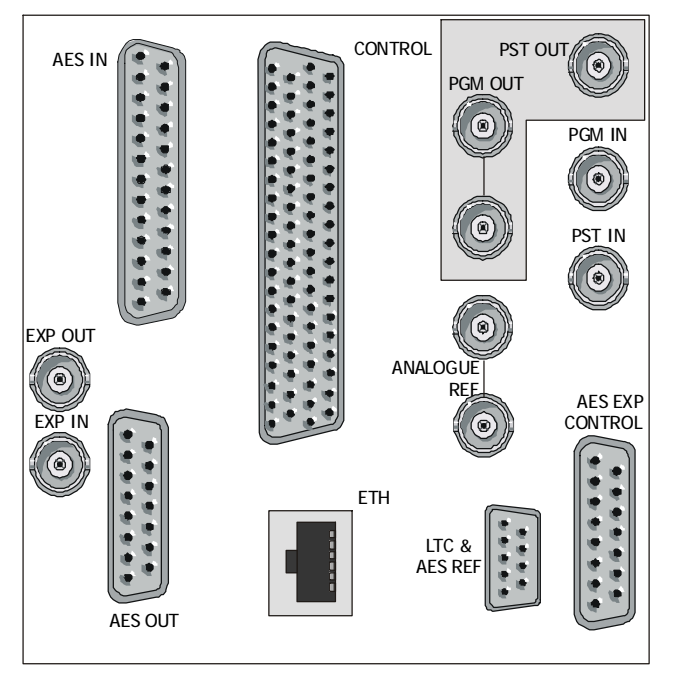

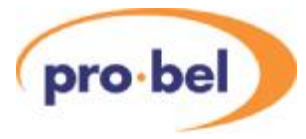

## **4.2 Main Frame control connections**

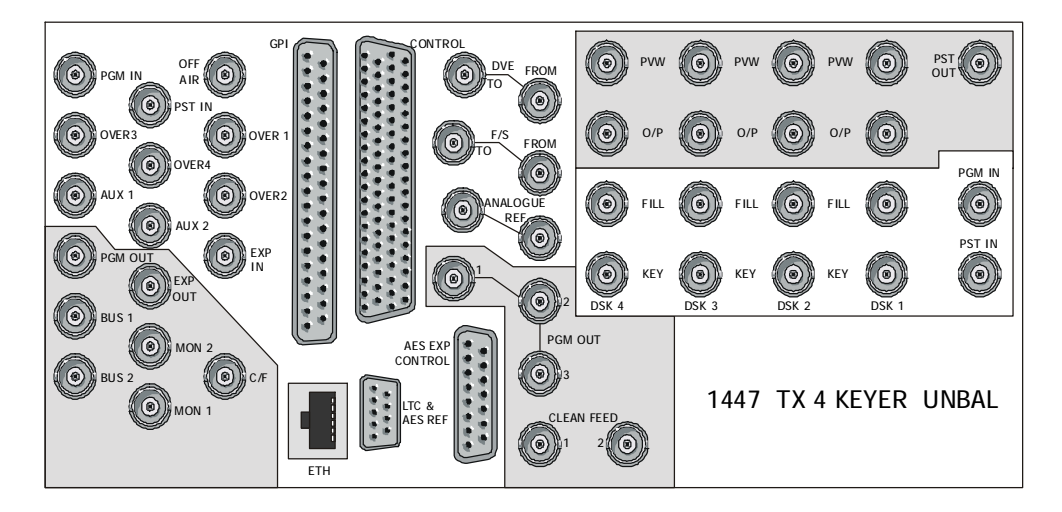

#### 4.2.1 Breakout cable

Many of the control connections to the TX500 series main frame are via a 78 way D type connector, labeled 'CONTROL', which uses a break-out cable to provide individual 9, 15 and 25 way D type sockets to interface with the appropriate equipment. The break-out cable can be supplied with the switcher and will have all connectors labeled. All connections have been designed to use pin to pin cables from the break-out cable to the equipment under control. An alternative break-out cable is available which is supplied with unterminated 'tails' on 3 metre cables so that the user may use their own patch field.

The connections available on the break-out cable are as follows:

- 9 way D type sockets:
	- Under Monitor Displays
	- **Automation**
	- External router or Aurora\*
	- Fader panel 1
	- Fader panel 2
	- DVE (9 way plug for direct connection in same frame)
	- VTR 1 or PST VTR\*\*
	- VTR 2 or AUX VTR\*\*
	- VTR 3 or RS422 Router\*\*
- 15 way D type sockets:
	- Control panel 1
	- Control panel 2
- 25 way D type socket:
	- GPIs 1 to 16

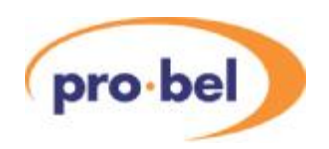

\*The function of this connector depends of the configuration of the TX500. If it is configured for 'Local Router' this port will communicate with General Switcher protocol for direct connection to a Pro-Bel router. If it is configured for 'External Aurora' it will communicate with Multi-Drop protocol for connection to anAurora device port. See Section 8.6 of this manual.

\*\* The function of these connectors depends on the configuration of the TX500. If it is not configured to use a RS422 router for machine control, these connectors simply control three VTRs directly, according to the control panel button selection. If it is configured to use an RS422 router for machine control, the VTR 3 port communicates with General Switcher protocol for direct connection to a Pro-Bel RS422 router, and ports VTR 1 and 2 connect to the RS422 ports associated with the PST andAUX bus control destinations. See Section 8.6.5 of this manual.

The break-out cables are approximately 1.5 metre long, and therefore additional pin to pin cable may be required to connect remote equipment. The unterminated break-out cable variant has 3 metre cable lengths. A 15 metre control panel to main frame cable is supplied.

The pinouts for the break-out cable connections are as follows:

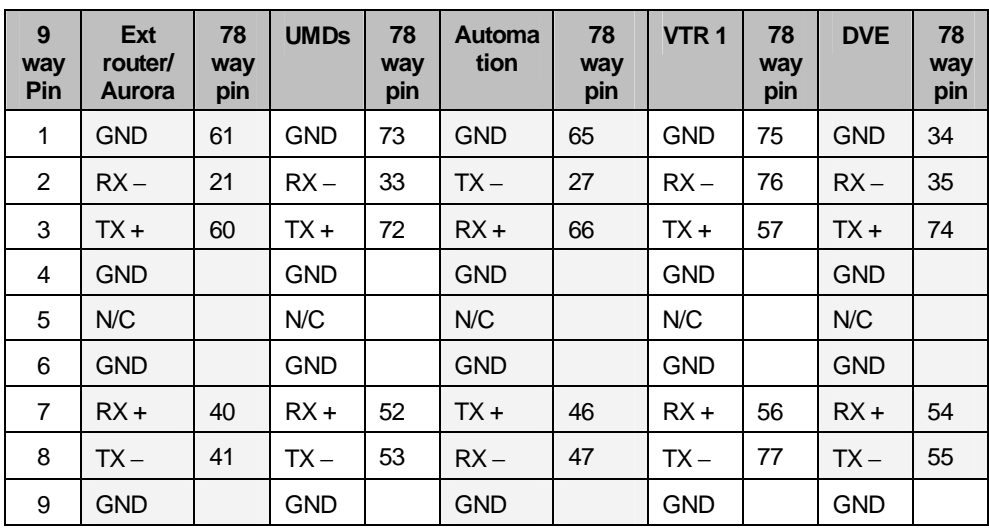

### 9 way D types

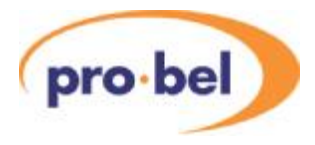

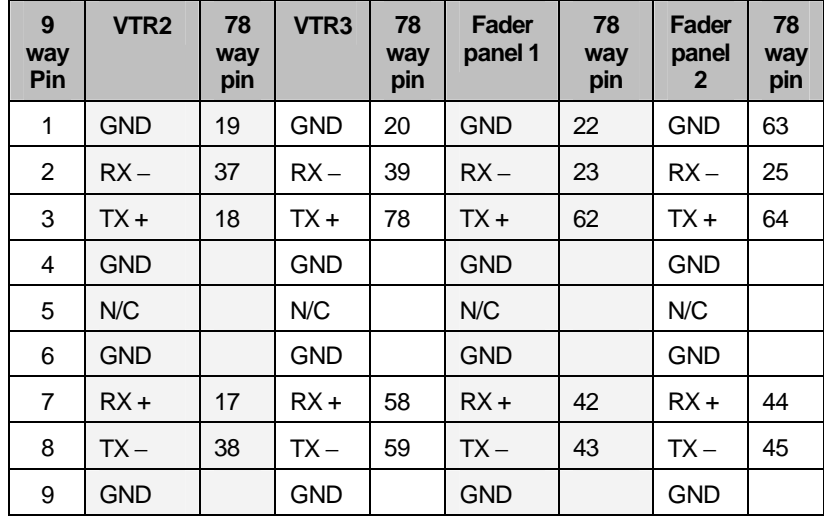

## 15 pin Panel D types

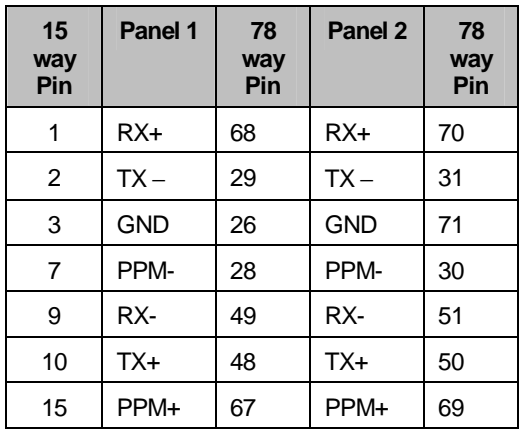

## 25 pin GPI D type

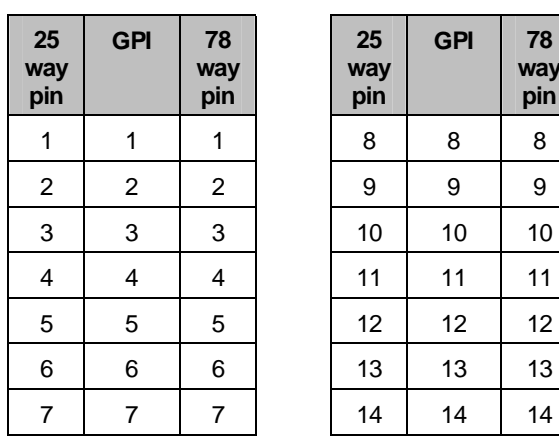

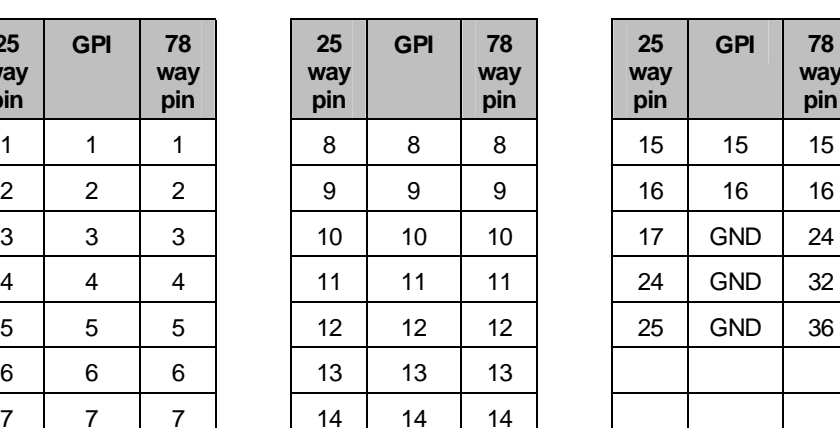

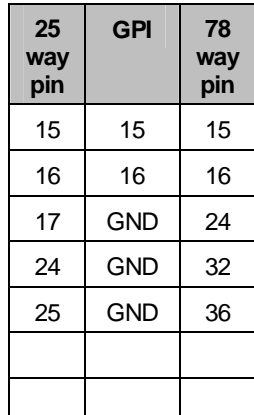

Other connections are provided on fixed rear panel sockets, as follows:

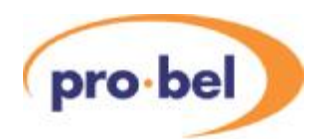

### 4.2.2 AES Exp Control

The connector labeled 'AES EXP CONTROL' is required when additional audio level mixer cards are used, even if they are in the same frame. Its pinout is as follows:

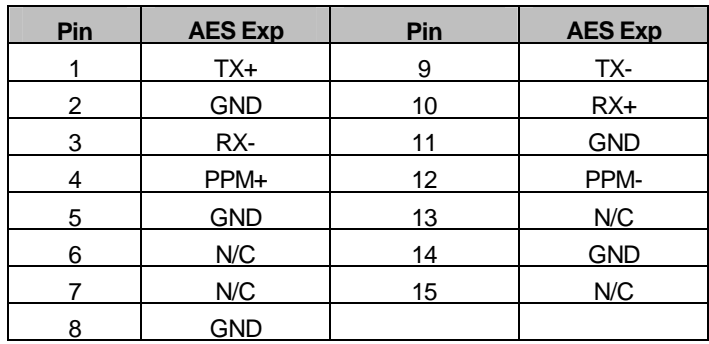

### 4.2.3 LTC & AES Ref

Despite the labeling of this connector, the TX500 switcher does not require an AES reference, only a 'black and burst' analogue video reference is required, therefore this input is used for the 'OFF AIR' balanced AES monitoring input.

If the switcher is to be synchronized with the station time of day, for either automation or timing purposes, then an LTC feed must be supplied. This applies to both balanced and unbalancedAES systems.

The vision mixer control lines from the controller are also available on this connector. This may be used to connect to an external HD mixer.

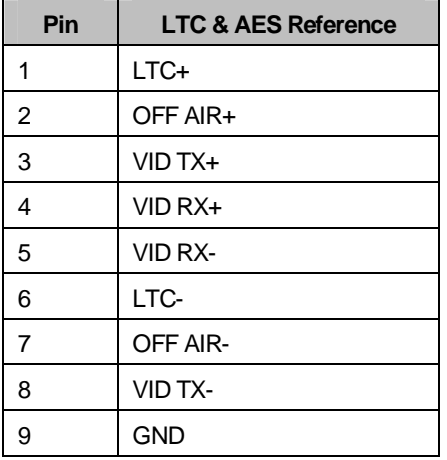

The connections are as follows:

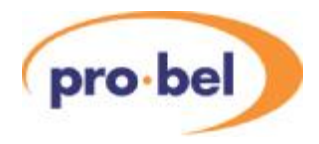

#### 4.2.4 GPIs

16 configurable GPI open collector outputs are available on the 2330 control card and are accessible on a 25 way D type connector on the breakout cable. If the full compliment of 48 GPIs is required, then the ICON frame must be equipped with a 2332 'Additional GPI' card. The additional GPIs are accessible on the 'GPI' fixed 37 way D type socket on the rear connector, as follows:

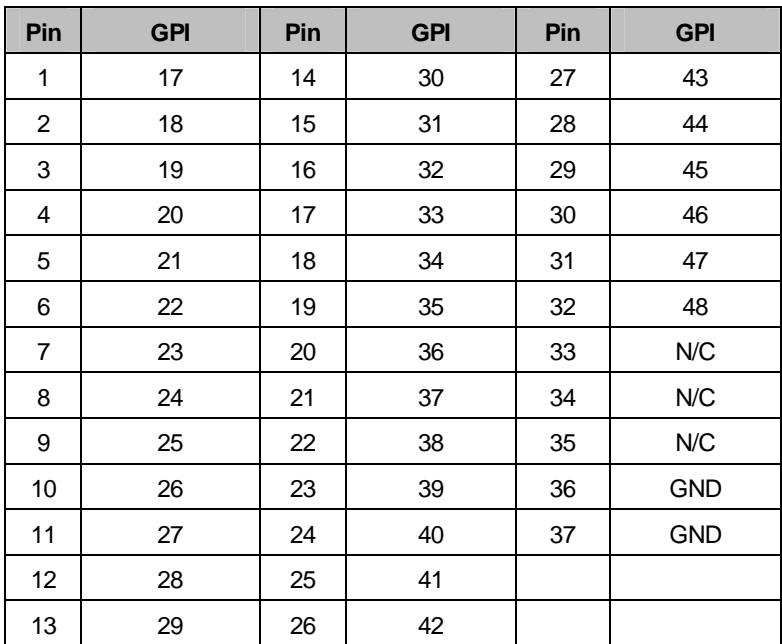

It is noted that currently only 32 of the GPIs can be configured through the TX500 configuration screen.

### 4.2.5 PSU monitoring

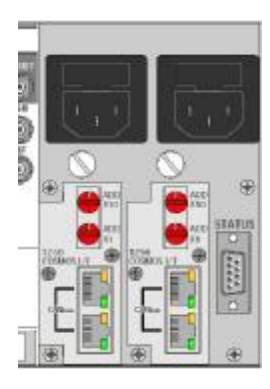

The dual ICON frame power supplies are equipped with status relays which are accessible on the 'STATUS' 9 way D type socket at the rear of the frame.

Comprehensive monitoring facilities are available via the COSMOS interface and monitoring system, if fitted.

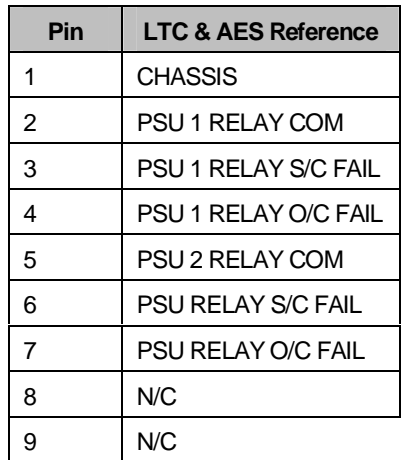

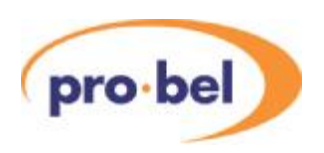

## **4.3 Control panel connections**

All connections to the TX 520/510 control panel are recessed at the rear. Each main frame is supplied with a 15m panel interconnect cable.

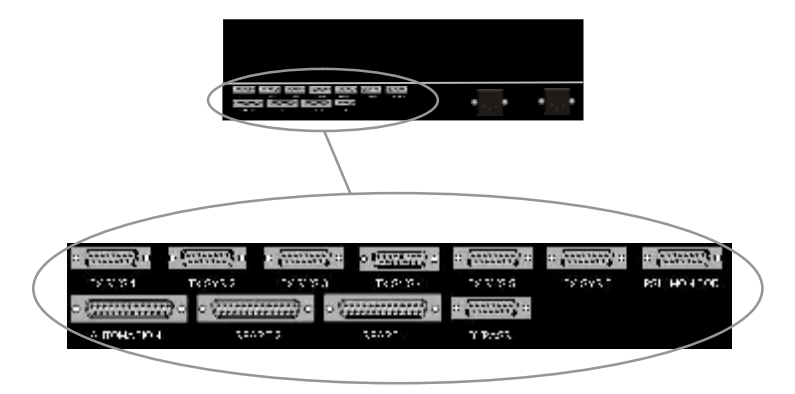

The following connector pinouts are for the control outputs from the panel.

## 15 way 'D' type fixed sockets

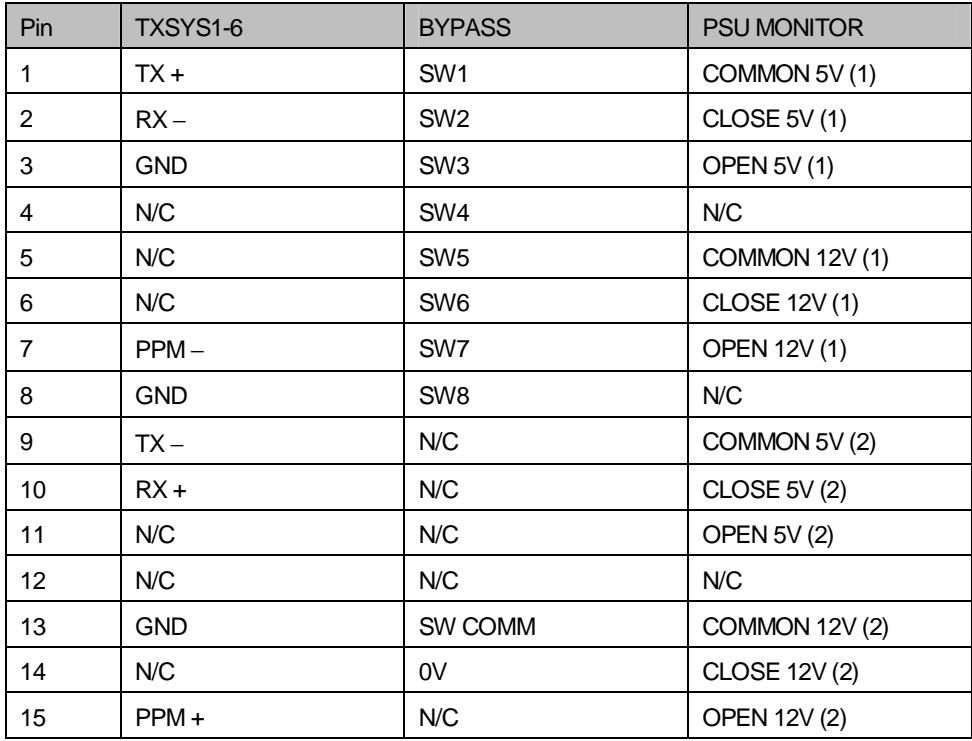

The Bypass connector provides access to the Bypass switch control button row in the top left corner of the panel. By offering pin to pin compatibility with the ICON 8x1 switcher range, they can be used to provide an emergency bypass router facility for the TX 500.

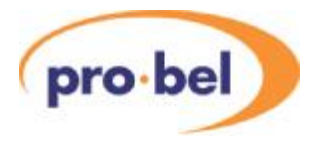

### 25 way 'D' type fixed sockets

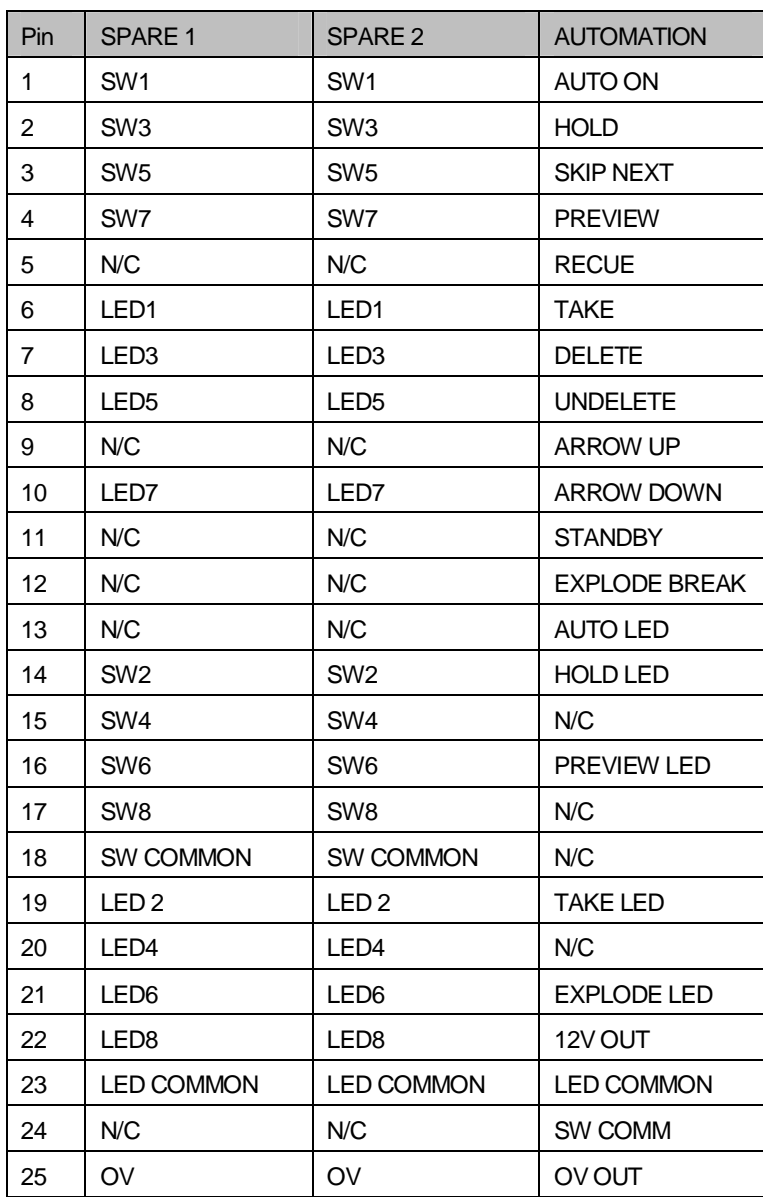

The connectors Spare 1 and 2, provide access to the two rows of eight pushbuttons below the Bypass switch control button row. These buttons can be used to control any equipment requiring a closing contact. However in systems with multi level audio, or if the panel is to provide control of more than one system, these buttons are used for that purpose and are therefore not available externally.

Connecting the Automation port to the MIP (manual intervention panel) port on a Pro-Bel automation controller provides the operator with direct access to key automation controls, permitting the 'on air' schedule to be effected without the need to access an automation edit terminal.

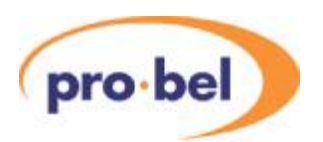

## **4.4 Fader panel connections**

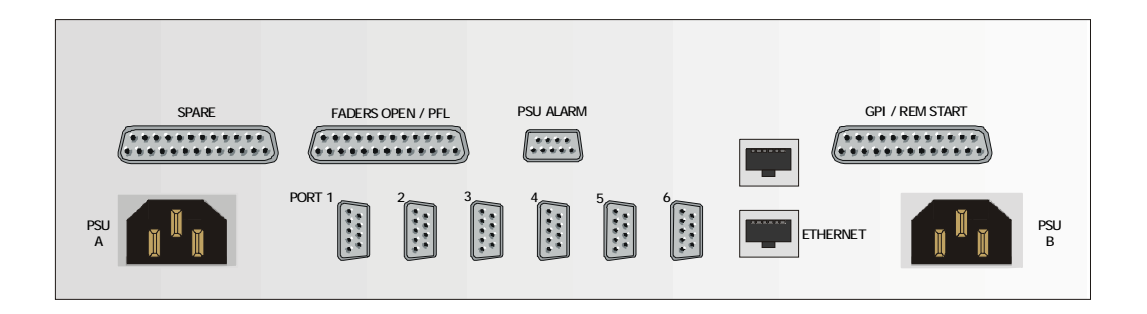

## Control and PSU alarm

Just like the main TX500 control panel, the fader panel can be connected up to 6 main frames for multi-channel operation, these 9 way D type connectors are labelled 1 to 6 and all have the following pinout. The pinout for the PSU alarm is also shown:

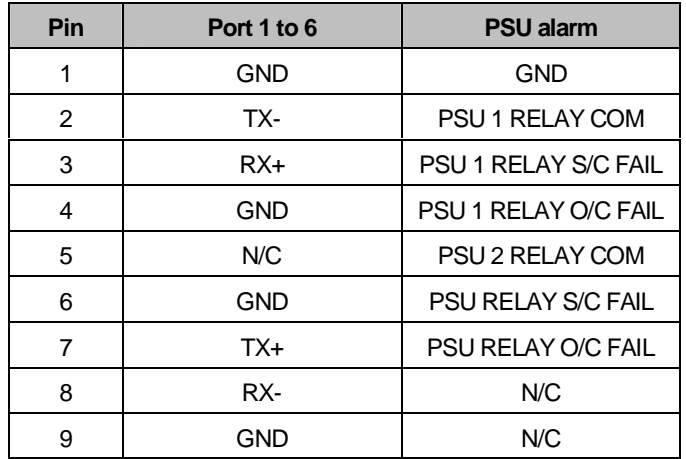
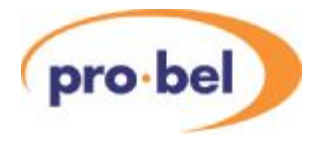

### GPI/Remote start

This connector provides both switch closures for up to 5 devices, and access to the 5 LEDs inside the buttons. The switch closures are normally-open contacts labeled REMOTE START 1, 2 etc. and use the pin labeled REMOTE START SW COMMON as the second connection. To activate the LEDs, the user must supply +5Volts to the pin labeled REMOTE START LED COMMON, and a connection to 0 Volts on the pins labeled REM START CATHODE 1, 2 etc.

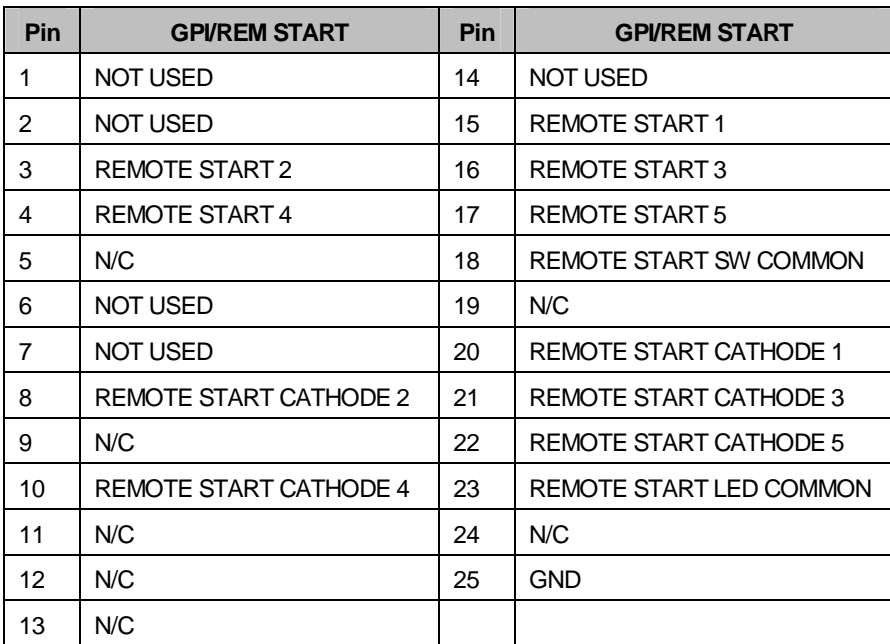

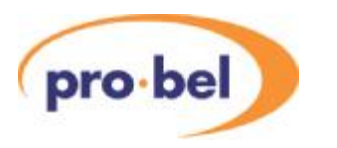

### Spare buttons

This connector provides both switch closures for the 8 'Spare' buttons, and access to the 8 LEDs inside the buttons. The switch closures are normally open contacts labeled SW 1, 2 etc. and use the pin labeled SW COMMON as the second connection. To activate the LEDs, the user must supply +5Volts to the pin labeled LED COMMON, and a connection to 0 Volts on the pins labeled SW CATHODE 1, 2 etc.

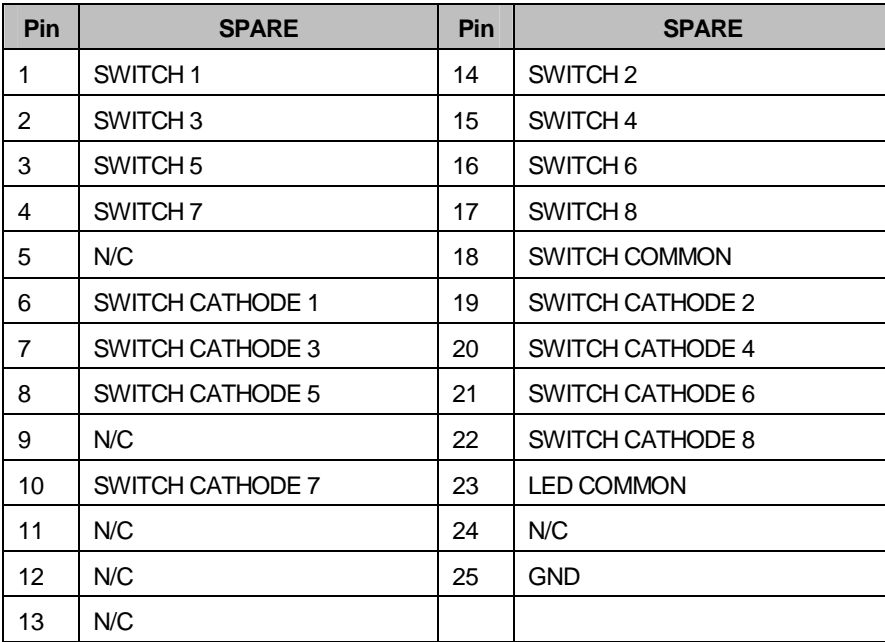

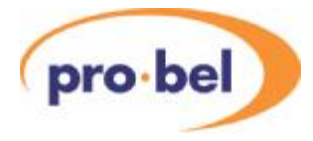

### Fader open/ PFL

These are individual switch contacts on each fader which close when the fader is off its end stop. The PFL switch closes when any PFL button is active.

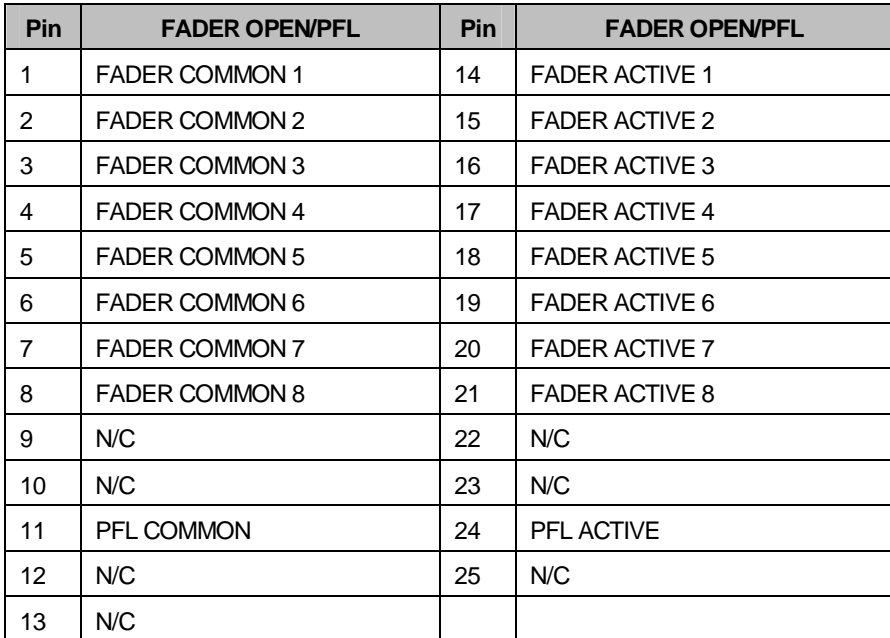

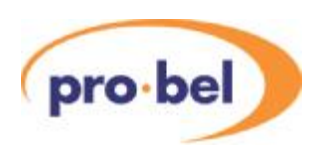

# **4.5 Multi-channel connections**

Both the TX500 Control Panel and Fader Panel have six control connections available for connecting to multiple control frames, allowing the user to switch between frames in a multichannel environment. Additionally, each control frame has 2 sets of Control and Fader panel ports, meaning a level of redundancy, or dual control, may be built into the system.

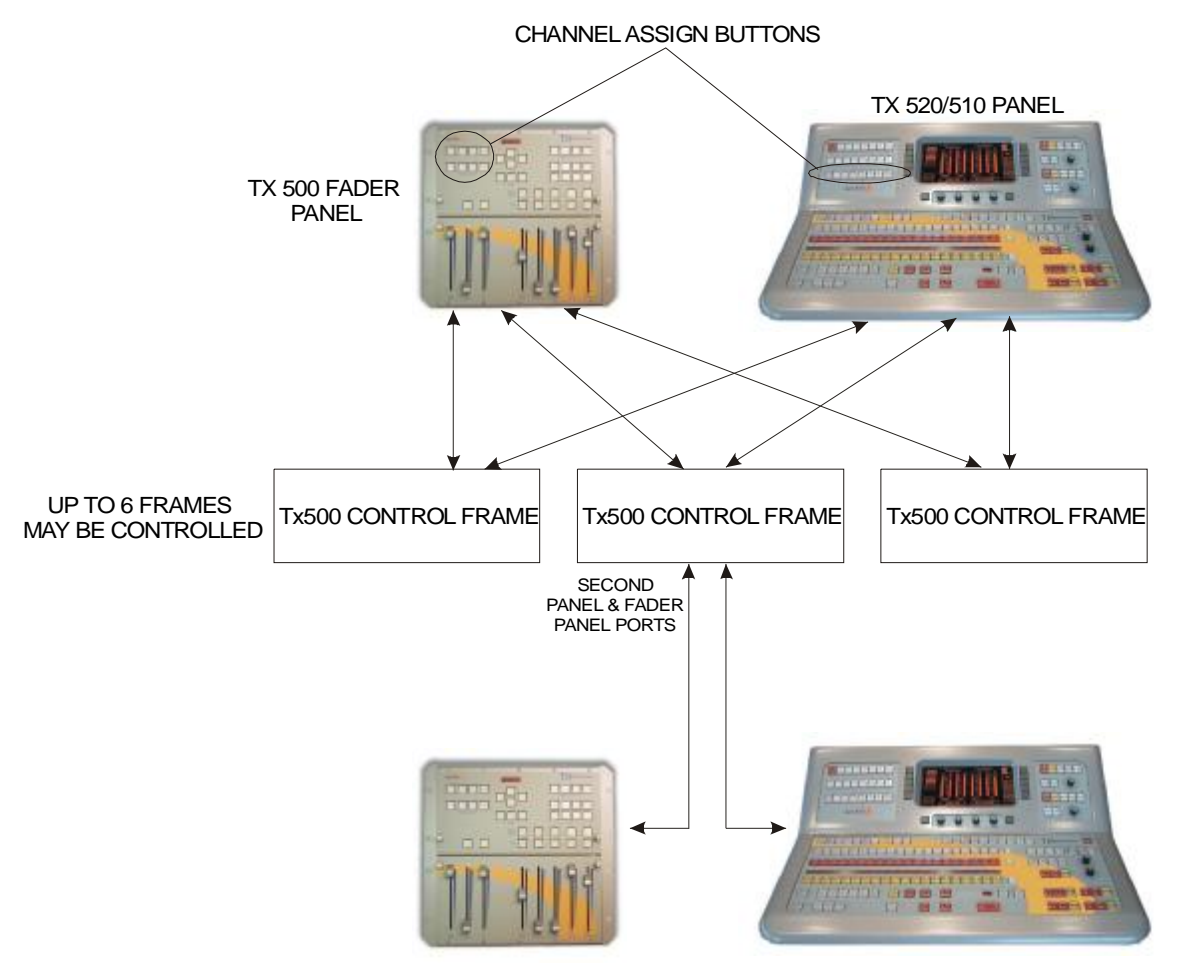

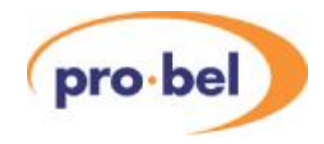

The following must be noted when using a multi-channel configuration:

- The function of the control panel is determined by a configuration setting (see Section 8.12 for TX520 and 9.13 for the TX510) which may be selected to be 'Multiport' or 'Exclusive'
- In Multiport mode a control panel may control none, one or more than one control frame using the channel assign buttons
- In Exclusive mode a control panel may only control one control frame, the previous selection will be cancelled
- Afader panel will only function in Exclusive mode, and therefore can connect to only one control frame using the channel assign buttons
- When more than one is being controlled, the control panel only shows the upper (lowest number) channel status
- When using the control panel to switch between channels, the fader panel will follow if it is connected to the same control frame port number
- If connection to an assigned channel is lost, the channel button will flash on the panel, and on the fader panel the display will show '----'
- The control panel Bypass router control buttons only function for a single channel, this also applies to the VTR control and automation buttons
- If the spare buttons are being used for multi-level audio monitoring, these will follow the channel assignment

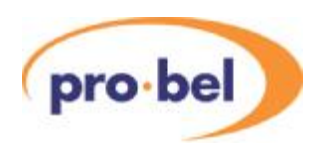

# **4.6 Video signals**

As the TX 500 can be supplied for operation with either an 'internal' (local), or 'external' router, all signal interconnections between the router and the video and audio mixers require external cabling as shown in the diagram below. The following sections detail these connections.

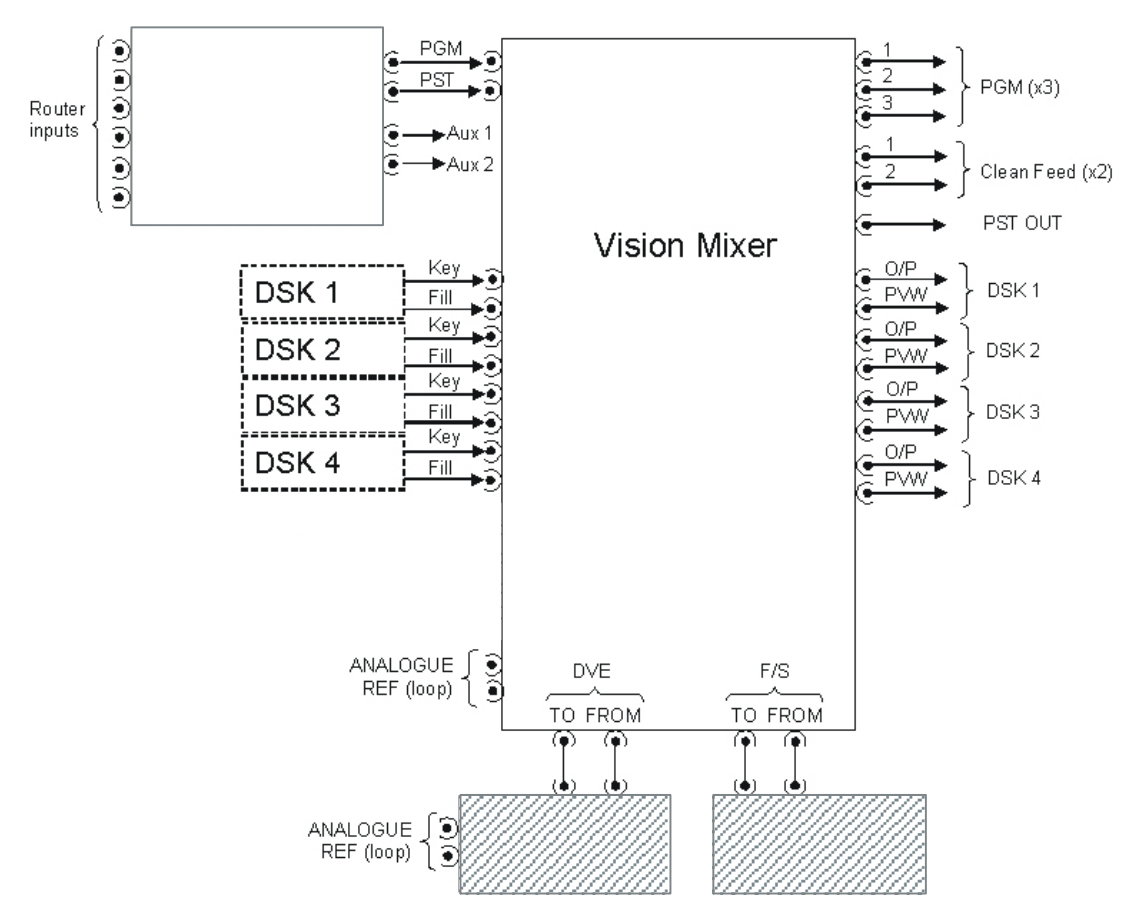

#### Note:

The DVE and Frame Store, which are shaded in the diagram, are optional in the configuration. If a DVE is included, then a Frame Store must also be connected in order to compensate for the frame delay inherent in the DVE when it is not in the signal path. The DVE and Frame Store ICON cards share the same rear connector in the ICON frame, but are not on the same connector as the main mixer, therefore 'to and from' cable connections are required in order to integrate them into the system. This arrangement alternatively allows for an external Frame Store and DVE to be used. The TX500 series supports the Snell and Wilcox Magic Dave, as an alternative external device.

The number of DSKs is also configurable, although the maximum number depends on the TX frame rear connector type, which will either support zero, two or four keyer cards.

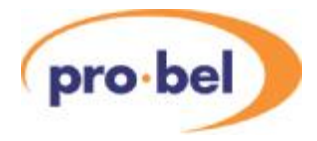

View of example rear panel

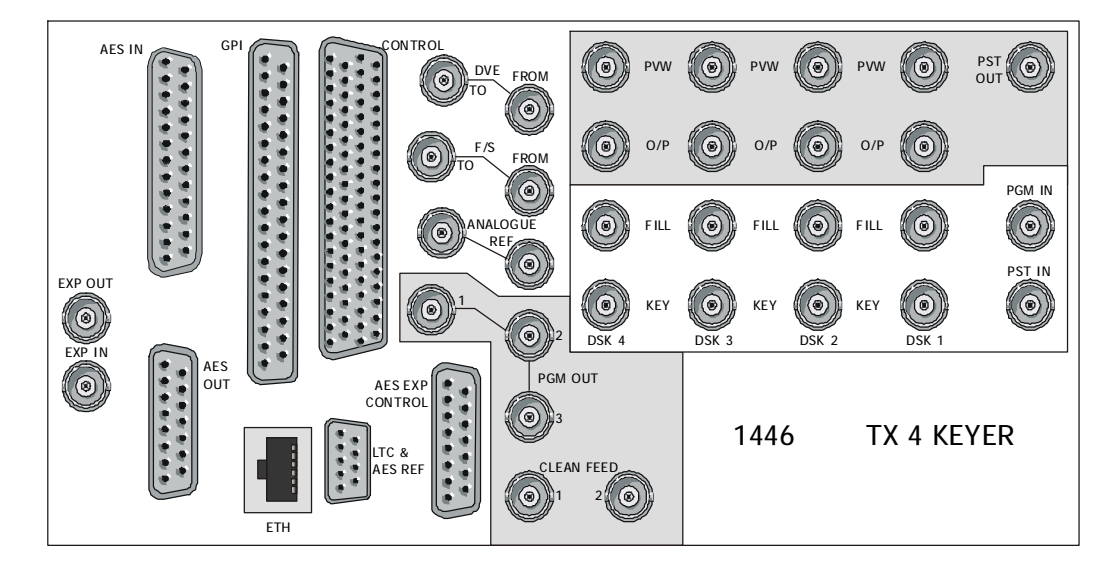

### Routed inputs (PGM/ PST)

For systems using an internal or local router connected directly to the TX Series controller it is possible to define which outputs are used for these functions via the control panel configuration screens. In systems controlling an external router, via an external system controller, the system controller is used to determine the source and destination associations used.

Dedicated router destinations feed the PGM and PST inputs of the TX Series vision mixer frame while two additional destinations, under the control of the TX 520/510 panel, provide theAUX1 and 2 (TX520 only) outputs for video monitoring. These auxiliary (AUX) outputs do not feed the vision mixer, and can therefore be connected directly to picture monitors.

### Downstream keyers (DSKs)

On the rear of the frame the inputs for each of the DSKs are labelled 'FILL' and 'KEY' and the outputs labelled 'PVW' and 'O/P'.

The keyer PVW (preview) outputs should be connected to a video monitor, either directly or via a router, for monitoring purposes when Clip and Gain levels for each keyer are adjusted, before the keyer is taken to air.

In addition, a copy of the keyer output enables feeds from different points within the signal path to be used for transmission, or monitoring purposes.

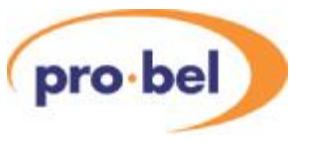

### Clean feed

Aclean video feed may be taken as an output for viewing, or distributing, the PGM video without the DSKs or DVE squeeze. The TX 500 provides two clean feed outputs.

The signal is in serial digital video format to SMPTE 259M, and is also fed to DSK1, or the DVE if it has been positioned upstream of DSK1.

### PGM output

Three copies of the final PGM output are available on the rear panel. These are taken from the last point in the programme chain within the mixer, and depend on the system configuration as defined by the mixer configuration card. Full details for configuration of the video mixer can be found in section 4.2.

#### 4.6.1 Connecting the DVE

This section explains the interconnections between the DVE and the rear panel of the TX500. The DVE may be either an external Magic DaVE, or an internal 3426 Pro-Bel DVE, both systems are covered in the following pages:

### External DVE

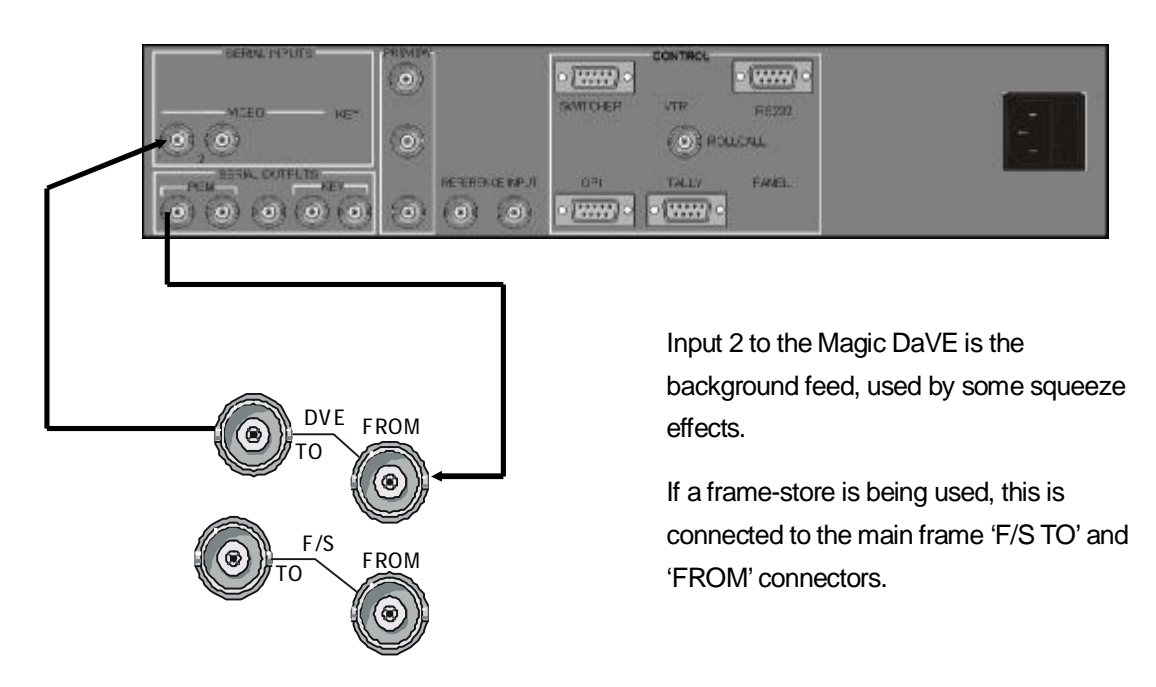

As the DVE has an inherent one frame delay, it is necessary to have an equivalent frame of delay from a frame synchroniser in the alternate path when the DVE is not active. When the DVE is not in circuit, the PGM output is routed through the frame synchroniser path. When

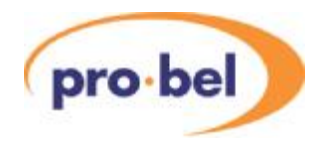

the DVE is taken to air, the active picture to PGM output is taken from the DVE path. All ancillary data is taken from the delay path, unaltered.

It is recommended that the second DVE output is taken directly to a monitor, or that it appears as a source on the router which is accessible from theAUX bus (input 21 to 24) enabling it to be selected and the DVE sequences previewed before use.

Note:

The audio mixer card (5029) is fitted with the ability to set an equivalent audio delay to compensate for the DVE delay. This is set by a HEX switch (see section 5.1.10).

### Internal DVE

If the TX500 system is fitted with an internal ICON DVE module (3426) and/or an internal Frame Store (3403), a 1448 rear panel will be fitted to the main frame, on which all connections will be available, as follows:

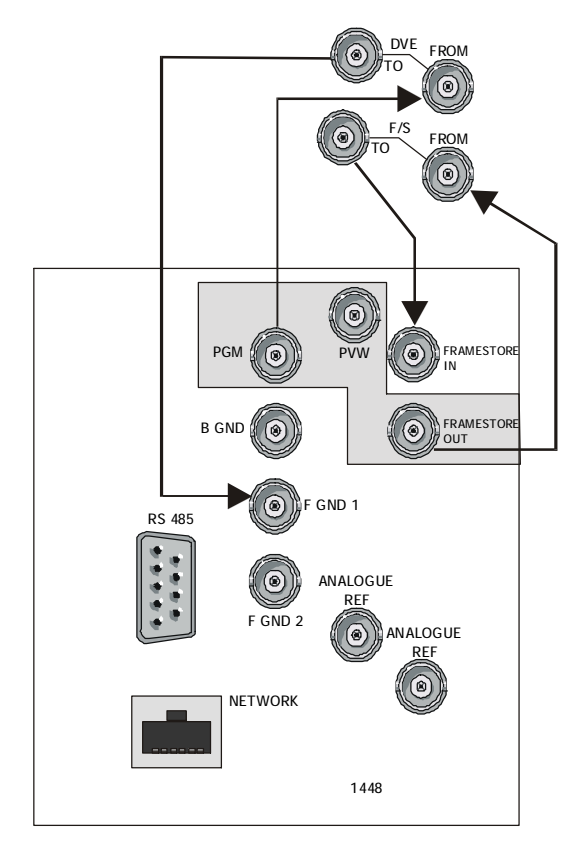

If a Framestore module is fitted, the FRAMESTORE IN and OUT connections are made to the main TX500 rear panel (TO and FROM FRAMESTORE). FGND1 is connected to the TX500 'TO DVE', and PGM to 'FROM DVE'. BGRND and FGND2 are for the customers use. PVW may be used to rehearse moves by plugging it to a spare monitoring point.

Aloop-through video reference is required. The RS485 port is connected to the TX500 DVE breakout control cable.

The NETWORK port is for connection to a TCP/IP LAN where Pro-Bels DVE Move Editor may be used to create and edit sequences. See the 3426 DVE User Guide (HU-3426-DVE) for full details on this product.

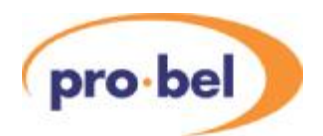

# **4.7 Audio signals**

As with the video signals, it is necessary to feed, for each audio level, the PGM and PST inputs of the audio mixer from two router outputs. For systems using embedded audio, these router destinations are taken from the video router. Two further router outputs, AUX1 and AUX2, should be connected into the mixer enabling the Aux busses to be monitored not only by the control panel metering, but also from the audio monitor outputs.

The TX 500 provides up to four audio over sources, which can be configured to be fed either from a single router output, permitting selection of four router sources, or from four dedicated audio over inputs on the rear of the mixer.

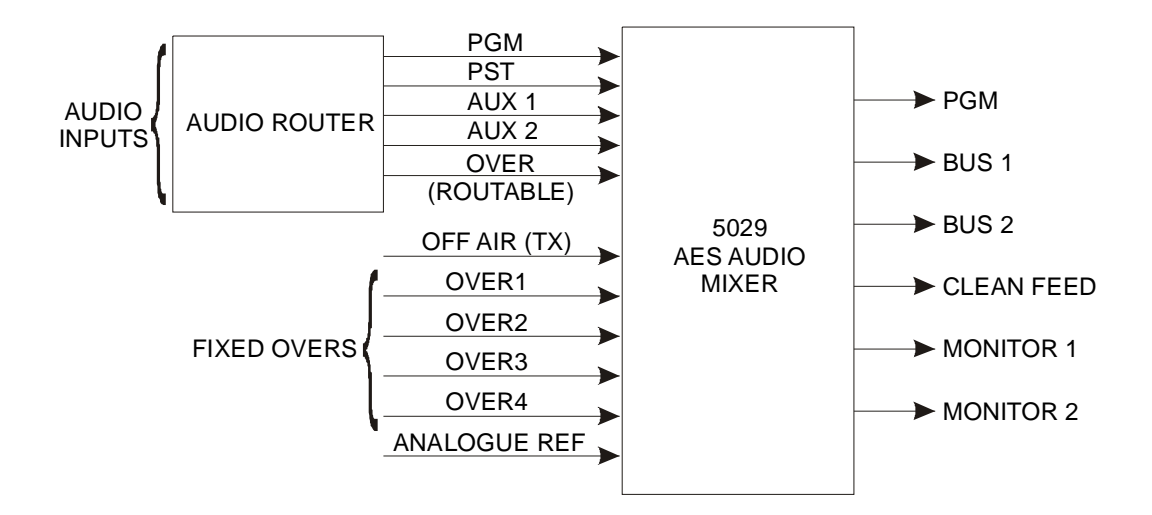

The audio connections shown above are all AES digital audio and external converters are required to support any other format.

The choice between a Routable and Fixed audio over system is configured through the TX plasma display configuration menu. The routable over and over 1 inputs are actually the same input, and consequently in a routable over configuration, over inputs 2 to 4 are not used. The advantage of using a routable over configuration is that if any format conversion is required, only one converter is necessary, instead of four. See Section 8.6 for configuration details.

#### 4.7.1 Balanced AES

All balanced AES audio inputs are available on a fixed 25 way D type socket. It must be noted that the main audio PGM output is also on the same D type, as follows:

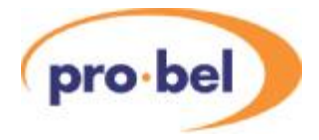

### AES audio inputs and PGM out

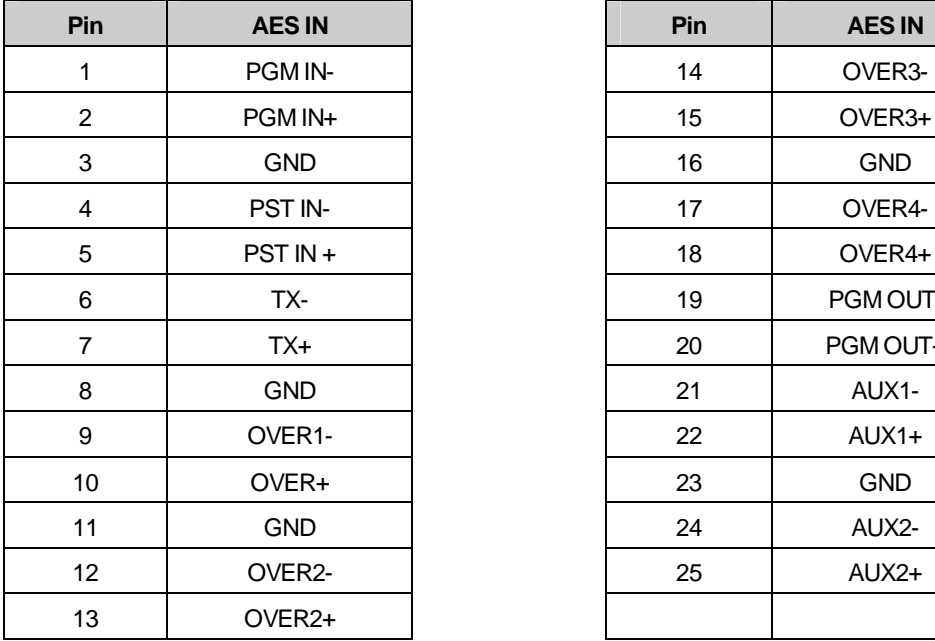

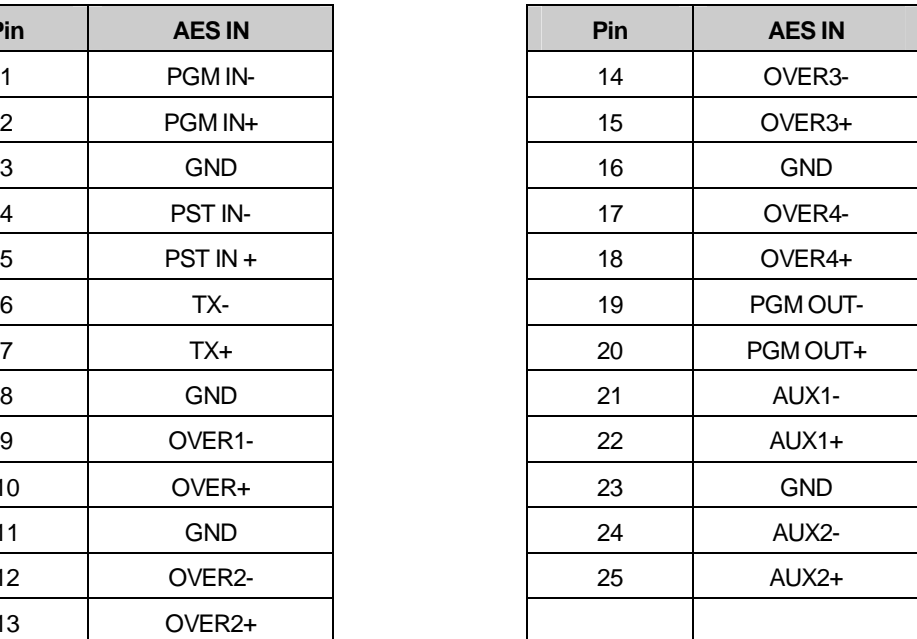

All balancedAES outputs, except the PGM output, are available on a fixed 15 way D type socket, as follows:

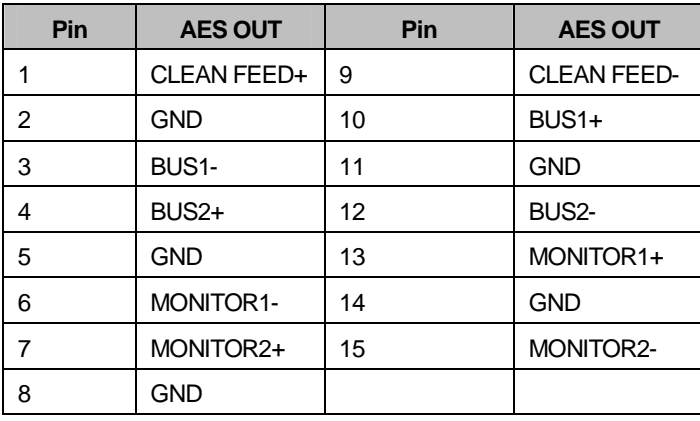

### AES audio outputs

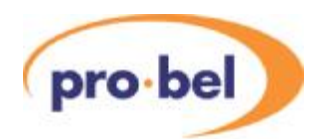

### 4.7.2 Unbalanced AES

UnbalancedAES inputs and outputs are only available on the 1447, 1445 and 1443 rear panel types, as follows:

### 1447 rear panel for systems with up to 4 Keyers:

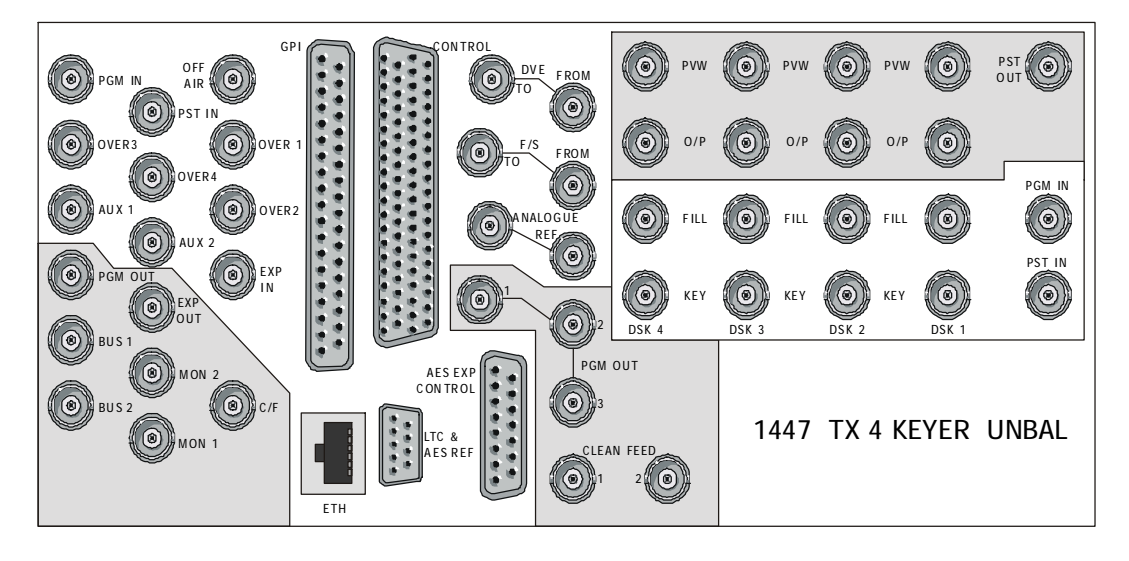

1445 rear panel for systems with up to 2 Keyers:

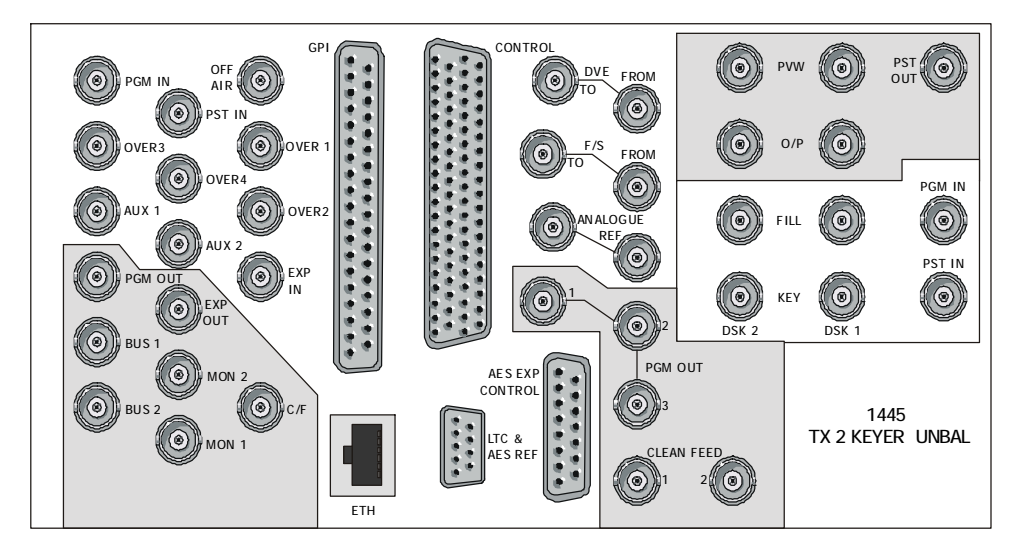

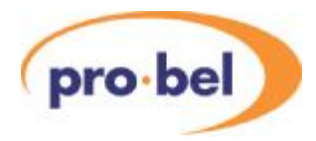

1443 rear panel for systems with no Keyers:

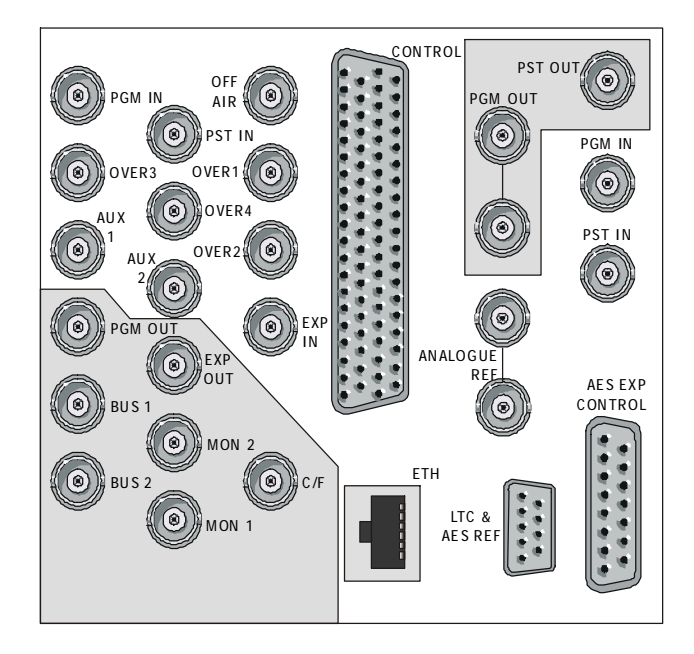

### 4.7.3 Embedded Audio for balanced systems

When fitted with the embedded audio option, the TX500 main frame will be fitted with a 1449 rear panel, which provide connections to a 4425 Audio Embedder and 2 4429 Audio Extractor modules. This allows up to 2 levels of audio to be extracted from the incoming PGM and PST video signals, and up to 4 levels of audio to be embedded into the outgoing PGM video signal. The available connections are as follows:

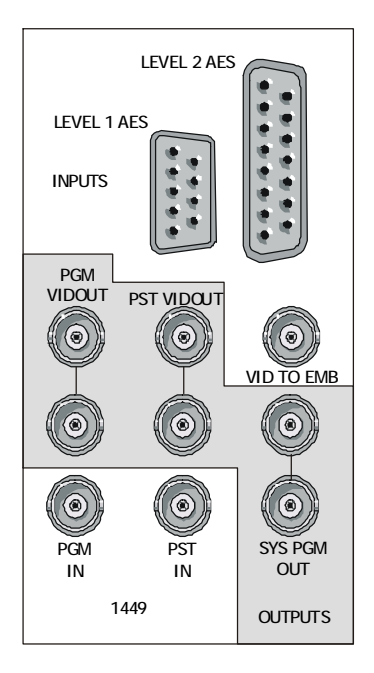

The D Type labeled LEVEL 1AES provides PGM and PSTAES outputs for feeding to the 5029 audio mixer, as well as an input for the return PGM feed.

The D Type labeled LEVEL 2AES provides PGM and PSTAES outputs for level 2, for feeding to an additional 5029 audio mixer, and inputs for levels 2, 3 and 4 PGM audio.

The pin assignments are as follows:

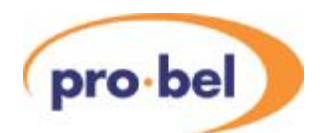

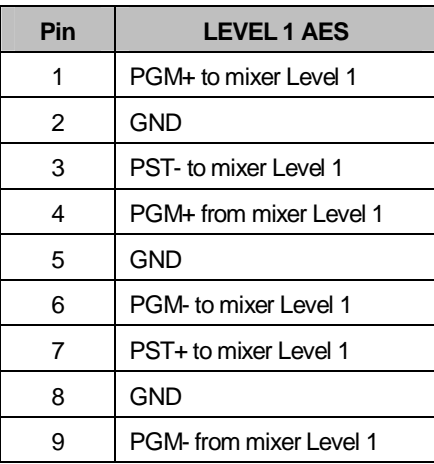

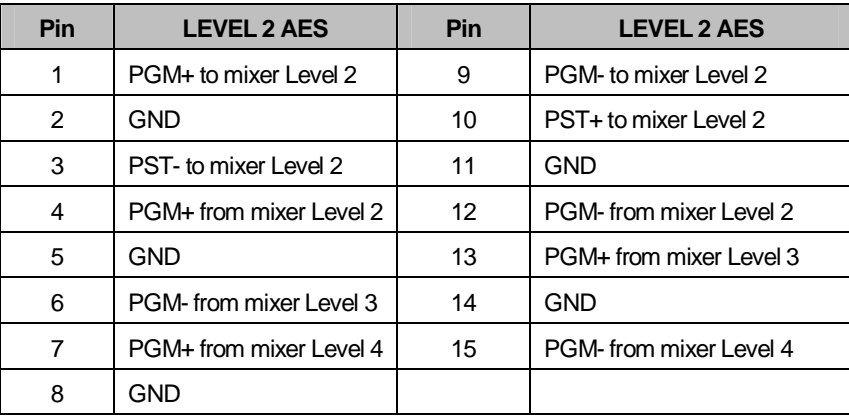

Refer to Section 3.7.5 for the requirements in a multi-level audio system.

#### 4.7.4 Embedded Audio for unbalanced systems

When fitted with the embedded audio option in an unbalanced AES system, the TX500 main frame will be fitted with individual rear panels, which provide connections to a 4425 Audio Embedder and 2 4429Audio Extractor modules. This allows 2 levels of audio to be extracted from the incoming PGM and PST video signals, and up to 4 levels of audio to be embedded into the outgoing PGM video signal.

Please refer to the next section for the requirements in a multi-level audio system.

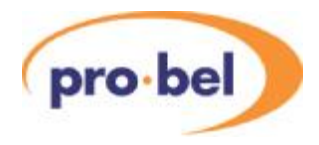

#### 4.7.5 Multi level audio

In a multi-level audio system, a 5029 audio mixer is required for each level, these can be in the same, or different ICON frames. For levels beyond the first level, additional rear panels are supplied to support the extra audio mixer cards. Each rear panel should be fed with the system black and burst signal. The mixers are linked using the 'EXT AES CONTROL' multidrop connection – pin to pin 15 way D type. Multi-level audio monitoring is achieved using a multiplexed audio signal passed between the frames on the 'EXP IN' and 'EXP OUT' BNC connectors. There must be a complete loop formed for monitoring and channel swapping to work correctly. The multi-level audio monitoring is controlled from the TX500 Control panel, and the output is only available on Level 1. This configuration also allows channel swapping across all of the audio levels within the system. In a 4 level system, 2 coax cables should be used as shown in the diagram below. The links from level  $2 - 3$  and 3 – 4 are on the rear panel. However, should only 3 levels be used on the same rear panels the connection from level 1, 'EXP OUT' should be made to'EXP IN 3L'.

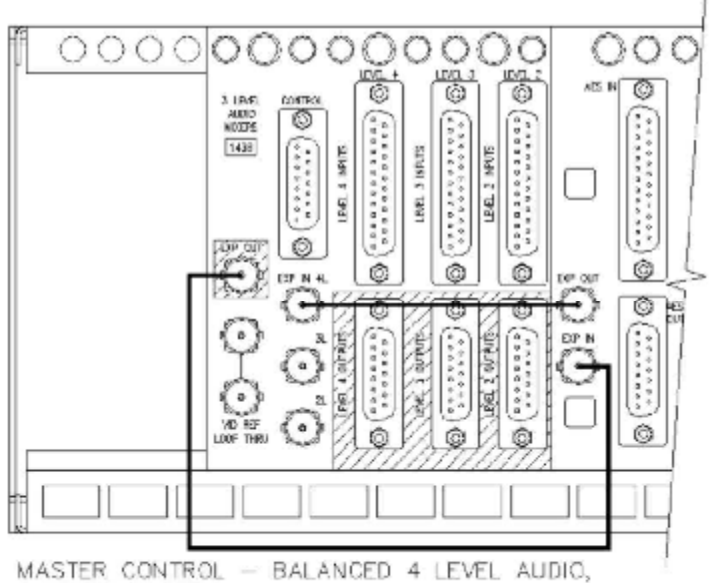

4 KEYER SYSTEM.

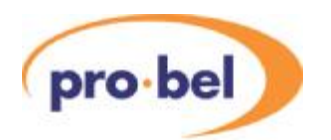

The hardware required for multi-level operation is detailed in the following table:

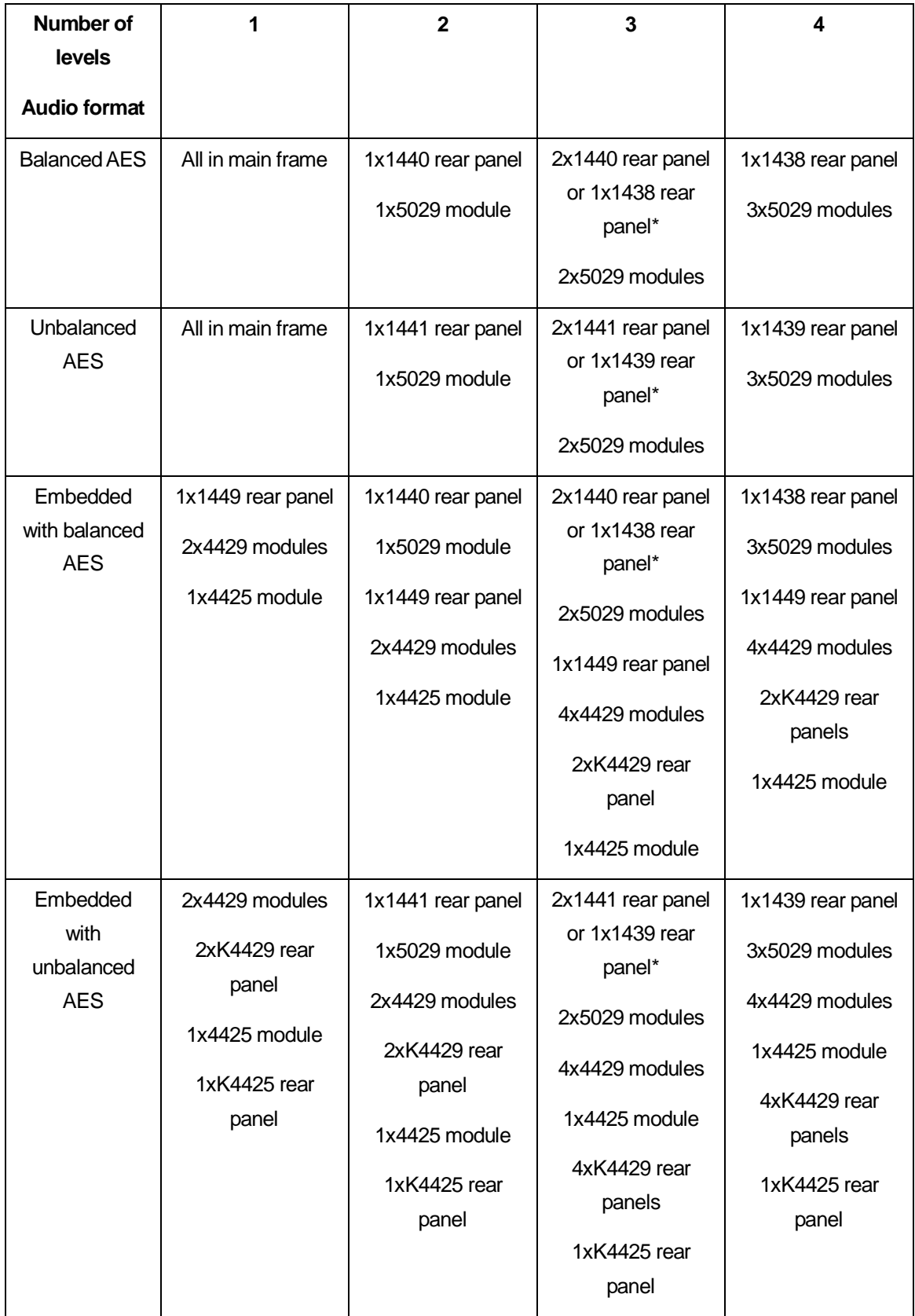

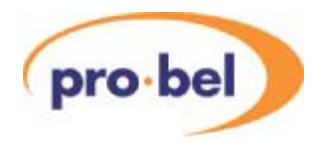

\*Using the alternative panel will allow for expansion to 3 levels at a later date

The components listed above have the following functions:

Modules:

- 5029: TX500 audio mixer
- 4429: Extractor for 2 level of AES
- 4425: Embedder for up to 4 levels of AES

Rear panels, with widths:

- 1440: supports 1x5029 audio mixer module for balancedAES: 40mm
- 1438: supports 3x5029 audio mixer modules for balancedAES: 90mm
- 1449: supports 2 extractor and 1 embedder modules: 60mm (up to 2 levels)
- 1441: supports 1x5029 audio mixer module for unbalancedAES: 70mm
- 1439: supports 3x5029 audio mixer modules for unbalancedAES: 150mm
- 1471: supports 1x4425 audio embedder and 2x4429 extractor for unbalanced AES: 60mm
- K4429: supports 1x4429AES Extractor module for unbalancedAES: 30mm (2 levels)
- K4425: supports 1x4425 AES embedder module for unbalanced AES: 30mm (4 levels)

The following diagrams show the rear panels with notes on interconnections:

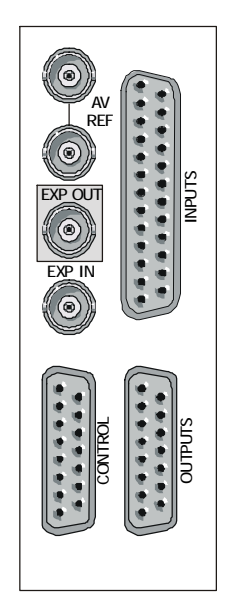

**1440 rear panel** for 1 additional level of balancedAES. Requires EXP connections to and from the main connector panel, and a loopthrough video reference. The CONTROL connector is for pin-to-pin connection to the corresponding connector on the main panel, and if necessary, daisy-chained any other additional level.

The audio connector pinouts are as follows:

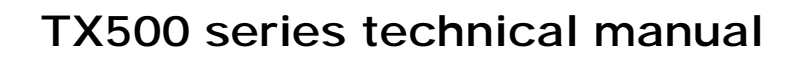

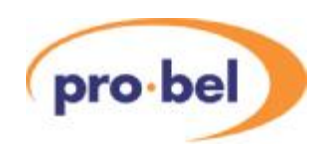

#### **Level 2 Outputs**

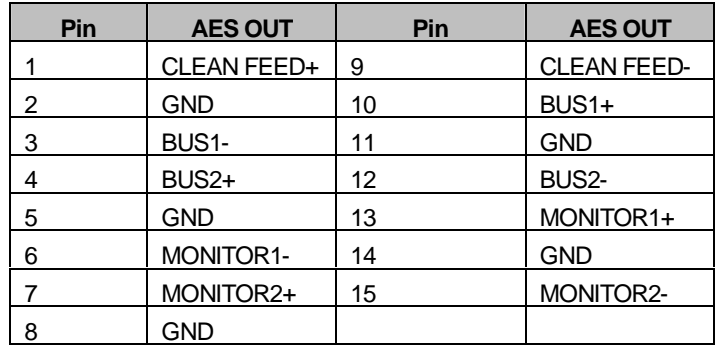

The Monitoring outputs only function on the audio mixer designated as '1'

#### **Level 2 Inputs, and main output**

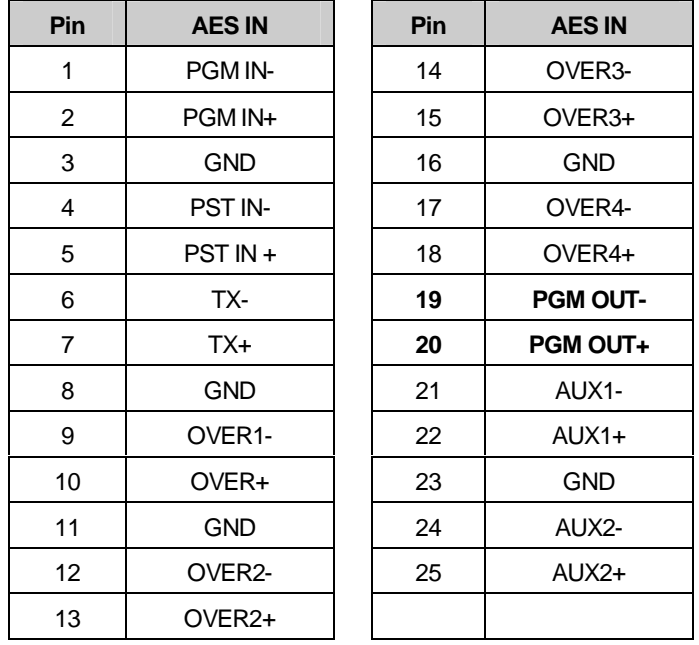

**Control** 

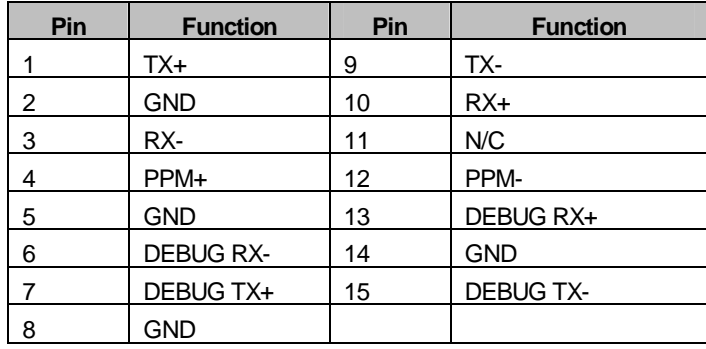

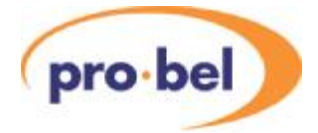

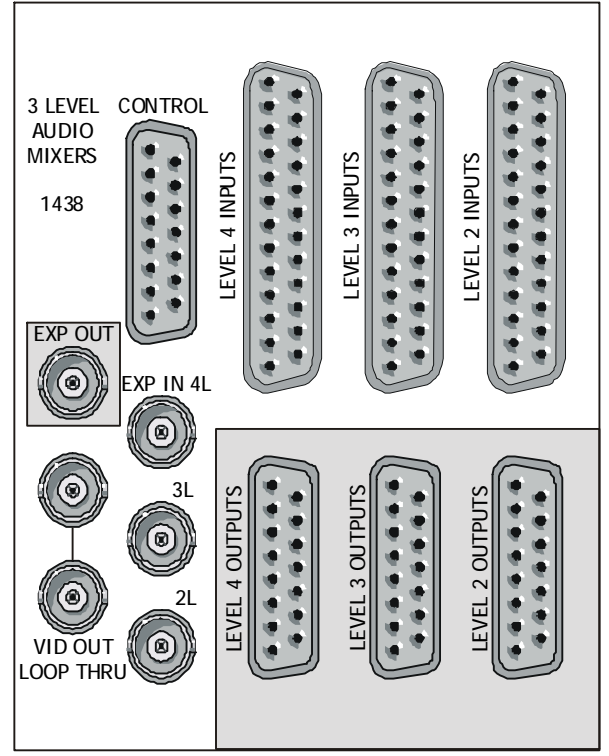

**1438 rear panel** for 3 additional levels of balanced AES. EXP OUT connects to EXP IN on the main connector panel. The EXP OUT from the main panel connects to EXP IN 4L, 3L or 2L according to how many levels this rear panel is supporting. A loop-through video reference is also required. The CONTROL connector is for pin-to-pin connection to the corresponding connector on the main panel.

The audio connector pinouts are as follows:

#### **Level 2, 3 and 4 audio Inputs and Main Outputs**

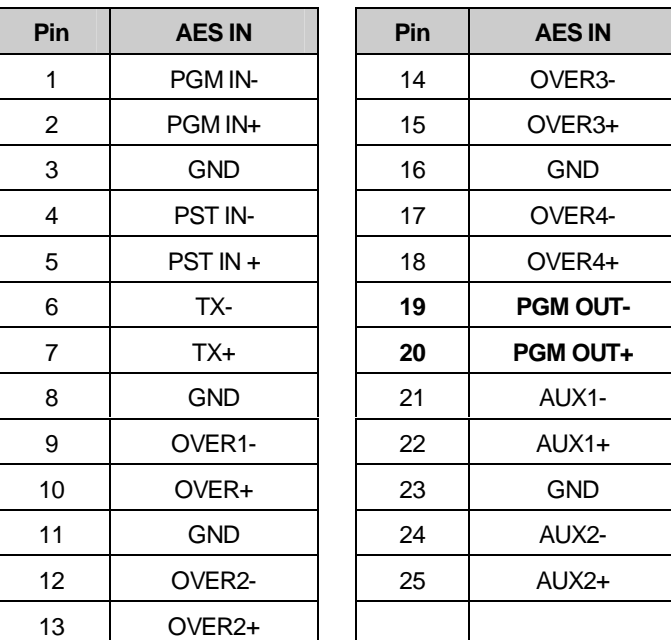

The signal assignments are exactly the same for each level

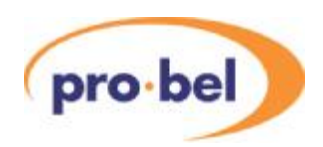

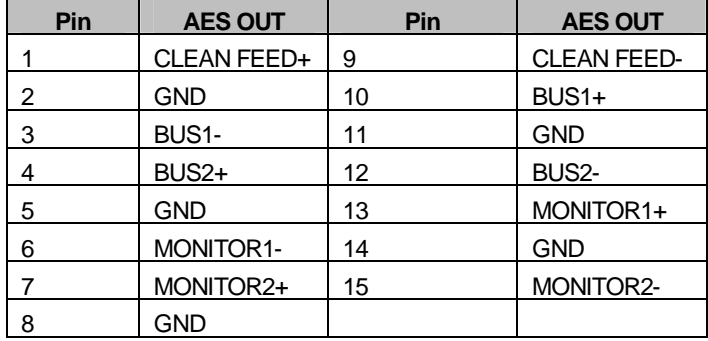

The signal assignments are exactly the same for each level. The Monitoring outputs only function on the audio mixer designated as '1'

The CONTROL connector pinout is exactly the same as for the 1440 rear panel.

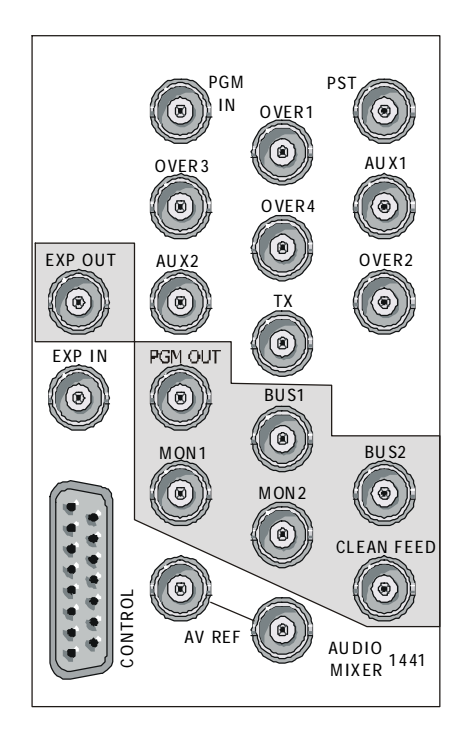

**Level 2, 3 and 4 audio Outputs** 

**1441 rear panel** for 1 additional level of unbalancedAES. Outputs are shown with a gray background. Requires EXP connections to and from the main connector panel. A loop-through video reference is also required. The CONTROL connector is for pin-to-pin connection to the corresponding connector on the main panel, and if necessary, daisy-chained any other additional level.

Monitoring outputs only function on the audio mixer designated as '1'.

The CONTROL connector pinout is exactly the same as for the 1440 rear panel.

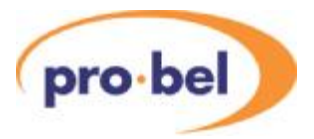

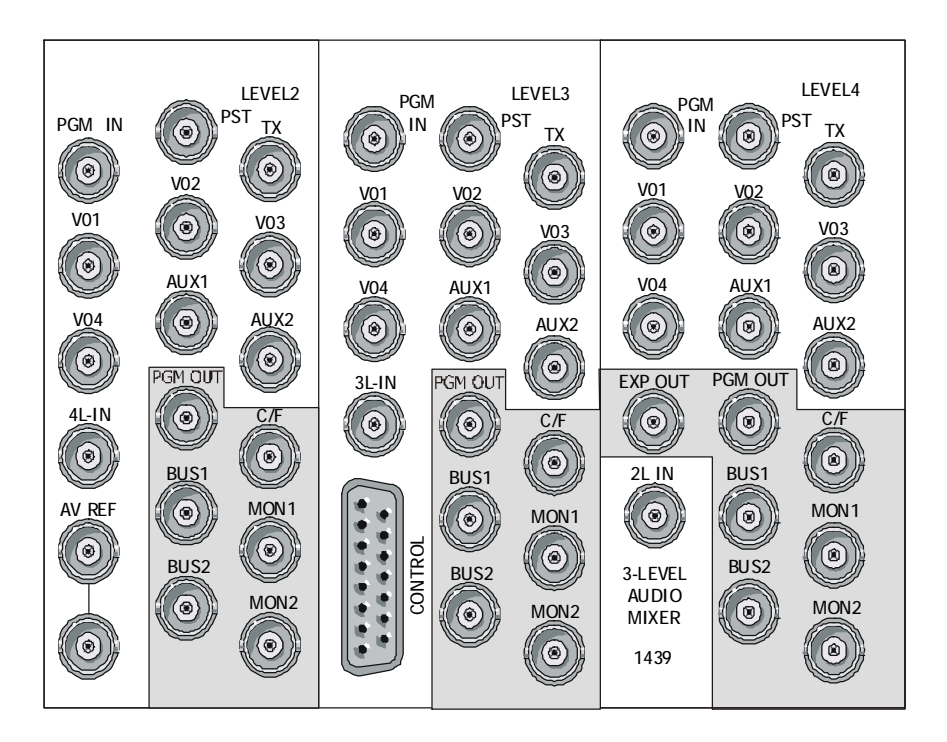

1439 rear panel for 3 additional levels of unbalancedAES. Outputs are shown with a gray background. EXP OUT connects to EXP IN on the main connector panel. The EXP OUT from the main panel connects to 4L-IN, 3L-IN or 2L-IN according to how many levels this rear panel is supporting. Aloop-through video reference is also required. The CONTROL connector is for pin-to-pin connection to the corresponding connector on the main panel.

Monitoring outputs only function on the audio mixer designated as '1'.

The CONTROL connector pinout is exactly the same as for the 1440 rear panel.

#### 4.7.6 Multi-Level Embedded Example

The following is an example of multi-level embedded system architecture. Please refer to the block diagram, rear panel diagram, and connector tables below: -

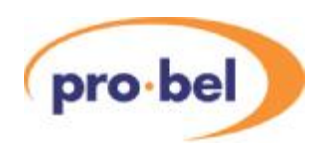

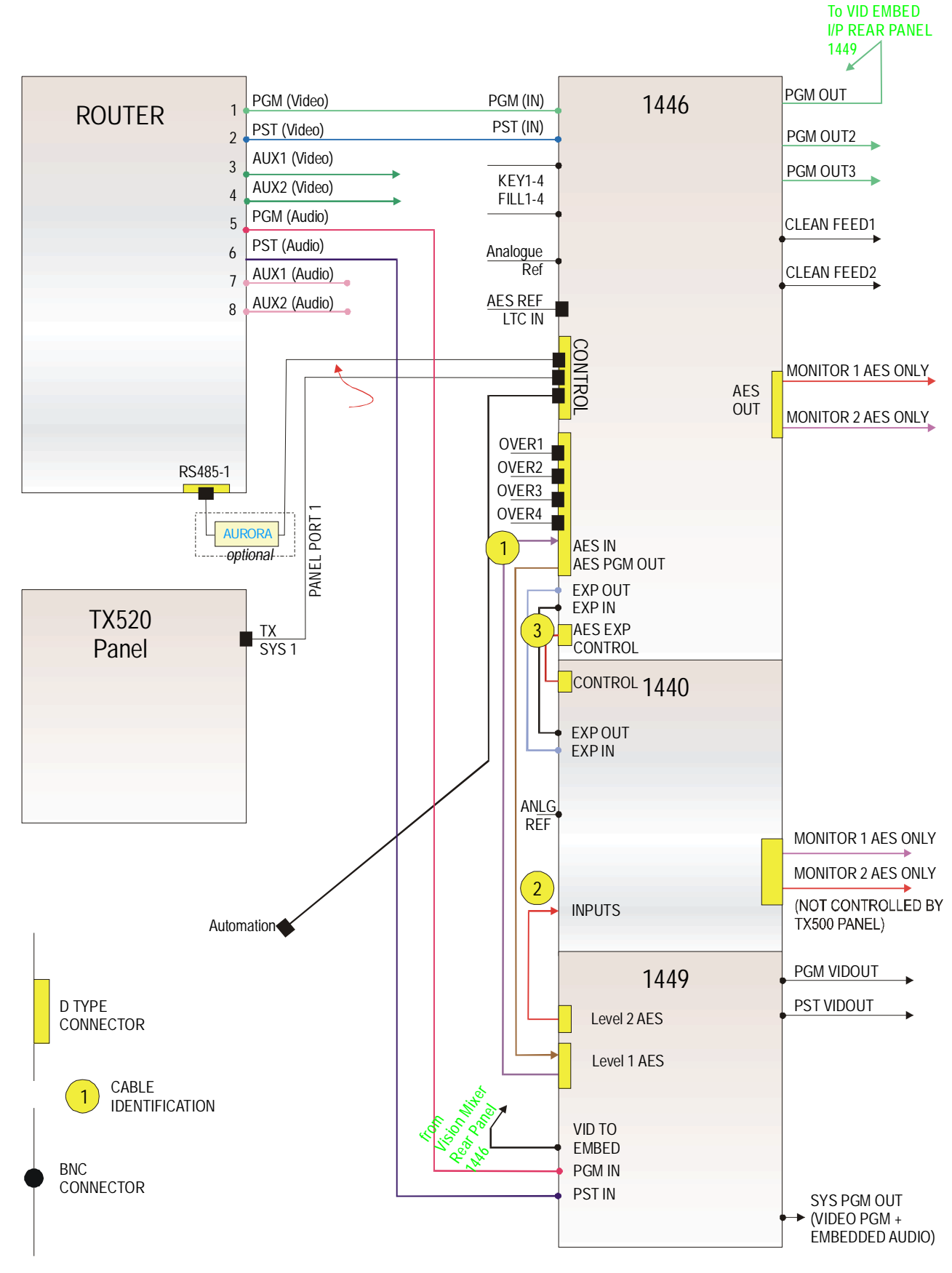

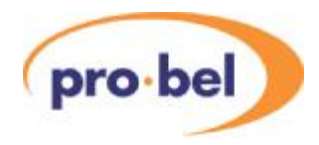

The example shows a 2-level embedded system. The system comprises of a 1446 TX 4 Keyer, a 1440 rear panel, and a 1449 rear panel. The 1449 rear panel supports 2 extractor and 1 embedder modules, allowing up to 2 levels. In this example, a 1446 four keyer rear panel is being used, this will of course vary with system reqirement. The 1440 is used to give 1 additional level of balanced AES. A/V signals are sourced from the router. PGM and PST video are connected to the 1446 (PGM IN and PST IN). PGM and PST embedded audio is routed to the 1449 PGM IN and PST IN connectors where the level 1 and level 2 are extracted. The level 1AES signal is fed to the 1446 rear panel and the Level 2AES is fed to the 1440. The 1446 AES OUT socket provides a monitor 1 and a monitor 2 for the AES signals. The 1440 also has Monitor 1 and Monitor 2AES outputs, but these are not controlled by the TX500 panel. The 1446 PGM (Video) is fed to the 1449 VID TO EMB socket where the AES is embedded and fed out of SYS PGM OUT socket. The cables used in this example are shown in the table. Please also refer to the diagrammatic rear view.

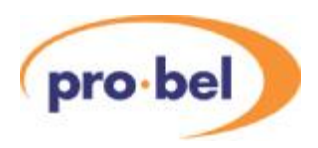

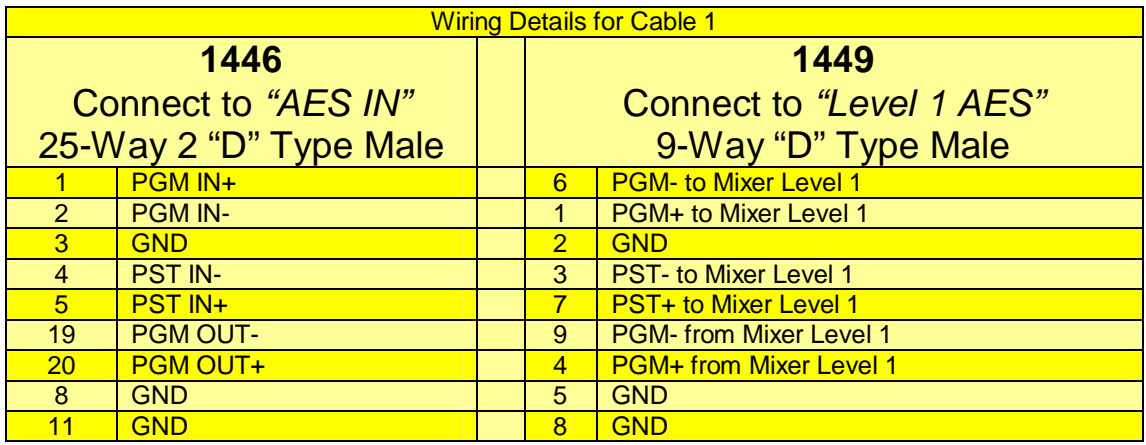

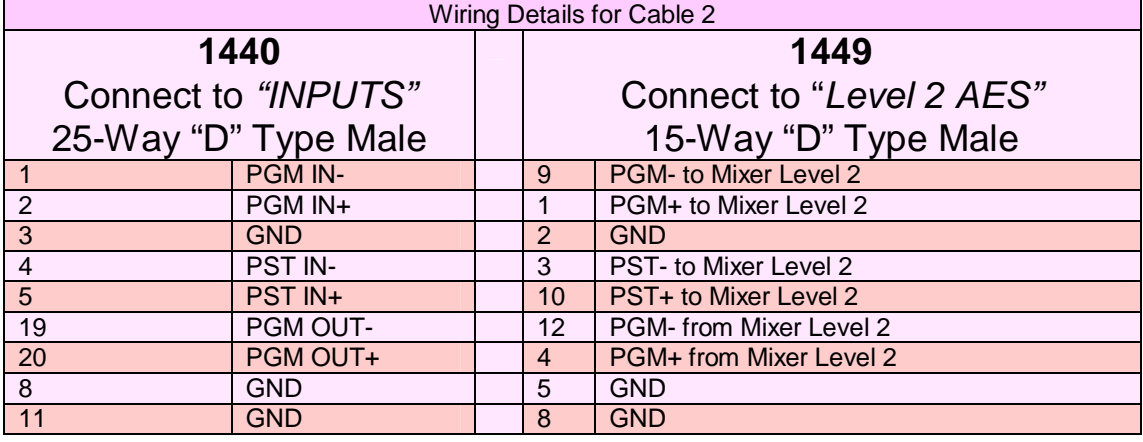

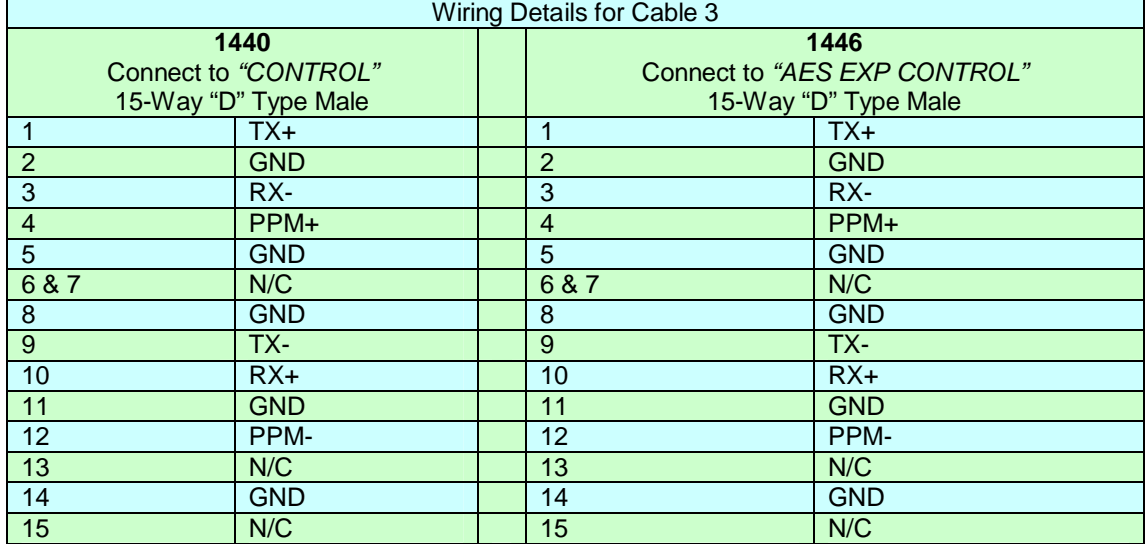

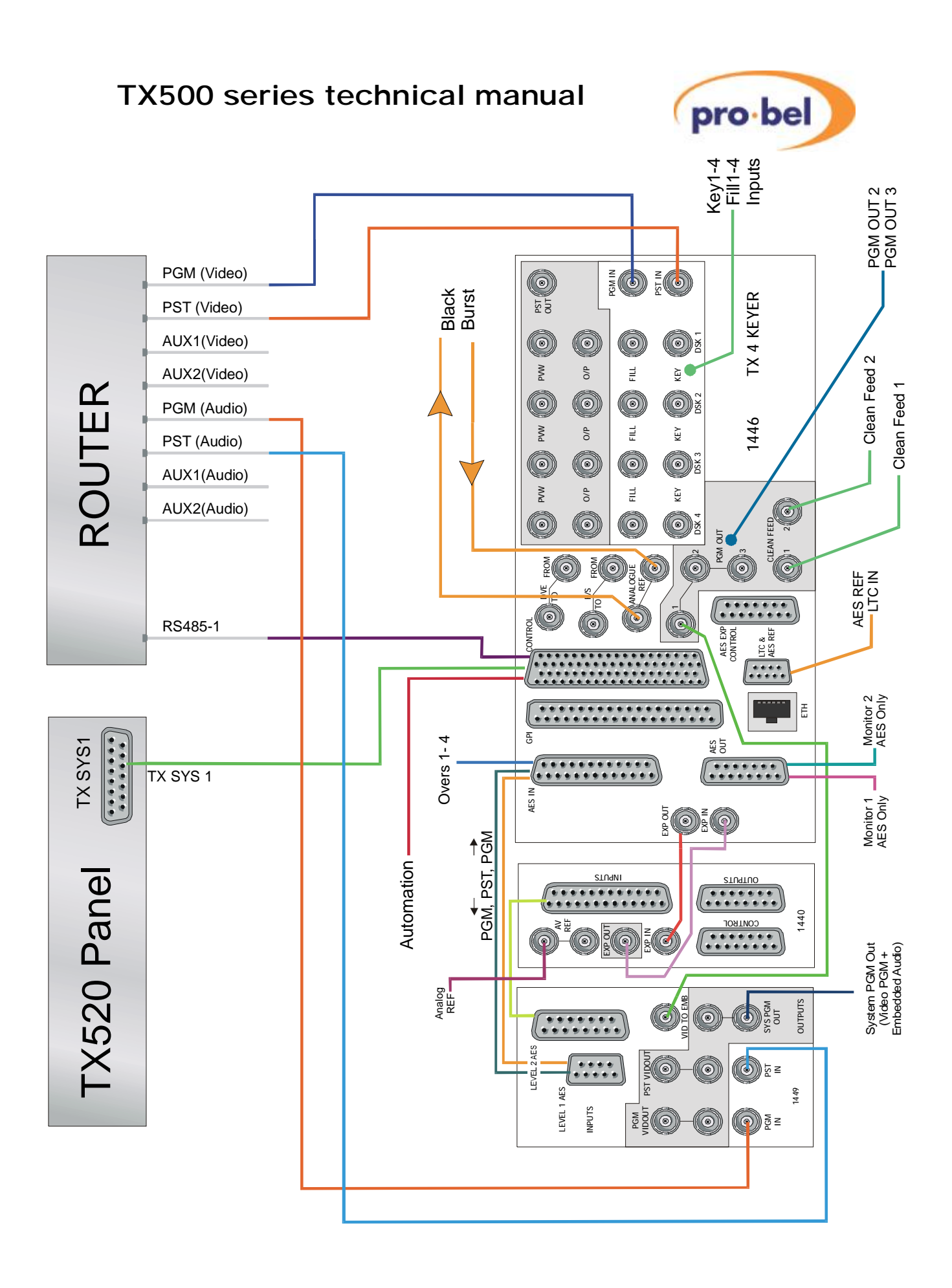

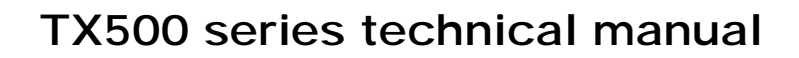

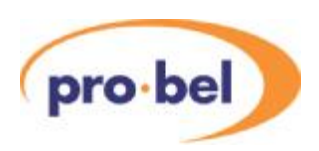

# **5 Hardware configuration**

This section has been provided as a guide to the settings required on each of the boards contained within the system, including the DVE. The Pro-Bel module number, where applicable, is listed in brackets for ease of identification. These numbers can be found on the card ejectors.

To access the Pro-Bel cards, open the frame doors as shown in section 2. To open the Snell & Wilcox DVE frame, remove the four screws from the front corners and pull the door forward to remove.

The switch/jumper and LED numbers indicated in the table are silk-screened onto the boards themselves beside the relevant part.

# **5.1 5029 Audio Mixer**

The 5029 is a nine input, six output digital audio mixer, compatible with Dolby-E signals. It is designed to fit into an TX mixer frame equipped with a TX500 series rear panel. The basic module provides operation for balanced synchronous AES inputs and outputs only; however it has been designed to accept unbalanced AES signals via a special build of TX500 series rear panel. Any other format of audio must be converted by external ICON cards.

#### 5.1.1 Dolby-E compatible functions

The 5029 card has DSP code that enables detection of Dolby-E signals on the PGM and PST inputs this is done by looking at SMPTE-337 header information. This mode alters the way it handles transitions by changing them into cuts at the appropriate time. The 5029 Mixer can detect all the current forms of Dolby data: 16, 20 and 24 bit word-lengths, all the supported encoded bit rates and any Coding Mode (5.1, 7.1, 3/2 etc.).

#### 5.1.2 Transitions and Voice-Overs

Whenever Dolby-E is detected on the PGM path, the DSP is set to bypass the co-efficients inside and the output becomes an exact copy of the input. This means that any contentmodifying operation can no longer be used; no Voice-Overs can be added to the mix, no fade to or from silence can be performed, and the only way to change from the PGM to the PST is to perform a cut.

For clean cuts between two Dolby-E signals, both signals must be aligned to the vertical interval of the video reference locking the TX500 system. If both the PGM and PST are Dolby-E and aligned with each other, a cut takes place from the PGM Dolby-E to the PST

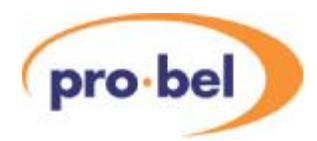

Dolby-E at the nearest Dolby-E packet-boundary after the end-point of the transition. This will be decoded as a fixed 5 millisecond cross-fade between the two signals. This is implemented by whichever decoder is used downstream and is not a function of the 5029 mixer.

Where the PGM is Dolby-E and PST is linear-PCM, the PGM will cut to silence at the endpoint of the transition for a cross-fade, or mid-point for a V-fade. The PST will then jump to the final setting. Most decoders implement this is as a 2-frame fade-up from silence.

Where the PGM path is linear-PCM data and the PST has Dolby-E detected, the card will continue to operate as a standard audio mixer until a transition to the PST input is initiated. At the beginning of the transition point the PGM will fade to silence as usual and then PST will cut to full Dolby-E at the end of the transition. Immediately the Dolby-E signal is cut in, any Overs will be cut out. If both signals are linear-PCM then the normal functionality is unaffected.

#### 5.1.3 Monitoring

Multi-level monitoring is implemented by muting the linear-PCM output whenever Dolby-E is detected. The Monitor-output cannot decode Dolby-E itself, and as this signal is more likely to be connected to a DAC and speaker-system, it is more useful to mute the output as soon as the header is detected. If the monitor output is switched between a linear-PCM and a Dolby-E signal, there could be a burst of noise from the first corrupt packet of Dolby-E up to the full header. (Monitor-cuts are instantaneous, not video-timed). The PPM/VU metering will show a full amplitude signal, as metering data cannot be extracted from the Dolby-E signal. The user needs to be aware that the meters are thus not representative of the true content.

#### 5.1.4 Multi-level systems

Up to four levels of Multi-level system can be created, with all the usual functions, including channel sharing across more than one level. Users need to be aware that left/right routing options available in linear-PCM cannot be used with Dolby-E. A Dolby-E signal has to be routed as a fixed left/right pair. Any breakaway or left/right swap will corrupt the Dolby-E signal and produce full amplitude noise.

#### 5.1.5 Use with a Manual Fader panel

The Manual Fader panel has similar limitations, i.e. the Voice-Over channels are ignored when passing Dolby-E signals.

The Master-Fade-To-Black mutes the Dolby-E signal only when the fader is at zero, as soon as it is lifted off the bottom end-point, the signal is cut back in at full amplitude, although decoders interpret this as a two frame fade-up.

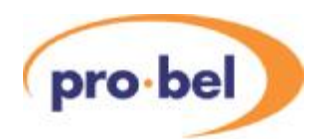

Program-Lag produces a cut between PGM-only to PST-only, after you bring the Lag fader down to the bottom, (not a mix of PGM and PST). Program Lead is not supported. Program Level (Fader 1) does not have any affect on Dolby-E signals; this is the contribution-level and has no equivalent parameter for Dolby-E signals. Pre-fade-level (PFL) functions on Monitor2 output are as normal, except if the source is Dolby-E then the output will mute. The front edge LEDs show both blue and green for good Dolby-E input signals.

All inputs and outputs are accessible via the rear panel on D type connectors, or BNCs in an unbalanced system. The signals are fixed as follows:

- **Inputs Current Current Current Current Current Current Current Current Current Current Current Current Current Current Current Current Current Current Current Current Current Current Current Current Current Current Curr**
- 1.PGM 1.PGM
- 
- 
- 
- 
- 
- 7.AUX1
- 8.AUX2
- 9.TX (offair)
- 2.PST 2.Clean Feed
- 3.OVER1 3.BUS1 (PGM + Over1)
- 4.OVER2 4.BUS2 (PGM + Over1 + Over2)
- 5.OVER3 5.Monitor1
- 6.OVER4 6.Monitor2
- The card can apply preset audio levels between +/-12 dB to PGM, PST, AUX1 and AUX2 inputs, and provides metering data for the PGM, PST, AUX1 and TX input signals. All transition, level and routing control is received from the TX500 series controller (TX-2330). In a multi-level audio system, the card will only process audio specific to its configured level, which is set using a rotary HEX switch.

The following drawing shows the position of all switches, jumpers and LED indicators on the 5029, most of the other components are not shown:

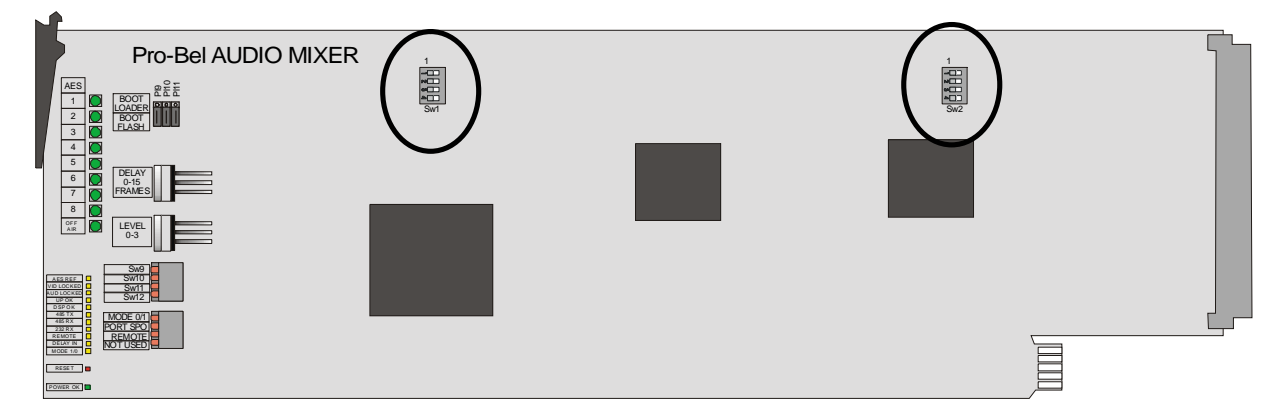

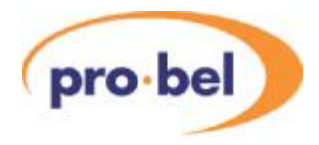

#### 5.1.6 Fader laws

The 5029 has the ability to switch between two slightly different responses to the manual fader positions, these are known as fader laws. Either can be selected via Switch 12 (SW12) as indicated in configuration switches section (5.1.10). LawA produces a response which is 'flat' across the whole fader range and Law B gives more control in the –0dB to – 24dB range, as shown in the following illustration:

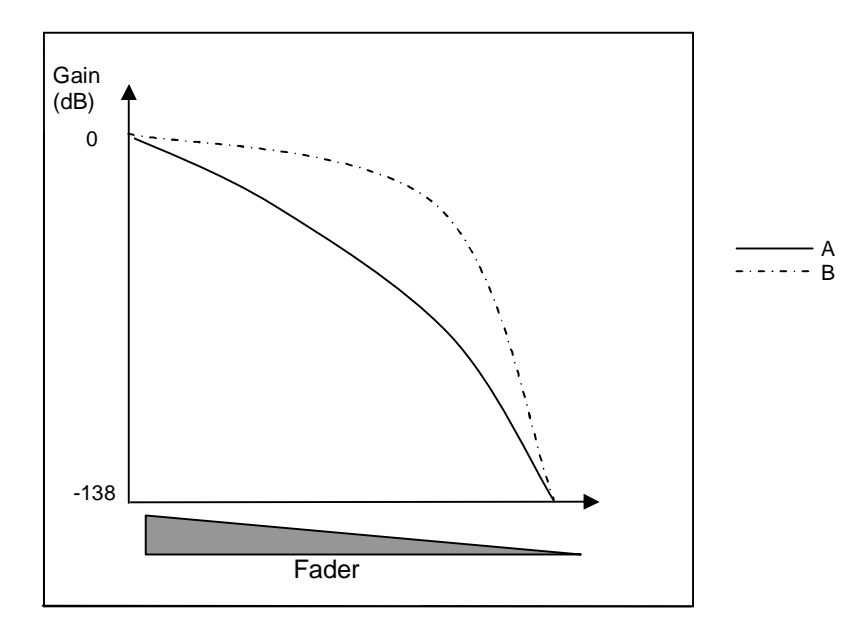

#### 5.1.7 Input terminations

The two DIP switches circled are only used if the AES input signals 1-8 require terminating with a 110 Ohm impedance. If this termination is required, the switches are designated as follows:

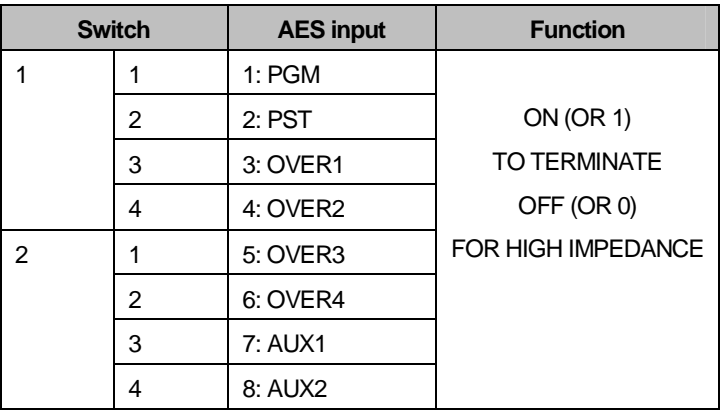

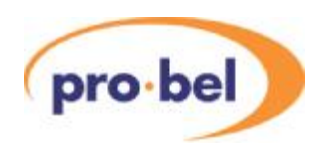

All other switches, jumpers and LED indications have the following functions:

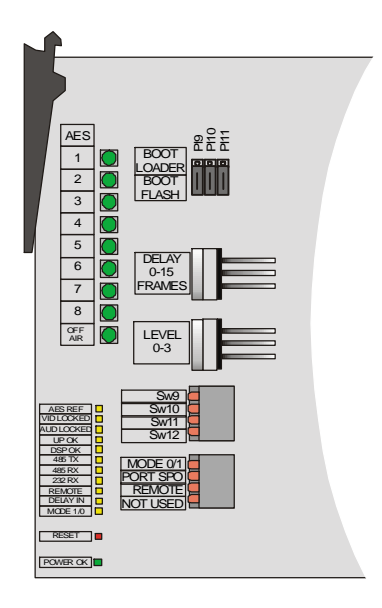

#### 5.1.8 Input status LEDS

The nine numbered tri-colour LEDs labeled 'AES' indicate the status of each AES input, as follows:

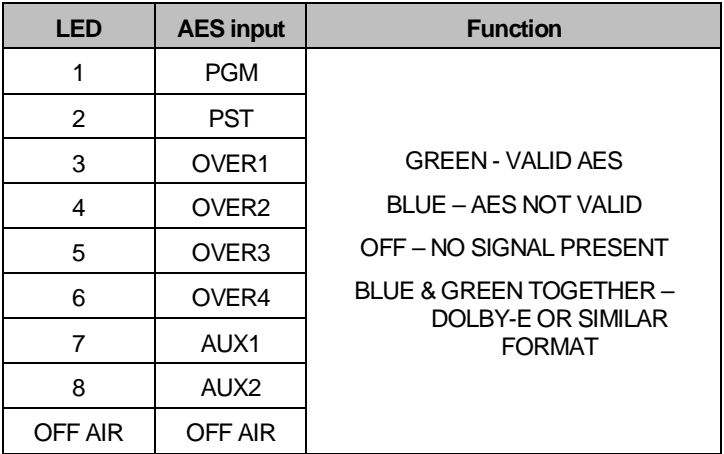

Note: A poor quality signal may cause a mixture of flashing colours

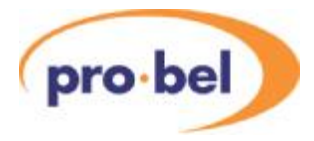

#### 5.1.9 Card status LEDs

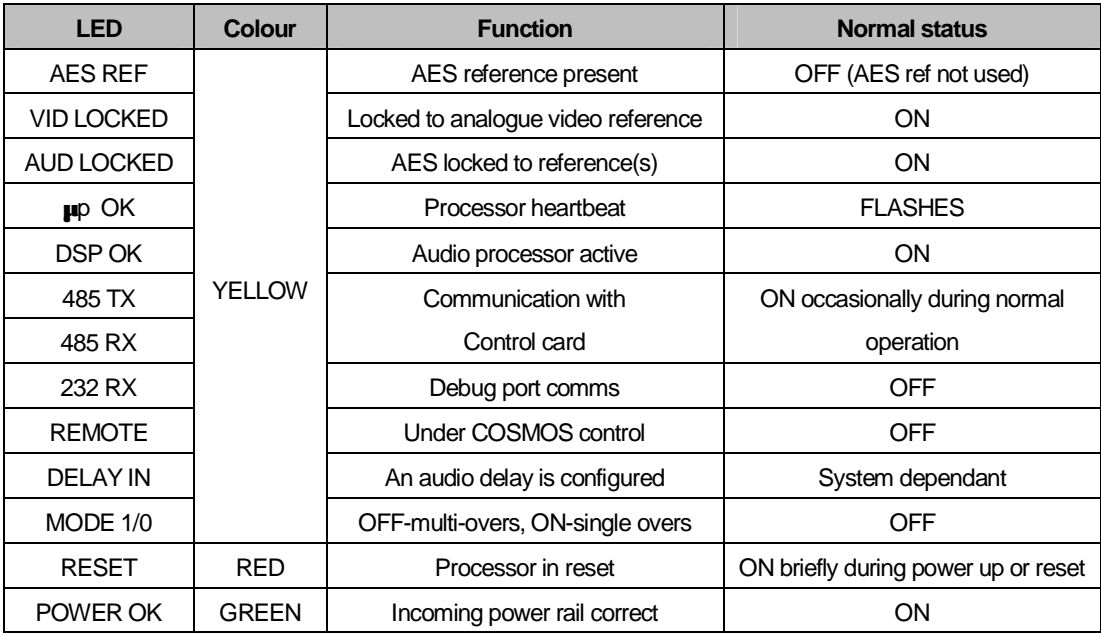

#### 5.1.10Configuration switches

#### 4 way DIP switches

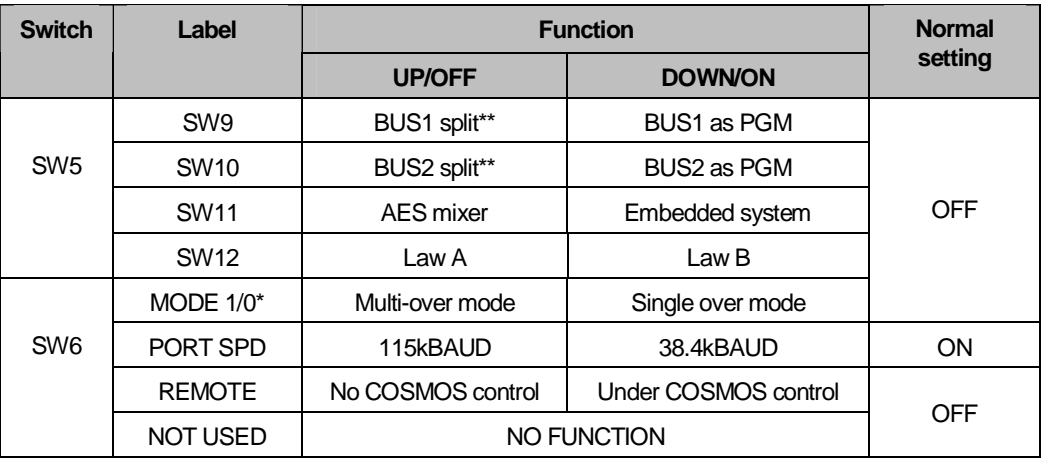

\* must match switch setting for audio over mode on TX-2330, see Section 5.5.

\*\* When split, BUS1 has PGM and OVER1, and BUS2 has PGM and OVER1 & 2. PGM always has all OVERS.

HEX switches

HU-TX500-TECH 67

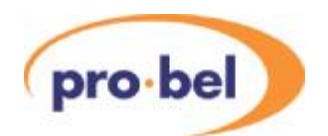

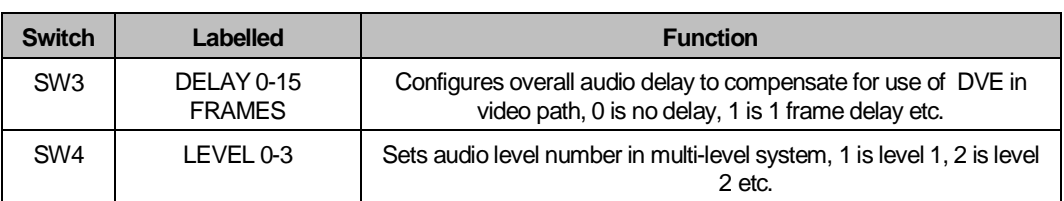

#### **Jumpers**

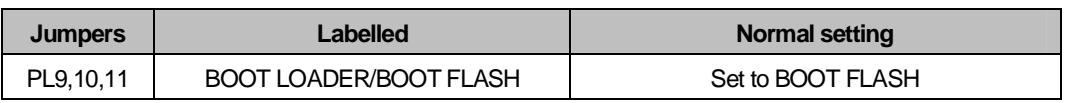

# **5.2 Vision mixer configuration**

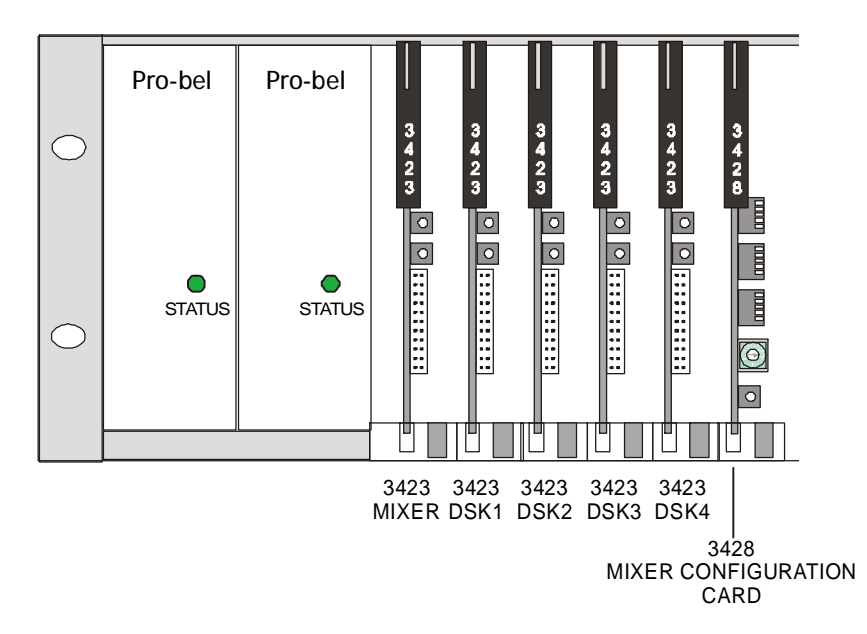

The basic vision mixer consists of two card types, the 3423 Keyer/ Mixer and the 3428 configuration (config) card.

The 3423 provides the mixing and keying functions within the system, while the 3428 ensures the correct routing of the programme signal between these video processing modules.

Embedded audio systems are supplied with an embedder (4425) and extractor (4429) module, while the DVE option can also be supplied with a frame synchroniser, type 3403, to compensate for the DVE insertion (framestore) delay. These optional modules are covered in their technical manuals.

The simplified block diagram below shows the system architecture and signal path.

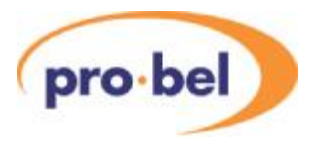

### 5.2.1 System diagram

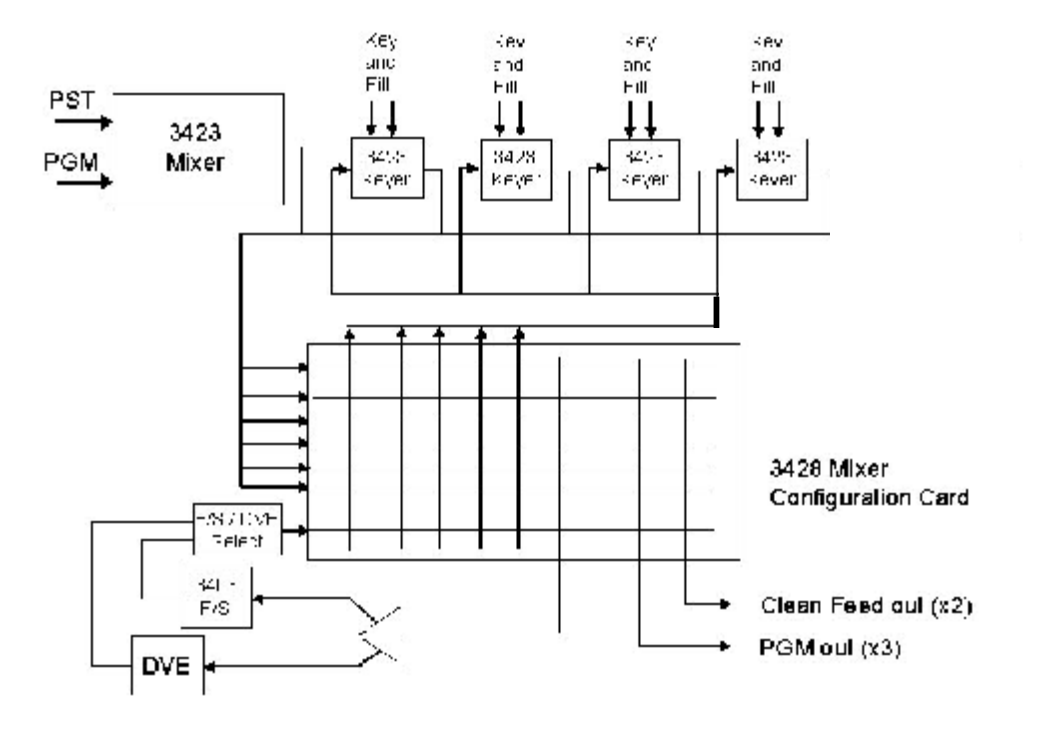

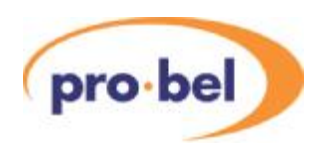

### 5.2.2 3423 Keyer/ Mixer module

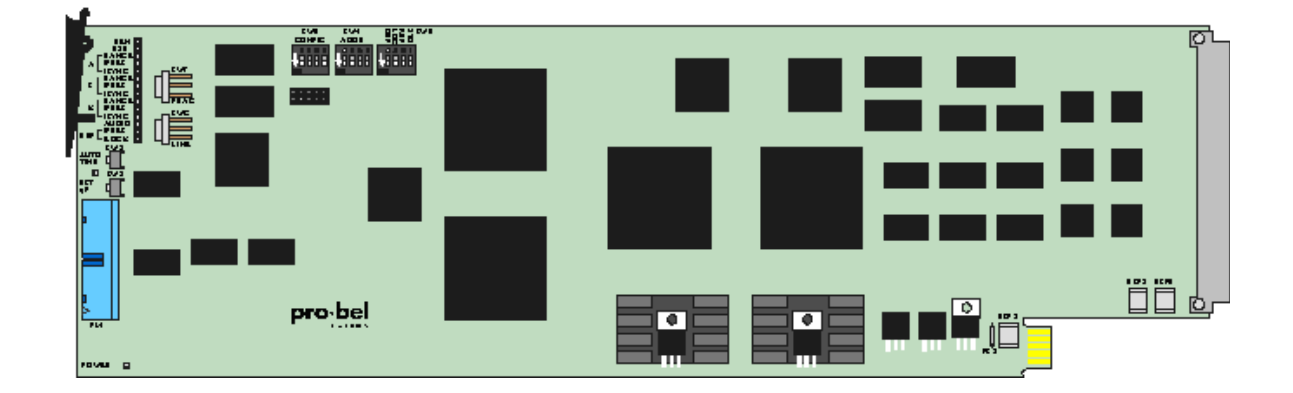

The 3423 Component Digital Video Keyer/Mixer is a dual function, linear keyer/ mixer for use with 270Mbit/s component serial digital video signals providing high quality 10 bit 4:2:2 signal processing. The following block diagram shows the internal architecture of the module.

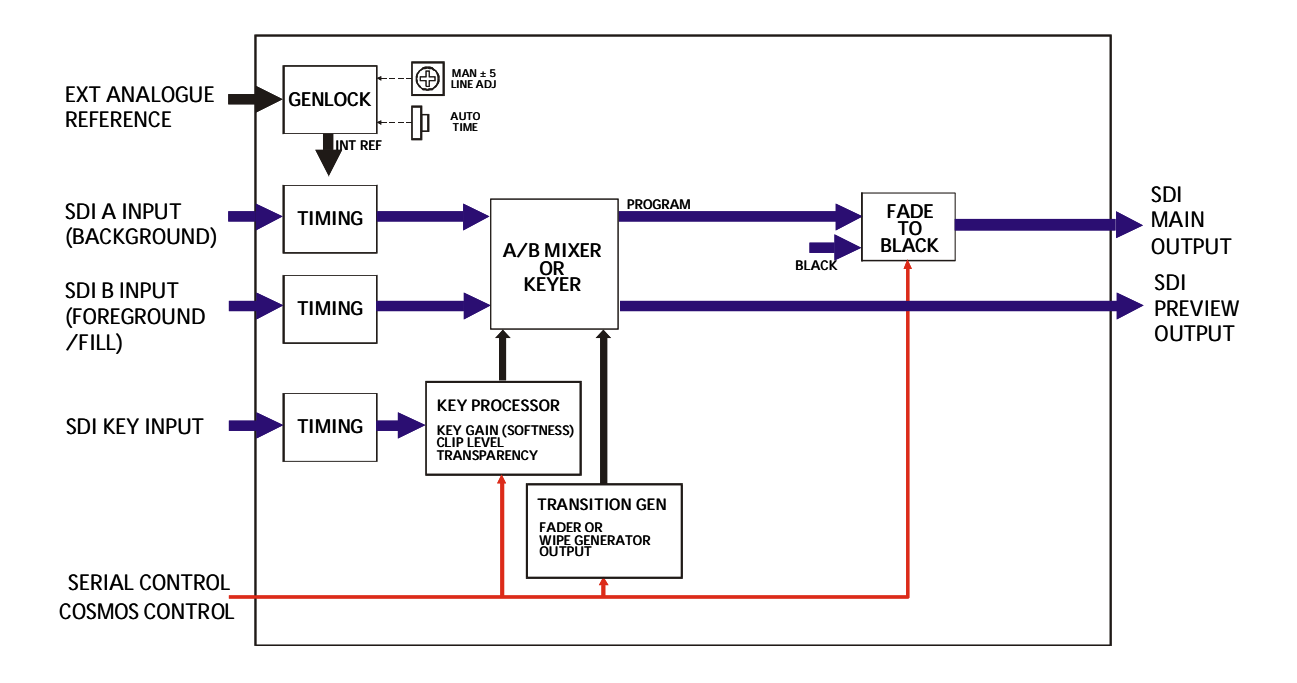

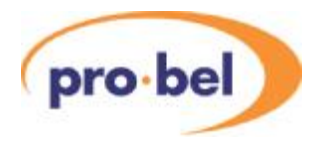

Each card is fitted with 16 status LEDs. These are as follows:

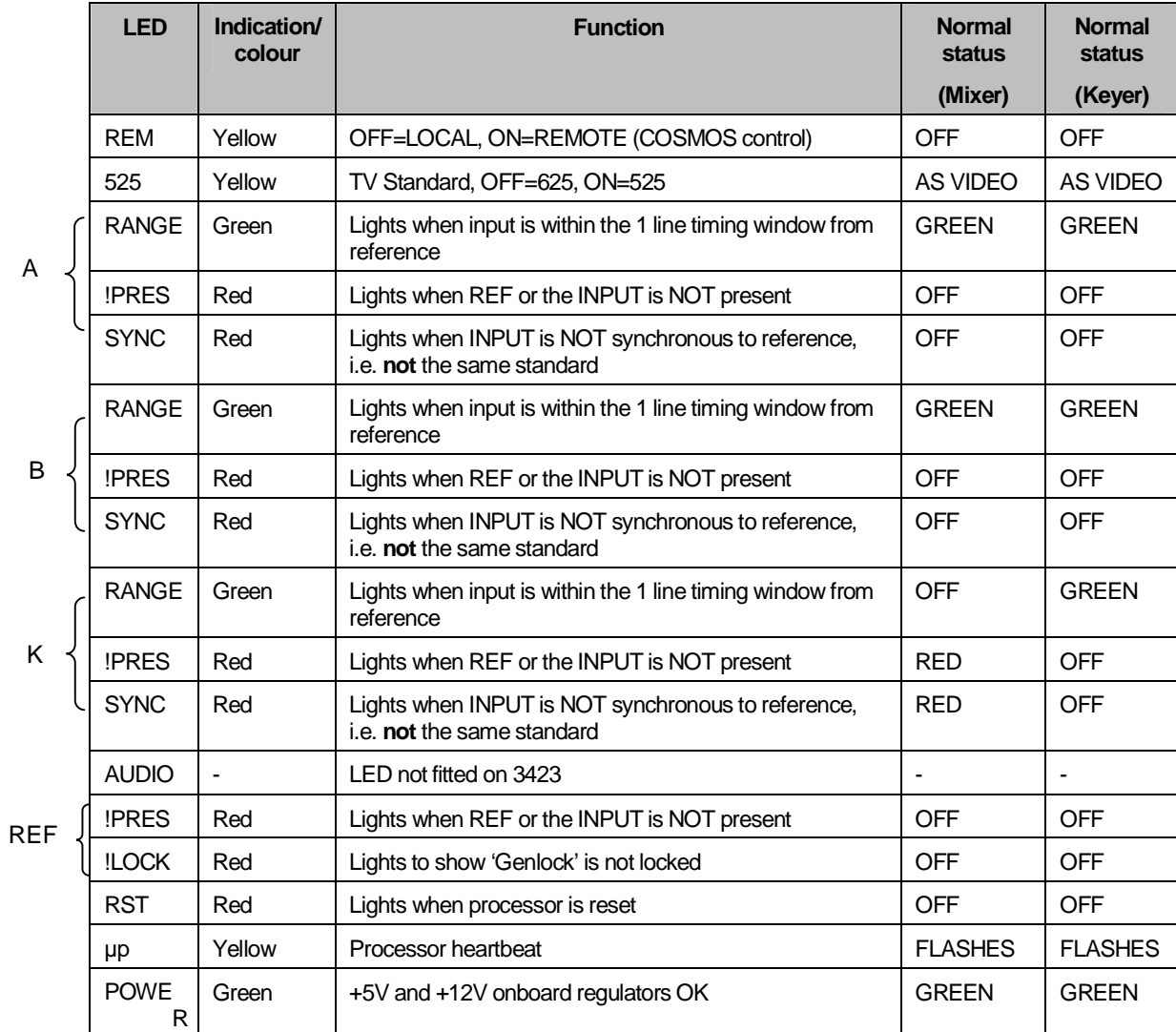

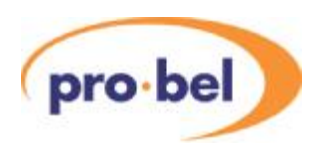

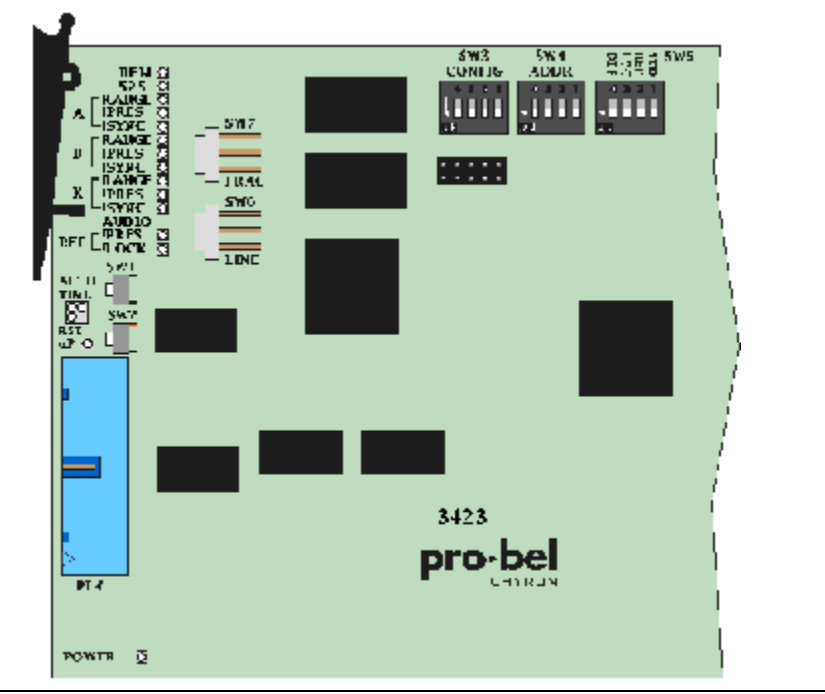

3423 Keyer/ mixer hardware configuration controls and indicators

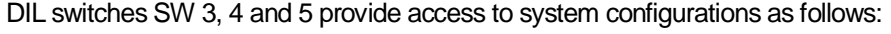

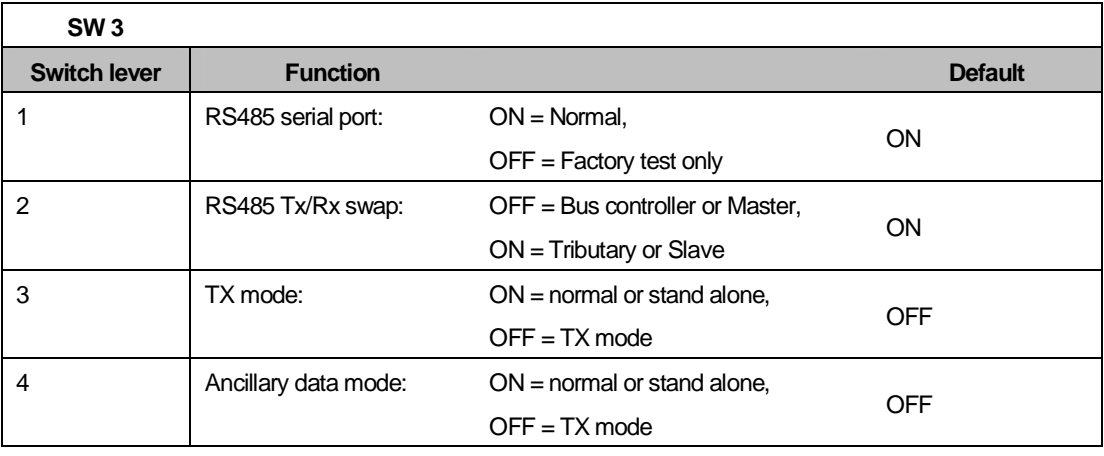

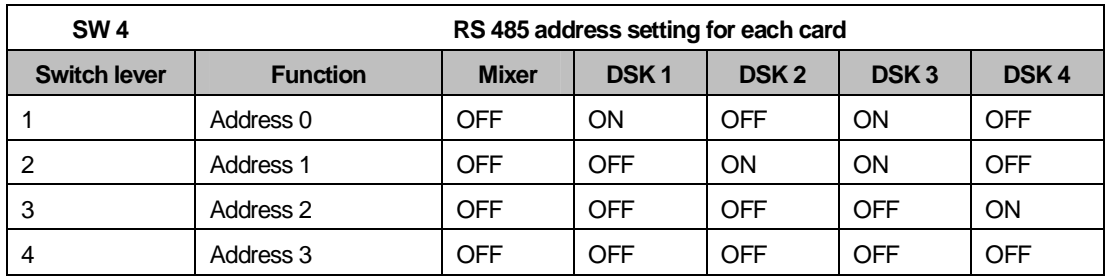

**NOTE:** When plugged into the TX Series rear connectors, any settings on switch SW4 are ignored as the addresses are picked up from hardwired links across the GPI pins on the rear panel.
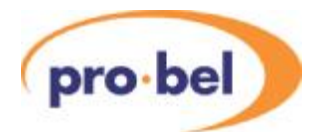

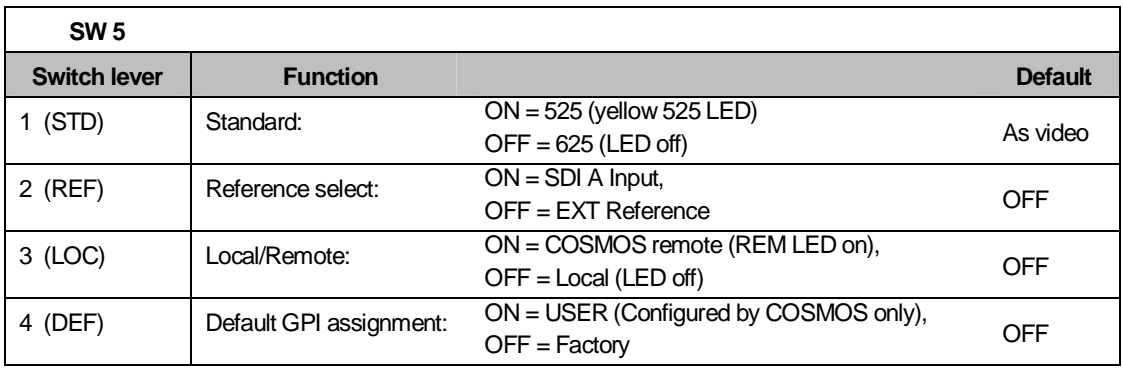

Note: ON is obtained with switch levers in the ON position, away from the card edge as shown by the arrow.

GPI assignments are loaded on power-up or reset. When used in the TX series the 3423 modules use the GPI inputs to 'read' their address from the motherboard.

To ensure that the video inputs to each card fall within its timing window (if the signal sources are all from exactly timed outputs), the keyer cards need to have their line/fraction delays set as follows using switches on the front of the cards, if they are in local mode (Actual switch column), or by using COSMOS (using actual offsets as described), if they are in remote mode. If the signal sources are not from exactly timed sources, the cards must be timed according to the instructions in the timing adjustments section.

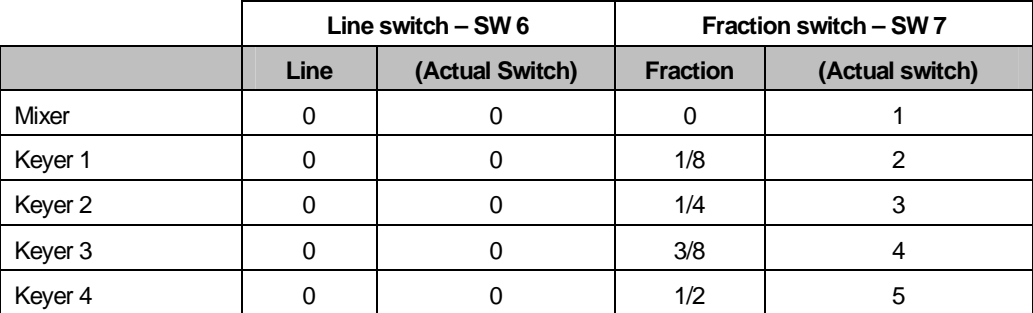

These settings apply if all input signals are aligned to each other and to the analogue reference.

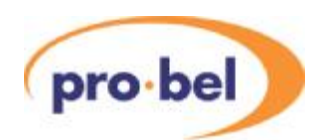

### 5.2.3 Timing adjustments

The 3423 Keyer/Mixer is provided with an on board timing generator to enable the unit to be easily integrated into a variety of system designs as flexibly as possible. Timing adjustment may be performed from the card edge in local mode using the manual line and fraction delay controls

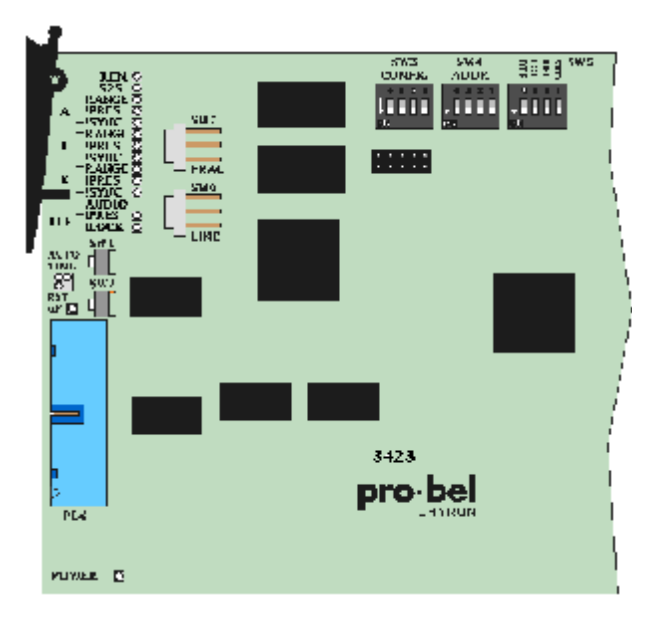

Each input has a variable one line delay, and normal keying and mixing can occur providing all three inputs are within a total timing spread of one TV line.

The card generates its own internal reference which may be locked to an external analogue reference, when selected.

The internal reference may be advanced or retarded by -5 to +4 7/8 lines to allow the inputs to fall within the timing window.

This allows the unit to be used with a reference that is between 4 7/8 lines earlier and 5 lines later than the required output timing.

The internal reference may be timed manually by using the line and fraction controls or automatically by pressing the Auto Time button. It must be noted that the Auto Time is not the best method for a TX system, since more control is gained by changing the switches manually.

When all three inputs are within their timing windows, each Range LED will illuminate green. The Range LED will not illuminate for any input that is out of range. Orange illumination on the auto time LED indicates that the auto-timing function is seeking the best timing.

Note: Corresponding controls are provided by COSMOS when in remote mode.

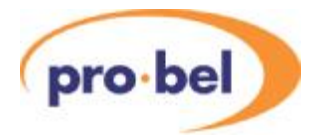

### 5.2.4 Line and Fraction adjustment

For the three video inputs to be synchronised for keying and mixing, they must each lie inside their one line timing window. This is shown in the following diagram.

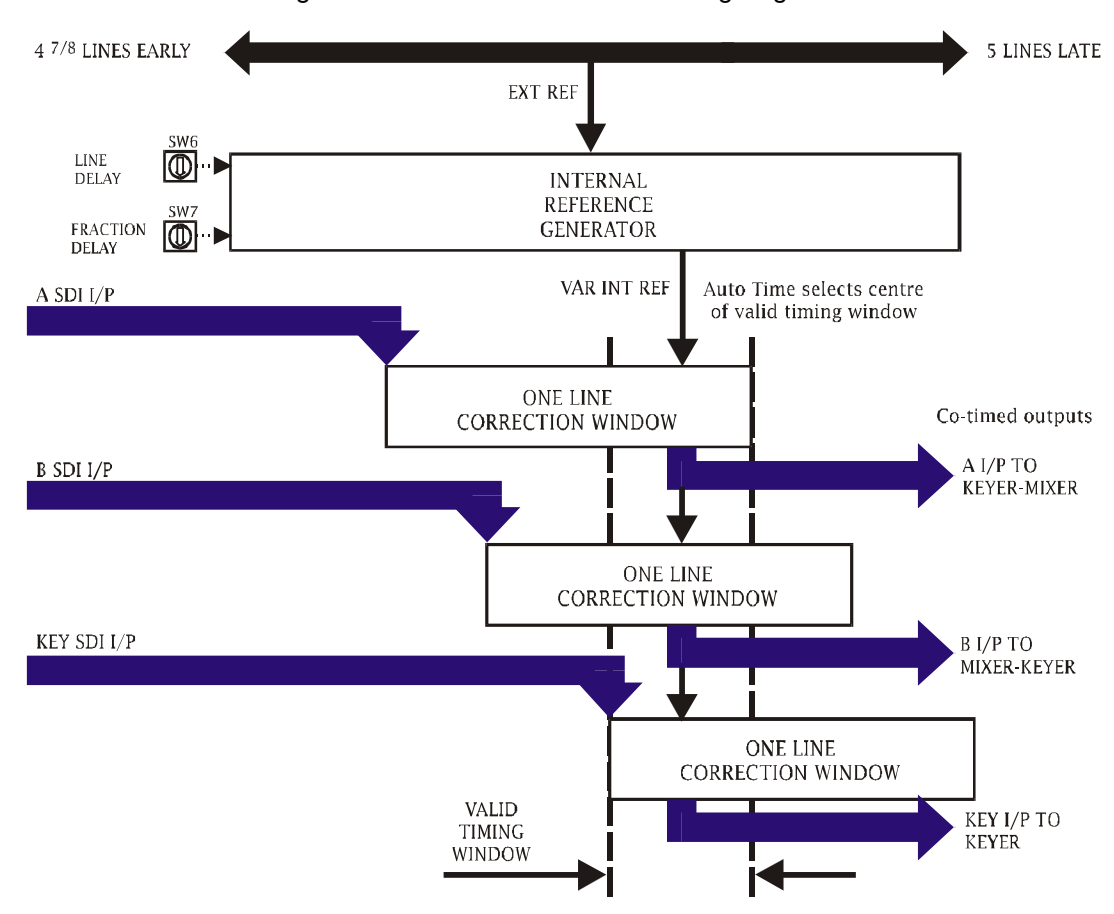

The auto-phasing timing window may be thought of as a variable one line delay through which each SDI input passes. Once all the inputs are centred within their window the amount of delay is automatically adjusted for each input to give constant output timing. This will hold true despite changes in input timing, providing those changes remain within the correction window range. Larger changes in input timing can only be accommodated by re-adjusting the internal reference timing to bring all the inputs back inside the timing windows. This is achieved by pressing auto-time or by adjusting SW 7 and SW 6 until all the Range LEDs illuminate green.

It is not recommended to use Auto time in the TX frame due to the system operation. It is normally best to set the timing as early as possible and NOT in the middle.

Note: The delay through a single card is <sup>1/8</sup> of a line therefore it is advisable to set the mixer card to the earliest possible timing to allow the  $4<sup>th</sup>$  Keyer card, where used,  $\frac{1}{2}$  line flexibility for the Key and Fill inputs.

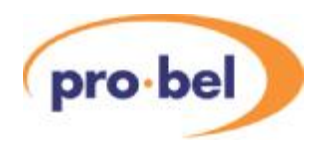

The early settings accommodate an input earlier than the reference and should not be taken to imply that the unit can advance the input.

### 5.2.5 Manual adjustment:

Adjust the internal reference to centre the inputs within their correction windows using SW 6 for whole line delay and SW 7 for adding delay in steps of 1/8th of a line.

Whole line delay - SW 6 Fractional delay - SW 7

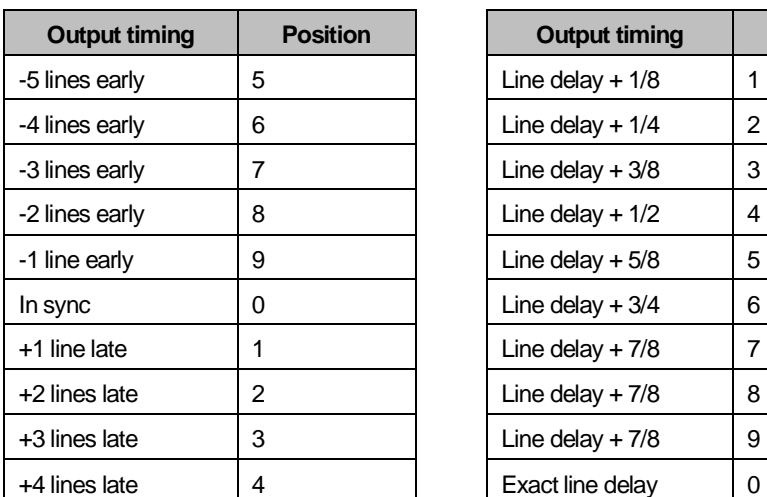

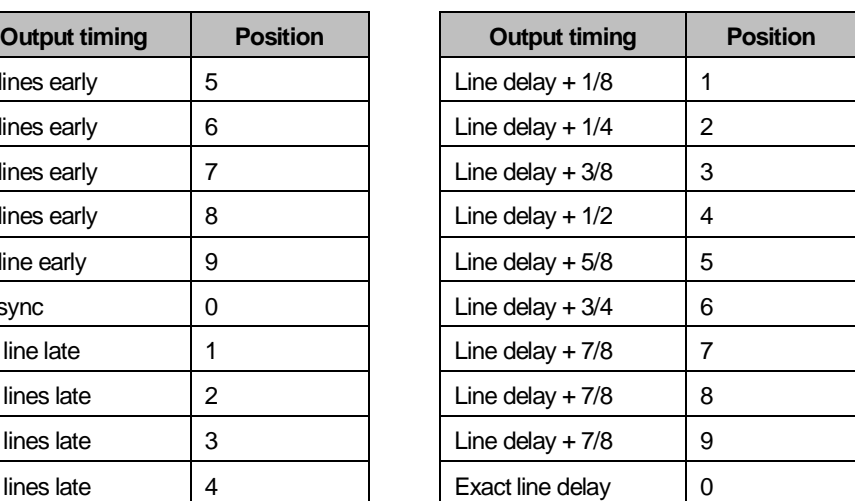

Differently timed inputs can be accommodated providing timing variations are less than one line. Proceed as follows to work with a number of differently timed inputs:

Start at the earliest reference delay setting with SW 6 at 5 and SW 7 at zero - all range LEDs should be off.

Increase SW 6 until all range LEDs are green.

Go back one position on SW 6.

Increase SW 7 until all range LEDs again go green - if necessary increase SW 6 by one position and set SW 7 to zero.

Note this setting in lines and fractions - it represents the earliest valid setting.

Increase SW 7 until one range LED turns off, then go back one position on SW 7 - if a range LED does not turn off, increase the setting of SW 6 by one position, set SW 7 to zero and continue as before.

Note this setting in lines and fractions - it represents the latest valid setting.

Choose a reference delay as required between the earliest and latest reference delay settings noted above.

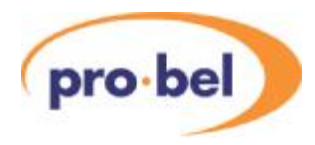

Once the mixer card has been timed, the setting for each of the keyer cards, Keyer 1 to 4 should be increased by 1/8 of a line relative to the previous card.

### 5.2.6 3428 Mixer configuration card

The 3428, provides the mixer with the ability to set the system up for any number of keyers, from none through to four. It also allows the DVE to be positioned anywhere in the active programme path.

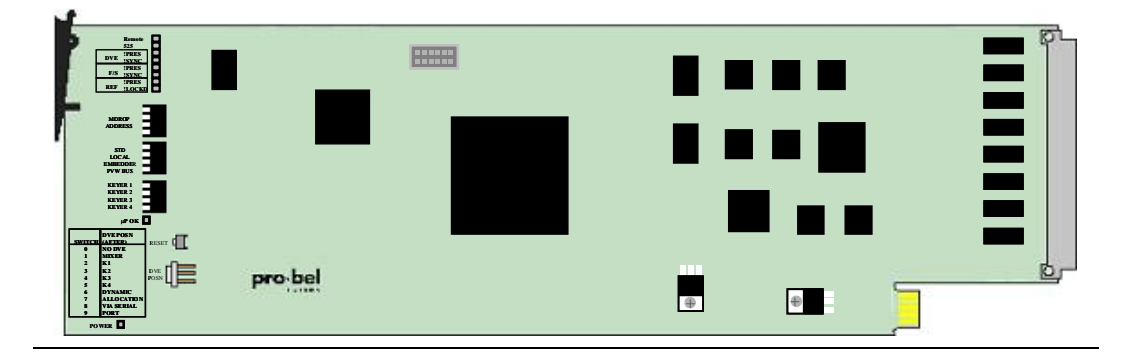

The 3428 can operate in either of two modes, independent or serial control. With the 3428 module set for 'local' (DVE switch set in positions 0 to 5), the mixer will ignore settings made from the system control panel configuration screen, and will read the mixer configuration from the piano type, and rotary, switches located at the card edge. Conversely, with the module in 'remote' mode (DVE switch set in positions 6 to 9), any settings made from the control panel will be used to determine the system operating mode.

On reset, the module will initially revert to the switch settings until a command is received from the TX Series controller.

The 3428 piano key switch functions are detailed below;

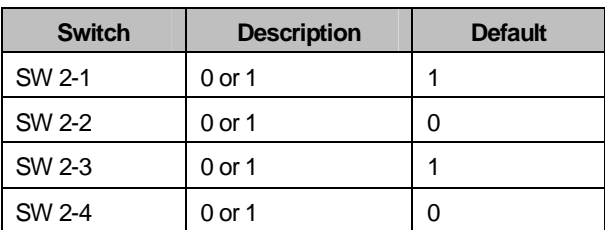

SW 2–ADDR switch (must be set to binary 5 for correct operation)

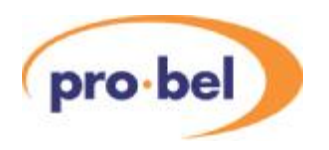

### SW 3 - Config

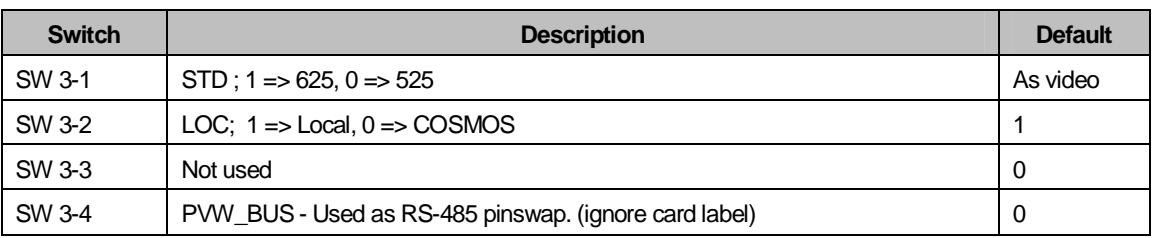

### SW 4 - Keyers

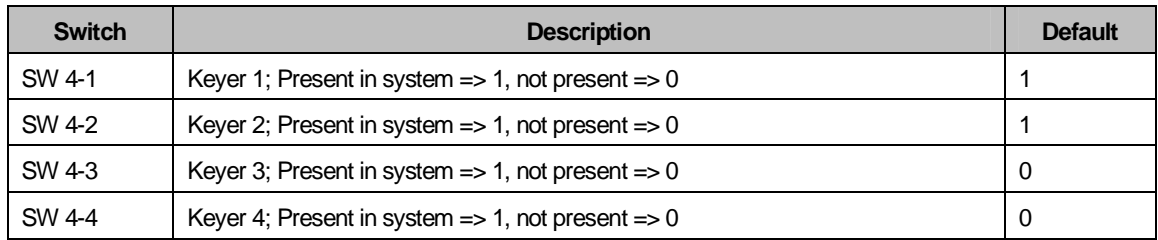

### Default settings for 3428 module

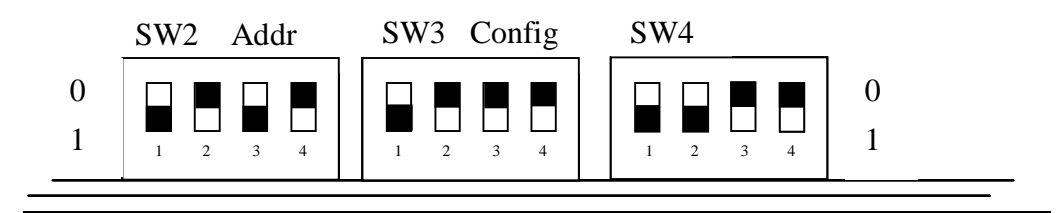

This set-up means that the card is set for 625 operation, in remote mode, no audio embedder present and pinswap is off.

If however in this configuration the mixer does not talk with the TX controller, try changing SW3-4 (labelled as PVW\_BUS) this will invert the Tx & Rx pins.

**Note:** While Fade to Black can be positioned after any DSK, this is a control function only as each DSK has its own fade to black function. No video switching is required for this function.

### 5.2.7 DVE positioning in the programme path

The vision mixer architecture has been designed to enable the DVE to be positioned anywhere in the PGM video path. The DVE position is determined by the card edge rotary switch on the 3428 mixer configuration module, for either fixed positioning or via the video setup screen for dynamic positioning.

#### **TX500 series technical manual** pro-bel MDROP ADDRESS STD LOCAL EMBEDDER PVW BUS KEYER 1 KEYER 2 KEYER 3 KEYER 4 DVE POSN switch μ**P OK DVE POSN SWITCH (AFTER)** RESET **0 NO DVE 1 MIXER 2 K1 3 K2** DVE **4 K3** POSN **5 K4 6 DYNAMIC 7 ALLOCATION 8 VIA SERIAL 9 PORT POWER** m

The following table shows the settings for the DVE POSN switch on the 3428 module.

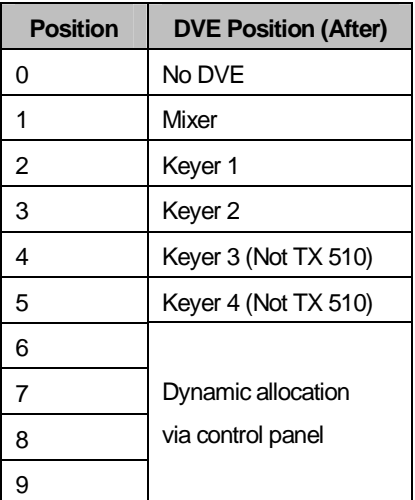

### 5.2.7.1 Fixed positioning

Switch positions 1 to 5 allow the DVE to be set in a fixed position within the programme path, either after the mixer (position 1) or after each of the keyers (positions 2 to 5). Changes made from the control panel will be ignored when the DVE is set to a fixed position. It must be noted that when in this mode the number of keyers is configured by the switches on this card (SW4-1 to SW4-4), and not by the configuration screen.

### 5.2.7.2 Dynamic positioning

Switch positions 6 to 9 allow the positioning of the DVE to be determined from the control panel via the video path setup screen. This page is accessed from the system configuration page (see chapter 5.) by pressing the **<VIDEO SETUP>** button, and then pressing the **<PAGE>** button, indicated with a rectangle in the bottom left hand corner of the screen

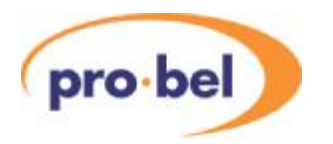

# **5.3 3426 DVE**

The Pro-Bel 3426 is a self-contained Digital Video Effects unit for Standard Definition video occupying a single ICON card with an associated 100mm rear connector panel. When used with the TX500, an ICON Framestore card is usually included in the system in order to compensate for the delay introduced by the DVE when it is in circuit. The 1448 rear connector supports both the 3426 DVE and the 3403 Framestore.

The 3426 DVE is a two channel device, having SDI inputs for two Foregrounds and one Background. As well as a main SDI Program output, there is also a Preview output, allowing sequences to be created and rehearsed before being put to air. Processing is 10 bit field based with sub-pixel motion, providing a wide range of squeeze and warp effects. An Ethernet interface is provided for connection to a TCP/IP LAN, allowing use of the Pro-Bel DVE Move Editor software anywhere on the same LAN. The DVE can store up to 100 sequences locally, of which the first 24 can be called up directly from the TX500 Series Control Panel.

An additional system configuration for the DVE is available in the TX500 configuration file. See Section 10.4. This determines whether the DVE will remain in the signal path during a transition, allowing mixes within the squeezed back view, or is automatically removed.

For details on installing and operating the DVE Move Editor Software refer to the separate 3426 DVE User Guide.

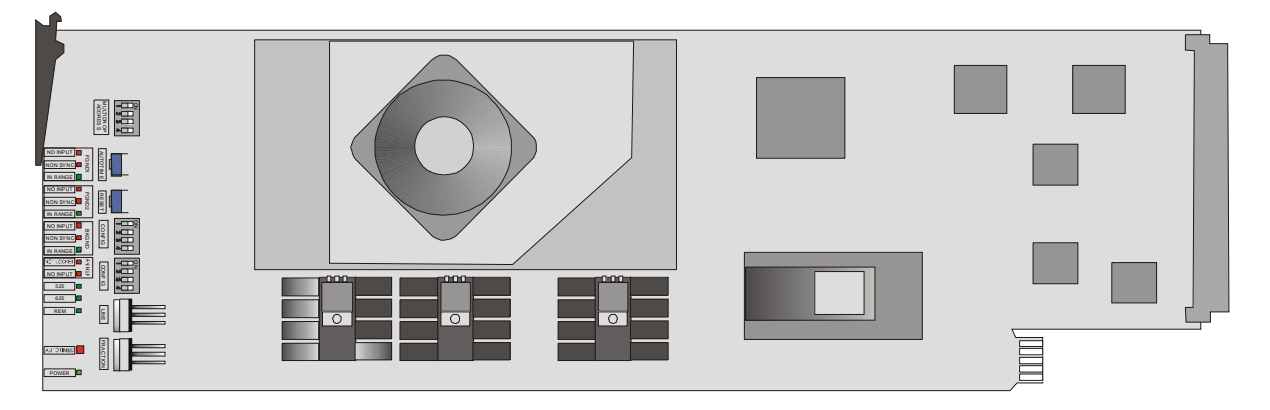

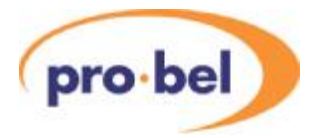

The 3426 DVE module has a number of adjustments and settings for configuring the module as well as diagnostic LEDs, all of which are accessible from the front edge of the card, as follows:

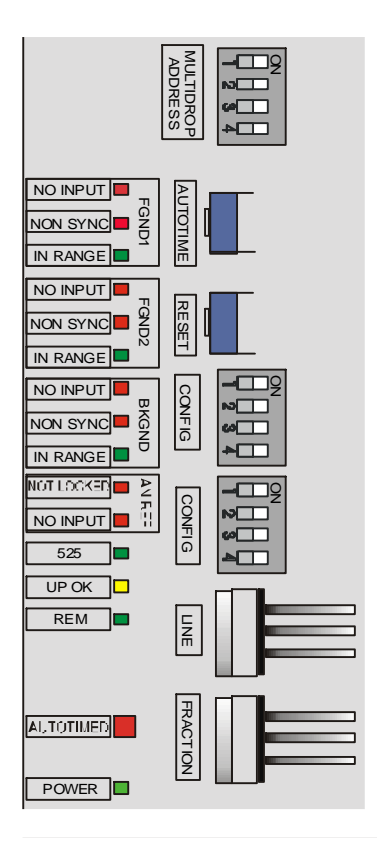

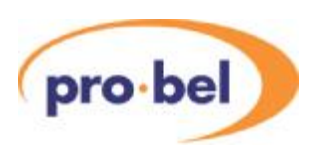

5.3.1 Diagnostic LEDs

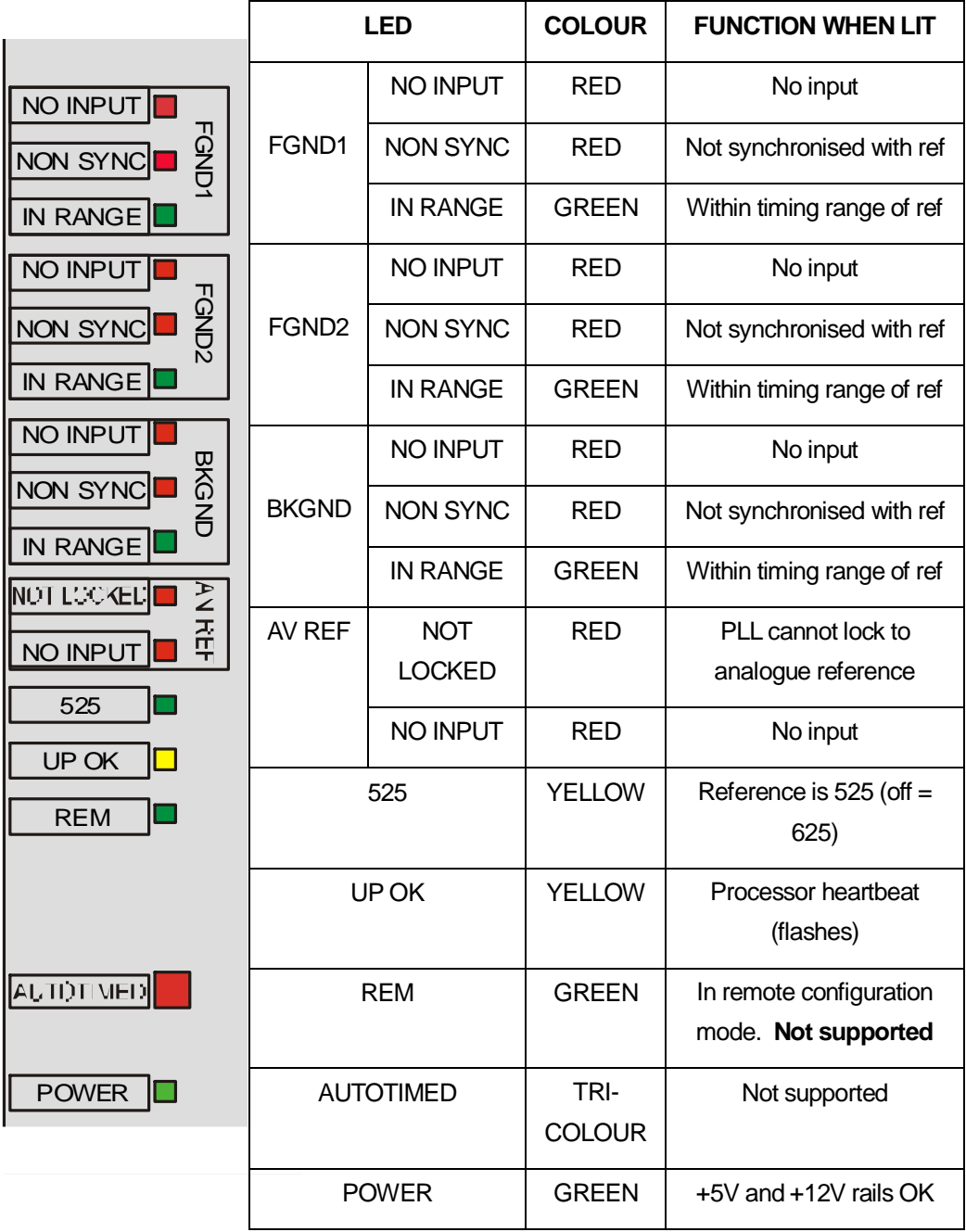

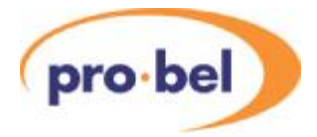

### 5.3.2 Switch settings

### 5.3.2.1 Configuration switches

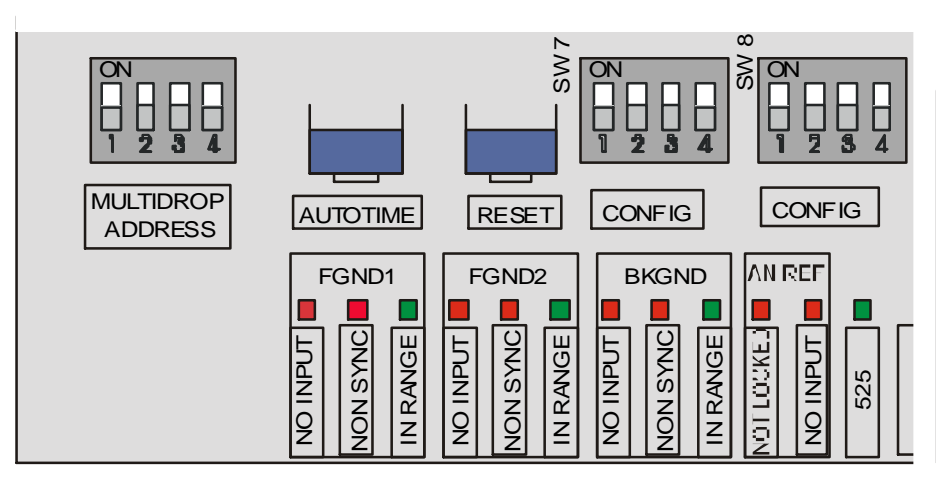

The following switches are present on the module, from Left to Right:

- MULTIDROPADDRESS: unused
- AUTOTIME: Unused
- RESET: Performs a module-wide reset, recovery within 14 seconds
- CONFIG SW 7: Set as follows:

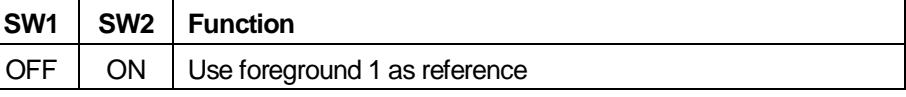

SW 3 and 4 are reserved, set both to off

• CONFIG SW 8:

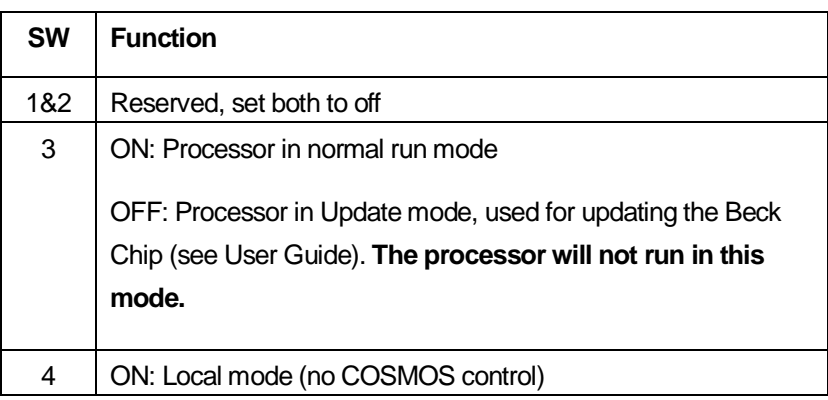

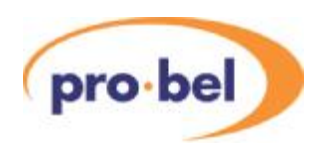

5.3.2.2 Timing adjustments

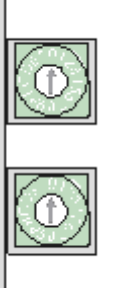

 $LINE = 0$ 

 $FRACTION = 0$ 

The 3426 is set to use the foreground 1 input as it's reference, with the LINE and FRACTION switches both set to 0. This puts the 3426 in a fixed delay mode, and the timing of the output signal is dependent solely on the timing of the foreground 1 input. The 3426 applies a variable delay to bring the background and foreground 2 inputs into line with the foreground 1 input. The "timing correction window" represents the amount of delay that can be applied, an input can be timed correctly if the foreground 1 input lies within this window. An "IN RANGE" LED for each input shows if that input lies within the timing range that allows it to be correctly times to foreground 1. To allow all inputs to be correctly timed to foreground 1, the timing of foreground 1 must be adjusted to bring it within the timing windows of both the background and foreground 1 input. The following diagram shows the relative timing when the 3426 is preceded and followed by a 3423.

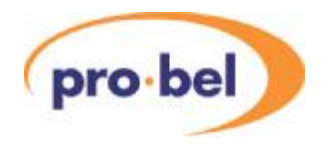

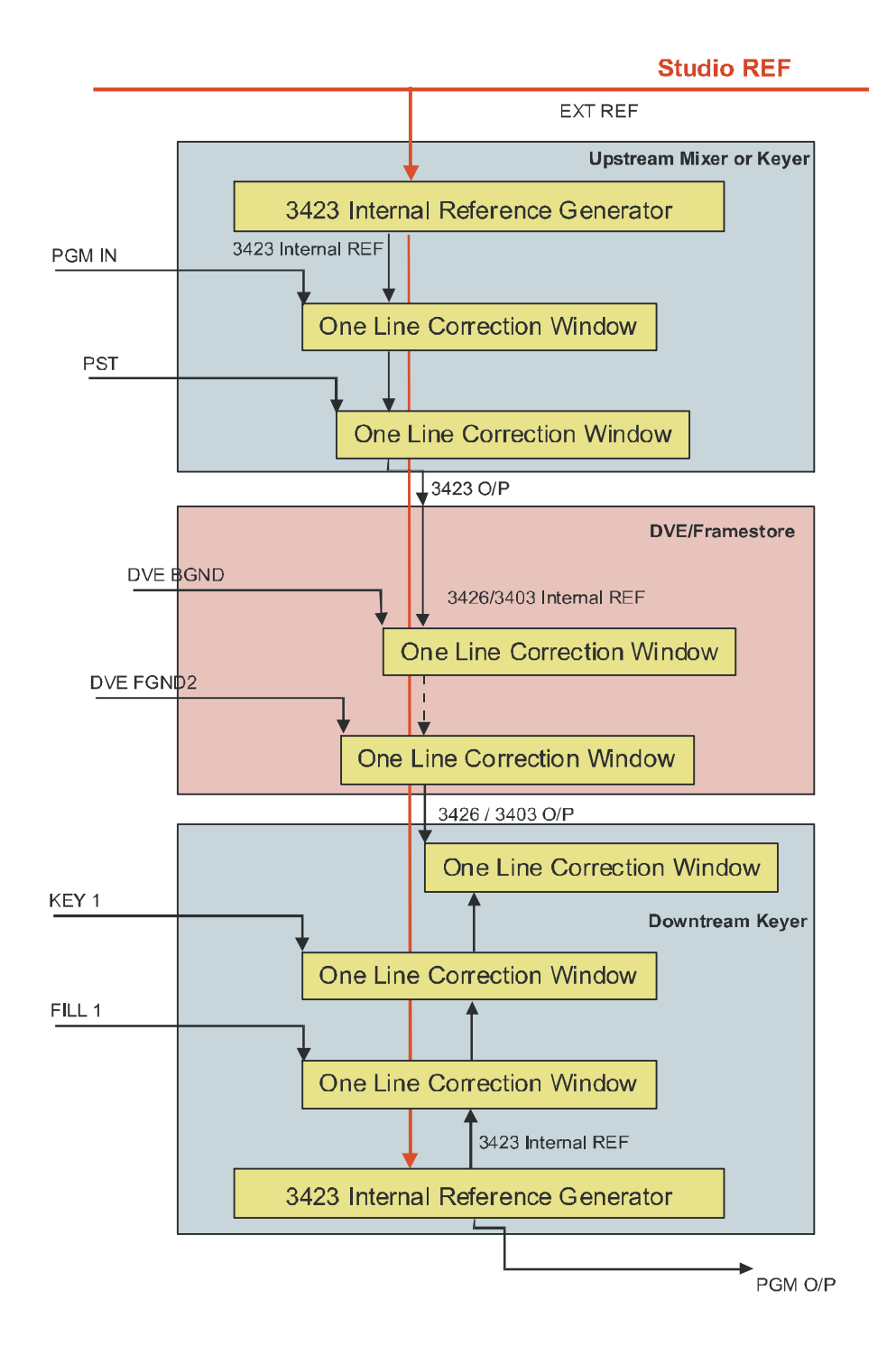

The timing diagram shows 3 signals feeding a 3423 and 2 signals feeding a 3426, the timing correction window for each signal is shown. The 3423 generates an internal reference which is locked to the studio reference, the relative timing of this reference to the studio reference can be adjusted with the 3423's rotary switches. The 3423 times it's inputs to it's internal

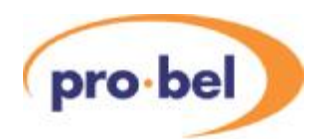

reference, the output timing of the 3423 is dependent on this internal reference. Any adjustment to the 3423's internal reference timing will therefore be reflected in the timing of the 3426's foreground 1 input. To correctly time the system, the 3423's internal reference timing must be set to a point where:

- The 3423's internal reference lies within the timing windows of it's three inputs.
- The foreground 1 input of the 3426 lies within the timing windows of it's 2 other inputs.

For minimal delay through the system, it is recommended that the following procedure is followed to time the system:

Set the LINE and FRACTION switches of the 3423 to 0.

Examine the three "IN RANGE" LEDs of the 3423, and the three "IN RANGE" LEDs of the 3426. If these are all green then no further action is required.

Increase the timing of the 3423 in 1/8<sup>th</sup> line increments until all six "IN RANGE" LEDs are green.

When the 3423 & 3426 have been correctly timed, any downstream keyers should be adjusted to the correct timing.

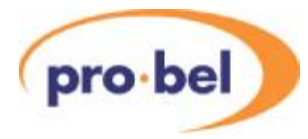

# **5.4 3403 SDI Frame store synchroniser**

The 3403 is an advanced SDI frame store synchroniser capable of synchronising asynchronous feeds or providing a fixed delay. When used with the TX Series master control systems the unit is used to provide a fixed 1 frame delay compensating for the delay introduced by the system DVE.

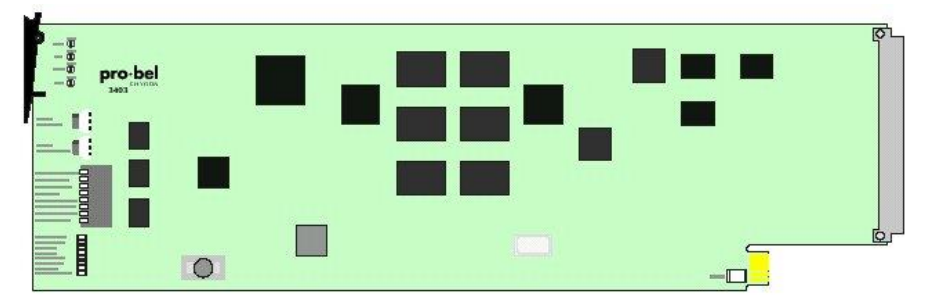

Configuration of the module is from a card edge switch, shown in the diagram below and, detailed in the following tables.

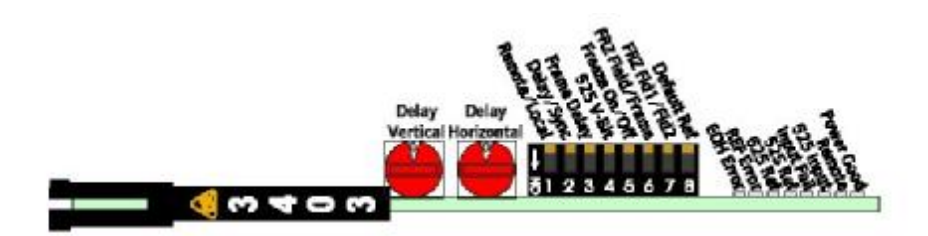

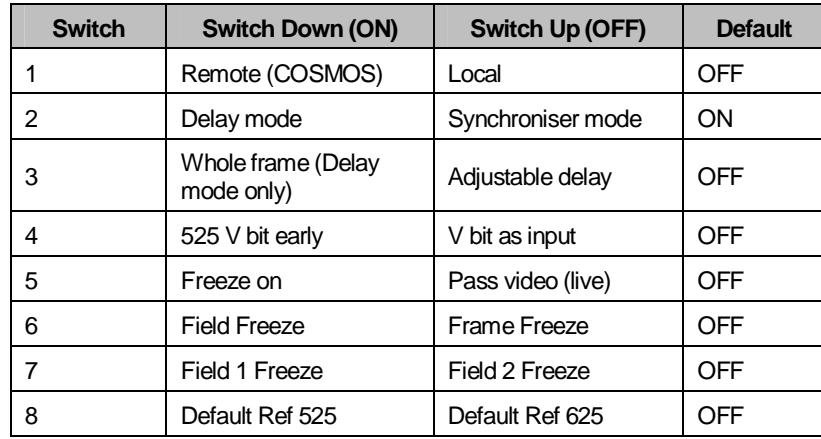

### Delay/ Offset controls

In delay mode (switch 2 ON), the rotary controls alter the delay with respect to the input. Full details of these switches can be found in the 3403 handbook. When used with the TX series mixer these switches need to be set as defined in the following table to provide a delay that matches the delay through the 3426 DVE.

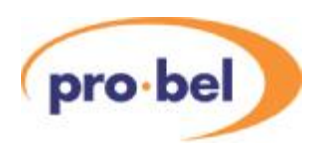

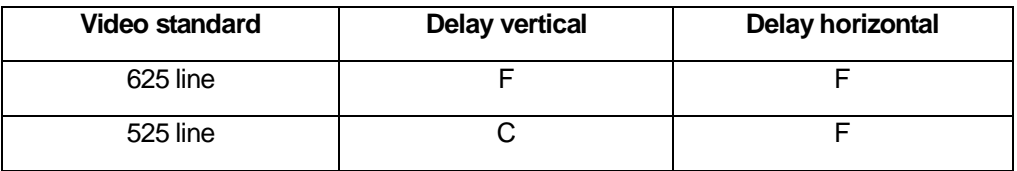

# **5.5 2330 TX series control card**

This card is the central controller for the TX500 system. It can be considered as a 'PC on an ICON card', and runs a real-time operating system with the core program held in 'flash' memory on a pluggable chip. The controller system configuration is also written to the flash memory, which may be backed up using a PC connected to the Ethernet port, see Section 10 of this manual. Communication to most other components in the system is via built-in serial links, there are also 16 GPIs on the card. The interface to the automation system is either via an RS422 or Ethernet connection. The following diagram shows the card configuration switches and LEDs, most other components are not shown:

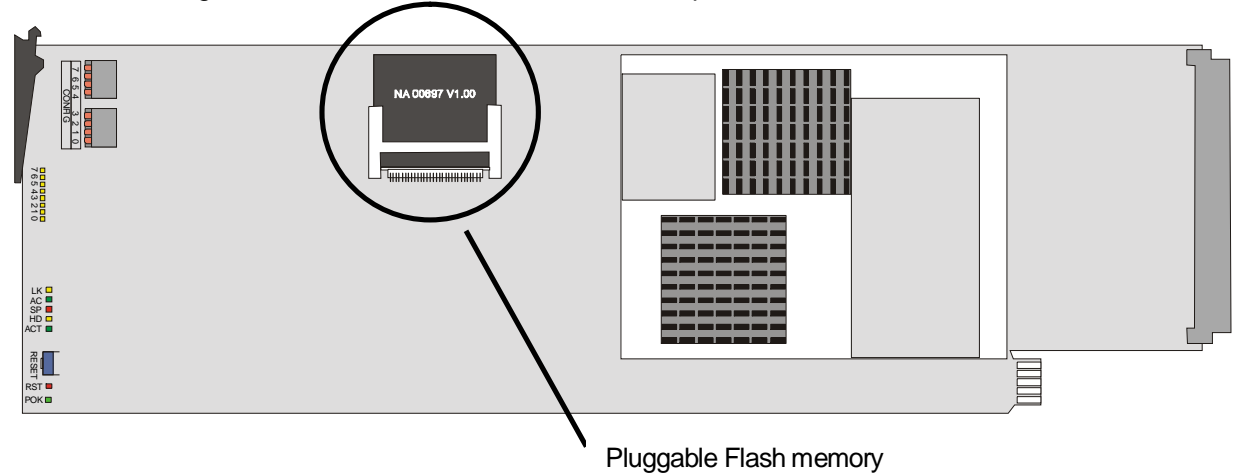

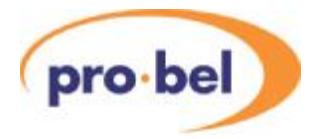

LED indications and switch settings:

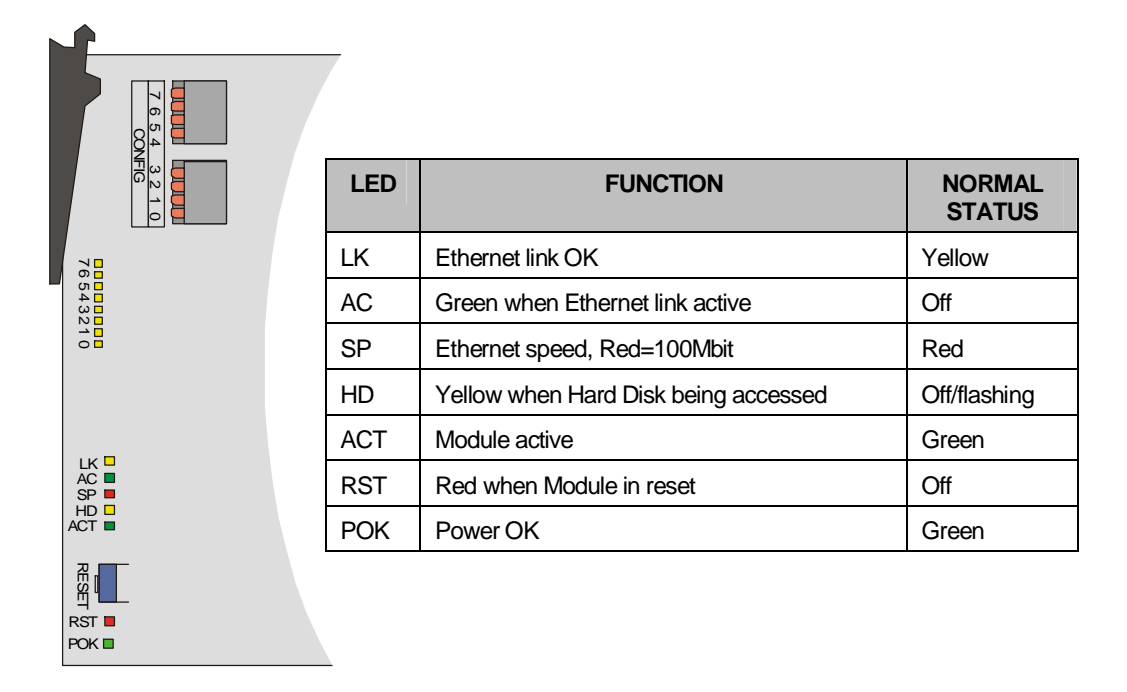

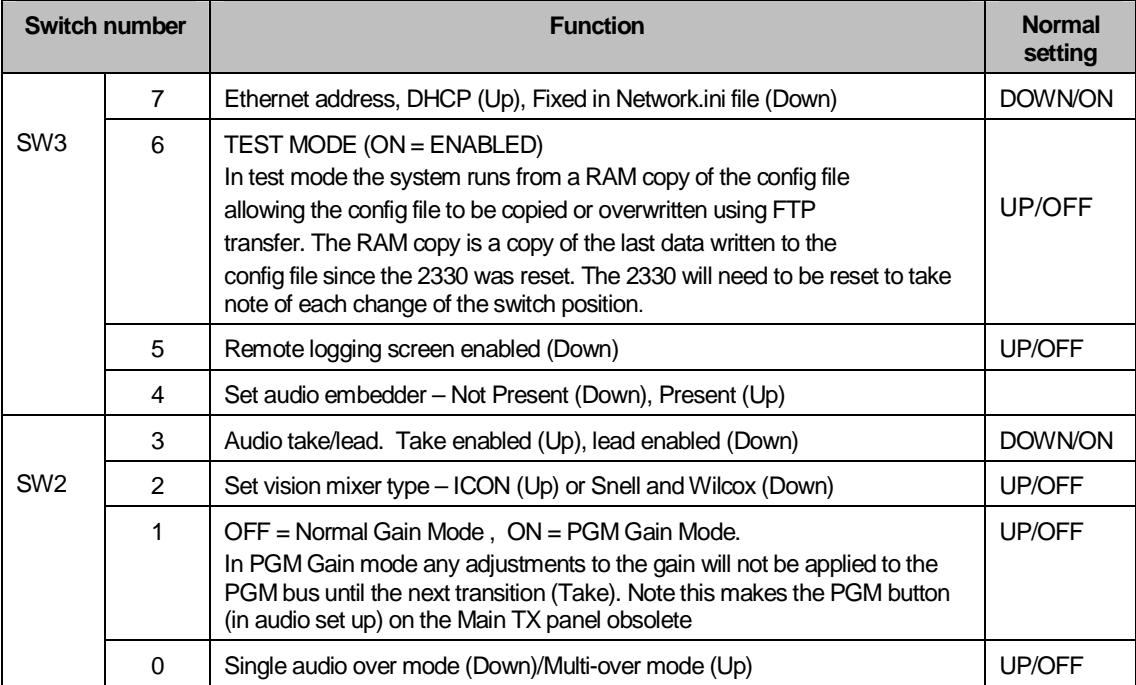

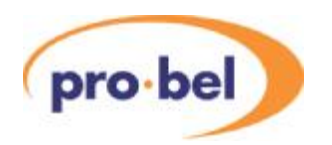

Diagnostic LED indications:

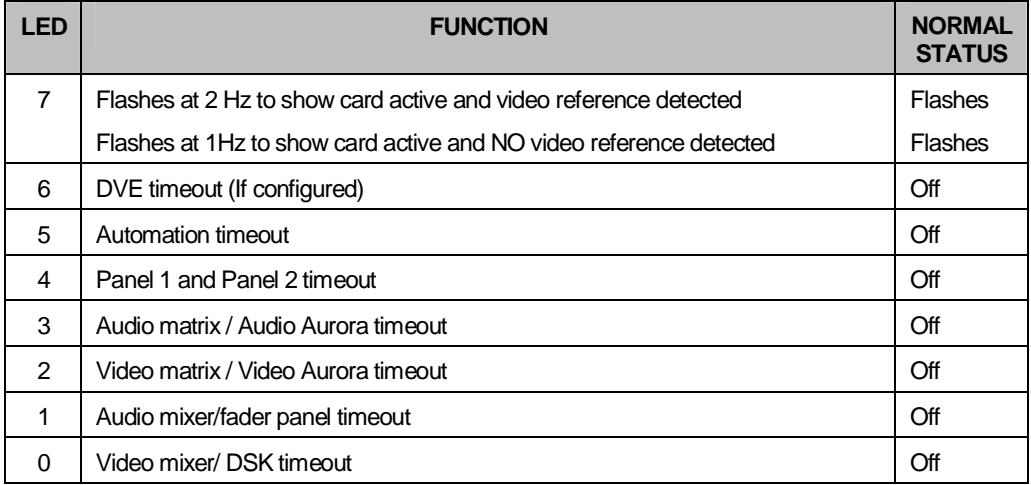

**Note:** LEDs used for timeout are off if communications with the corresponding device are present. If communications are lost, or there is no device connected, then the LED is illuminated.

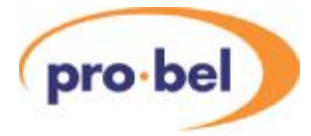

# **5.6 2646 TX series panel control card**

Switch and jumper settings

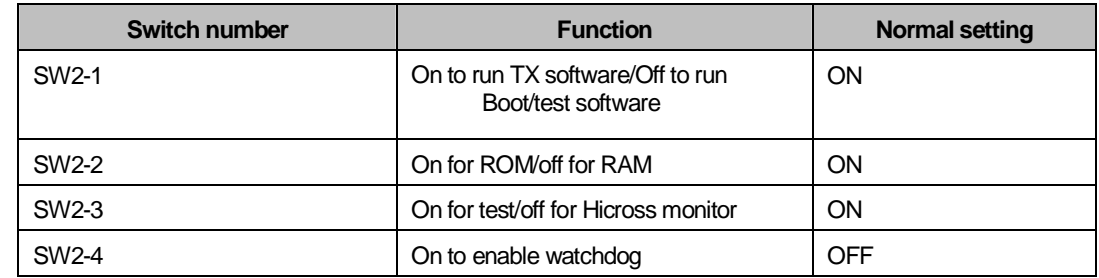

LED indications

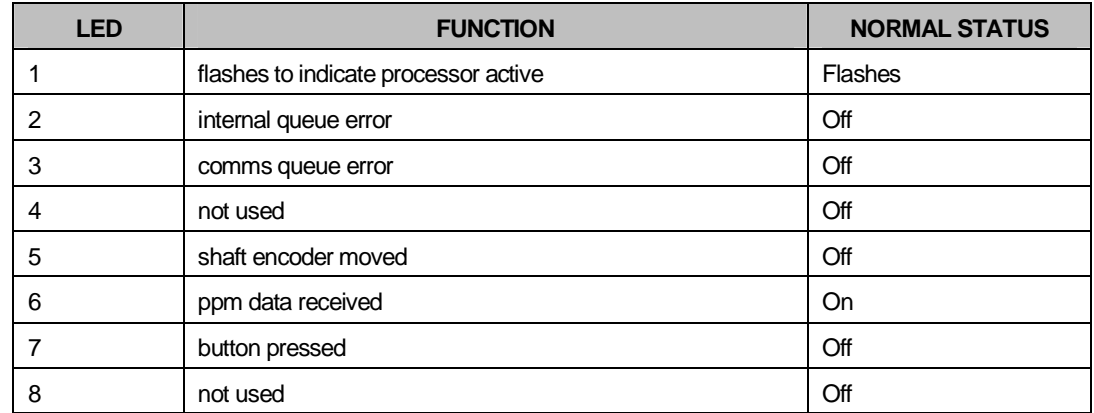

# **5.7 TX520 panel button configuration**

The TX520 control panel has 2 banks of 8 buttons that are hardware assignable to be multipurpose. The TX510 control panel also has assignable buttons, and these are documented in Section 9.5.5.

On the TX520 control panel these buttons can be used for 'internal' purposes, and must therefore be under control of the control panel processor, or they may be used for 'external' purposes, in which case they are wired to connectors on the rear panel. The buttons are configured by moving ribbon cables inside the control panel to different connectors, as documented in this section.

When used for internal use the buttons have the following purpose:

- Upper row, multi-level audio monitoring selection, 1-4 control Monitoring 1 and 5-8 control Monitoring 2
- Lower row, multi-channel assign buttons

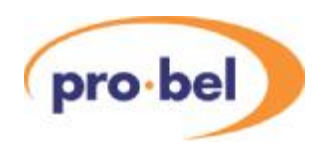

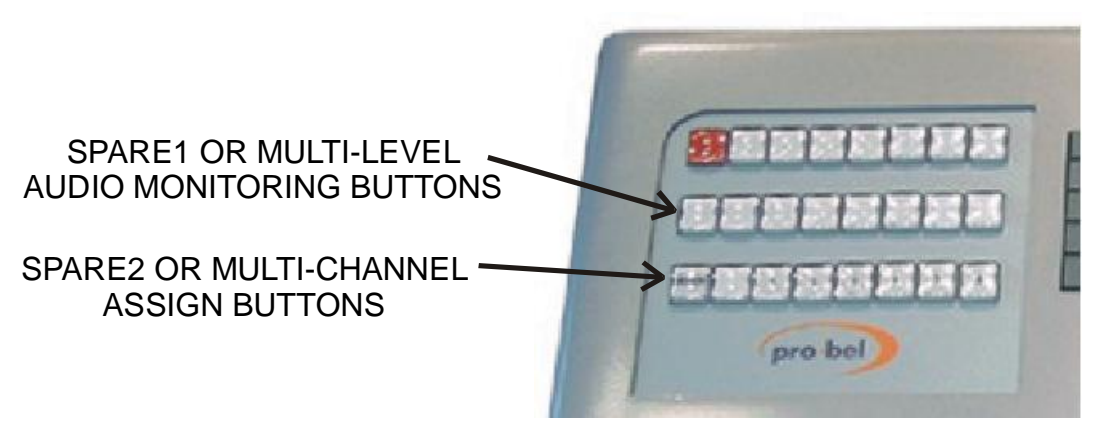

To change the assignment of these buttons the control panel lid must be raised, if necessary by first releasing the screw under the 'Pre-roll & Take' button. Located on the underside of the top circuit board are four connectors, with silk-screened instructions, as follows:

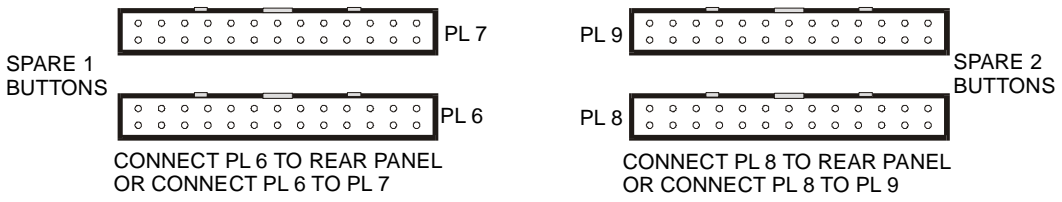

When either pair of connectors are linked using the ribbon cable, the buttons take on their internal function, and when either PL6 or PL8 are connected to the rear panel they may be used externally by the user. For external use the rear connectors, labeled as SPARE 1 and SPARE 2, have the pin assignments as documented in Section 4.3.

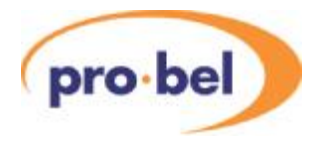

## **5.8 2235 Fader panel**

The 2235 is the TX500 Series fader panel, which is an optional system component and has 8 motorised faders for controlling the audio overs, the lead and lag functions and the master level. The unit consists of a 2237 main processor board, and a 2239 sub-module, with associated button and connector assemblies. There are also dual redundant 12V block power supply units.

Configurable items are the Baud Rate (SW4), the half-second delay (SW5), voice over fader reverse (SW6) and the calibration of the faders (SW3).

SW4 sets the RS485 Baud rate. DOWN (NORMAL) is 38k4, UP is 115k2.

SW6 controls the order of the voice over faders. UP (NORMAL) the order of the VO faders are, left to right VO1 to VO4. DOWN (REVERSE) the order of the VO faders are, left to right VO4 to VO1.

The half second delay (SW5 UP: DELAY IN) is used to stop a second panel in a two-panel system from juddering in response to a slow manual fade on the first panel.

For example, if one panel is inside a sound booth and the other outside, when an operator manually 'rides' a fader outside the booth, the one inside will remain still until the operation is finished. This may be useful in some situations to prevent mechanical fader noise inside the booth.

The delay is timed from the last message-in, detected on the panel port. Each panel can be set either way, as suits its physical location.

Setting SW5 DOWN (NO DELAY) removes this delay and the faders respond to messages immediately. In a single-panel system, it is recommended to set SW5 DOWN.

SW3 sets calibration mode. All other switches are unused and should be left UP.

The calibration affects the ballistic response of each fader to the data that it represents. Poor calibration may cause the fader to over or under-shoot it's required position when remotely driven.

To check the calibration, a PC running Hyper Terminal is required, configured for 9600 BAUD, 8 data bits, no parity, 1 stop bit.

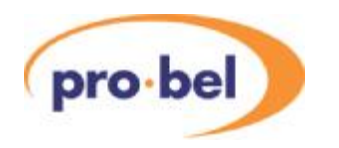

Proceed as follows:

- holding the thumbscrews, open the lower front panel of the unit
- check the 8 way DIP switch on the main processor board is set as follows:

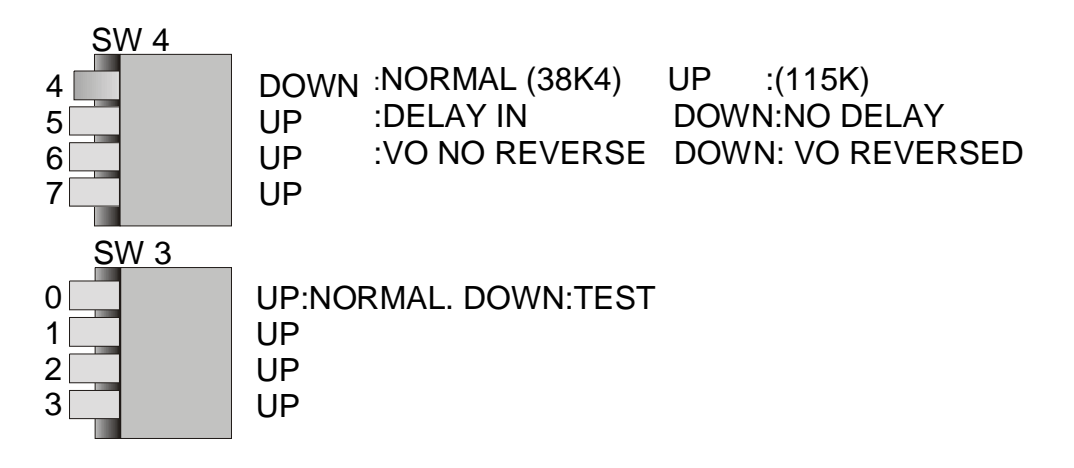

VIEWED FROM FRONT OF UNIT

- Connect the PC RS232 COM port to SK1 of the main processor board with a pin to pin cable, launch Hyper Terminal
- Set SW3 position 0 down and re-power the unit, or press the rest button, a test menu will appear on the PC
- Select test number 7, the following will appear:

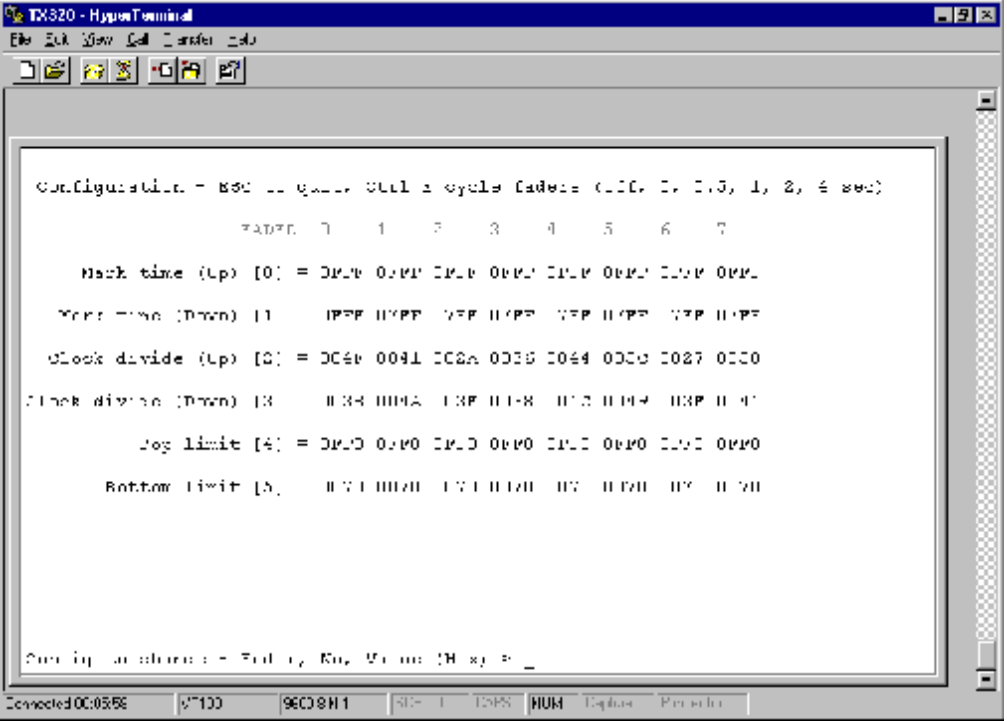

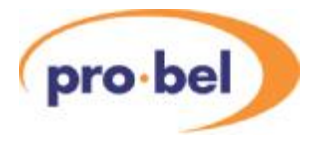

- Press Ctrl + E on the keyboard twice in order to cycle the faders in 0.5 second fades
- The faders should move up and down together when the panel is set at its normal operating angle
- If any of the faders lead or lag adjust the 'clock divide Up' or 'Down' as appropriate until they synchronise (follow the instructions at the bottom of the Hyper Terminal screen)
- Finish by setting SW3/0 back to its normal position, and re-power the unit. The data will be retained in non-volatile memory.

### Notes:

'Mark time up' and 'mark time down' are very coarse calibration figures. 'Clock divide up' and 'clock divide down' are for finer adjustment. (Mark time up and down measurements are a 16 bit number that looks for a 1 or a 0 in each position. If the number is 0FFF and you wish to increase the speed it becomes 1FFF. To decrease, it becomes 07FF. Each digit should only be 0,1,3,7 or F. All digits to the right of the bit being modified are 1's and all to the left  $0's$ .

Each fader panel when shipped has a table taped to the inside with the factory settings used. This will give some indication should values be completely altered.

To enter a new 'clock divide up' value for fader 2 (lag) the user must enter 2,2,30, for instance, to increase the drive to that fader from the example shown on the screen shot.

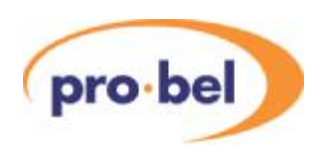

# **6 TX520 Operator settings**

## **6.1 The home page**

This is the default plasma display screen for the system. The display consists of four stereo meters, real time clock, stop watch facilities and buttons to select various setup screens. The diagram shows the home page for a single level audio system.

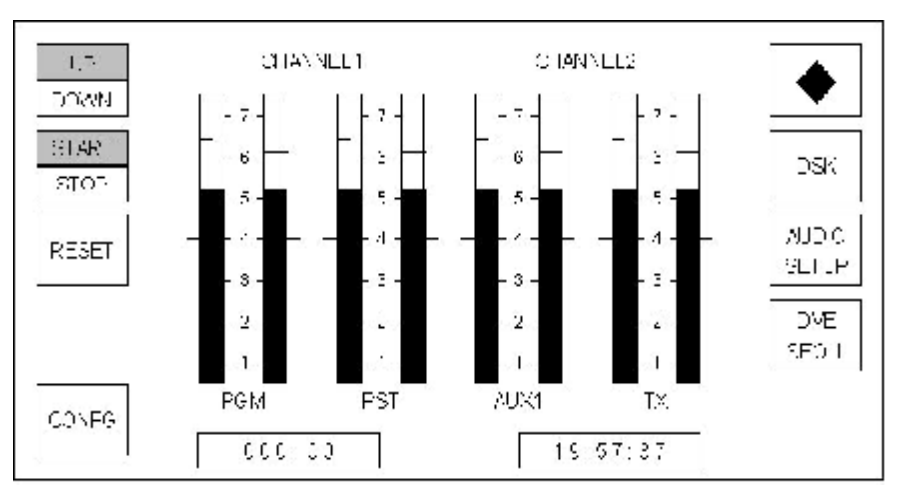

A multi-level display, for systems with two or more audio levels, provides an enhanced title bar and an audio routing button (AUDIO RTG), as shown below.

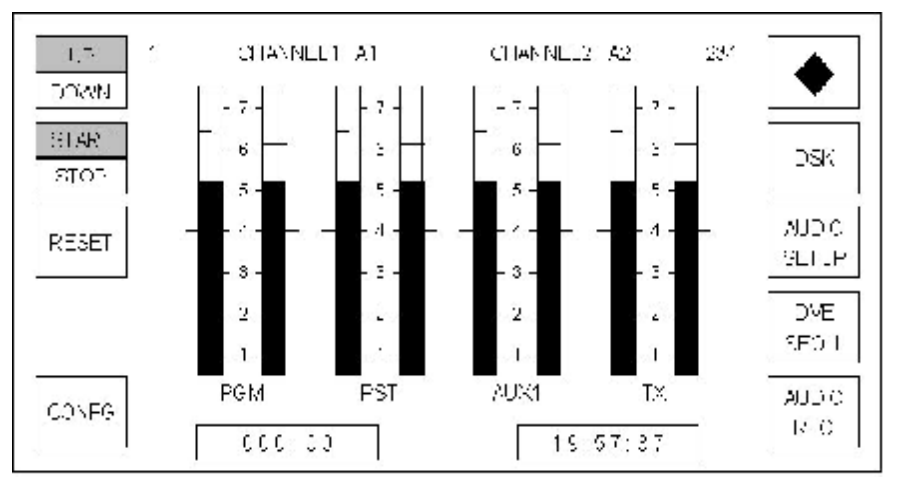

The following diagram shows the pages accessible from the home page. The pages and sub-pages that are accessible from the system configuration menu are shown within separate diagrams. Exiting the system configuration menu returns the operator to the home page, not back to the configuration access page.

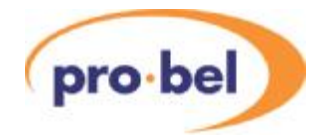

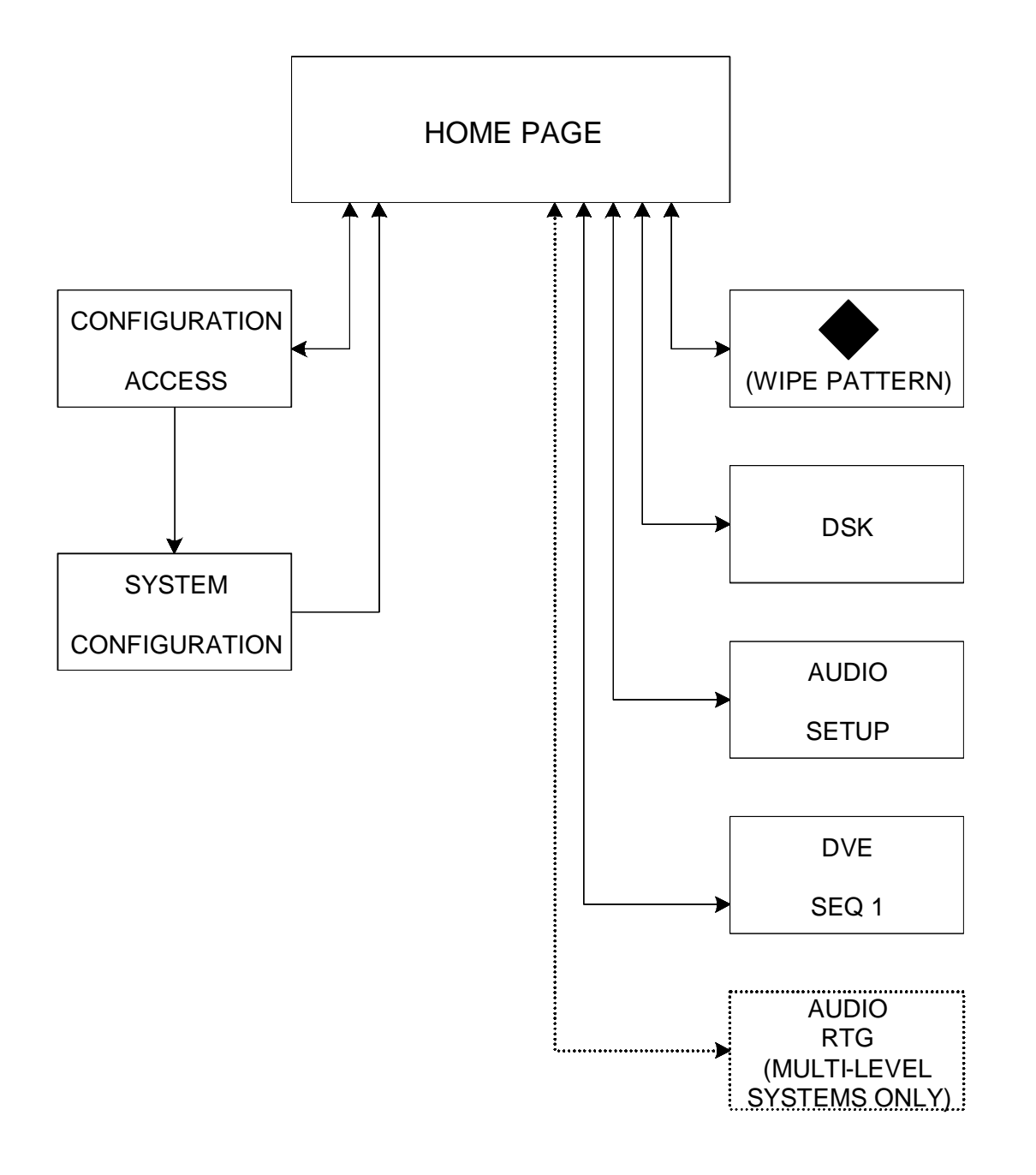

## HOME PAGE MENU TREE

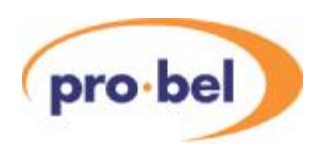

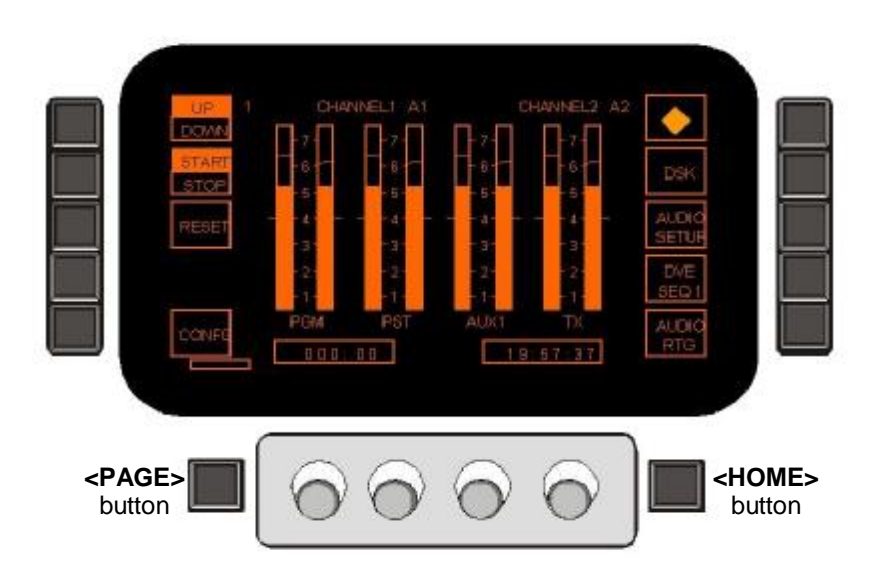

### 6.1.1 Page title

In a single level audio system, the page is titled with the names of the audio channels, for example 'CHANNEL1 CHANNEL2' as shown in the first diagram in section 6.1.

For systems with multi-level audio, any one of, up to, four pages each displaying two audio levels at a time can be displayed. With these, the title bar provides more information regarding the audio levels. The page is titled with:

- page (audio level) number
- channel names,
- the channels routed and any other page (level) numbers where these channels are also routed

Within the diagram the title is '1 CHANNEL1 A1 CHANNEL2 A2 234', where '1' is the page number, 'CHANNEL1' is the channel name, 'A1' is the channel routed, 'CHANNEL2' is the channel name, 'A2' is the channel routed and '234' indicates that either A1 or A2 is also on routed on levels 2, 3 and 4.

If there is no communication with the routing system then the page title is displayed as '1 CHANNEL1A? CHANNEL2A? ???', indicating that the audio inputs may be routed on other levels.

### 6.1.2 Page and home buttons

In a single level system the **<PAGE>** button performs no action, whilst in a multi-level system it allows monitoring of the different audio levels to be cycled through. On each page button press the title of the page changes to reflect the audio levels being monitored.

On submenu screens, where the **<PAGE>** button is active, a rectangle is drawn on the screen above it, whilst the **<HOME>** button always forces the screen back one page.

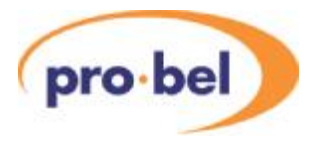

### 6.1.3 Audio metering

Four stereo meters are displayed for the PGM, PST, AUX1 and TX audio channels. Double markers on the sides of each bar indicate the line-up level for the meter.

### 6.1.4 Real time clock

In stop-watch mode the time of day display (HH:MM:SS) is provided in 24 hour format, as illustrated. This time is derived from the station TC input. If no input is present, the clock will free run.

### 6.1.5 Stop-watch and timer modes

The timer modes shown on the plasma display are configurable. For details of how to configure them see section 7.1.3.1. The subsequently available modes are either stop-watch or timer mode.

The options selectable on the left hand side of the plasma display in each mode are as follows:

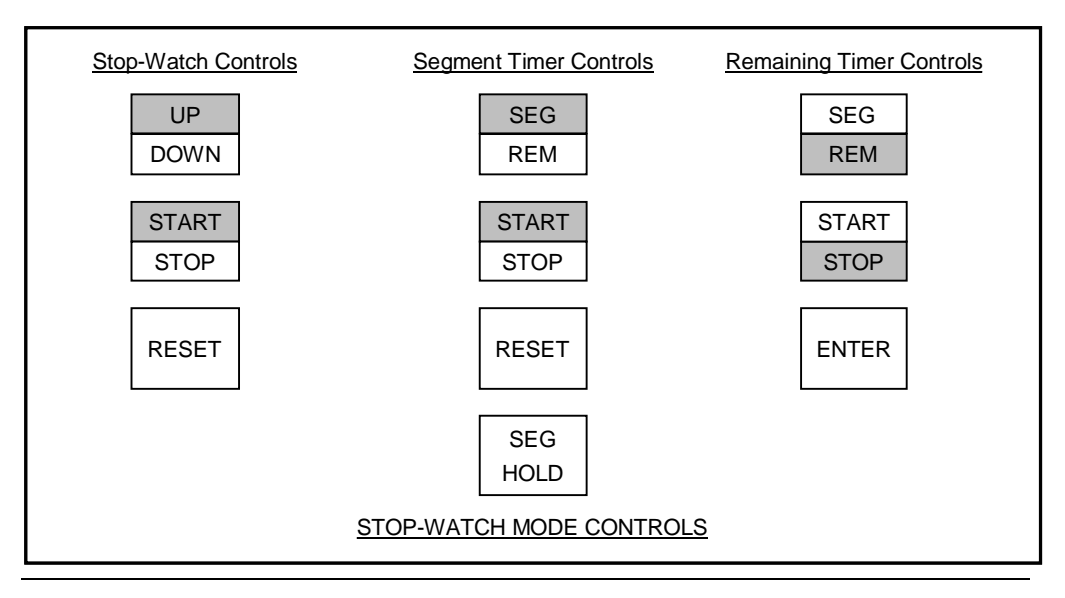

### 6.1.5.1 Stop-watch mode

If stop-watch mode is selected then the current count is displayed along with three button controls for the stop watch, as illustrated. The stop-watch can count up or down (from a preset value) and can be reset. The count down preset value is selected using shaft encoder one to set the MMM value. The shaft encoder second from the left is used to set the SS value.

The stop-watch is locked to the station TC input. Due to this feature a count started half way through a second will count that half second as a second to keep in step with the station TC.

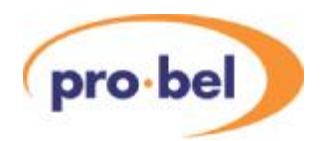

The stop-watch, once started counts continually until terminal count, and does not stop once display pages are changed.

- Atoggle button provides **<START/STOP>** indication. On system startup the stop-watch is shown as stopped, after which it always displays the current operational state as set by the operator. When the stop-watch reaches terminal count (999:59 or 000:00) the count state is changed from start to stop.
- Abutton provides **<COUNT UP>** and **<COUNT DOWN>** indication. On system startup the stop-watch is shown as counting **<UP>**, after which it always displays the current operational state as set by the operator. When the stop-watch reaches terminal count (999:59 or 000:00) the count direction indication remains unchanged in its current state.
- Abutton provides stop watch **<RESET>**. If selected while counting up the count is reset to zero and the count continues, if selected while counting down the preset count down time is reloaded and the count continues.

### 6.1.5.2 Segment timer

In segment mode the timer value is displayed along with four button controls. In this mode, the timer is always active and counts independently to the stop-watch and segment count, even if timer mode is never selected.

It is always automatically started at the start of each transition and can be manually started and stopped once counting. Once started the timer counts up each second and can only be stopped manually or when the terminal count of 999:59 is reached.

At the start of each transition the timer always counts up from the zero. The **<SEG HOLD>** button stops the count from being zeroed at the start of each transition.

The timer is locked to the station TC input. Due to this feature a count started by a transition half way through a second will count that half second as a second to keep in step with the station TC.

The **<RESET>** button resets the count to zero from where it continues.

### 6.1.5.3 Remainder timer

In remainder mode the timer value is displayed along with three control buttons. In this mode, the timer is always active and counts independently to the stop-watch and segment count, even if timer mode is never selected.

It is always automatically started at the start of each transition and can be manually started and stopped once counting. Once started the timer counts down each second and can only be stopped manually or when the terminal count of -999:59 is reached.

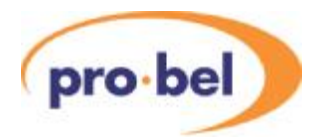

The preset value is selected using the first shaft encoder to set the MMM value. The second shaft encoder is used to set the SS value. At the start of each transition the timer counts down from the preset value or zero if none has been specified.

The timer is locked to the station TC input. Due to this feature a count started by a transition half way through a second will count that half second as a second to keep in step with the station TC.

The **<ENTER>**button only appears if the remaining count has been stopped and a positive remaining time is visible on the display. Selecting this button calculates the duration of the programme remaining from the last transition by performing the calculation shown. The button is then removed from the display and the duration is displayed as the remaining count, which is automatically started (the **<START/STOP>** button automatically toggles from stop to start).

Duration = currently remaining count - (time of day - time of transition).

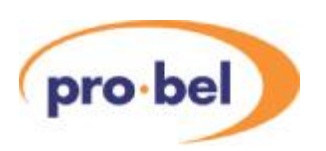

# **6.2 Screens accessible from the home page**

The buttons on the home page change the displayed page to the system configuration and operational setup pages.

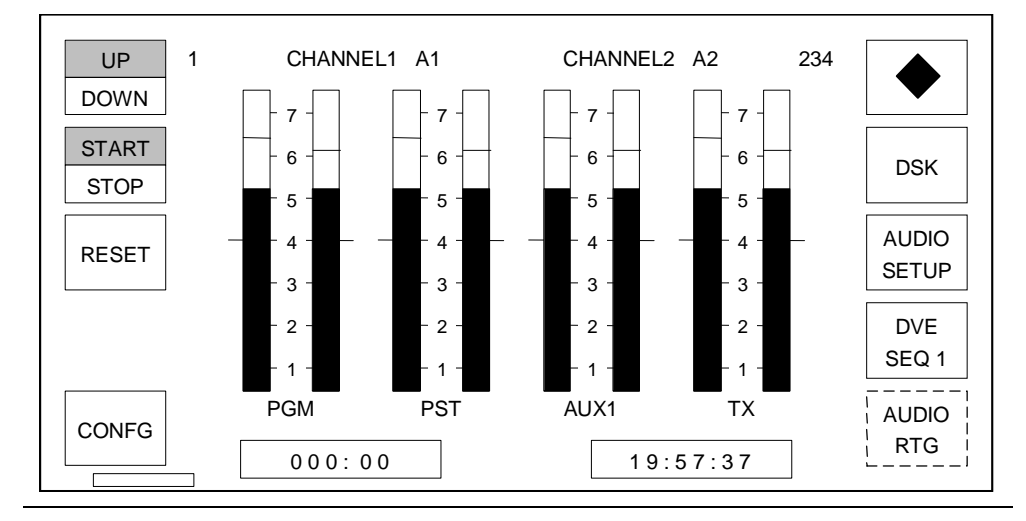

- The **<WIPE PATTERN>** button showing the currently selected wipe pattern graphic allows entry to the wipe pattern selection page. When control is by an automation system the displayed wipe pattern changes to reflect the currently selected setting by the automation system.
- **<DSK>** allows entry to the down stream keyer (DSK) setup page, from which the settings for each of the DSKs can be adjusted.
- **<AUDIO SETUP>** allows entry to the audio gain setup page, from which levels may be adjusted for each of the audio sources.
- **<DVE>** provides access to the DVE sequence selection pages.+
- **<AUDIO RTG>** is only available in multi-level audio operation (as illustrated by the non-solid button) and allows entry to the audio channel routing viewing and editing pages.

The above are all operational features and are detailed in the operators guide.

• **<CONFG>** allows entry to the system configuration menu page via the PIN page.

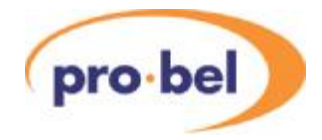

# **7 TX510 Operator settings**

# **7.1 The home page**

The home page is the default page used by the system at start up. The TX 510 has two home screens available to the operator; these are the Audio Metering and the Timer home pages. Pressing the station clock display, shown as HH:MM:SS in the screenshot below switches the display between them.

### The timer home page

In addition to the 'soft' buttons permitting the operator to access other control screens, the timer home page provides a stopwatch/ timer display, its associated controls and a station clock.

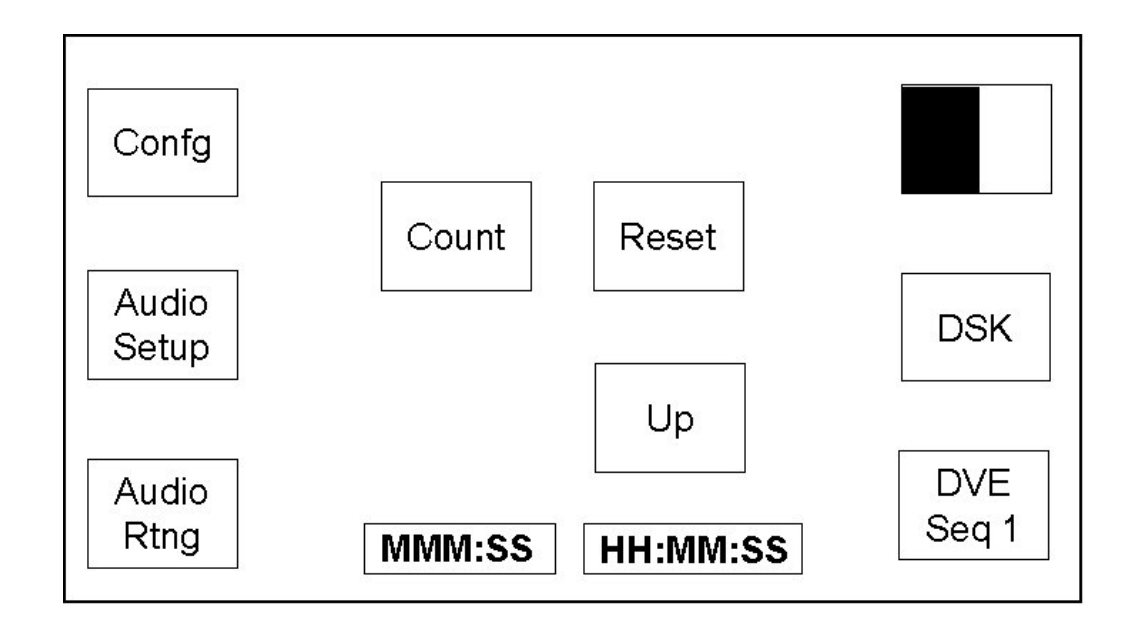

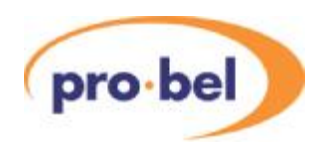

### The audio monitoring home page

The audio monitoring home screen displays a set of dual channel audio meters for the PGM, PST, AUX busses and return TX/ On Air feed, a stopwatch/ timer display, station clock and 'soft' buttons permitting the operator to access other control screens.

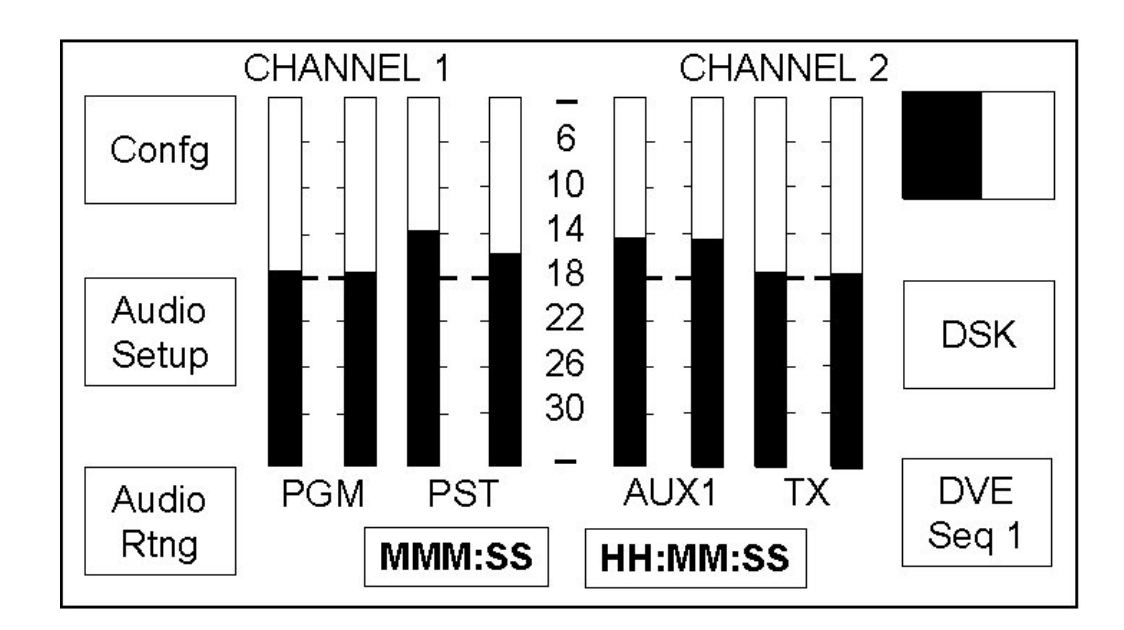

Four stereo meters are displayed for the PGM, PST, AUX and TX audio channels. Double width markers on each bar indicate the line-up level for the meter.

Display features for the Audio Monitoring home page, such as meter type (PPM or VU), scale and the peak bar duration are determined by the system configuration.

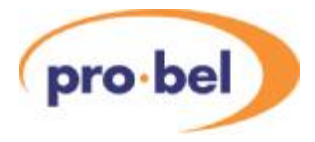

### 7.1.1 Page title

In a single level system, the page is titled with the first two channel names specified, for example; 'CHANNEL1 CHANNEL2' as shown in the previous diagram.

While the page title in a multi-level system takes the following format;

page (level) number, level names, the channel routed and any other page (level) numbers where these levels are also routed.

In the diagram below, the title is

'1 CHANNEL1A1 CHANNEL2A2 234', where;

'1' is the page number,

'CHANNEL1' is the first level name and 'A1' is the channel routed to it,

'CHANNEL2' is the second level and 'A2' is the channel routed to it,

'234' indicates that either A1 or A2 is also on routed to either of the levels on pages 2, 3 and 4.

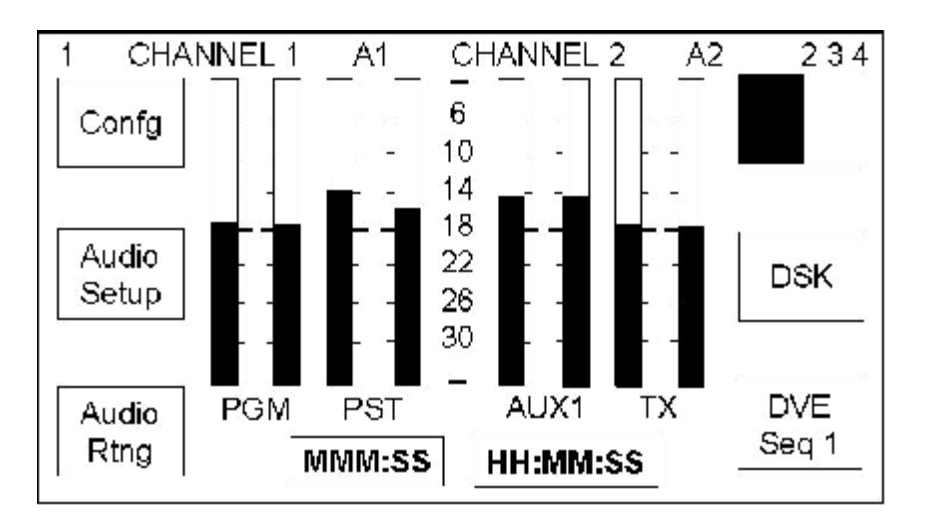

If there is no communication with the routing system then the page title is displayed as '1 CHANNEL1A? CHANNEL2A? ???'

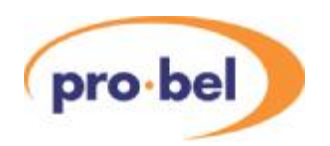

### 7.1.2 Viewing multi-level audio metering

In a multi-level system, the metering for each audio level can be viewed on individual pages. These pages can be cycled through by pressing the title bar on the touchscreen (shown with a dotted outline).

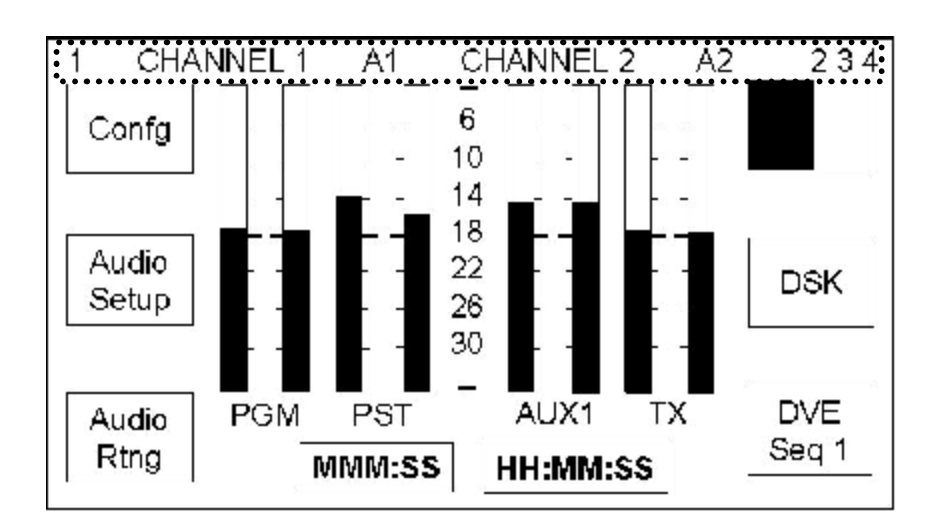

On each press, the screen changes to show the next audio level and the title bar updates to show the details for the new audio level being monitored.

### 7.1.3 Stop watch and timer modes

The timer modes shown on the display are configurable. The subsequently available modes are either stop watch (TOD) or timer mode.

Each timer mode has a dedicated set of control pushbuttons, available on the timer home page, these are shown below.

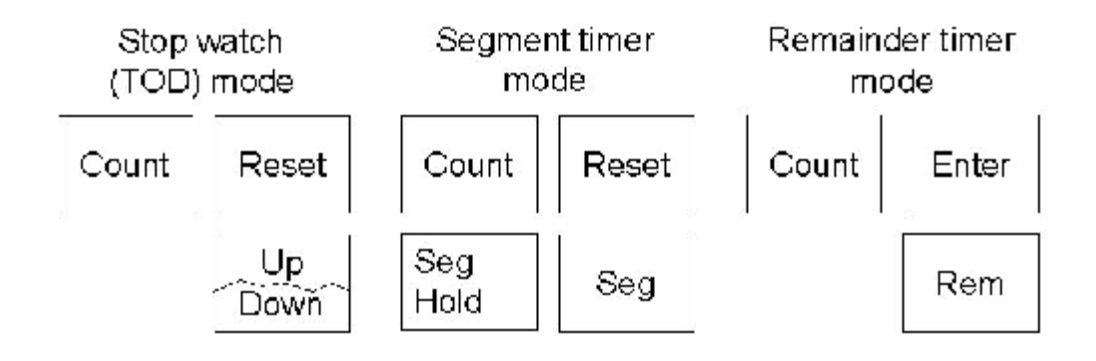

Stop watch mode controls

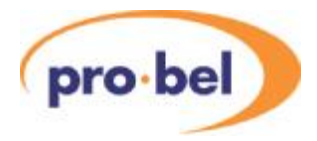

### 7.1.3.1 Stop watch mode (TOD)

In stop watch mode the time of day display (HH:MM:SS) is provided in 24 hour format, as illustrated. This time is derived by the station TC input. If no input is present, the clock will free run.

The stop watch is locked to the station TC input. Due to this feature a count started half way through a second will count that half second as a second to keep in step with the station TC.

When stop watch mode is selected, the current count is displayed along with three push button controls for the stop watch, as illustrated. The stop watch can count up or down (from a preset value) and can be reset. The count down preset value is selected using the left hand shaft encoder to set the minute (MMM) value and the right hand shaft encoder to set the second (SS) value.

The stop watch once started counts continually until terminal count, and is not affected by display pages being changed.

- Atoggle push button provides **<COUNT>** indication. On system startup the stop watch is shown as stopped, after which it always displays the current operational state as set by the operator. The button is highlighted when running. When the stop watch reaches terminal count (999:59 or 000:00) the count state is changed from start to stop. The timer can also be started and stopped from the audio monitoring home page by pressing the timer indicator MMM:SS
- Atoggle push button provides **<UP>** and **<DOWN>** indication. On system startup the stop watch is shown as **<UP>**, after which it always displays the current operational state as set by the operator. When the stop watch reaches terminal count (999:59 or 000:00) the count direction indication remains unchanged.
- Apush button provides stop watch **<RESET>**. If selected while counting up the count is reset to zero and the count continues. If selected while counting down, the preset count down time is reloaded and the count continues.

### 7.1.3.2 Timer mode

If timer mode has been configured, the display can be switched between segment and remaining mode. In either mode, the TOD display is replaced with a display showing the time the last transition was made. This is updated after every PST/PGM transition.

The timer is locked to the station TC input. Due to this feature a count started by a transition half way through a second will count that half second as a second to keep in step with the station TC.

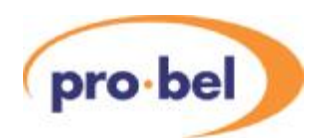

### 7.1.3.3 Segment timer

In segment mode the timer value is displayed along with four push button controls. The segment timer counts independently of the stop watch and remaining count and it is always active, even if timer mode is never selected.

After each transition the timer automatically starts, counting up each second, and can only be stopped either manually or when the terminal count of 999:59 is reached.

The **<SEG HOLD>** push button overrides the auto start by preventing the count from being zeroed at the start of each transition.

The **<RESET>** push button resets the count to zero. If the count is running when this is pressed, it will reset to zero then continue counting.

### 7.1.3.4 Remainder timer

In remainder mode the timer value is displayed along with three push button controls, and counts independently from the stop watch. The segment count is always active, automatically starting after each transition, counting from the preset value, or zero if none has been specified. and can be manually started and stopped once counting.

Once active the timer counts down each second and only can only be stopped manually or when the terminal count of -999:59 is reached.

The time preset is set using the left hand shaft encoder to set the minute (MMM) value, and the right hand shaft encoder is to set the second (SS) value.

The **<ENTER>**push button only appears if the remaining count has been stopped and a positive remaining time is visible on the display. Selecting this push button calculates the duration of the programme remaining from the last transition by performing the calculation shown. The push button is then removed from the display and the duration is displayed as the remaining count which is automatically started (the **<COUNT>** push button automatically toggles from stop to start).

Duration = currently remaining count - (time of day - time of transition).
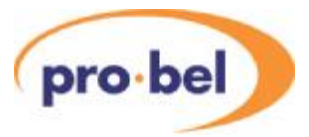

## **7.2 Screens accessible from the home page**

The 'soft' buttons at the left and right hand sides of the display permit the operator to access the system and configuration pages. Each of these pages has a **<HOME>** 'soft' button in the lower right corner, and pressing it will return the display to the home page.

Where multiple pages are available on a screen, a <Next Page> 'soft' button, allowing them to be selected, will be available.

The following diagram shows the home page menu tree structure, detailing the screens which are directly, and indirectly, accessible from the main home page.

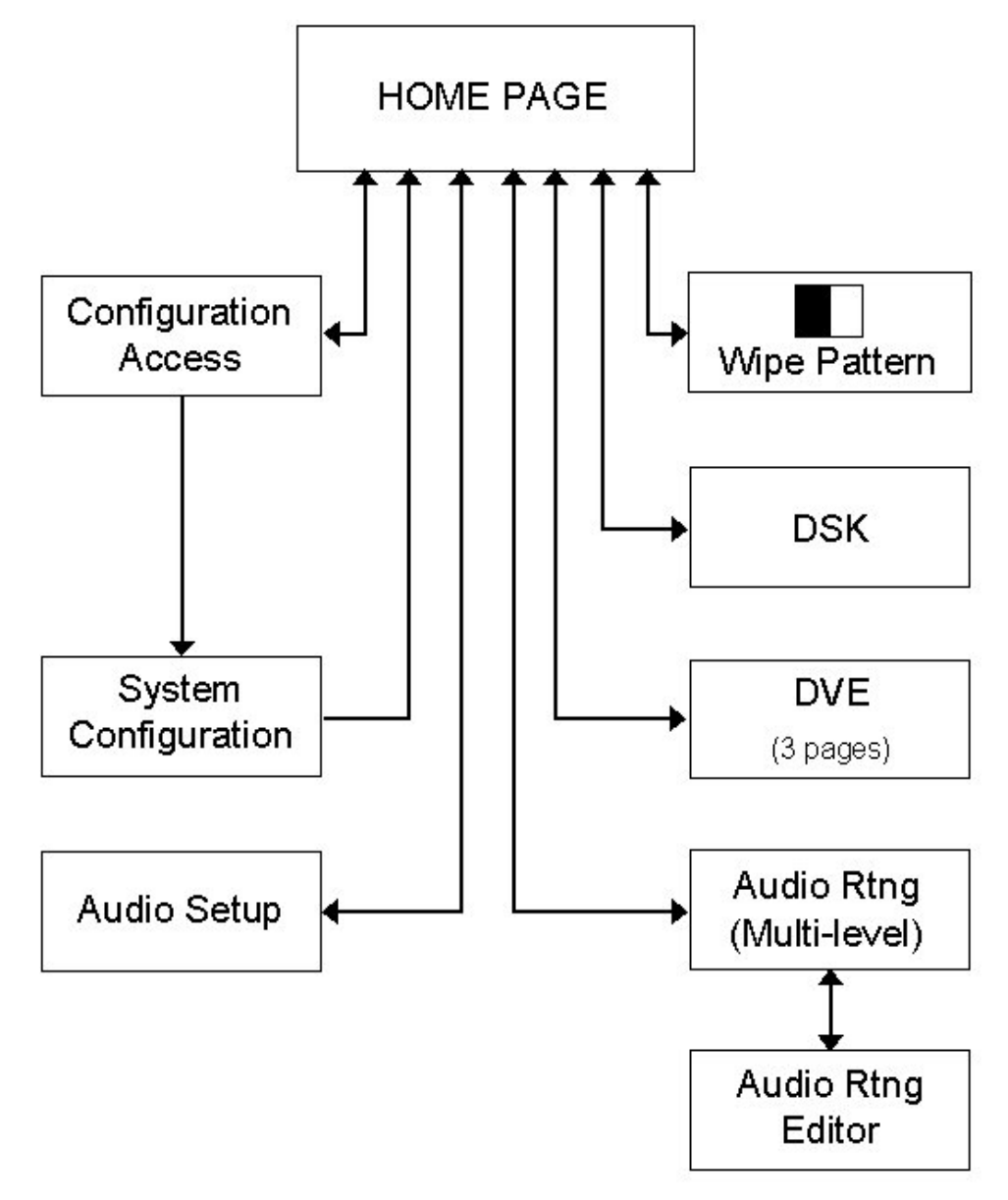

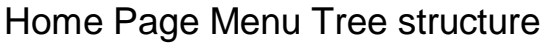

HU-TX500-TECH 2009 109

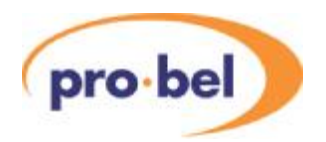

- The **<WIPE PATTERN>** button shows the currently selected wipe pattern graphic and allows entry to the wipe pattern selection page. When control is from an automation system the displayed wipe pattern changes to reflect the current setting defined by the automation system.
- **<DSK>** allows entry to the downstream keyer (DSK) setup page, from here the clip and gain settings for both of the downstream keyers can be adjusted.
- **<AUDIO SETUP>** allows entry to the audio gain setup page, from here the levels for each of the audio sources, and the over fade rate can be set.
- **<DVE>** allows entry to the DVE selection page, allowing the DVE sequence to be selected and previewed.
- **<AUDIO RTG>** this page is only available for multi-level audio systems and allows entry to the audio channel routing viewing and editing pages.
- **<CONFG>** allows entry to the system configuration menu page via the PIN page (see chapter 5).

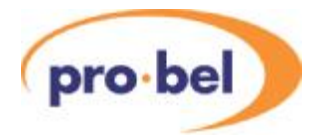

# **8 TX520 System configuration**

## **8.1 Accessing the system configuration page**

The system configuration page provides access to the system configuration options and is protected by a PIN (Personal Identification Number). This four digit number should be changed from the default setting of '0000' to ensure system security, while changing it periodically can help to maintain this security (see section 8.2).

To access the system configuration page from the home page push the **<CONFG>** button. The configuration access page will prompt the operator to enter a four digit PIN by pressing the appropriate buttons.

If the PIN is not entered within ten seconds, or if an invalid PIN is entered, the screen automatically reverts to the home page.

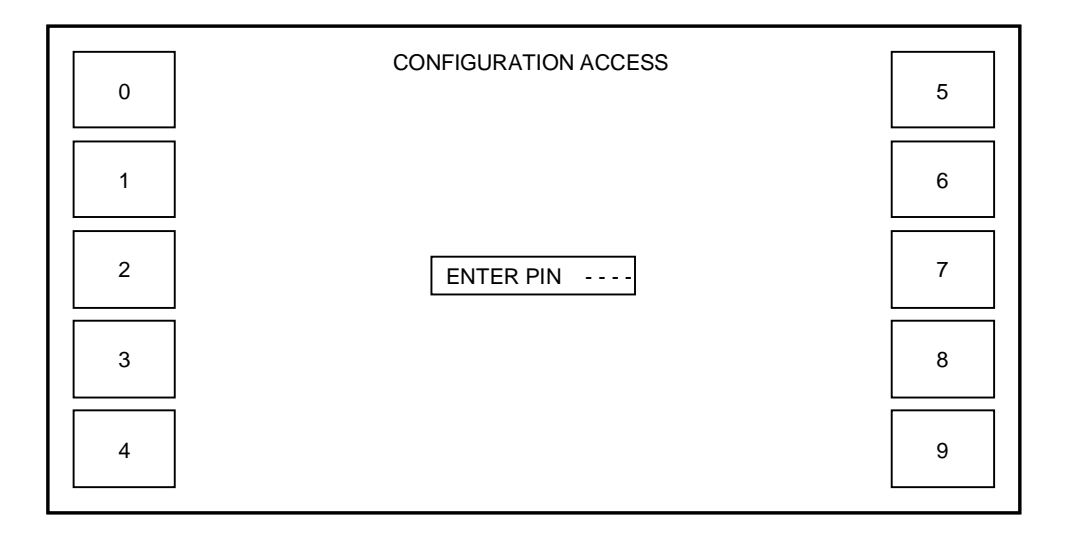

The following diagram shows the pages which are accessible from the system configuration menu. Each menu item is displayed as a unique page, although some menu items may have access to further sub-menus for selecting the various options for example the **<SRC ASIGN>** page.

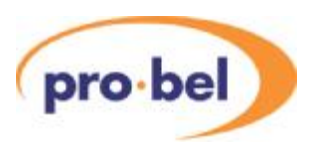

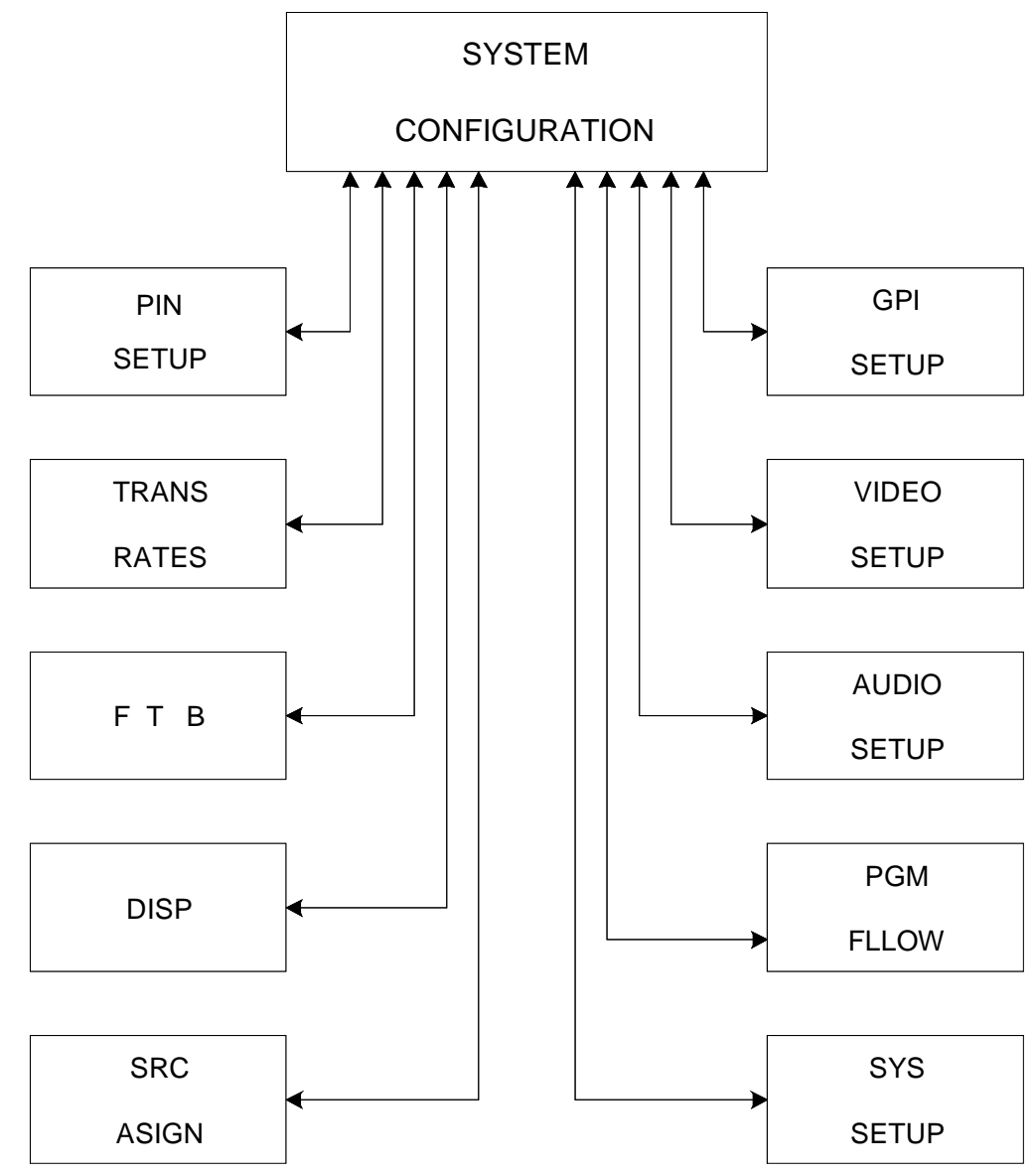

### SYSTEM CONFIGURATION PAGE MENU TREE

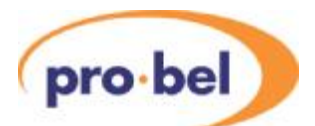

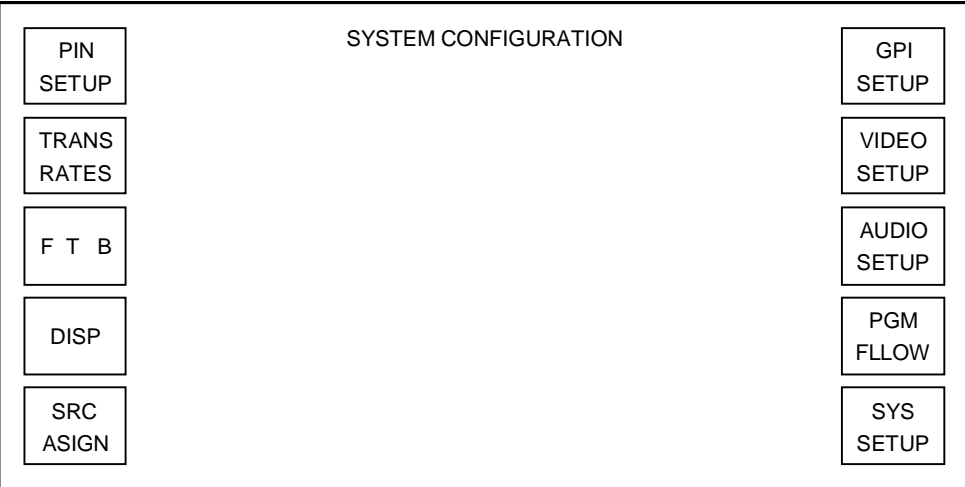

Operation of each page accessed from the system configuration page is detailed within this section of the handbook. The following list provides a description of the pages accessed by each button from the system configuration screen, and the section detailing their operation.

- **<PIN SETUP>** displays the 'change configuration PIN' page (section 7.2)
- **<TRANS RATES>** displays the 'transition rate setup' page (section 7.3)
- **<FTB>** displays the 'fade to black' page (section 7.4)
- **<DISP>** displays the 'display configuration' page (section 7.5)
- **<SRC ASIGN>** displays the 'source setup' page (section 7.6)
- **<GPI SETUP>** displays the 'GPI setup' page (section 7.10)
- **<VIDEO SETUP>** displays the 'video setup' page (section 7.8)
- **<AUDIO SETUP>** displays the 'audio setup' page (section 7.9)
- **<PGM FLLOW>** displays the 'programme follow setup' page (section 7.11)
- **<SYS SETUP>** displays the 'system setup' page (section 7.12)

Pressing the **<HOME>** button, below the display on the right hand side, from any of these pages will return you to the system configuration page, while pressing it from the system configuration page returns to the home page.

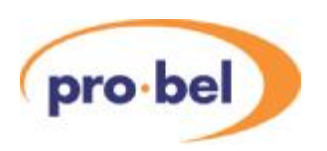

## **8.2 Changing the configuration page PIN**

From the system configuration page, select the **<PIN SETUP>** button. The change configuration PIN screen will then be displayed.

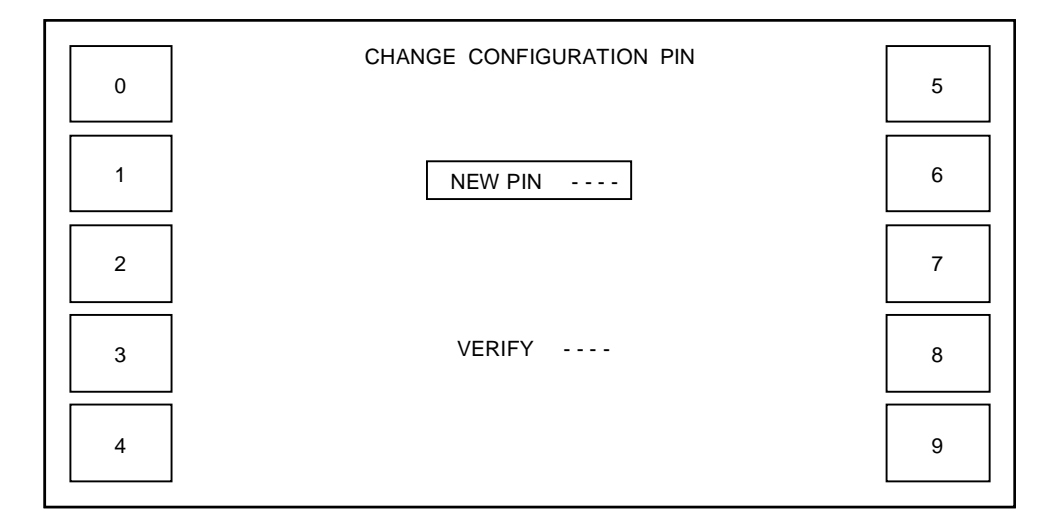

Afocus rectangle highlights the 'active' screen area, prompting the user first to enter a new PIN then, after four digits have been entered, to verify the PIN by re-entering it. For this page the hyphens are replaced, after each button press, with asterisks indicating that the button presses have been read.

If the new and verify PINs match, the change configuration screen is closed, and the display returns to the system configuration page.

If the new and verify PINs do not match, the page is redrawn to its initial state, allowing the operator to retry the operation.

The **<PAGE>** button is inactive, whilst the **<HOME>** button returns to the system configuration page without affecting the currently selected PIN.

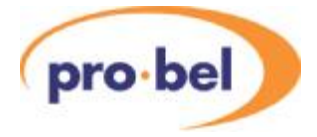

## **8.3 Transition rates**

To access this page from the system configuration page, press the **<TRANS RATES>** button.

This page allows the system transition rates to be modified, and set, and also enables flipflop operation of the PGM bus to be activated

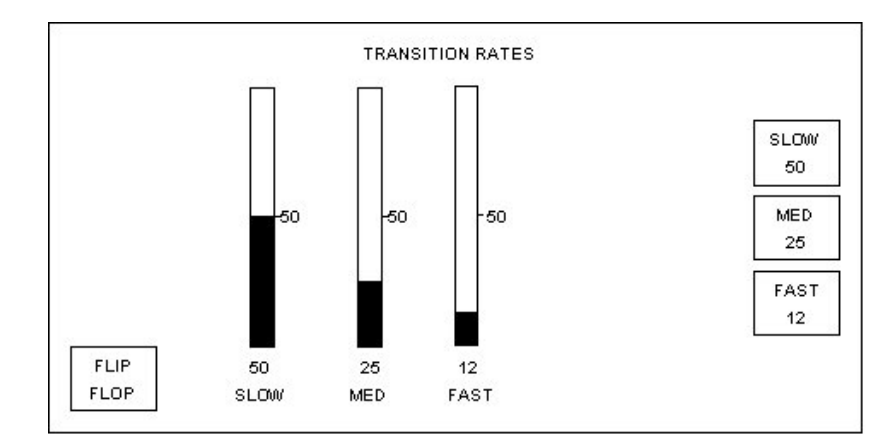

The **<PAGE>** button is inactive, while the **<HOME>** button returns the display to the system configuration page.

#### 8.3.1 Changing the transition rates

The transition rate setup page allows the three transition rates for the system to be adjusted and set. These three rates, **<SLOW>**, **<MED>** and **<FAST>** determine the rate a PST/PGM transition occurs at, and are recalled by selecting a transition rate button from the bottom left hand corner of the control panel.

Each of the three current settings is shown on the right of the screen as the number of frames over which the transition will occur.

The default settings are:

- $Fast = 12$  frames
- $Medium = 25$  frames
- $Slow = 50$  frames

Each rate is adjusted by using the shaft encoder directly below the relevant bar on the screen. Turning the shaft encoder clockwise increases the number of frames, while turning it anti-clockwise decreases the value. The bar, and numeric value beneath it, reflects the changes being made. The new settings will not take effect until they have been saved. To save a new setting, press the button on the right of the screen corresponding to the rate that has been altered. The figure displayed will change to that shown below the corresponding bar.

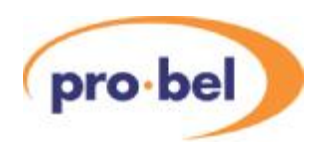

#### 8.3.2 Configuring 'flip-flop' for transitions

The **<FLIPFLOP>** button at the bottom left of the transition rates page can be toggled to enable (button highlighted) or disable (button not highlighted) flip-flop operation. Flip-flop mode, when activated, swaps the PST and PGM sources at the end of a PGM bus transition.

**Note:** When using the TX 500 with Pro-Bel automation systems, it is important to ensure that Flip Flop mode is NOT active as the action of selecting sources on the PST bus inserts manual events into the schedule.

## **8.4 Configuring fade to black options**

It is possible to adjust the fade rate for the 'fade to black/silence' button. Additionally, the fade to Black can be changed to be fade to colour. Access to the fade to black page is by pressing the **<FTB>** button on the system configuration page.

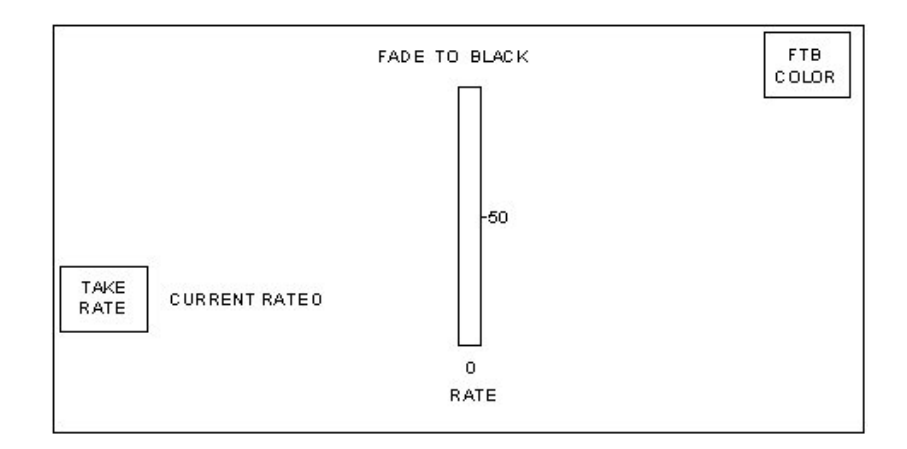

#### 8.4.1 Fade to black rate

The shaft encoder below the fade to black rate bar adjusts the fade rate, and is displayed in frames. The possible range of values is between 0 and 99 frames, where  $0 = \text{cut}$ . The bar, and numeric value beneath it, reflects the changes being made. Once the rate has been set, pressing the **<TAKE RATE>** 'locks' the new rate, indicating it alongside the button.

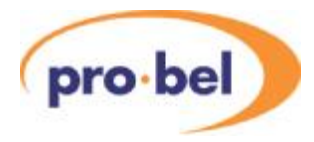

#### 8.4.2 FTB Colour selection

Pressing the **<FTB COLOR>** button provides the ability to set the TX 500 to fade to a colour rather than to black. Colours available are Black, Red, Green or Purple.

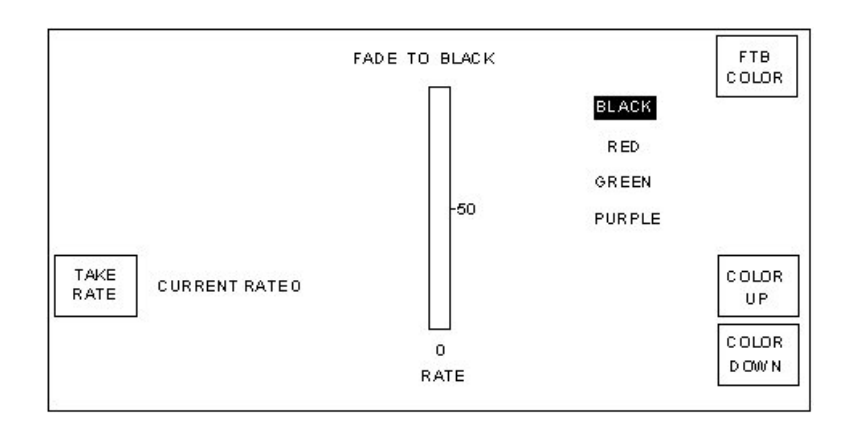

## **8.5 Configuring the display**

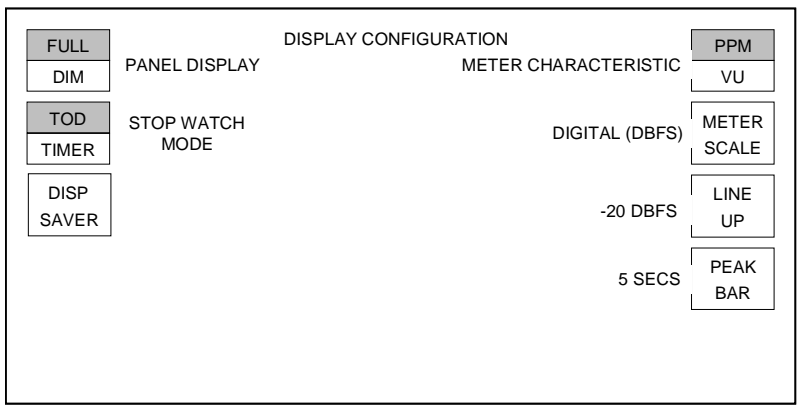

The plasma display setting may be changed via the display configuration page. To access this page, press the **<DISP>** button on the system configuration page.

#### 8.5.1 Panel Display

To cater for different ambient lighting levels, the brightness of the panel display can be changed. The button in the top left corner of the display provides toggle operation between the two options **<FULL>** or **<DIM>**.The current setting for the display is indicated by inverse text.

The default setting for the panel brightness is **<DIM>**.

#### 8.5.2 Stop Watch Mode

The button **<TOD/TIMER>** provides toggle operation, allowing either stop watch mode or segment/remaining timer mode to be available on the home page, with the current setting indicated by inverse text.

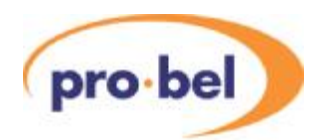

#### 8.5.3 Display Saver

The TX 500 has been supplied with a screen saver feature, which can be set from the Display Configuration screen.

Pressing the **<DISP SAVER>** button displays the current timeout value for the screen saver.

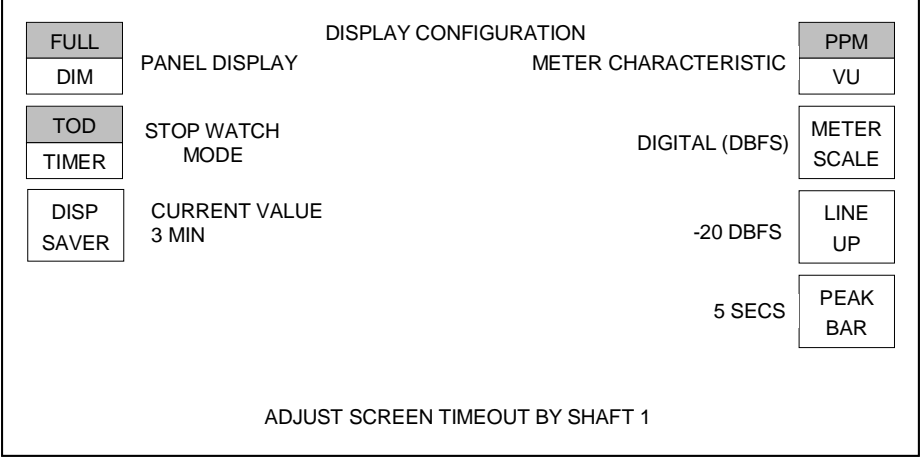

This time can be adjusted by the first, left hand, rotary encoder under the display.

Once the timeout has been changed, a **<TAKE VALUE>** button and confirmation of the time to be taken is displayed under the **<DISP SAVER>** button.

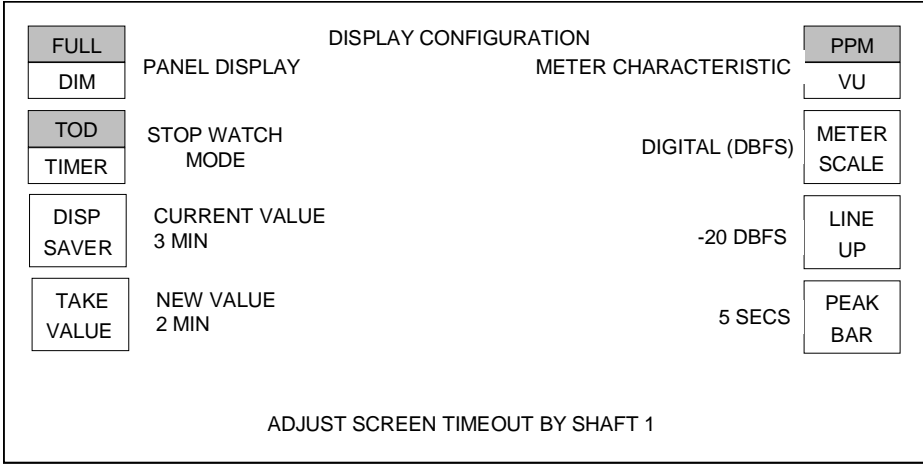

Pressing the **<TAKE VALUE>** button accepts the new value.

#### 8.5.4 Audio monitoring display characteristics

The buttons on the right hand of the screen are used to configure the operation of the audio meters on the home page.

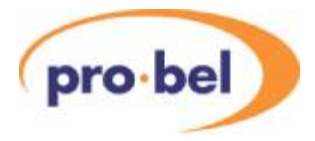

#### 8.5.5 Meter Characteristic

**<METER CHAR>** - is used to select the meter type (operation) for the audio meters. Pressing the button toggles between the two available options, PPM and VU.

If VU is selected on the **<METER CHAR>** button, the meter scale is fixed for analogue VU and no further configuration options are available.

#### 8.5.6 Meter Scale

The audio meter scale, once set as PPM, can be set to operate in one of three possible modes.

**<DIGITAL (DBFS)>**,

**<PPM>** or

**<NORDIC>**.

Pressing the **<METER SCALE>** button cycles around these options,

#### 8.5.7 Line Up

**<LINE UP>** - Pressing the <LINE UP> button sets the scale for the audio meters, when configured for Digital DBFS operation, to indicate 0dBu at either -18.06dbFS or -20dbFS.

#### 8.5.8 Peak Bar

**<PEAK BAR>** - this allows the peak hold bar for all the meters to be selected, either turned off or held for between one and ten seconds. The button will toggle through the available options.

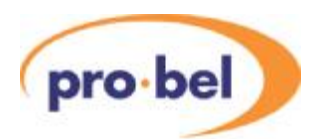

## **8.6 Configuring the source signals**

The source setup page provides the source configuration options. This page is accessible from the configuration page by pressing the **<SRC ASIGN>** button. The controls allow for the assignment of the router providing the sources and the assignment of the source names, which are displayed along with other source control and setup facilities.

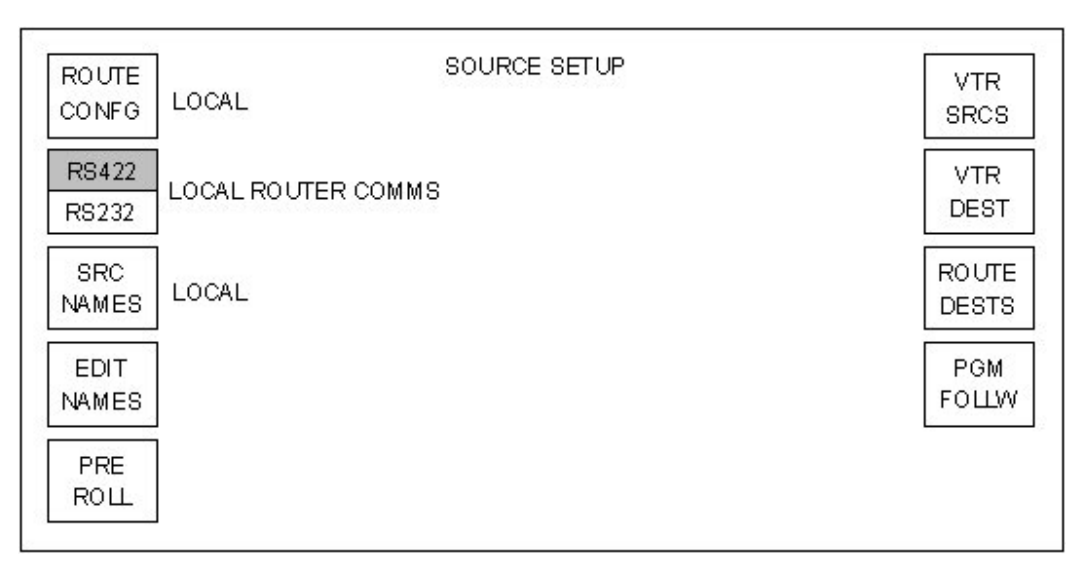

The following diagram shows pages that are accessible from the source assign sub-menu. Some of the menu items access further pages (e.g. **<EDIT NAMES>**) while other menu items (e.g. **<ROUTE CONFG>**) provide toggle operation around the available options. Buttons indicated with a \* access sub-menu screens. The sub-menus associated with these buttons are shown in the following pages with their descriptions.

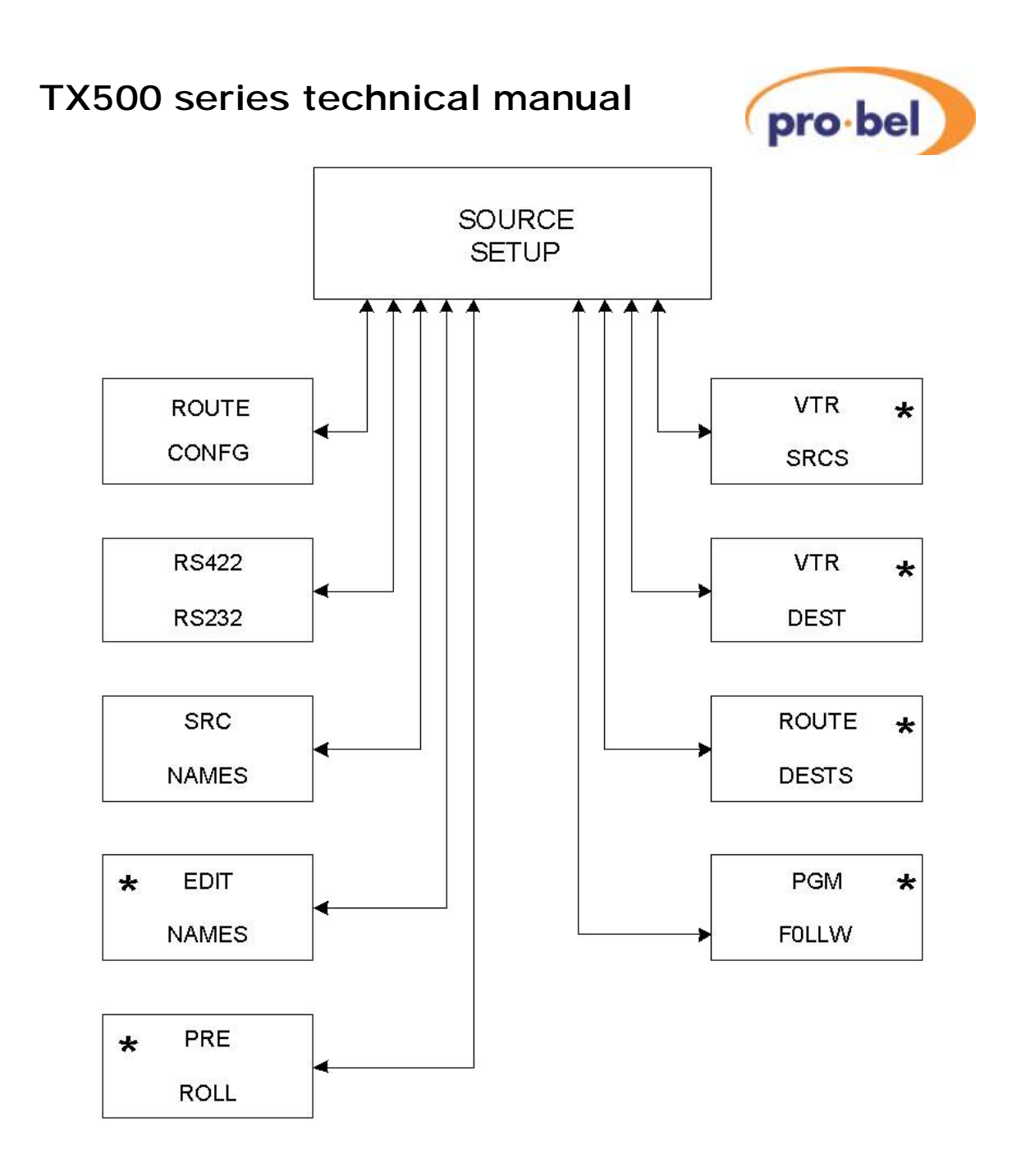

#### SOURCE SETUP SUB-MENU TREE

#### 8.6.1 Router configuration

Pressing the **<ROUTE CONFG>** button cycles through three available control modes; 'local', 'external – fixed' and 'external - auto'. The currently selected mode is shown alongside the button. Once the router type has been configured, pressing the **<HOME>** button returns the display to the Source setup page.

'**<LOCAL>**' control mode, in this case, refers to any router under direct control of the TX Series controller using Pro-Bel general switcher protocol (SW-P-02). The router will be a separate framed router such as Sirius or Freeway connected via the *Ext Rtr (Aurora)* port on the TX Series controller.

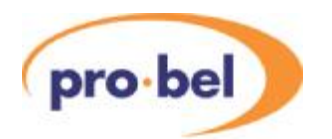

For external router control via anAurora controller to operate, the router configuration page must be set for either '**<EXT FIXED>**' or '**<EXT AUTO>**'. In addition, the physical link between the Aurora and TX Series controller is via a single RS-422 link between the TX 500 controller,Aurora port, and a panel port on the controller.

The TX 500 emulates 2 Multi-drop panels on this port, at the first and second positions. The panel type used is 'Master Control' and each panel should be configured with a different suite number (refer to the control system documentation for further details). The first panel is used to control the Video crosspoints (PGM, PST, AUX 1 and AUX 2), while the second panel is used for Audio crosspoints (PGM, PST, AUX 1, AUX 2 and Over). Note that if dedicated overs are used the last destination, over, is not required. This interface then operates in one of two modes as follows.

#### 8.6.1.1 Mode 1 - <**EXT FIXED**>

In this mode all assignments to channels are made separately using a channel assignment panel connected to one of the panel ports on the Aurora controller. This panel should be configured to use video and audio panels with the same suite numbers as the 'pres panel'. Any assignment to channels made from this panel will then be reflected on the TX 500.

#### 8.6.1.2 Mode 2 - <**EXT AUTO**>

In this mode the assignments to the channels are set as described for the Ext Fixed mode, via a channel assignment panel, however they are not fixed. The TX 500 will assign a source to a channel, if the source requested on the automation port is not currently assigned to the panel.

When a command to set a channel, on a bus is received from the automation port, the channel number is assumed to be equal to the association number on Aurora. This source association number is assigned to a channel. The video and audio suites are expected to have the same panel assigned (they will always have the same source association assigned for both video and audio.)

When a source is requested via the automation port, the TX 500 will check the source association against those sent by the system controller and if found, the matching channel will be used. If it is not found, then the highest unused channel will be assigned that source association. The maximum number of channels that can be automatically assigned is 8 (channels 13 to 20). These sources are assigned from the right hand side of the mixer bus.

It is also possible for the automation system to remotely assign source associations to channels, this is detailed in SW-P-32 (Automation Control Protocol).

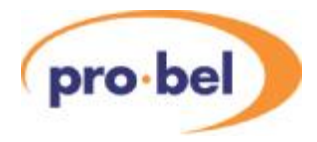

#### 8.6.1.3 Local router comms

The button **<RS422/RS232>**, toggles between the RS422 and RS232 half of the button being highlighted. This allows the comms link between the controller and an externally connected router to be either RS422 or RS232.

#### 8.6.2 Source Names

The **<SRC NAMES>** button cycles between the options: 'local', 'external - system3' and 'external - automation' for selection of source names. If the local option is selected then the button immediately below is displayed to allow the local editing of the source names. If either of the external choices are selected then the button immediately below is removed from the display as that option has no meaning when the source names are coming from an external device. On pressing the **<EDIT NAMES>** button the operator is taken to the source name editor page.

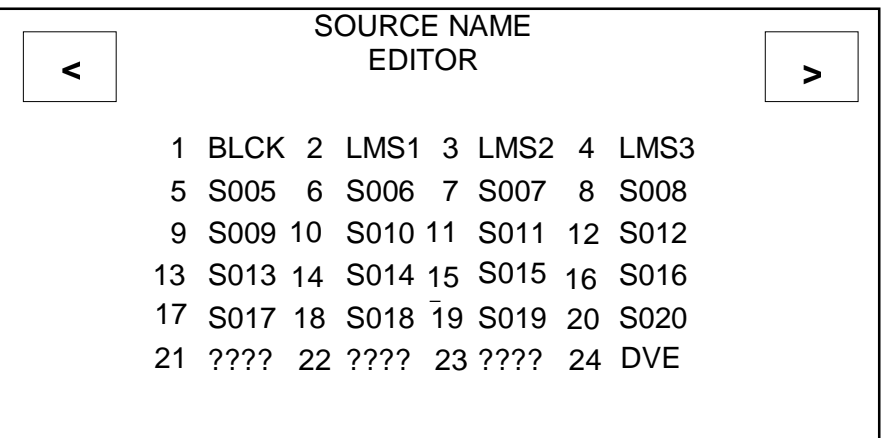

This page provides the source name editor, which allows all twenty-four source names to be edited on-screen.As each source name is edited the change can be seen within the four character source name displays in the lower half of the panel. Each source name is four characters long and is numbered (1-24). The characters available for the source names are:

- 0123456789
- ABCDEFGHIJKLMNOPQRSTUVWXYZ
- abcdefghijklmnopqrstuvwxyz
- space character ' '

The four shaft encoders are used to cycle through these characters for the source names. Shaft encoder one changes the first letter of the four character name, shaft encoder two the second etc. The characters available do not wrap around, stopping on the first and last characters.

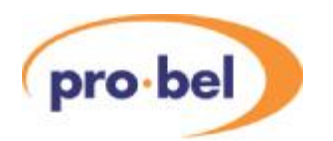

Two buttons are provided to move the focus rectangle around the screen display. The source name, highlighted with a rectangle is the one currently being edited. The focus rectangle wraps around the first and last source names to allow a continual cycling.

Note: Sources 21 to 24 are displayed on the Aux bus only, using the row of 4 buttons to the right of the Aux bus.

The **<PAGE>** button is inactive, whilst the **<HOME>** button returns to the source setup page.

#### 8.6.3 Pre-roll

On pressing the **<PRE ROLL>** button the operator is taken to the source pre-roll time editor page.

This page provides the source pre-roll time editor and allows the pre-roll times for the first twenty sources on the buses to be edited on screen. The pre-roll times are displayed next to the source name. The pre-roll time is displayed in seconds between 0 and 62. Where '- -' is displayed, it indicates no pre-roll for the channel. i.e.Apre-roll command will not be sent on the Preset port for the **<ROLL>** and **<PRE-ROLL/ TAKE>** buttons.

All four shaft encoders provide the same control which allows the range of seconds to be cycled through.

Two buttons are provided to move the focus rectangle around the screen display. The source name that is bound by the rectangle is the one that is currently being edited. The focus rectangle wraps around the first and last source names to allow a continual cycling.

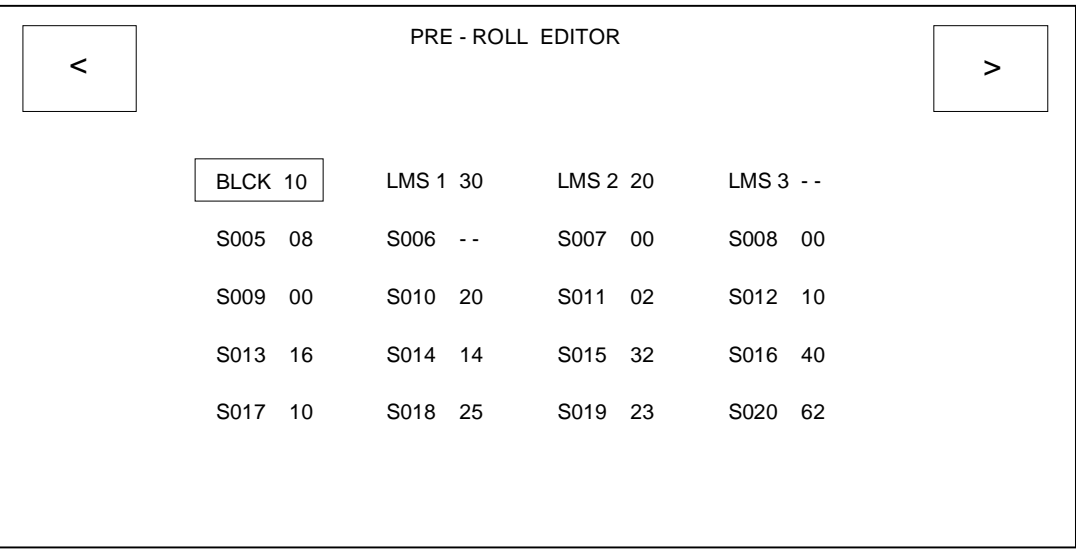

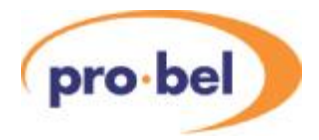

#### 8.6.4 VTR sources

On pressing the **<VTR SRCS>** button the operator is taken to the VTR control sources editor page.

This page provides the editor, which assigns RS-422 router source numbers to the sources on the buses. The router source numbers correspond to RS-422 router inputs and are used by the TX 500 main controller to route its control port on the RS-422 router to allow control of the VTRs.

The VTR control sources are displayed next to the bus source names with '- -' indicating no VTR source or a number in the range 1 to 64 indicating the RS-422 router source number.

In the control connections VTR1 is connected to source (input) 15 of the RS-422 router. In the screen layout the VTR source number 15 is assigned to the bus source which is 'VTR1'. The same RS-422 source can be used with more than one mixer source.

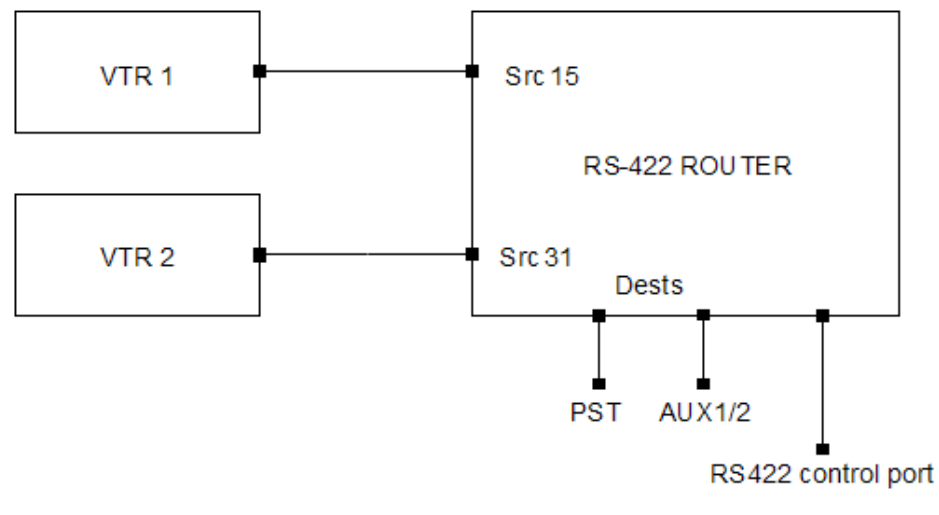

VTR CONTROL INTERCONNECTIONS

The Machine Control port should be cabled to the router as follows;

VTR1 - Controls the machine on the PST bus, VTR2 - TheAux1/2 machine and VTR3 provides the RS422 router control to its remote control port.

All four shaft encoders provide the same control which allows the range of numbers to be cycled through.

Two buttons are provided to move the focus rectangle around the screen display. The source name that is bound by the rectangle is the one currently being edited. The focus rectangle wraps around the first and last source names to allow a continual cycling.

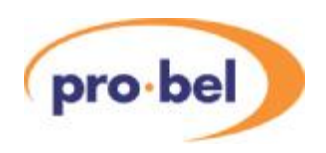

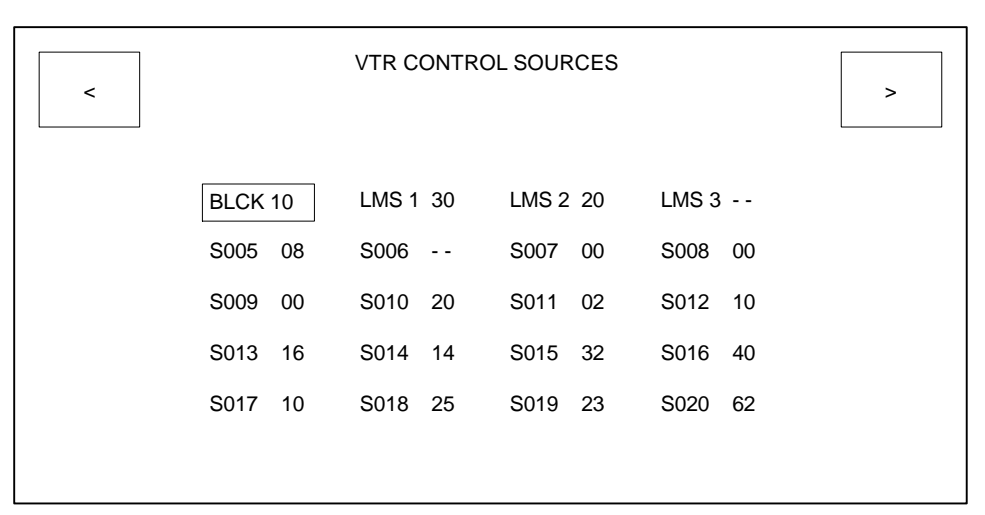

#### 8.6.5 VTR Destinations

On pressing the **<VTR DEST>** button the operator is taken to the VTR control destination editor page.

This page provides the editor, which assigns the RS-422 router destination numbers, which the TX controller will use to control the VTRs from. When a VTR is to be controlled, the VTR control source number is routed to this destination on the RS-422 router making the duplex link from which the VTR can be controlled. This depends on which router bus is in use.

The VTR control destination is displayed on a single line with '--' indicating no VTR control destination or a number in the range 1 to 64 indicating the RS-422 router destination number.

All four shaft encoders provide the same control which allows the range of destination numbers to be cycled through. After a VTR destination has been changed, an **<UPDATE>** button is displayed in the lower right hand corner of the display. Pressing the associated soft button accepts the new value.

VTR1 port  $1 = PST$ , VTR2 port  $= Aux 1$  or 2, VTR3 port  $= RS422$  router control.

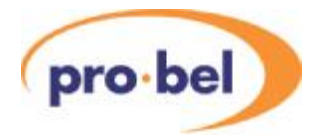

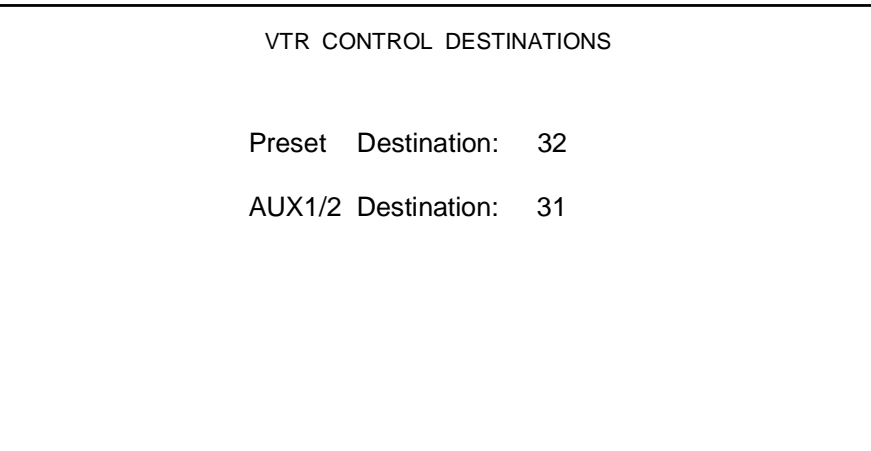

#### 8.6.6 Router Destinations

On pressing the **<ROUTE DESTS>** button the operator is taken to the Local router destination editor page. This page allows the destinations for the TX 500 video and audio buses along with the PGM follow destinations (see section 8.7) to be specified on the local router. For systems with a system controller providing the interface between the TX system and router, settings on this page will have no effect on system operation, except audio over, where '- -' indicates the use of dedicated audio over inputs, and 'NN' specifies the destination number for routed audio over inputs.

The local router destination is displayed next to the bus name as a number in the range 1 to 64 or a '--' indicating there is no destination for this bus.

All four shaft encoders provide the same control, which allows the range of destinations to be cycled through. The range of values displayed may 'jump' as the editor does not allow the same destination to be specified more than once. The destinations specified have to include any offsets required to stack the commands down a single RS-422 port.

Two buttons are provided to move the focus rectangle around the screen display. The bus name, which is bound by the rectangle, indicates the one currently being edited. The focus rectangle wraps around the first and last source names to allow a continual cycling. The diagram below shows typical router destination numbers for a system with a local SDV and AES router configured as two 'TX Series' levels

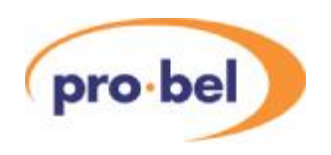

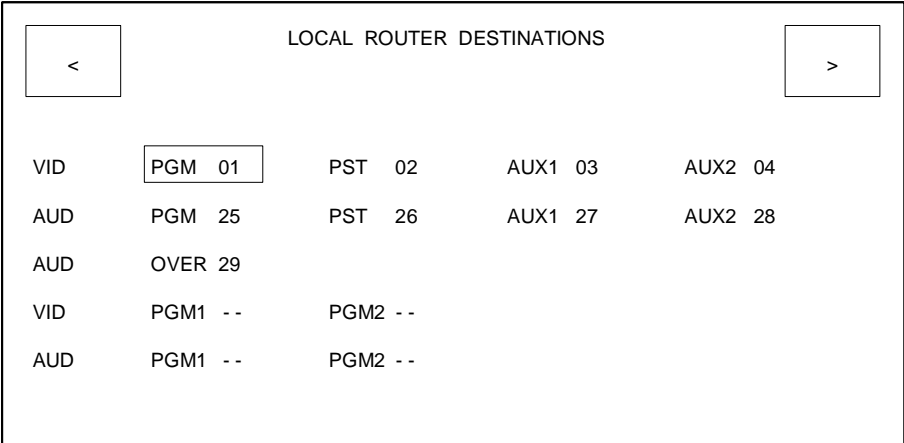

The **<PAGE>** button is inactive, whilst the **<HOME>** button returns to the source setup page.

## **8.7 PGM follow**

The TX Series provides a programme follow facility, for use with systems using Local routing, allowing up to two, video/ audio, router outputs to 'follow' the main PGM bus.

These additional busses, PGM 1 and 2, provide cuts only transitions and can be used as a 'shadow' output for the PGM bus. These can be fed into an emergency/ bypass switcher, or be used to provide 'clean' outputs for recording, or other as regional feeds. For these to operate correctly, each bus should be assigned a destination number to control (see section 8.6.6) and source associations to select.

Source associations can be set for each 'follow' bus, with independent control over video and audio (providing all audio levels in multi-level systems are married) outputs, enabling PGM breakaways to be achieved.

From the source setup page, pressing the <PGM FOLLW> button takes the operator to the video and audio PGM follow associations editor main page. This page enables the video and audio follow source associations for both PGM follow destinations to be selected.

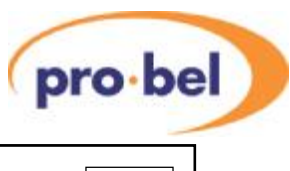

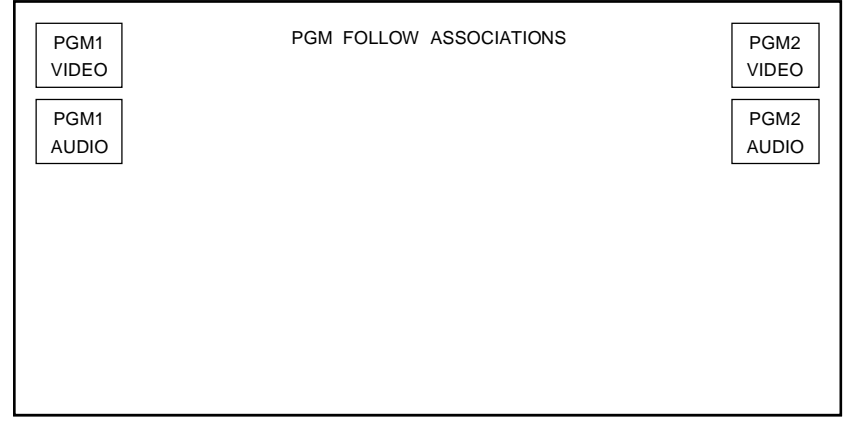

The standard buttons allow the following associations to be edited using the generic association editing page.

- **<PGM1 VIDEO>** allows the programme 1 video associations to be edited.
- **<PGM1 AUDIO>** allows the programme 1 audio associations to be edited.
- **<PGM2 VIDEO>** allows the programme 2 video associations to be edited.
- **<PGM2 AUDIO>** allows the programme 2 audio associations to be edited.

The follow source association editor page provides the editor which allows the video or audio follow source associations for the first twenty video sources on the PGM bus to be specified for a follow destination.

Follow source associations for each of the twenty PGM bus sources can be defined as a source between 1 and 64, up to the maximum size of the local router. The 'follow' source number is entered and displayed next to the PGM bus source name. If, however, there is no follow source for a specific PGM bus source, it is indicated as '**- -**'. When this source is selected during normal operation, the follow bus will remain on the last selected source. The title of the page indicates which destinations follow sources are being edited, for example 'PGM1 VIDEO ...', or 'PGM2AUDIO ...'.

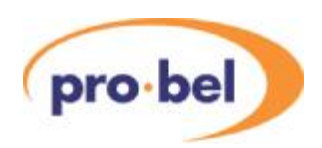

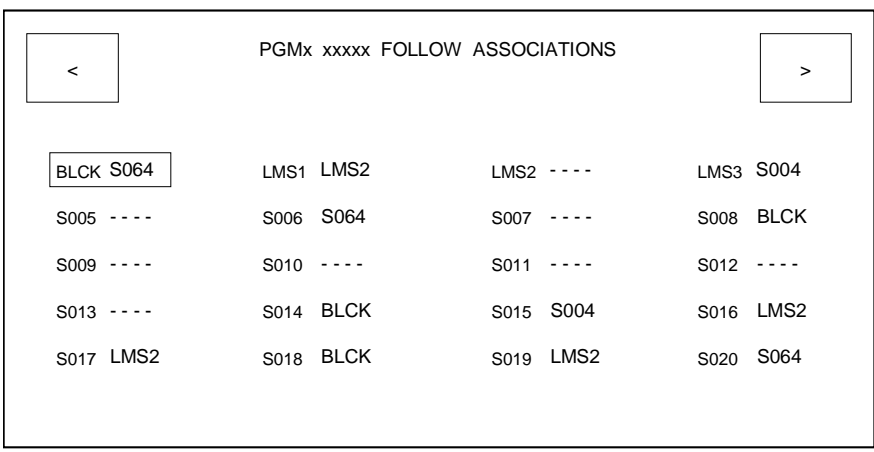

As an example in the diagram above, for PGM 1 Video bus, sources LMS1 and LMS 3 have PGM 1 follow associations. If source 'LMS 1' is routed on the programme bus then source 'LMS 2' will be routed to the programme follow destination. If source '- -' (no source) is selected as the follow source for a PGM bus source (e.g. 'LMS 2'), then when 'LMS 2' is routed on the programme bus, whatever was routed on the associated follow destination previously will remain unchanged.

To edit a source association, select the required source by using the buttons in the top left and right hand corners of the plasma display to move the focus rectangle around the screen. Once selected, the associated source can be changed using the shaft encoders below the display.

Any changes which may occur from the main control system to the follow sources are updated on the page while it is visible, with the exception of the current source which is not updated by the main control system.

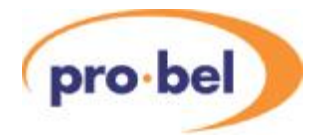

## **8.8 Video path setup**

By selecting **<VIDEO SETUP>** from the System Configuration page, the video setup screens provide the ability to define which DSKs are present in the system, their operating mode, adding DVEs into the system and also setting the order/ position in which the DSKs, DVE and FTB functions appear in the programme path. This feature only works if the rotary switch on the 3428 card is set to dynamic control, see Section 5.2.6. However, the position of the Fade To Black may always be changed.

#### 8.8.1 Configuring the DSKs

Adownstream keyer (DSK) enables images such as captions and logos to be displayed on top of the programme output. The TX 500 can be fitted with up to four DSK cards in the vision mixer frame. These cards are type 3423 and are interchangeable, providing the correct line and fraction settings are made. The settings for these cards are detailed in chapter 5.2.

The operating mode of the downstream keyers is set via the video setup screen. This page is accessed from the system configuration page by pressing the **<VIDEO SETUP>** button.

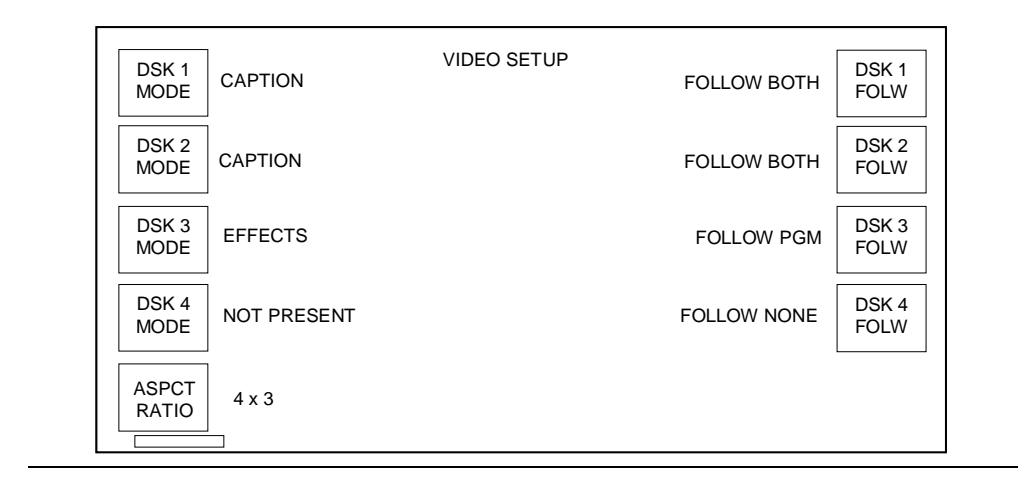

Pressing the **<PAGE>** button, indicated with a rectangle in the bottom left hand corner of the screen, displays the Video Path Setup screen. By pressing the keys at the right hand side of the screen, **<DSK 1>**, **<DSK 2>**, **<DSK 3>** or **<DSK 4>** to toggle between Present and Not present; the system can be 'told' how many keyers are fitted in the vision mixer frame. It is important to set the number of keyers available to the system before going on to set the operating mode for each keyer. This operation depends on the state of the rotary switch on the 3428 module in the mixer frame, see section 5.2.6.

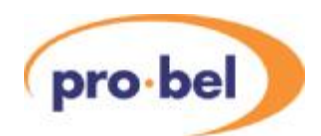

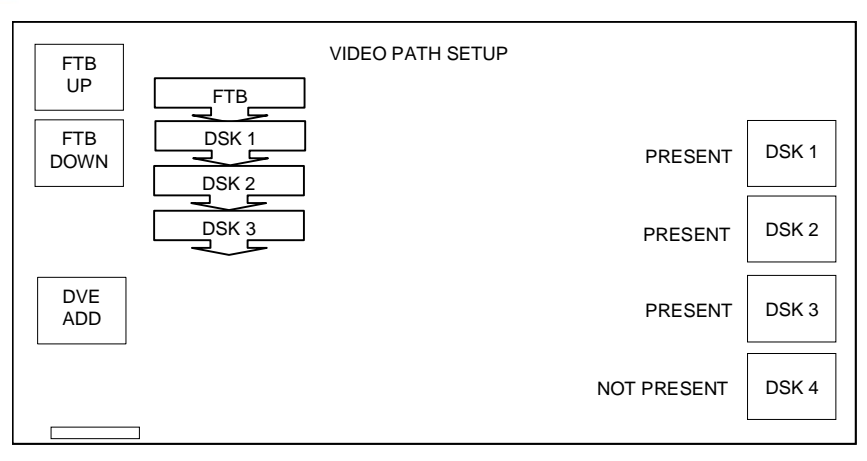

The buttons in the top left hand corner of the screen are used to set where the Fade to black/silence is positioned when active. This can be either before or after any of the keyers in the system. Agraphic showing the position of the FTB in relation to the keyers is shown alongside the Up/ Down buttons. When FTB is before DSK 1, it is positioned at the mixer output.

#### 8.8.2 DSK operating mode

Once the DSKs have been configured into the system, pressing the **<PAGE>** button returns the plasma screen to the Video Setup screen. From here the operating mode for DSK1 to DSK4 can be set. Pressing the **<DSK MODE>** key for each of the keyers toggles the mode between caption **<CAPTION>**, effects **<EFFECTS>**.

In caption mode, the background signal is attenuated by the key in the caption area, then the fill is added over the entire picture. The fill signal must be presented against a totally black background so as to avoid output in unwanted areas of the picture.

Mathematically, this is represented by the formula:

 $Result = (1-K)$  Background + Fill

Where K is a factor determined by the Key and level of Clip and Gain

In effects mode the keyer produces a mix of the foreground and background inputs. With no key or with black as key, then output is 100% background and the foreground input is off.

Mathematically, this is represented by the formula:

 $Result = (1-K) Background + (K \times Fill)$ 

Where K is a factor determined by the Key and level of Clip and Gain.

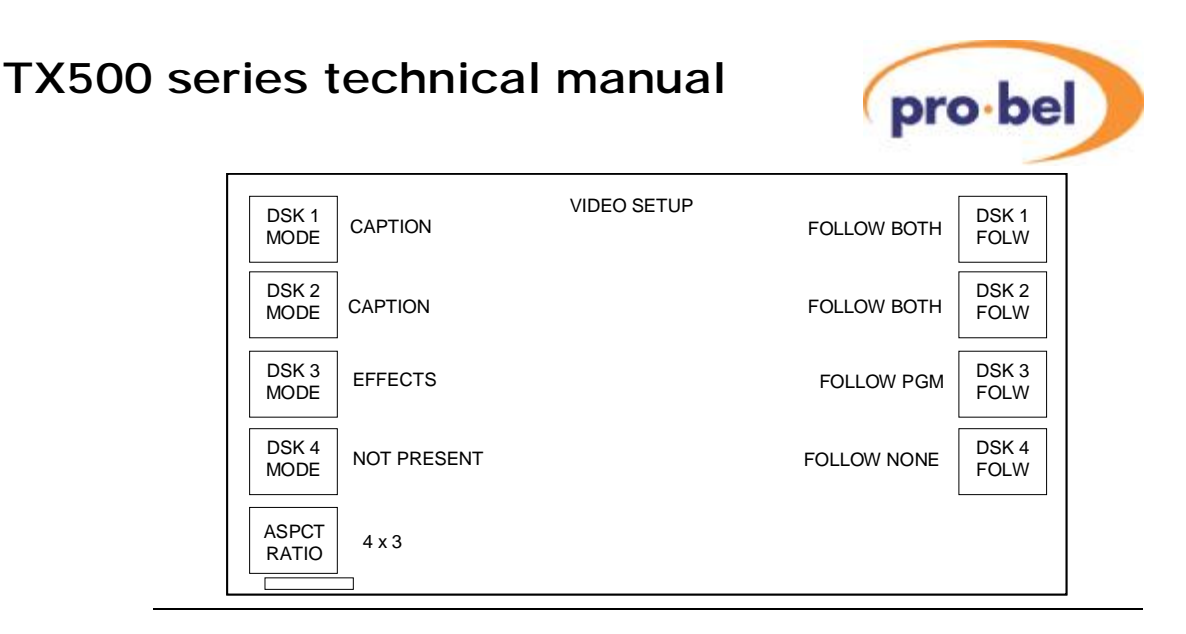

#### 8.8.3 Selecting the follow mode

The follow mode acts in the same manner as the audio-over follow, following a PST/PGM video transition, a DVE move or both. The four buttons **<DSK1 FOLW>** to **<DSK4 FOLW>** on the right of the screen are used to select the mode for each DSK.

- **<FOLLOW PGM>** sets the DSK to follow PST/PGM video transitions only.
- **<FOLLOW DVE>** sets the DSK to follow DVE moves only.
- **<FOLLOW BOTH>** sets the DSK to follow either the next PST/PGM video transition or DVE move.

#### 8.8.4 DVE positioning in the programme path

The vision mixer architecture has been designed to enable the DVE to be positioned anywhere in the PGM video path. The DVE position may be determined by the card edge rotary switch on the 3428 mixer configuration module, or if in dynamic mode, via the video setup screen.

#### 8.8.4.1 Fixed positioning

Switch positions 1 to 5 allow the DVE to be set in a fixed position within the programme path, either after the mixer (position 1) or after each of the keyers (positions 2 to 5). Changes made from the control panel will be ignored when the DVE is set to a fixed position.

#### 8.8.4.2 Dynamic positioning

To add a DVE into the system, open the Video Setup screen by selecting the **<VIDEO SETUP>** button from the System Configuration screen, and then pressing the **<PAGE>** button, indicated with a rectangle in the bottom left hand corner of the screen

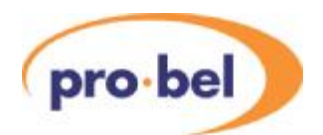

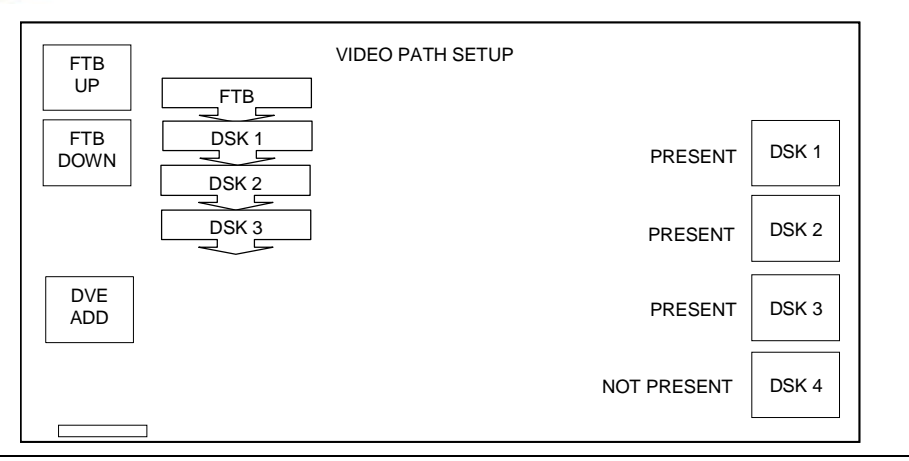

Pressing the **<DVE ADD>** key places the DVE after the last keyer in the system.

**Note** It is recommended that the number of keyers available to the system is set before going on to configure the DVE position, as adding or removing keyers may cause the DVE to be removed from the circuit.

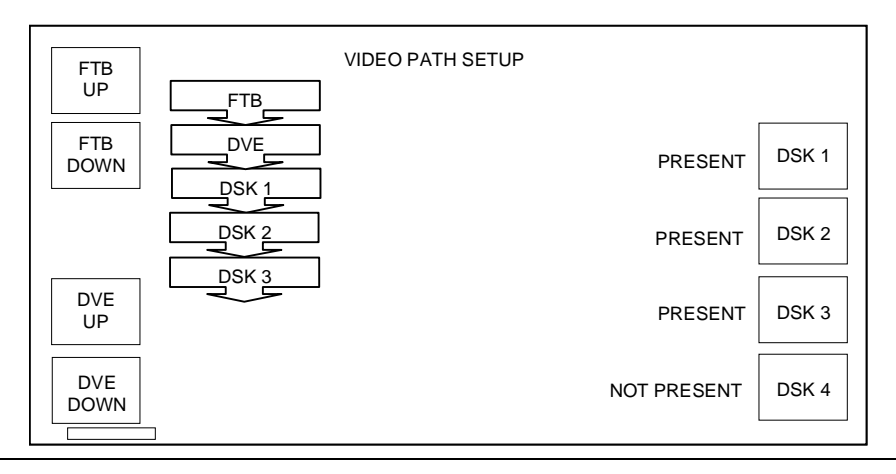

Once the DVE appears in the system mimic diagram, it can be moved up and down in the programme chain by using the **<DVE UP>** and **<DVE DOWN>** keys. With the DVE at the end of the chain, it can be removed by pressing **<DVE OUT>**, and subsequently hidden by selecting **<DVE HIDE>**.

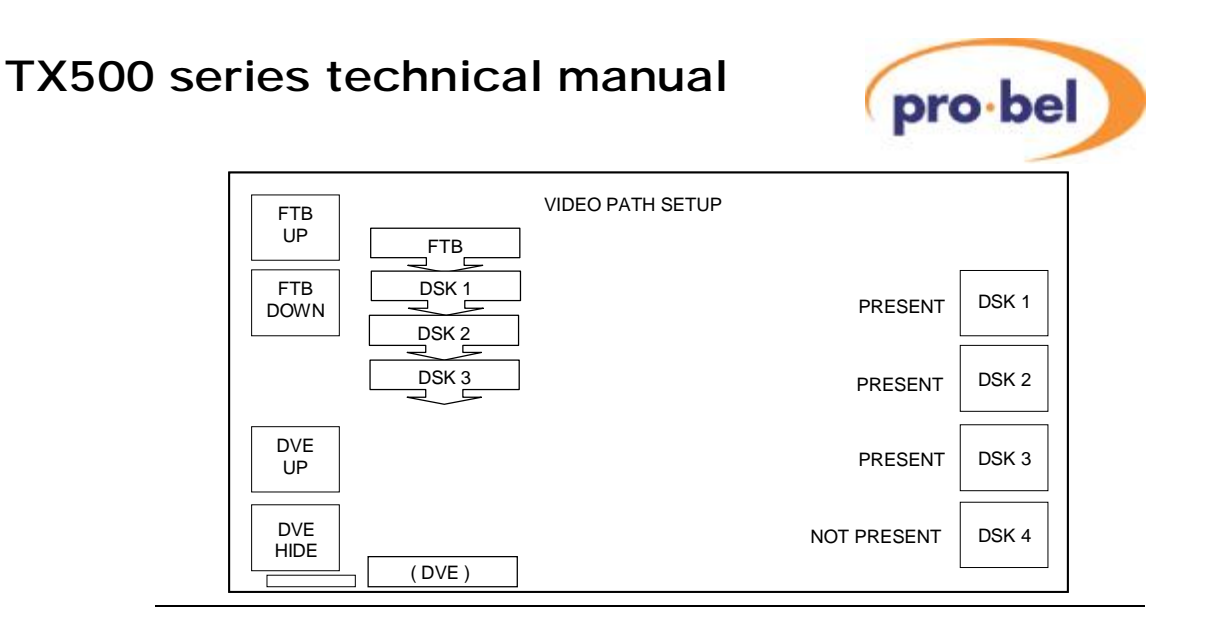

#### 8.8.4.3 Fade to black (FTB) position

To reposition the FTB, open the Video Setup screen by selecting the **<VIDEO SETUP>** button from the System Configuration screen, and then pressing the **<PAGE>** button, indicated with a rectangle in the bottom left hand corner of the screen

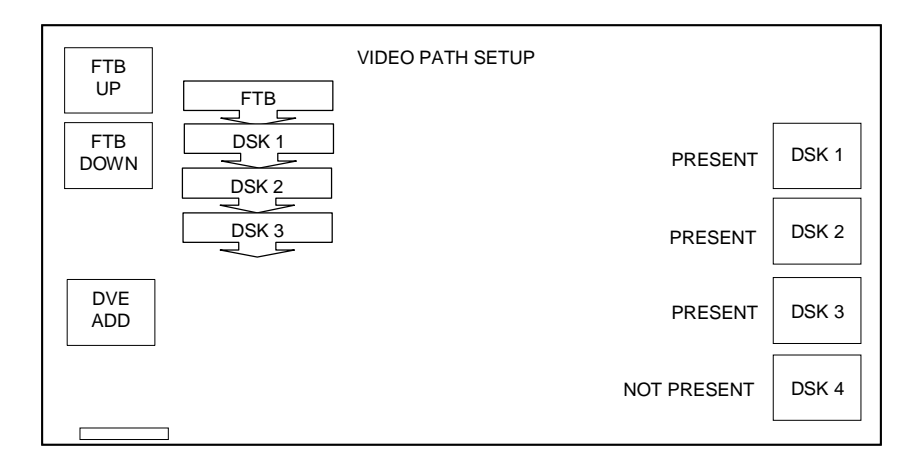

The buttons in the top left hand corner of the screen are used to set where the Fade to black/silence is positioned when active.

This can be either before or after any of the keyers in the system. A graphic showing the position of the FTB in relation to the keyers is shown alongside the Up/ Down buttons. When FTB is before DSK 1, it is positioned on the mixer output. This can be modified regardless of the position of the rotary switch on the 3428 module.

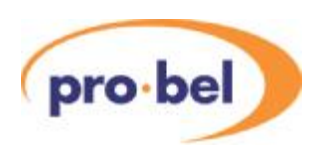

## **8.9 Audio setup**

Selecting the **<AUDIO SETUP>** button from the System Configuration screen accesses the audio setup page. From here the audio system can be defined, in terms of number of levels, the level names right through to the audio over follow operation.

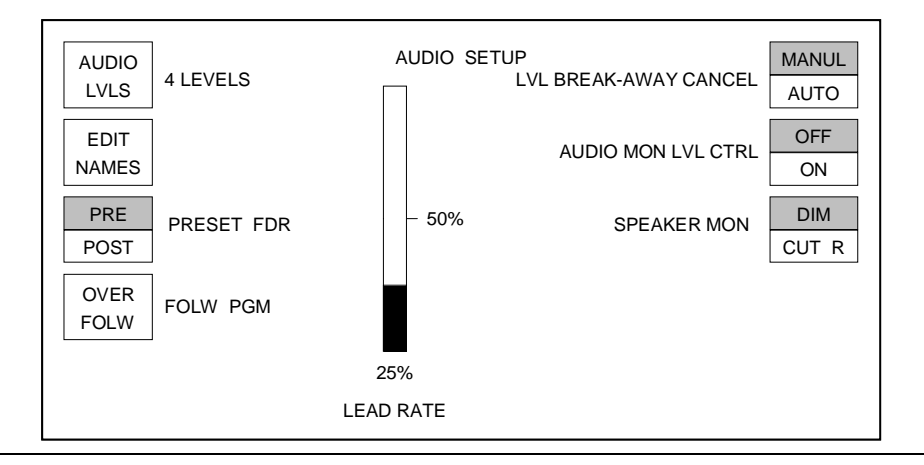

#### 8.9.1 Levels

The **<AUDIO LVLS>** button allows the number of audio levels within the system to be specified. On each press of the button the number of audio levels is incremented up to a maximum of four, after which the number of levels cycles back to one.

If the number of levels has been changed, the changes do not come into effect until changes have been made and this page has been left. On exiting the page, after a change, the TX 500 system reset page is displayed.

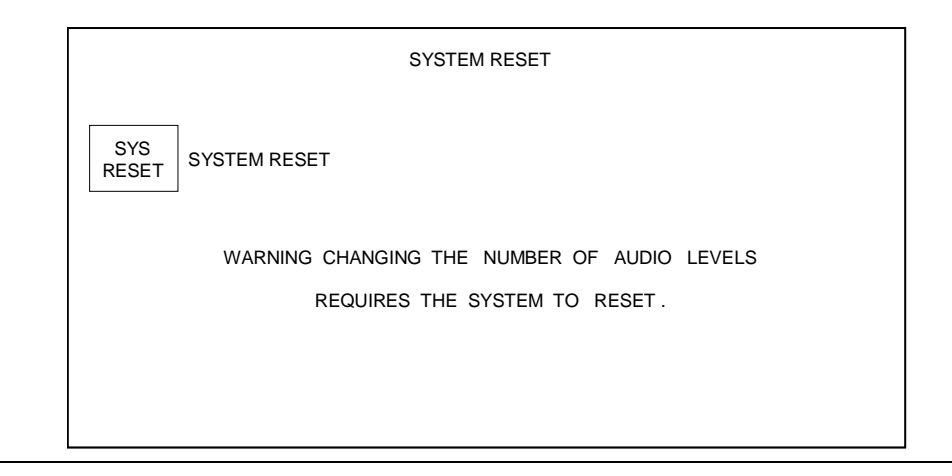

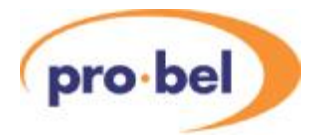

After pressing the **<SYS RESET>** key, there is a 10 second window in which to accept the change by pressing the **<SYS RESET>** key again. Once the system has been reset the user is notified that the system has been reset and it indicates the number of audio levels now in the system.

Note: Pressing the **<HOME>** key at any time during this process will return the screen to the audio setup page.

#### 8.9.2 Edit names

On pressing the **<EDIT NAMES>** button the operator is taken to the channel name editor. The editor only allows the number of audio levels shown on initial entry to the audio setup page to be edited.

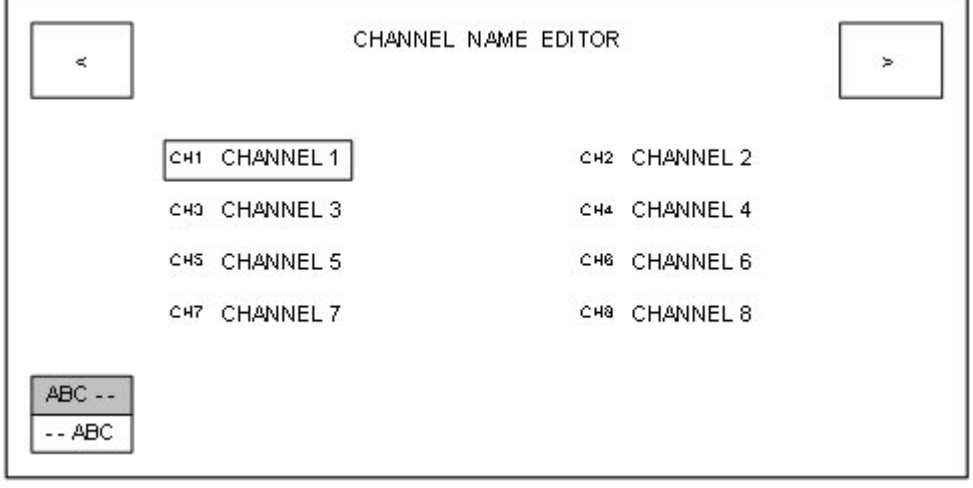

This page allows the name of each channel to be edited on-screen. Channel names can be up to eight characters long. The characters available for the channel names are:

- 0123456789
- ABCDEFGHIJKLMNOPQRSTUVWXYZ
- abcdefghijklmnopqrstuvwxyz
- space character ' '

The four shaft encoders are used to cycle through these characters for the channel names in groups of four depending on the state of the **<ABC- - -/- - -ABC>** button. When **<ABC- - ->** is selected the shaft encoders adjust the first four characters within the channel name, and when **<- - -ABC>** is selected the shaft encoders adjust the last four characters within the channel name.

The shaft encoders cycle through the available characters but do not wrap around to allow continual cycling, stopping on the first and last characters. Two buttons are provided to move the focus rectangle around the screen display.

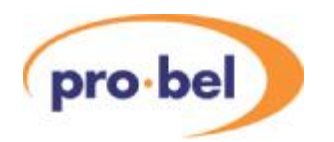

The channel name that is bound by the rectangle indicates the one currently being edited. The focus rectangle wraps around the first and last channel names to allow continual cycling.

The **<PAGE>** button is inactive, whilst the **<HOME>** button returns to the audio setup page.

#### 8.9.3 Preset fader position

This setting currently has no effect on the function of the TX 500.

#### 8.9.4 Audio Over follow

The over follow mode acts in the same manner as the DSK follow, except it follows an audio transition, DVE move or both.

Pressing the Over Follow, **<OVR FOLW>,** button cycles the over follow selection through the three available follow modes.

- **<FOLW PGM>** sets the over to follow PST/PGM audio transitions only.
- **<FOLW DVE>** sets the over to follow DVE moves only.
- **<FOLW BOTH>** sets the over to follow either the next PST/PGM audio transition or DVE move.

The currently selected mode is shown on the button.

#### 8.9.5 Level break-away cancel

Operation of the level buttons, for the PGM/ PST bus in the lower left hand corner of the panel, after a breakaway operation can be defined as either manual or automatic.

When set to **<MANUL>**, the level buttons remain in breakaway mode until cancelled by the operator, whereas **<AUTO>** cancels the breakaway, re-marrying video and audio levels, once a selection has been made on the PST or PGM bus.

The Level breakaway button provides toggle operation between manual, **<MANUL>**, or automatic, **<AUTO>** operation, with the button legend indicating the currently selected state.

#### 8.9.6 Lead rate

The Lead Audio function permits the audio from the currently selected source on the PST bus to be mixed with the PGM bus audio before a video transition takes place. The Lead rate, defines the time in frames that the PST bus audio will take to reach the same level as the PGM bus audio. The lead rate is set using either of the rotary encoders underneath the display, while the rate is indicated by the status bar and a numeric readout.

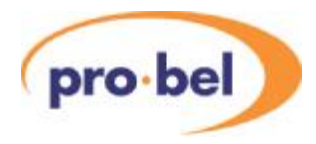

#### 8.9.7 Audio monitor level control

Audio monitors 1 and 2 each have independent level controls and **<CUT>** (no sound) and **<DIM>** (reduced level) buttons. Operation of these controls can be enabled or disabled by the Audio Mon Level control button.

The button provides toggle operation and, when indicating **<OFF>,** disables the controls preventing the output level, which is set to full, from being adjusted. Additionally, the **<SPEAKER MONITORING>** button is removed from the screen.

When indicating <ON> the audio monitoring controls are enabled and function as normal. The **<SPEAKER MONITORING>** function is also available.

#### 8.9.8 Speaker monitoring

The speaker monitoring function sets the operation of the **<CUT>** and **<DIM>** speaker monitoring buttons. When set to **<DIM>**, the buttons operate as **<CUT>** and **<DIM>** buttons exclusively, where **<CUT>** represents a complete silence in the audio and **<DIM>** represents a 12dB reduction in the level. When set to **<CUT R>** the **<DIM>** button operates as a cut right with **<CUT>** being cut left and the buttons no longer operate mutually exclusively.

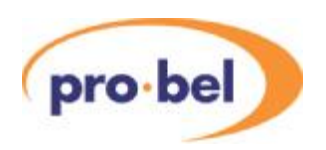

## **8.10 Configuring the GPIs**

The GPI configuration page allows the operation of the GPIs to be configured. Each GPI can either be a channel cue, a pre roll or a row cue.

This page can be accessed by pressing the **<GPI SETUP>** button from the system configuration page.

Any change made by the main controller to the GPI configuration is actively updated on the page while it is visible.

Pressing the **<HOME>** button returns to the system configuration page.

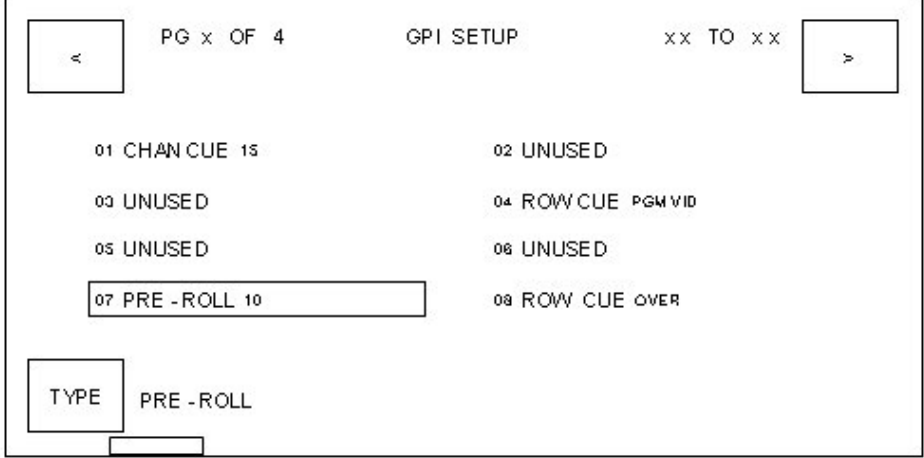

#### Page button

There are a total of 32 GPIs that can be configured, but only 8 can be shown on the screen at any one time. To navigate through the GPIs the **<PAGE>** button is used. Pressing the**<PAGE>** button toggles pages between 1 to 4, so GPIs 1 - 8 are displayed on the page 1, GPIs 9 - 16 on page 2, GPIs 17 - 24 on page 3 & GPIs 24 - 32 on page 4.

#### TAB buttons

Two buttons,  $\lt\lt\gt$  and  $\lt\gt$   $\gt$  are provided at the top on the either sides of the display, to move the focus rectangle around the screen display. The GPI bound by the rectangle indicates the one to be edited. The focus rectangle wraps around the first and last GPIs to allow a continual cycling.

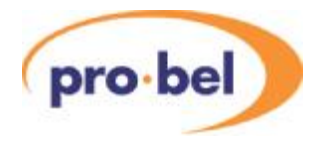

#### 8.10.1Changing GPI assignment

To change the function of a GPI, select the GPI to edit, then press the **<TYPE>** button at the bottom left hand side of the display. This toggles through the four available options, channel cue, row cue, pre-roll & unused.

Shaft encoders change the value associated with that GPI i.e. source number, bus name etc. The available functions are as follows:

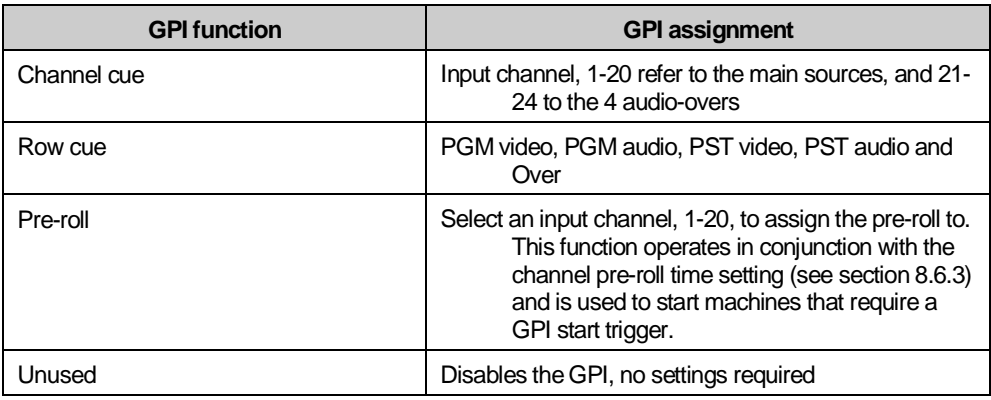

Pressing the **<HOME>** button returns to the system configuration page, saving any changes.

#### 8.10.2 GPI Macros

To add extra functionality to the TX520 panel it is possible to add simpleAutomation commands via Macro commands that are triggered from GPI inputs. See section 10.7

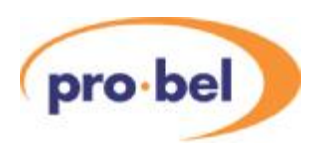

## **8.11 PGM Follow**

After configuring programme follow destinations and associations, see sections 8.6.6 and 8.7, it is necessary to define which of the PGM follow destinations will be active.

From the System Configuration page, select the **<PGM FLLOW>** button, then select the required operation for the follow busses. The current selection will be displayed in inverse text as shown below.

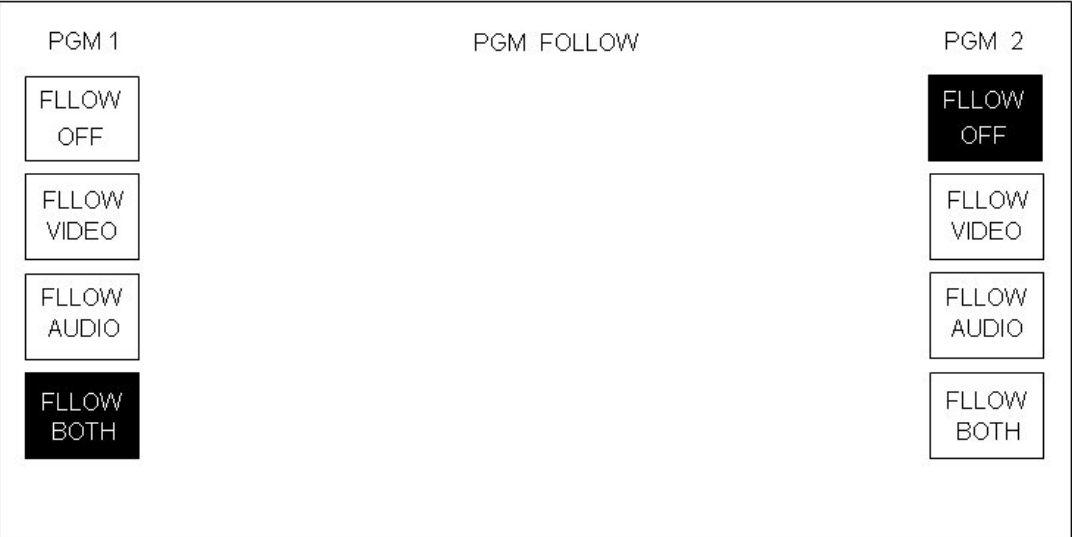

## **8.12 System setup**

The values in the TX 500 database can be reset to the factory defaults by using the system reset page. To access this page from the system configuration page, press the **<SYS SETUP**>**button.** 

The button **<SYS DBASE>** provides the means to reset the database back to factory defaults, whilst the **<SYS VERSN>** button displays the installed system software version information page.

The **<PAGE>** button is inactive, whilst the **<HOME>** button returns to the system configuration page.

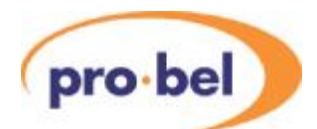

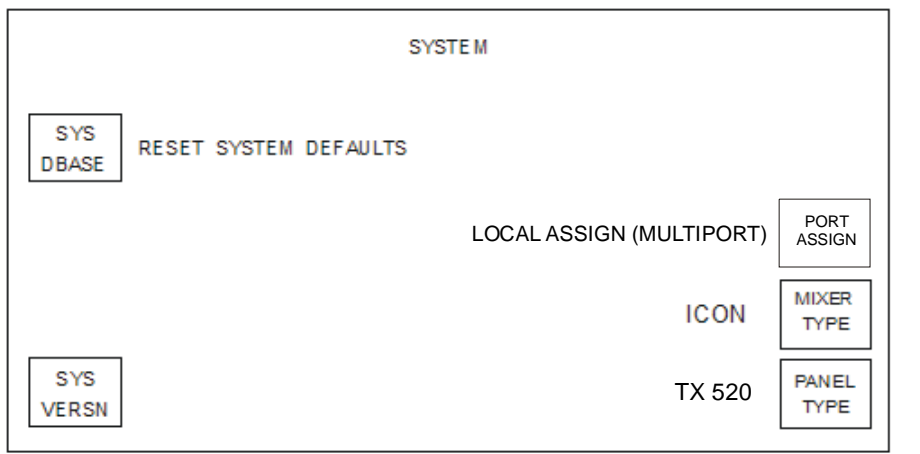

The **<PORT ASSIGN>** button allows the user to either have multiple control frames under control from 1 panel at the same time, or exclusive control of 1 control frame. In exclusive mode, if another controller is selected from the panel, the previous selection is cancelled.

#### 8.12.1Reset System Defaults

To reset the system to the factory defaults, press the **<SYS DBASE>** button.Acountdown of 10 seconds is then displayed. Confirmation, a second press, is required before the countdown reaches 0. If the countdown reaches 0 before confirmation is given, the screen reverts back to the 'RESET SYSTEM DEFAULTS' text.

If the operator confirms, then the defaults for the system are loaded into the database from EPROM. The main control system is immediately updated.

The factory default values are as follows:

- Panel defaults to TX 520
- Mixer setting reflects the switch setting on the 2330 module in the frame.

Wipe pattern default settings

- Wipe pattern selection  $=$  left to right horizontal wipe
- Wipe softness = 0%
- Wipe softness = off
- $Wipe$  direction = normal (forward)

#### DSK default settings

The default settings are, for all four DSKs, for true linear 'keying':

- $\bullet$  DSK Clip = 100%
- $\bullet$  DSK Gain = 15%
- DSK Keying = SELF
- DSK Rate = SLOW
- DSK Follow = OFF

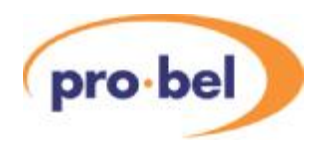

Transition rates

- $Slow = 50$  frames
- Medium = 25 frames
- $\bullet$  Fast = 12 frames

#### Audio metering

- $Characteristic = PPM$
- Scale = DIGITAL (DBFS)
- Line up level = -18.06 DBFS line up
- Peak bars = OFF

#### Audio gains

The audio gains for each AES pair are set to +00.00 (UNITY).

#### PIN number

The default PIN number is 0000.

#### Source names

All the source names are defaulted to be their number as a four character ASCII string left padded with leading zeros. Source numbering starts at zero, the names start from one, E.g. source 0 = 'S001', source 1 = 'S002'.

#### Source mono/stereo state

All the sources are set to be stereo with no phase reversal.

#### Source set-up

- Router configuration = local with RS-422 communication
- Source names = local edit
- All VTR control sources are unassigned '--'
- The VTR control destination is unassigned '--'
- All Pre-Roll values are unassigned '--'

#### Video set-up

- DSK 1 Present
- DSK 2 Present
- DSK 3 Not Fitted
- DSK 4 Not Fitted
- DSK1 keying mode = DSK caption
- DSK2 keying mode = DSK caption
- DSK3 keying mode = Not present
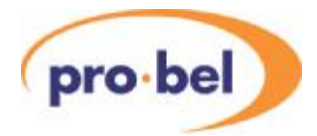

- DSK4 keying mode = Not present
- DVE Fitted
- DVE Position =After mixer, before DSK 1
- DVE sequence 1 selected

Local router destinations

These values are displayed counting from one:

- Video PGM bus 1
- Video PST bus 2
- Video AUX1 bus 3
- VideoAUX2 bus 4
- Audio PGM bus 25
- Audio PST bus 26
- AudioAUX1 bus 27
- AudioAUX2 bus 28
- Audio over '--'
- Video PGM1 follow '--'
- Video PGM2 follow '--'
- Audio PGM1 follow '--'
- Audio PGM2 follow '--'

Programme source follow

The two programme follow modes are defaulted to 'FOLLOW OFF'.

The video and audio source follow associations are defaulted to '--', not assigned for both programme 1 and programme 2.

Fade to black and silence

- Position  $=$  at start of chain
- Fade rate  $= 0$  (cut)

Miscellaneous database items

- Display brightness = FULL
- Control Assign = Multiport

Timer mode

The default mode of operation is the stopwatch mode.

Multi-level audio

The number of audio levels is set to 1.

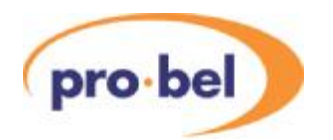

The channel routing is defaulted to a 1-to-1 connection, for example A1 is routed to CH1, A2 is routed to channel CH2 and A3 is routed to channel CH3 etc.

All the channel names are defaulted to be their number as an eight character ASCII string. Channel numbering starts at one, for example channel  $1 = 'CHANNEL1'$  and channel  $2 =$ 'CHANNEL2'.

#### Audio

- Lead sound rate is 25 frames
- Level break-away does not automatically cancel after a take
- The speaker control operates as 'cut/dim' instead of 'cut left/cut right'
- The speaker level selection is not assigned and awaits status from the main control system
- The software lock on the audio monitoring section of the control panel is off

#### Audio overs

- The preset audio fader operates prior to the over fader
- The over fade rate is slow (same rate as the slow transition rate)
- The over follow mode is defaulted to 'NO FLLOW'

#### GPI setup

All GPIs are defaulted to not used.

#### Mixer flip-flop

Mixer flip-flop (programme/preset toggle) is off.

#### Unused values

- The VTR machine control mode is defaulted to 0, no control
- The dedicated machine control port assignment for each channel is defaulted to '--' indicating no machine control
- The AURORA VTR lockout mode is defaulted to 0, no lockout

#### 8.12.2Checking system versions

On pressing the **<SYS VERSN>** standard button the operator is taken to the installed system software version information page. This displays the version information for the display control system, main control system and the audio mixer.

The top line indicates the overall release of the installed software. The version information is the highest release number and its associated sub-release number from all the EPROMs for which version information is available. The release is taken as a beta release if any of the EPROMs within the system are indicated as a beta release.

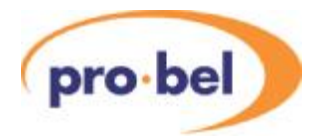

Each EPROM displayed has the form SPxxx/yyz, where xxx is the EPROM number, yy is the EPROM version number and z is a beta release indicating character. The beta release character is anASCII character starting from 'A', with a space indicating a formal release of that EPROM.

Each version number has the form Vxx.yy, where xx is the release version number of the EPROM and yy is the release sub-version number of the EPROM. If the EPROM is displayed as SPXXX/XX, VXX.XX then there is no version information available, for example:

Note that the screen shot shown here does not represent the latest code versions.

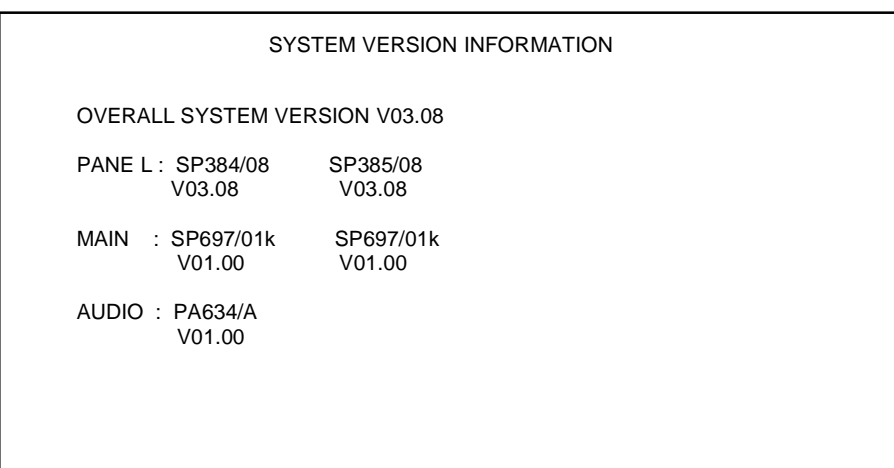

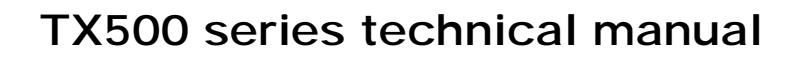

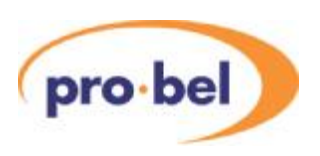

# **9 TX510 System configuration**

## **9.1 Accessing the system configuration page**

The system configuration page provides access to the system configuration options and is protected by a PIN (Personal Identification Number). This four digit number should be changed from the default setting of '0000' to ensure system security. In addition, changing it periodically can help to maintain this security.

To access the system configuration page, press the **<CONFG>** button on the home page. The configuration access page will prompt the operator to enter a four digit PIN by pressing the appropriate buttons.

If the PIN is not entered within ten seconds, or if an invalid PIN is entered, the screen automatically reverts to the home page.

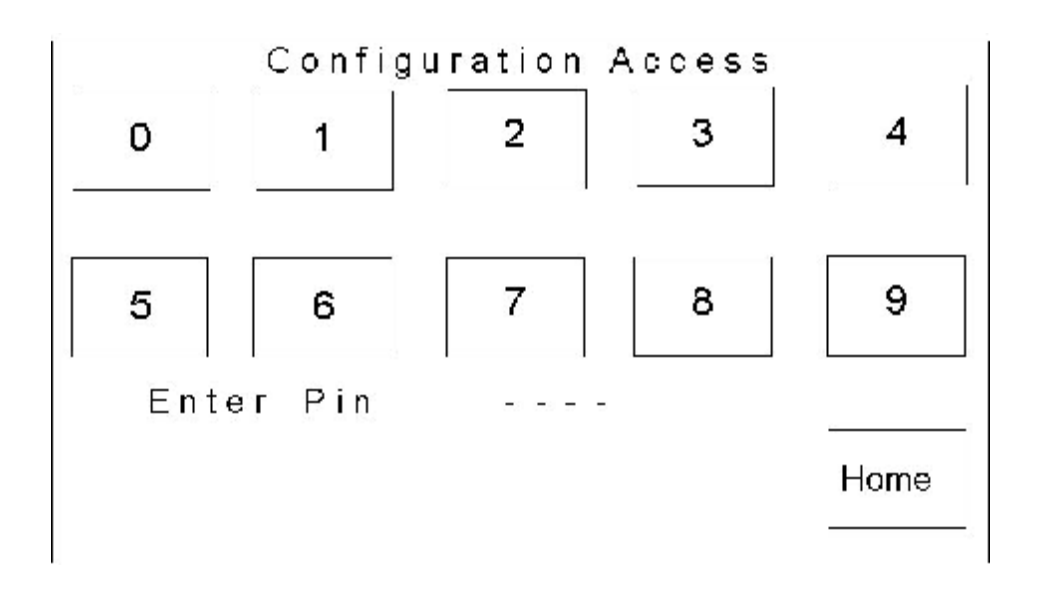

The following diagram shows the pages which are accessible from the system configuration menu. Each menu item is displayed as a unique page, although some menu items may have access to further sub-menus for selecting advanced options, for example the **<SRC ASIGN>** page.

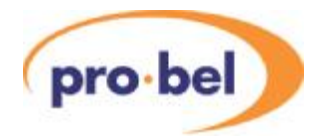

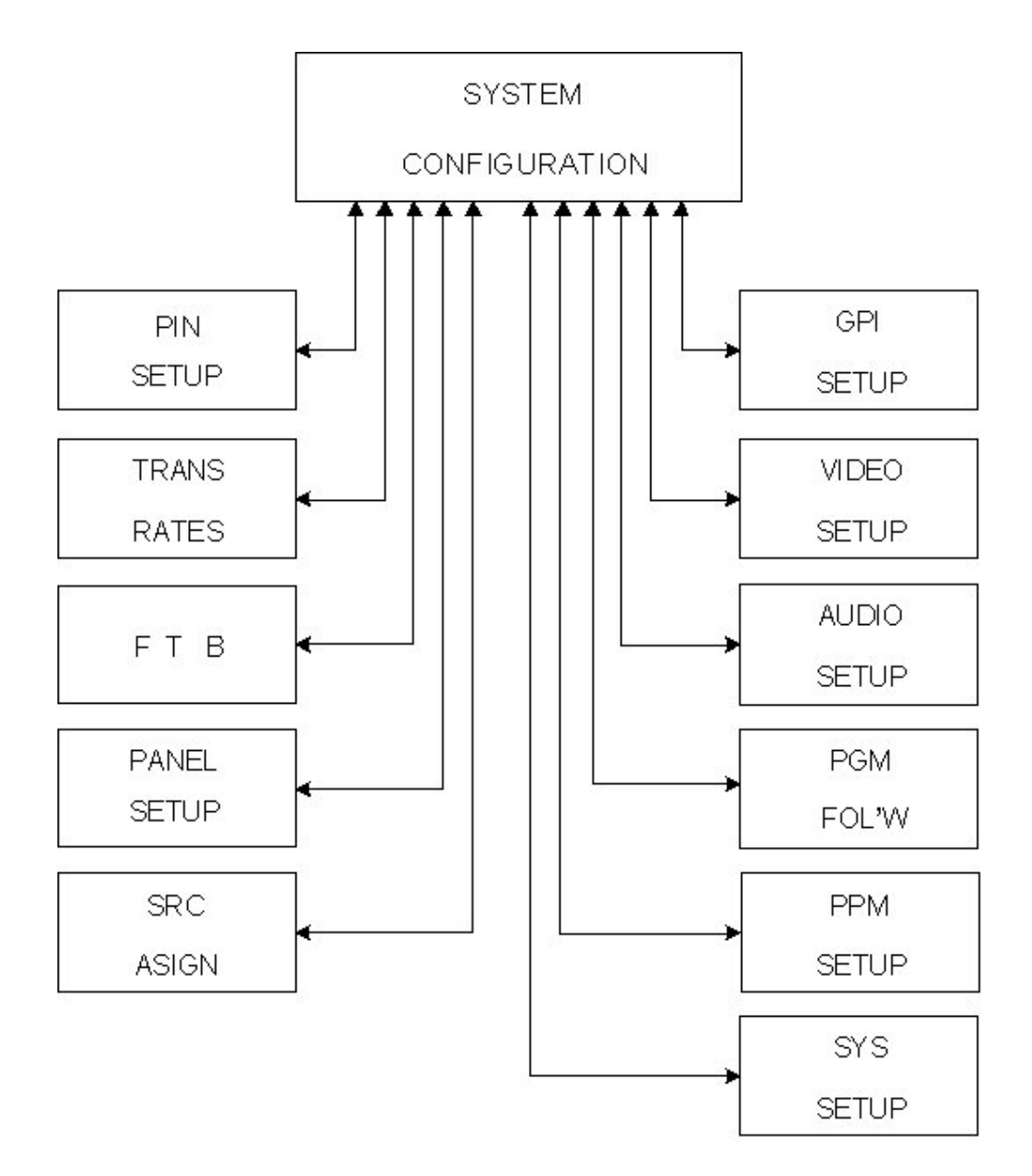

### SYSTEM CONFIGURATION PAGE MENU TREE

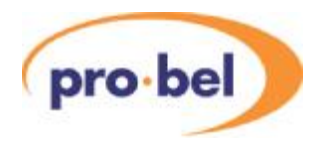

Operation of each page accessed from the system configuration page is detailed within this section of the handbook. The following list provides a description of the pages accessed by each button from the system configuration screen, and the section detailing their operation.

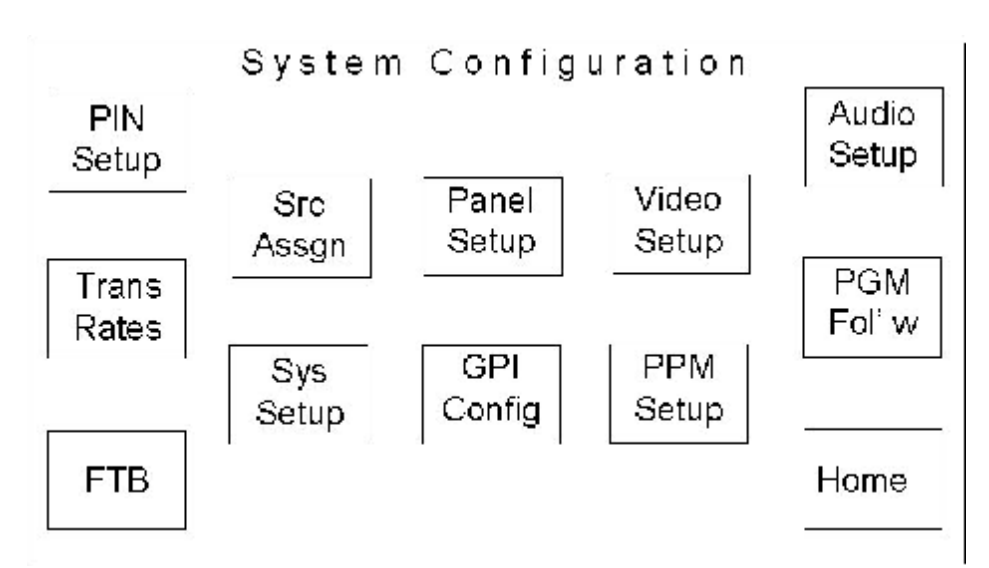

- **<PIN SETUP>** displays the 'change configuration PIN' page (section 5.2)
- **<TRANS RATES>** displays the 'transition rate setup' page (section 5.3)
- **<FTB>** displays the 'fade to black' page (section 5.4)
- **<PANEL SETUP>** displays the 'panel setup' page (section 5.5)
- **<SRC ASIGN>** displays the 'source setup' page (section 5.6)
- **<VIDEO SETUP>** displays the DSK and videopath setup page (section 5.7)
- **<AUDIO SETUP>** displays the 'audio setup' page (section 5.8)
- **<GPI SETUP>** displays the 'GPI setup' page (section 5.9)
- **<PGM FLLOW>** displays the 'programme follow setup' page (section 5.10)
- **<PPM SETUP>** displays the audio meter setup page (section 5.11)
- **<SYS SETUP>** displays the 'system setup' page (section 5.12)

Pressing the **<HOME>** button, from any of these pages will return you to the system configuration page, while pressing it from the system configuration page returns to the home page.

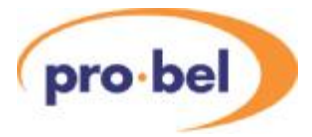

## **9.2 Changing the configuration page PIN**

From the system configuration page, select the **<PIN SETUP>** button to display the Change configuration PIN screen. The system PIN is 4 digits long and prevents unauthorised access to system configuration settings.

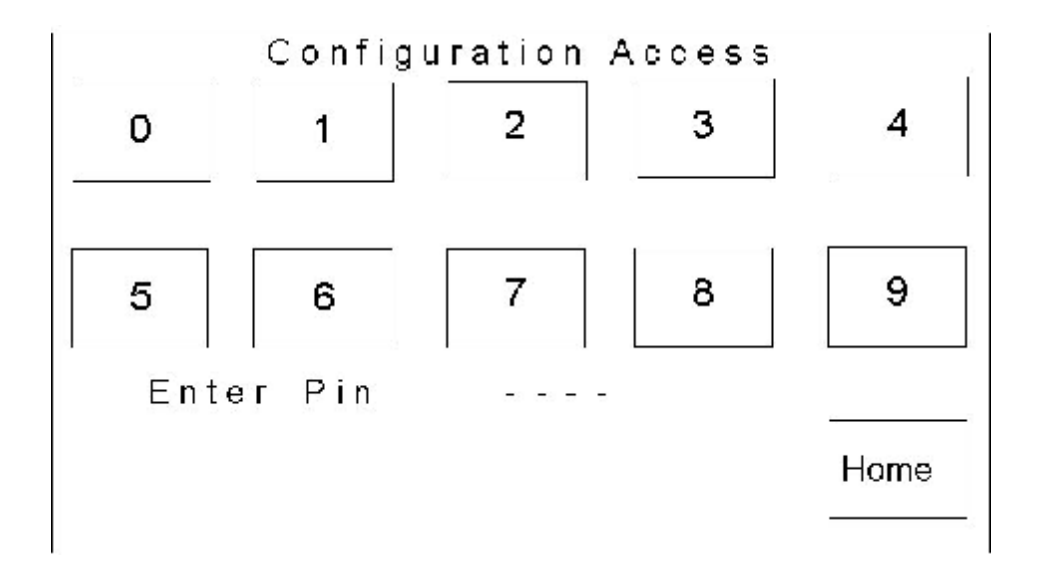

The text 'Enter Pin' followed by four hyphens prompts the user to enter a new PIN. After entering the  $4<sup>th</sup>$  digit, the text 'Verify PIN' is displayed, prompting the user to re-enter the new PIN to verify it. As the new PIN is entered, and verified, the hyphens are replaced with asterisks indicating that the button presses have been read.

If the new and verify PINs match, the change configuration screen is closed, and the display returns to the system configuration page.

If the new and verify PINs do not match, the page is redrawn to its initial state, allowing the operator to retry the operation.

The **<HOME>** button returns to the system configuration page without affecting the currently selected PIN.

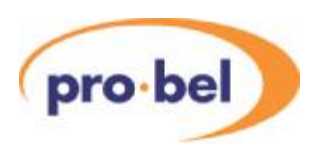

## **9.3 Transition rates**

To access this page from the system configuration page, press the **<TRANS RATES>** button.

This page allows the system transition rates to be modified, and set, and also enables flipflop operation of the PGM bus to be activated

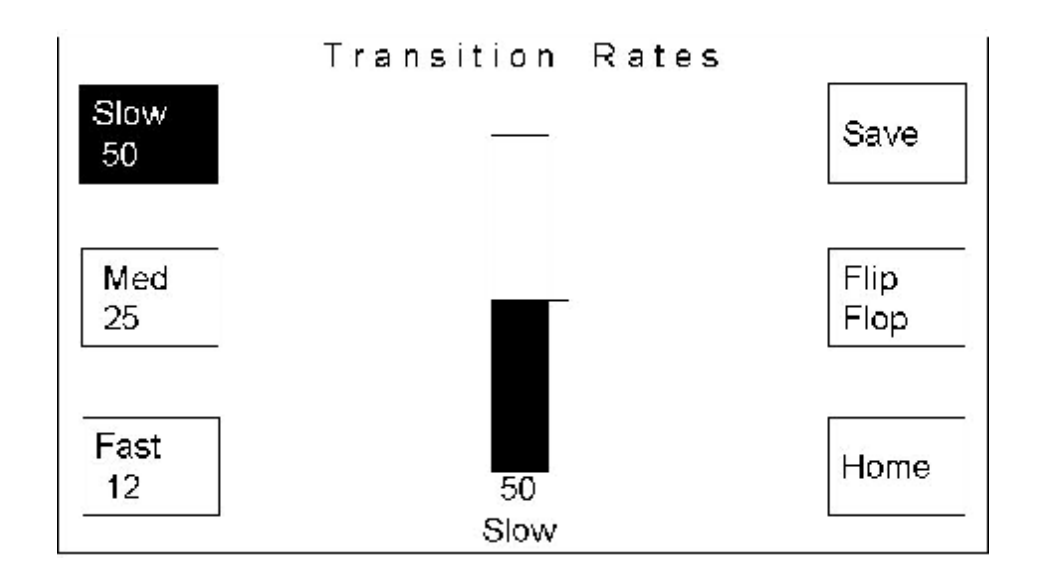

The <HOME> button returns the display to the system configuration page.

#### 9.3.1 Changing the transition rates

The transition rate setup page allows the three transition rates for the system to be adjusted and set. These three rates, **<SLOW>**, **<MED>** and **<FAST>** determine the rate a PST/PGM transition occurs at, and are recalled by selecting a transition rate button from the bottom left hand corner of the control panel.

Each of the three current settings is shown on the left of the screen, as the number of frames over which the transition will occur, in the relevant button.

The default settings are:

- $fast = 12$  frames
- $median = 25$  frames
- slow  $=$  50 frames

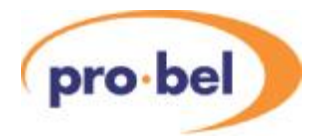

To adjust each rate, select the required rate button. The currently selected button is shown with inverse text. The selected transition, and current rate, is shown below the rate bar in the centre of the screen

The rate is adjusted by using either shaft encoder below the rate bar. Turning the shaft encoder clockwise increases the number of frames, while turning it anti-clockwise decreases the value.

The bar, numeric value beneath it and the rate button all reflect the changes being made, however these new settings will not take effect until they have been saved. To save the new settings, press the <Save> button in the top right corner of the screen. This saves the new settings.

#### 9.3.2 Configuring 'flip-flop' for transitions

The **<Flip Flop>** button on the right hand side of the transition rates page can be toggled to enable (button highlighted) or disable (button not highlighted) flip-flop operation.

Flip-flop mode, when activated, swaps the PST and PGM sources at the end of a PGM bus transition.

**Note:** *When using the TX 510 with Pro-Bel automation systems, it is important to ensure that Flip Flop mode is NOT active as the action of selecting sources on the PST bus inserts manual events into the schedule.* 

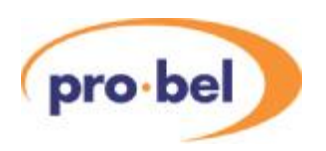

## **9.4 Configuring fade to black options**

In addition to the ability to define the fade rate for the fade to black/ silence, when using the ICON vision mixer, the fade to black function can be changed to be fade to colour. Pressing the **<FTB>** button on the system configuration page opens the fade to black page.

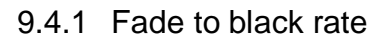

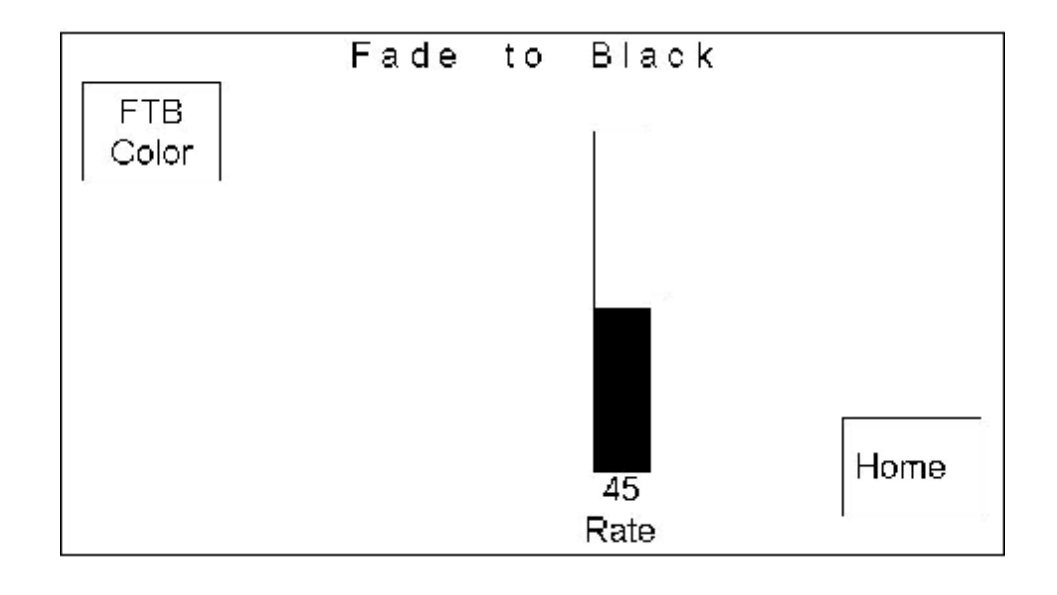

Either shaft encoder below the display adjusts the fade rate, which is displayed in frames. The possible range of values is between 0 and 99 frames, where  $0 = \text{cut}$ .

Changes being made to the fade to black rate are displayed on the bar, and the numeric value beneath it. These changes are automatically saved as they are modified.

With the ICON vision mixer, the fade to black function can be positioned either before or after any of the keyers in the video path.

Pressing the **<HOME>** button returns the display to the system configuration page, saving any changes.

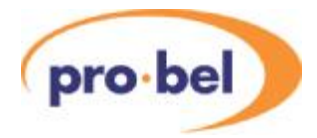

#### 9.4.2 FTB Colour selection

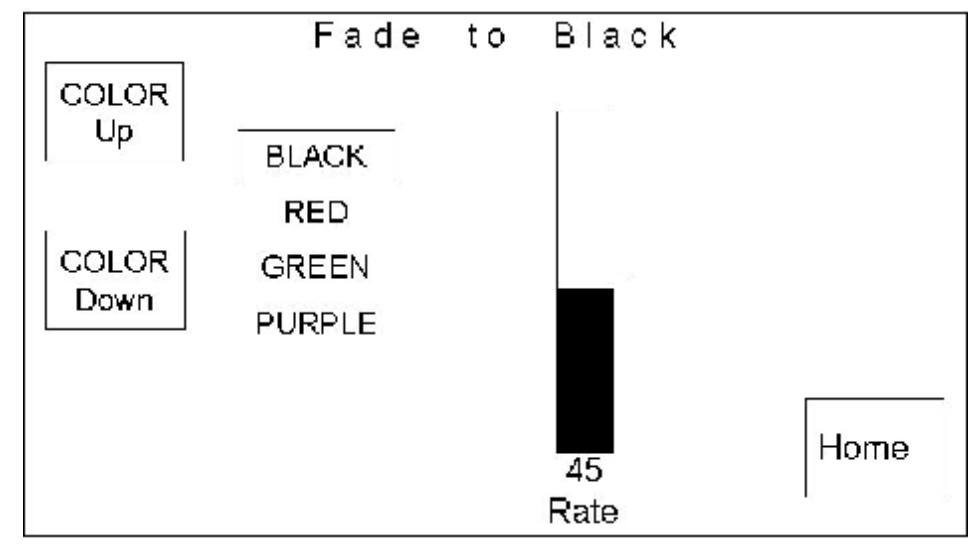

Pressing the **<FTB COLOR>** button provides the ability to set the TX 510 to fade to a colour rather than to black. Colours available are Black, Red, Green or Purple and are selected by using the **<COLOR UP>** and **<COLOR DOWN>** buttons.

Pressing the **<HOME>** button returns the display to the system configuration page, saving any changes that have been made.

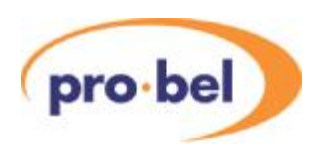

## **9.5 Setting up the panel**

Settings for general panel operation can be changed from the Panel Setup page. To access this page, press the **<PANEL SETUP>** button on the system configuration page.

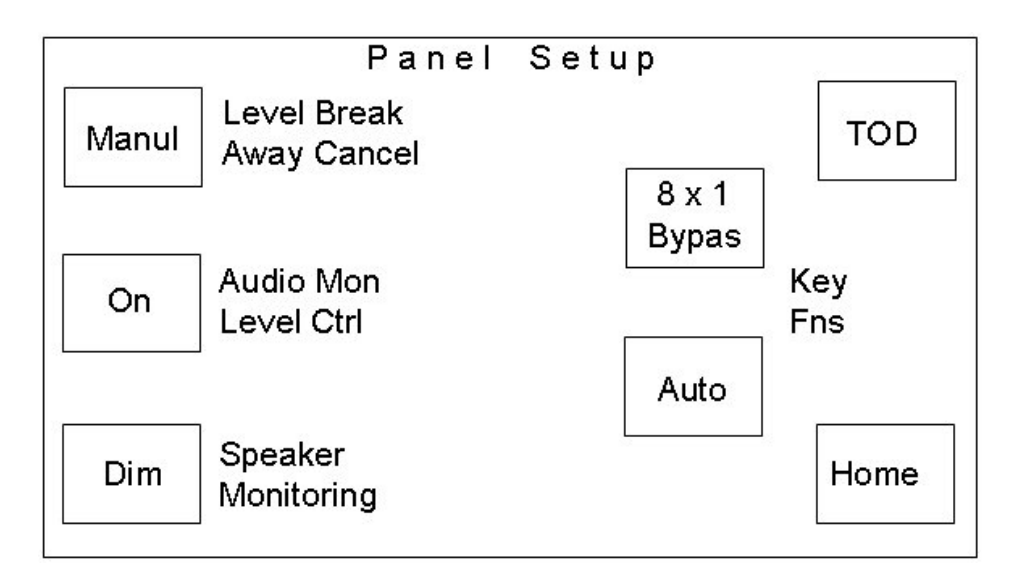

#### 9.5.1 Level break-away cancel

Operation of the level buttons, for the PGM/ PST bus in the lower left hand corner of the panel, after a breakaway operation can be defined as either manual or automatic.

When set to **<MANUL>**, the level buttons remain in breakaway mode until cancelled by the operator, whereas **<AUTO>** cancels the breakaway, re-marrying video and audio levels, once a selection has been made on the PST or PGM bus.

The Level breakaway button provides toggle operation between manual, **<MANUL>**, or automatic, **<AUTO>** operation, with the button legend indicating the currently selected state.

#### 9.5.2 Audio Monitoring

A single, controllable, audio monitoring output is provided with the TX 510. This section of the panel has a level control plus **<CUT>** (no sound) and **<DIM>** (reduced level) buttons to adjust the output level. Operation of these controls can be enabled or disabled by the Audio Mon Level control button.

The button provides toggle operation and, when indicating **<OFF>,** disables the controls preventing the output level, which is set to full, from being adjusted. Additionally, the **<SPEAKER MONITORING>** button is removed from the screen.

When indicating **<ON>** the audio monitoring controls are enabled and function as normal. The **<SPEAKER MONITORING>** function is also available.

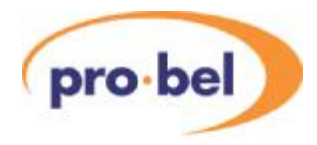

#### 9.5.3 Speaker Monitoring

The speaker monitoring function sets the operation of the **<CUT>** and **<DIM>** speaker monitoring buttons. When set to **<DIM>**, the buttons operate as **<CUT>** and **<DIM>** buttons exclusively, where **<CUT>** represents a complete silence in the audio and **<DIM>** represents a 12dB reduction in the level. When set to **<CUT R>** the **<DIM>** button operates as a cut right with **<CUT>** being cut left and the buttons no longer operate mutually exclusively.

#### 9.5.4 Stop Watch Mode

The button **<TOD> / <TIMER>** provides toggle operation, allowing either stop watch mode or segment/remaining timer mode to be available on the timer home page. The button legend displays the current state, either TOD or Timer.

#### 9.5.5 Key Functions

There are two key functions **<KEYFNS>** buttons on this screen. These buttons, in conjunction with internal control panel cabling, enable the function of two groups of buttons in the top left corner of the panel to be specified. The function control, and the buttons they relate to on the panel is as detailed in the diagram below.

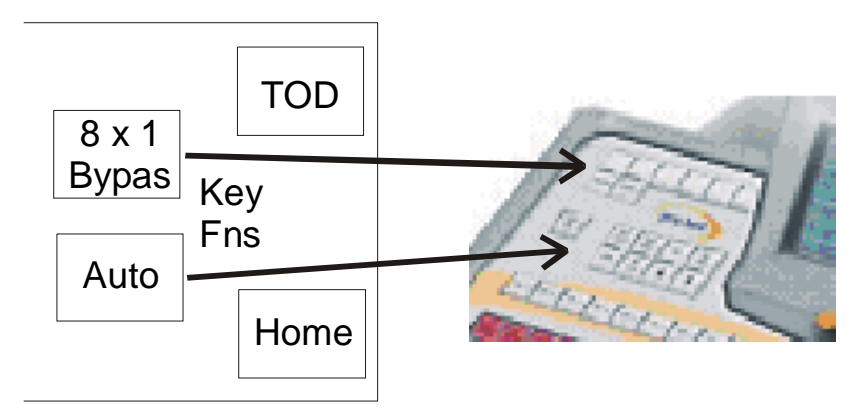

Available functions for these buttons are:

8x1 Bypass

This mode enables the panel to control an 8x1 router for use as an emergency bypass router. (Top set of buttons only)

**Automation** 

The buttons operate as a manual intervention panel, MIP, for Pro-Bel automation systems. (Lower set of buttons only)

• VTR control

The buttons provide basic VTR transport control. (Available to either group of buttons)

• Multi Channel Assign

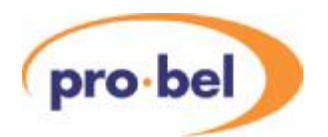

This function requires a multi channel control subcard to be fitted onto the main control panel processor and provides control for up to six sets of TX Series systems. The top row of buttons should be set to 8x1 Bypass, and the internal cabling to be read by the main processor. (Top row of buttons only)

The internal panel cabling for each mode should be as detailed in the following table:

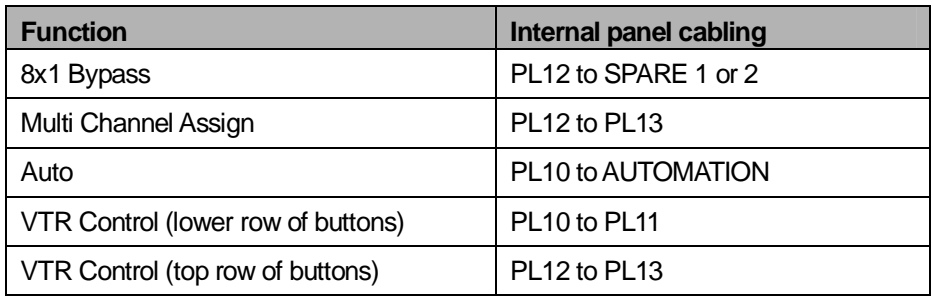

The drawing below shows a simplified view of the inside of the panel, including the SPARE andAUTOMATION connectors.

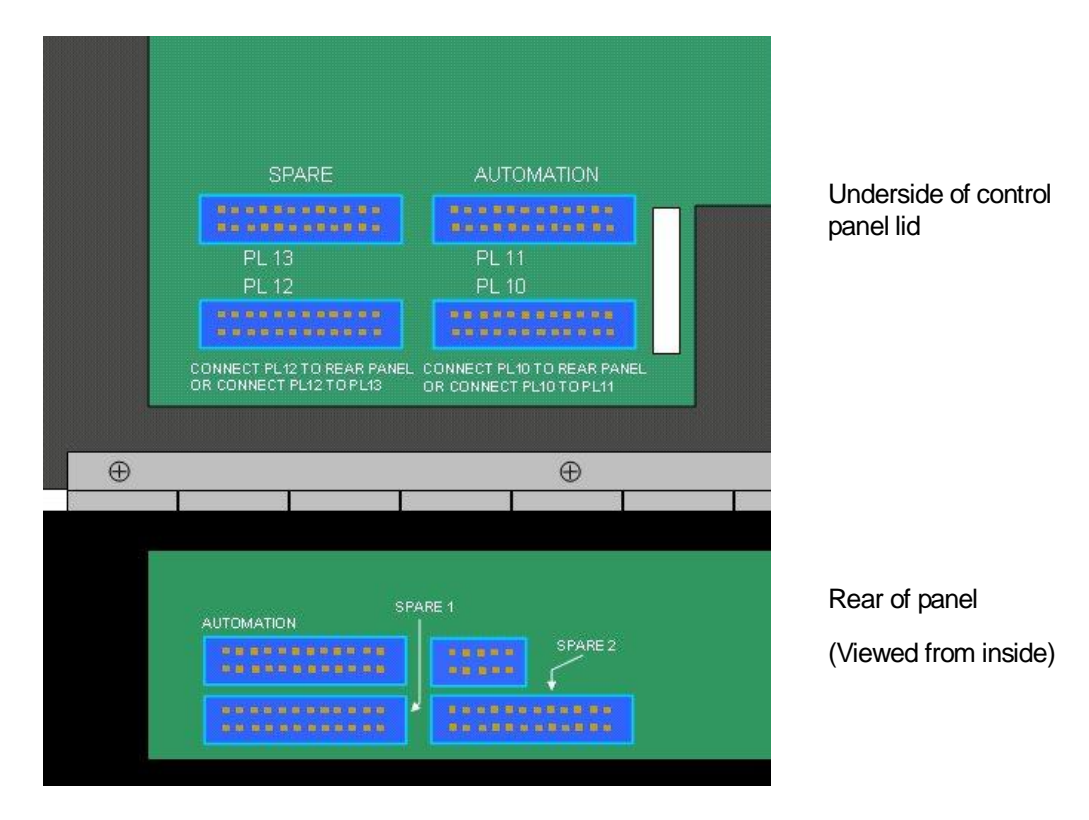

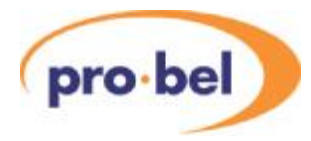

## **9.6 Configuring the source signals**

The source setup page provides the source configuration options for the system. This page is accessed from the configuration page (section 5.1) by pressing the **<SRC ASIGN>** button. The controls allow for the assignment of the router, providing the sources and the source names, along with other related control and setup facilities.

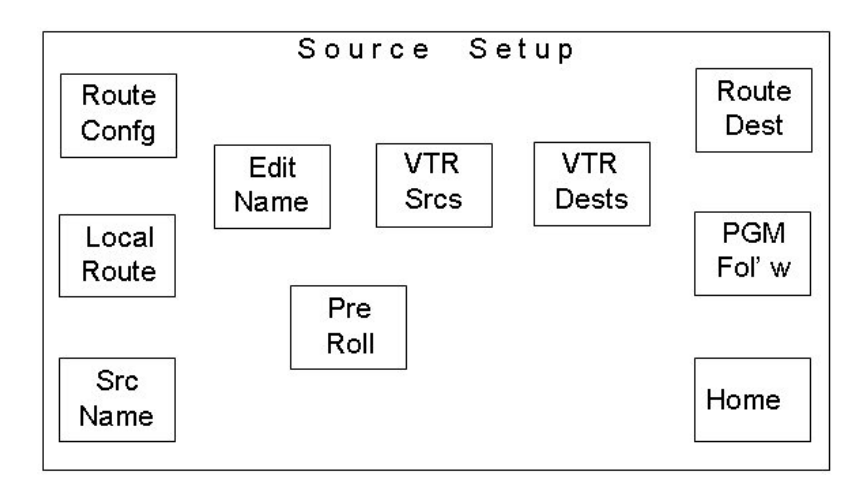

The following diagram shows the sub-menu pages that are accessible from the source assign screen. The sub-menus associated with these buttons are shown in the following pages with their descriptions.

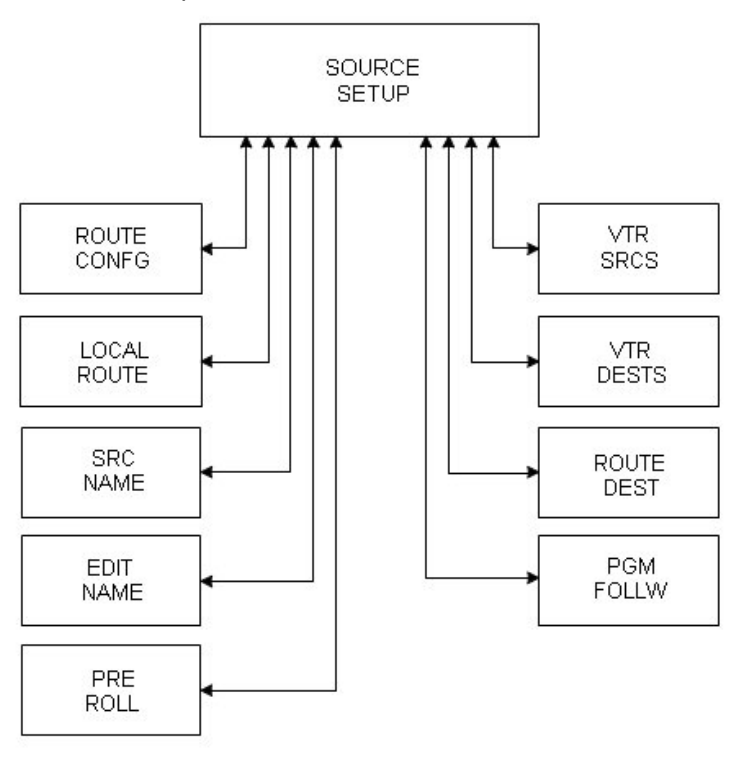

SYSTEM CONFIGURATION PAGE MENU TREE

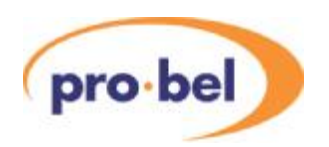

#### 9.6.1 Router configuration

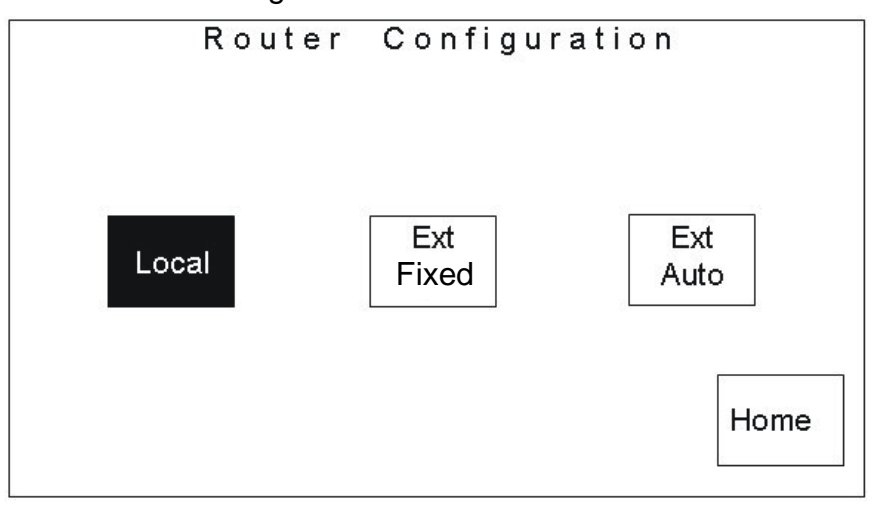

Selecting the **<ROUTE CONFG>** button provides access to the Router Configuration screen, where the router control options offered by the TX 510 can be set.

Three control modes are available; 'local', 'external – fixed' and 'external - auto'. The currently selected mode is shown using inverse text on the button. Once the router type has been configured, pressing the **<HOME>** button returns the display to the Source setup page.

'**<LOCAL>**' control mode, in this case, refers to any router under direct control of the TX Series controller using Pro-Bel general switcher protocol (SW-P-02). The router will be a separate framed router such as Sirius or Freeway connected via the *Ext Rtr* (Aurora) port on the TX Series controller.

'**<EXT FIXED>**' and '**<EXT AUTO>**' should be selected for systems where the TX Series controller uses an external controller, such as Aurora, for router control and to assign sources to the system.

#### The Aurora <EXT FIXED>/Automation <EXT AUTO> interface

For external router control via an Aurora controller to operate, the router configuration page must be set for either '**<EXT FIXED>**' or '**<EXT AUTO>**'. In addition, the physical link between the Aurora and TX Series controller is via a single RS-422 link between the TX 510 controller, Ext Rtr port, and a panel port on the controller.

The TX 510 emulates 2 Multi-drop panels on this port, at the first and second positions. The panel type used is 'Master Control' and each panel should be configured with a different suite number (refer to the control system documentation for further details). The first panel is used to control the Video crosspoints (PGM, PST andAUX 1), while the second panel is used for Audio crosspoints (PGM, PST, AUX 1 and Over). Note that if dedicated overs are used the last destination, over, is not required. This interface then operates in one of two modes as follows.

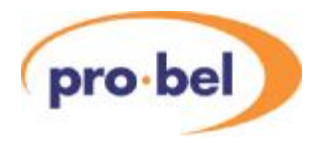

#### 9.6.1.1 Mode 1 - <EXT-FIXED>

In this mode all assignments to channels are made separately using a channel assignment panel connected to one of the panel ports on the Aurora controller. This panel should be configured to use video and audio panels with the same suite numbers as the 'pres panel'. Any assignment to channels made from this panel will then be reflected on the TX 510.

#### 9.6.1.2 Mode 2 - <EXT AUTO>

In this mode the assignments to the channels are set as described for the Ext Fixed mode, via a channel assignment panel, however they are not fixed. The TX 510 will assign a source to a channel, if the source requested on the automation port is not currently assigned to the panel.

When a command to set a channel, on a bus is received from the automation port, the channel number is assumed to be equal to the association number on Aurora. This source association number is assigned to a channel. The video and audio suites are expected to have the same panel assigned and will always have the same source association assigned for both video and audio.

When a source is requested via the automation port, the TX 510 will check the source association against those sent by the system controller and if found, the matching channel will be used. If it is not found, then the highest unused channel will be assigned that source association. The maximum number of channels that can be automatically assigned is 8 (channels 5 to 12). These sources are assigned from the right hand side of the mixer bus.

It is also possible for the automation system to remotely assign source associations to channels, this is detailed in SW-P-32 (Automation Control Protocol).

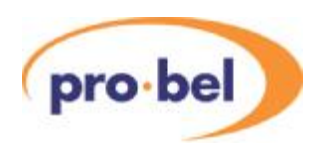

#### 9.6.1.3 Local Route

The **<LOCAL ROUTE>** button is only visible on systems set to operate with a 'Local'router.

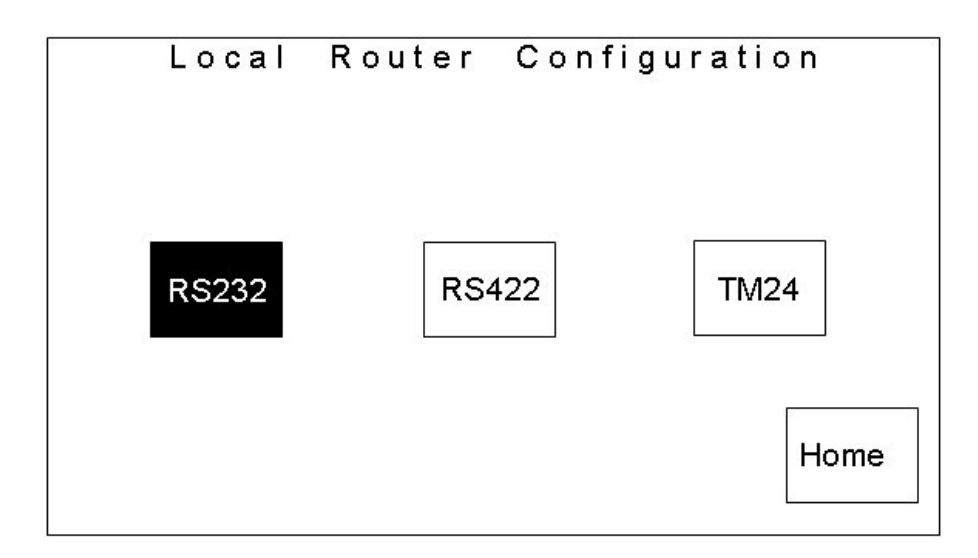

From this screen, the communication link between the controller and 'local'router can be specified. This can be set using the **<RS232>** or **<RS422>** buttons.

The third button on the screen allows the local router type to be defined. The button toggles between the two options, **<TM24>** and **<HD16>**, enabling the switcher to operate with either a 24 or 16 input router. This feature permits the system to be configured as an SD system, using a 24 input router, **<TM24>**, or an HDTV system using a 16 input router, **<HD16>**.

By defining a router type, sources are 'mapped' according to the router size, to the correct buttons on the panel. The 24 input router uses inputs 1-12 for the prime sources and 21-24 as the additional four Aux bus sources, while with a 16 input router, no mapping is required.

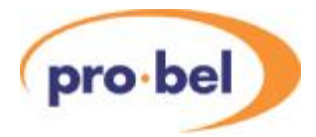

#### 9.6.2 Source Names

Selecting the **<SRC NAME>** button from the Source Setup page opens the Source Names

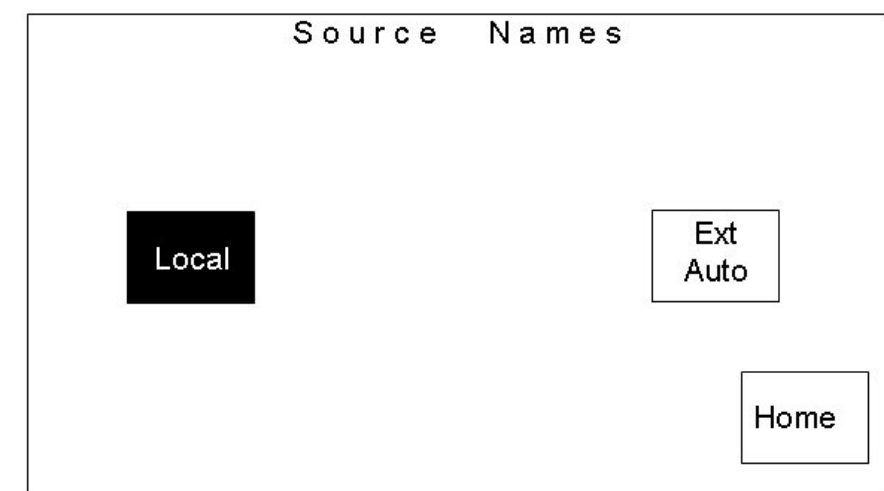

screen.

From this screen the system can be configured to use either local, **<LOCAL>**, or external **<EXT AUTO>** source names. The currently selected option is shown as inverse text. Pressing the **<HOME>** button returns the screen to the Source Setup page.

For the system to use external names, the router must be connected to the controller via an external control system, see 5.6.1 router configuration.

#### 9.6.3 Edit Names

Pressing the **<EDIT NAME>** button opens the source name editor page.

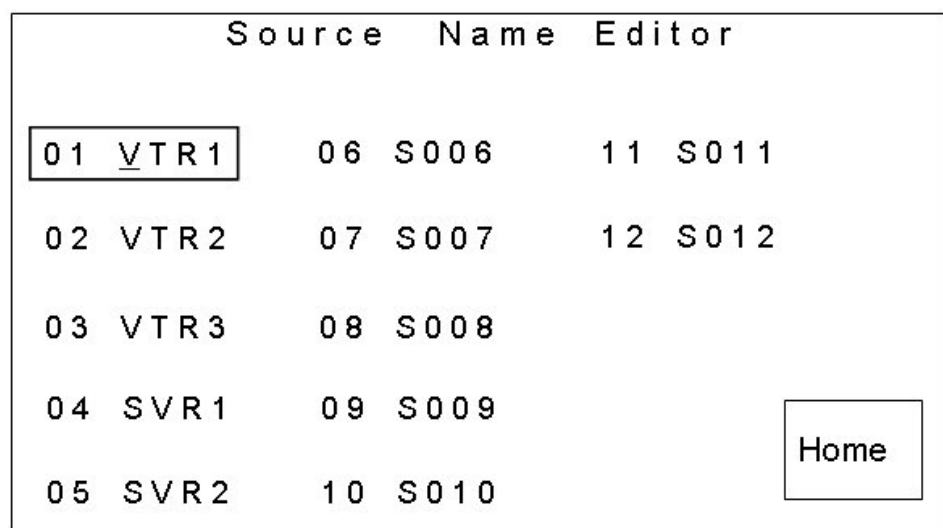

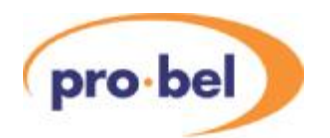

To edit a name, select the required source by pressing it on the screen. The selected source is bound by a rectangle. The first letter of the name has an underscore indicating which letter is currently being edited. The left hand shaft encoder is used to select the letter to be edited, while the right hand one is used to change the character.

The characters available for the source names are:

- Space character ' '
- 0123456789
- ABCDEFGHIJKLMNOPQRSTUVWXYZ
- abcdefghijklmnopqrstuvwxyz

These characters do not wrap around, but stop on the first and last characters.

As each source name is edited the change can be seen within the associated four character source name display between the PGM and PST busses. Each source name is four characters long and is numbered (1-12).

The **<HOME>** button returns the display to the source setup page.

#### 9.6.4 VTR sources

The **<VTR SRCS>** button opens the VTR control sources editor page.

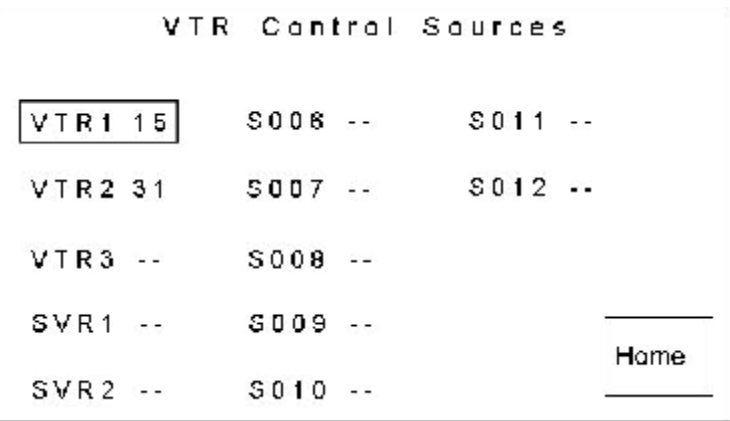

This page enables RS 422 router inputs (VTR control sources) to be associated with PGM/ PST bus sources.

The Machine Control port should be cabled to the router as follows;

TX/RX1 - Controls the machine on the PST bus, TX/RX2 - The Aux1/2 machine and TX/RX3 - provide the RS422 router control to its remote control port.

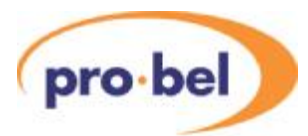

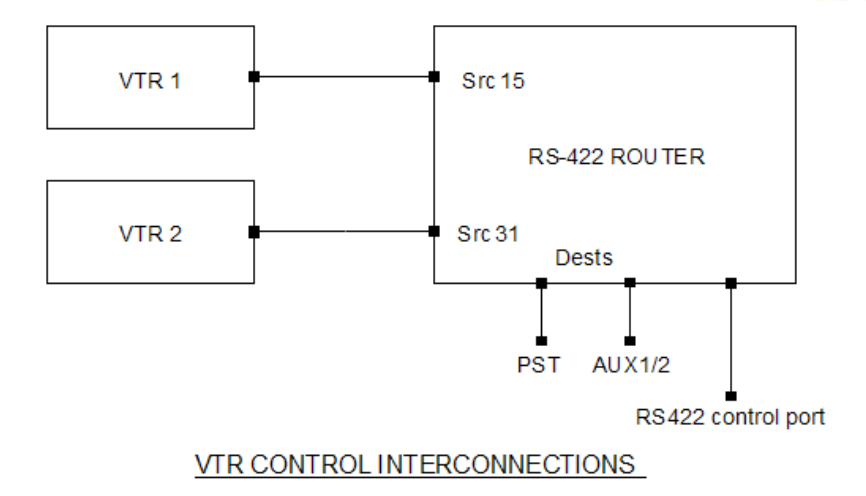

In the diagram above, VTR1 is connected to source (input) 15 of the RS-422 router while the output is connected to the TX Series controller. The screenshot at the beginning of this section shows VTR 1 (source 15) is associated with the PGM/ PST bus source which is labelled 'VTR1'. When VTR 1 is selected on the PST bus, source 15 on the RS 422 router will be connected to the TX Series controller.

To edit the VTR control source for an input, select the required source by touching the screen. The source is then bound by a rectangle, and changed using the shaft encoders below the display. The VTR control source is displayed next to the input name, where '- -' indicates no VTR source and numbers in the range 1 to 64 indicate the RS 422 router source number. The same RS-422 source can be used with more than one mixer source.

The **<HOME>** button returns the display to the source setup page.

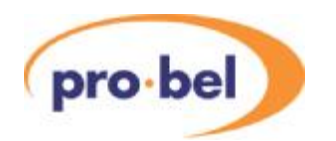

#### 9.6.5 VTR Destinations

On pressing the **<VTR DEST>** button the operator is taken to the VTR control destination editor page.

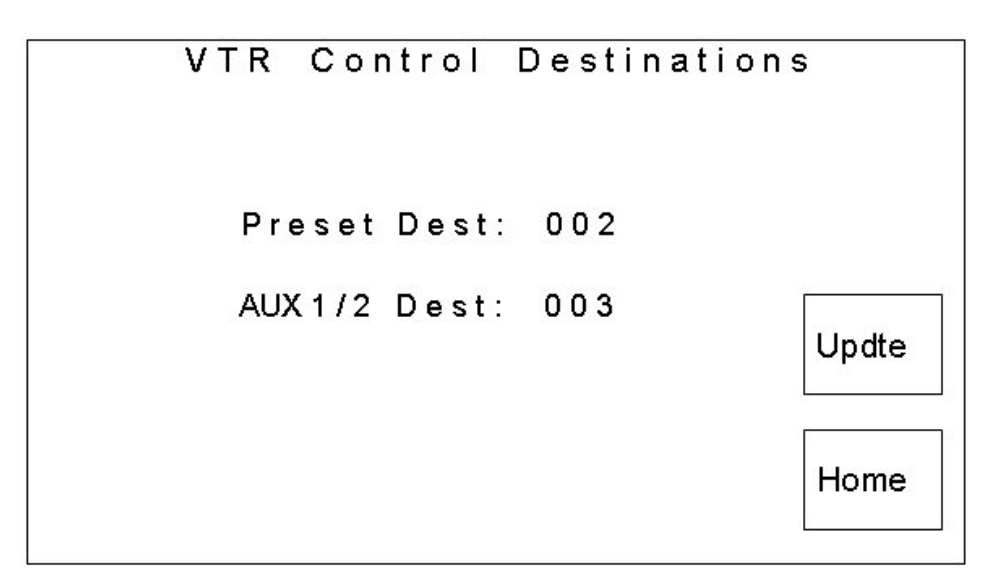

This page enables RS-422 router destinations to be assigned, as controllable destinations, for the Preset and Aux busses. When a VTR is to be controlled, the VTR control source number is routed to the required destination on the RS-422 router making the duplex link from which the VTR can be controlled. The controlled destination depends on which router bus is in use.

The VTR control destination is displayed on a single line with '- -' indicating no VTR control destination or a number in the range 1 to 64 indicating the RS-422 router destination number.

The left hand shaft encoder controls the Preset destination, while the right hand shaft encoder is used to configure the destination for theAux bus. Once a destination number has been modified, an **<UPDATE>** button appears above the **<HOME>** button. Pressing **<UPDATE>** accepts any changes that have been made.

If only one destination is set, or if the same router destination is assigned to both the preset andAux destinations, a warning **'Invalid destinations'** is displayed on the screen. When in this state, pressing **<UPDATE>** will have no effect.

The **<HOME>** button returns the display to the source setup page.

M/C control port  $1 = PST$ , port  $2 = Aux 1$  or  $2$ , port  $3 = RS422$  router control.

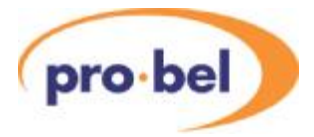

#### 9.6.6 Pre-roll

On pressing the **<PRE ROLL>** button the operator is taken to the source pre-roll editor page.

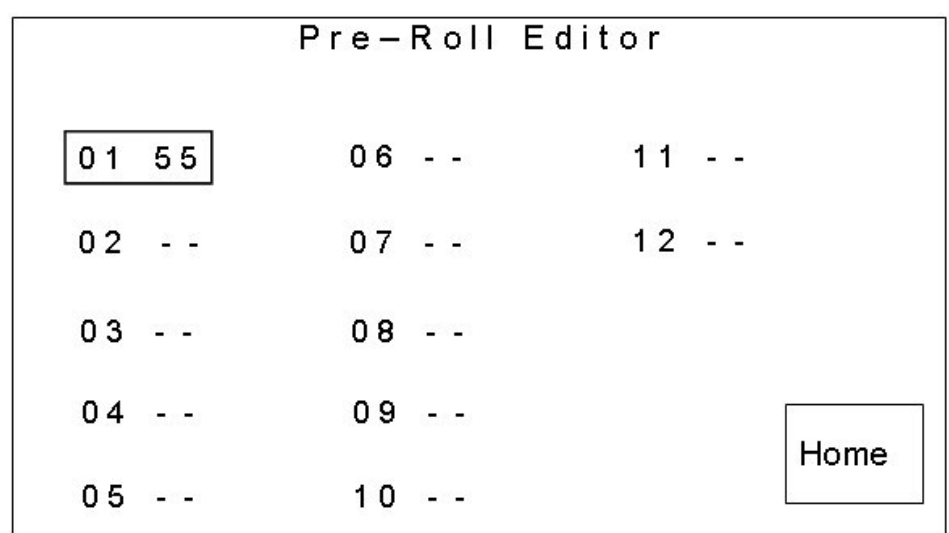

To edit the pre-roll time for a source, select the required source by pressing it on the touch screen. The selected source is then bound by a rectangle. The pre-roll time is displayed in seconds between 0 and 62, and is modified using the shaft encoders below the display.

Where '--' is displayed, it indicates no pre-roll for the channel. i.e. A pre-roll command will not be sent on the Preset port for the **<ROLL>** and **<PRE-ROLL/ TAKE>** buttons.

The **<HOME>** button returns the display to the source setup page.

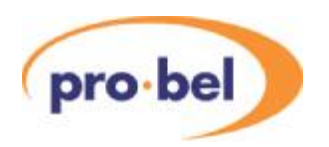

#### 9.6.7 Router Destinations

Pressing the **<ROUTE DEST>** button opens the Local router destinations top page. From here, the Video and Audio router destinations of the local router can be selected and assigned to the TX System.

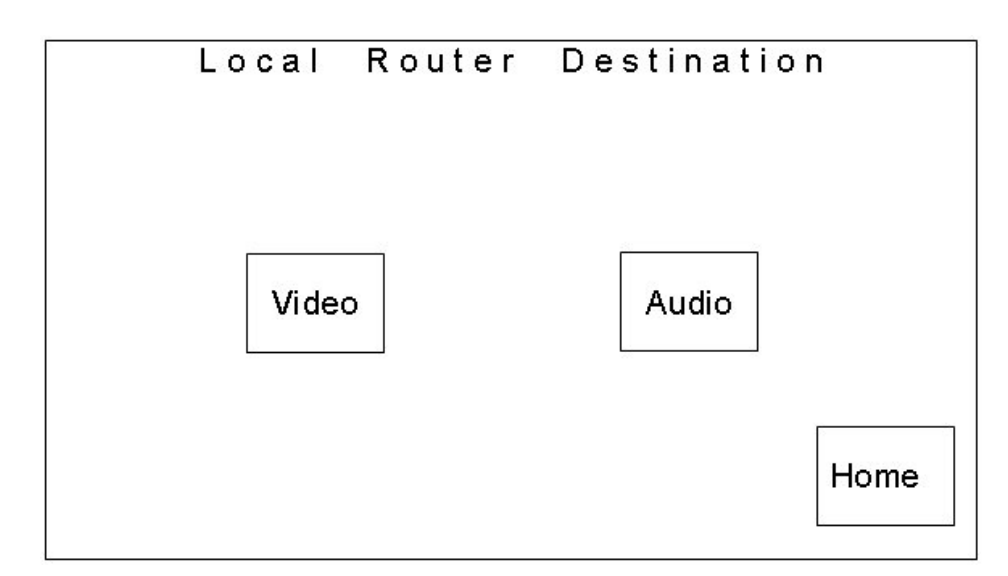

The video and audio pages allow the local router destinations to be assigned to the PGM, PST, AUX, Over (audio) and PGM follow busses. For systems where a system controller provides the interface between the TX system and router, changing these settings will have no effect on system operation, except audio over, where '- -' indicates the use of dedicated audio over inputs, and 'NN' specifies the destination number for routed audio over inputs.

The local router destination is displayed next to the bus name as a number in the range 1 to 64 or a '--' indicating there is no destination assigned to the bus.

To edit the destination number for one of the controlled busses, touch the required bus on the screen to select it. The selected bus is then bound by a rectangle and the destination number displayed alongside the bus name can be changed by using either of the shaft encoders below the display.

The range of values selected/ displayed may 'jump' or miss destination numbers as the system does not allow the same destination to be specified more than once. The destinations specified must include any offsets required to 'stack' the commands down a single RS-422 port, enabling separate video and audio destination numbers to be selected.

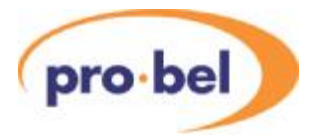

The following diagrams show typical router destination numbers for a system with an SDV andAES router configured as TX Series levels.

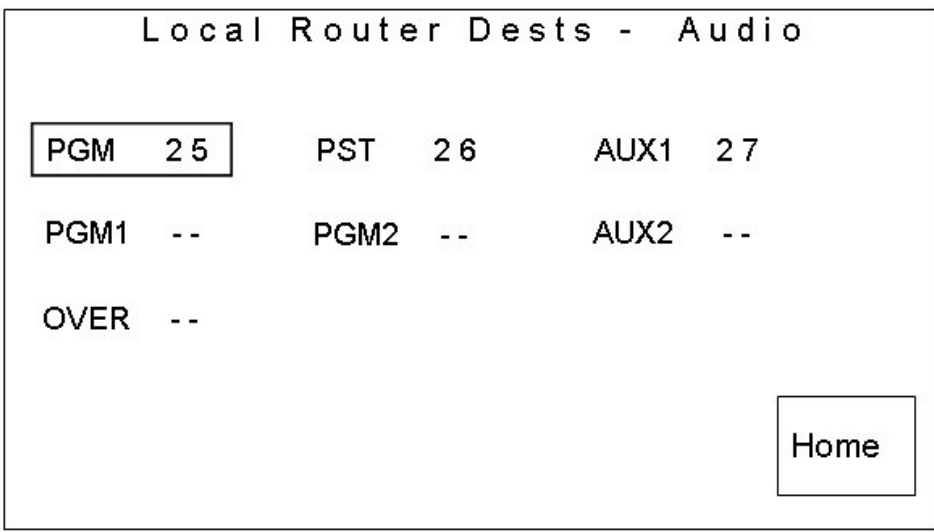

The **<HOME>** button returns the display to the source setup page.

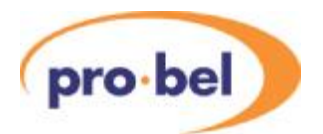

## **9.7 PGM follow**

The TX Series provides a programme follow facility, for use with systems using Local routing, allowing up to two, video/ audio, router outputs to 'follow' the main PGM bus.

These additional busses, PGM 1 and 2 provide cuts only transitions and can be used as a 'shadow' output for the PGM bus. These can be fed into an emergency/ bypass switcher, or be used to provide 'clean' outputs for recording, or other as regional feeds. For these to operate correctly, each bus should be assigned a destination number to control and source associations to select.

Source associations can be set for each 'follow' bus, with independent control over video and audio (providing all audio levels in multi-level systems are married) outputs, enabling PGM breakaways to be achieved.

From the source setup page, pressing the <PGM FOL'W> button takes the operator to the video and audio PGM follow associations editor main page. This page enables the video and audio follow source associations for both PGM follow destinations to be selected.

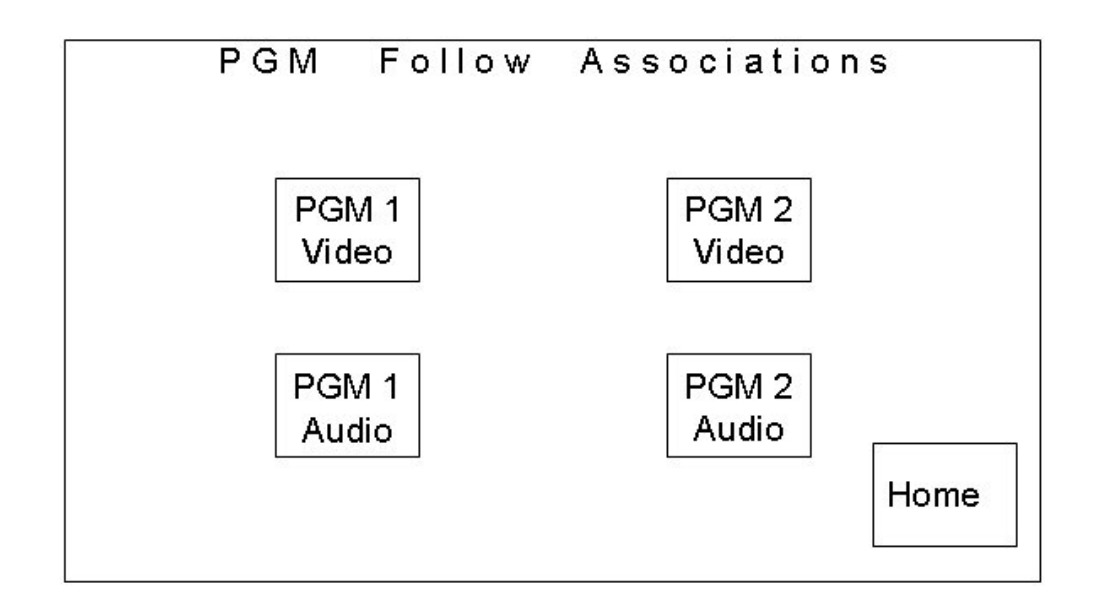

Selecting the required PGM follow button opens the relevant follow association editor page.

- **<PGM1 VIDEO>** allows the programme 1 video associations to be edited.
- **<PGM1 AUDIO>** allows the programme 1 audio associations to be edited.
- **<PGM2 VIDEO>** allows the programme 2 video associations to be edited.
- **<PGM2 AUDIO>** allows the programme 2 audio associations to be edited.

After selecting the association editor page, the title of the page indicates which destination follow sources are being edited, for example 'PGM1 VIDEO ...', or 'PGM2AUDIO ...'.

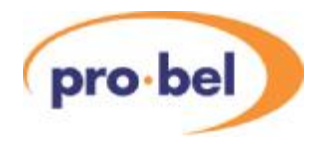

Follow source associations for each of the twelve PGM bus sources can be defined as a source between 1 and 64, up to the maximum size of the local router. The 'follow' source number is entered and displayed next to the PGM bus source name. If, however, there is no follow source for a specific PGM bus source, it is indicated as '**- -**'. When this source is selected during normal operation, the follow bus will remain on the last selected source.

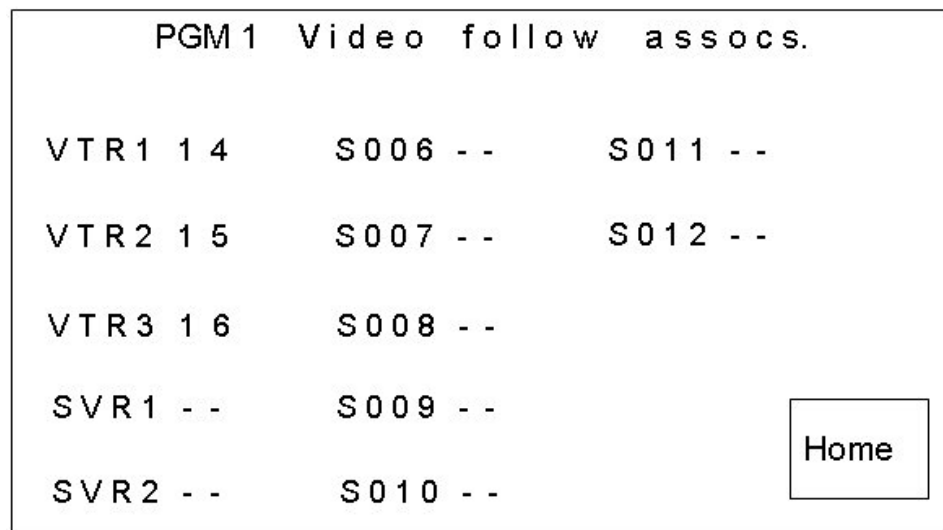

As an example in the diagram above, for PGM 1 Video bus, sources VTR1 to VTR3 have PGM 1 follow associations. If source 'VTR1' is routed on the programme bus then source '14' will be routed to the programme follow destination. If source '- -' (no source) is selected as the follow source for a PGM bus source (e.g. 'SVR1'), then when 'SVR1' is routed on the programme bus, whatever was routed on the associated follow destination previously will remain unchanged.

To edit a source association, select the required source by pressing it on the touch screen. The selected source is then bound by a rectangle. The associated source can then be changed using the shaft encoders below the display.

The **<HOME>** button returns to the PGM follow associations page.

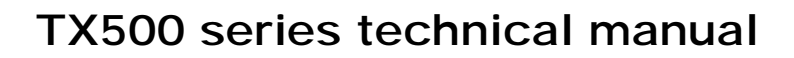

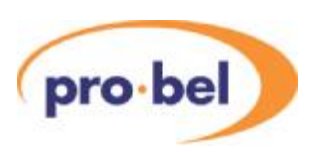

## **9.8 Video path setup**

By selecting **<VIDEO SETUP>** from the System Configuration page, the video path setup screens provide the ability to define which DSKs are present in the system, their operating mode, adding DVEs into the system. In addition the order/ position in which the DSKs, DVE and FTB functions appear in the programme path can be set, providing the 3428 card is configured for 'dynamic' mode.

#### 9.8.1 Configuring the DSKs

Adownstream keyer (DSK) enables images such as captions and logos to be displayed on top of the programme. The TX 510 can be configured to control up to two DSK cards in the vision mixer frame. These cards, type 3423, are interchangeable providing the correct line and fraction settings are made.

The operating mode of the downstream keyers is set via the video setup screen. This page is accessed from the system configuration page by pressing the **<VIDEO SETUP>** button.

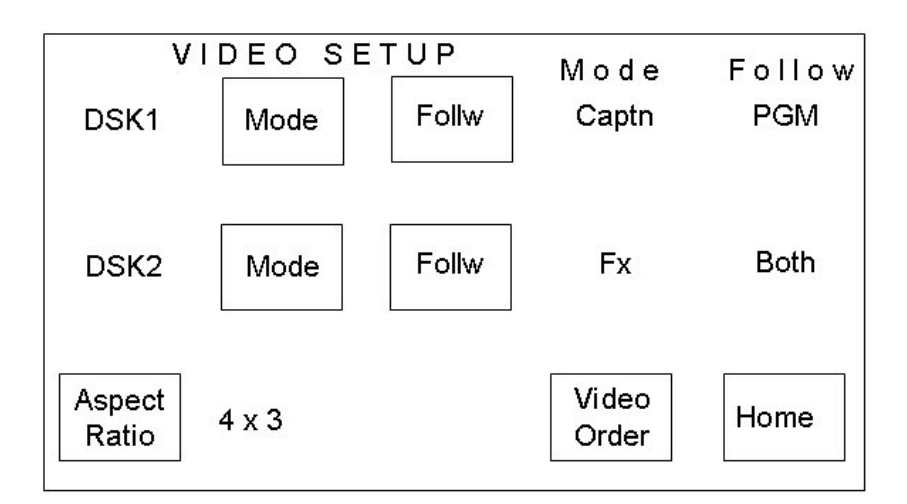

#### 9.8.2 DSK operating mode

Selecting **<VIDEO SETUP>** returns the screen to the Video Setup page, where the **<MODE>** key for each keyer toggles its operational mode between caption **<CAPTN>** and effects **<FX>**. The current status is shown on the screen under the heading 'Mode', alongside the keyer. If the keyer has been removed, the mode is set to N/A, indicating that it is not available.

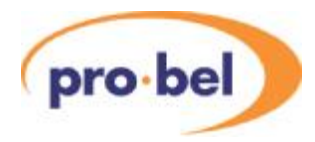

In caption mode, the background signal is attenuated by the key in the caption area, and then the fill is added over the entire picture. The fill signal must be presented against a totally black background in order to avoid output in unwanted areas of the picture.

In effects mode the keyer produces a mix of the foreground and background inputs. With no key or with black as key, then output is 100% background and the foreground input is off.

#### 9.8.3 Selecting the follow mode

The follow mode allows each keyer to be set to follow a PST/PGM video transition, a DVE move or both. The **<FOLLW>** buttons associated with each DSK are used to select the mode for each DSK.

- **<FOLLOW PGM>** sets the DSK to follow PST/PGM video transitions only.
- **<FOLLOW DVE>** sets the DSK to follow DVE moves only.
- **<FOLLOW BOTH>** sets the DSK to follow either the next PST/PGM video transition or DVE move.

As with the Keyer mode, the current status is shown on the screen under the heading 'Follow', alongside the relevant keyer.

Adding and removing keyers from the system

The default, and maximum, number of keyers available with the TX 510 is two. To add, or remove keyers, press the **<VIDEO ORDER>** button to access the Video path setup screen.

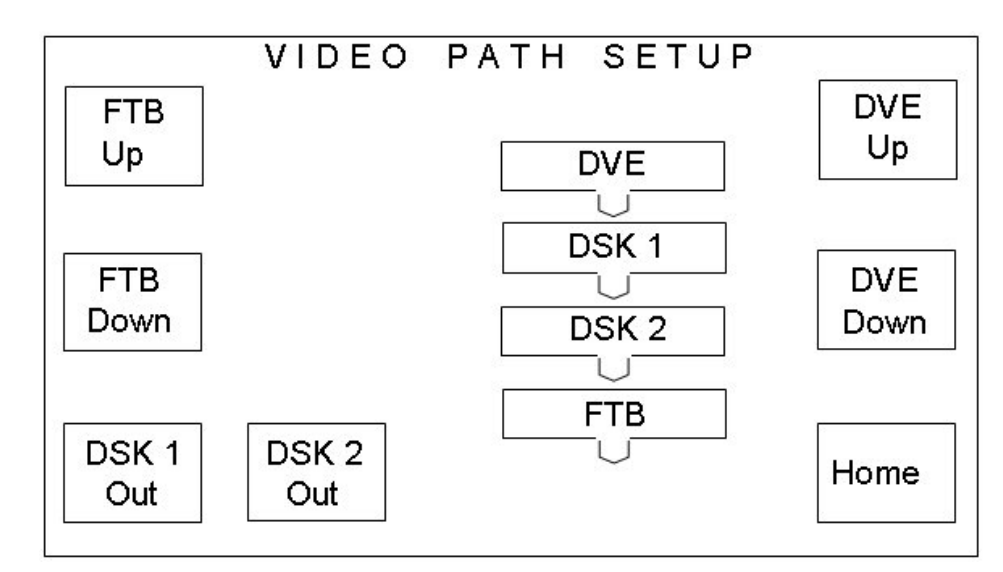

The diagram shows which keyers are currently configured within the system.

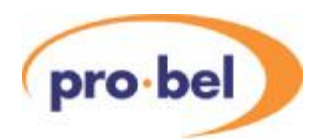

Pressing the **<DSK 1 IN/OUT>** and **<DSK 2 IN/OUT>** buttons in the bottom left hand corner of the screen, to toggle between DSK In and DSK Out, the system can be 'told' how many keyers are fitted in the vision mixer frame. When the keyers appear in the diagram, they are configured into the system, and pressing the **<DSK X OUT>** button removes the keyer from the system. The button label then changes to be **<DSK X IN>**. Note that removing DSK 1 from a system where two keyers have been configured in circuit effectively removes both keyers.

It is important to set the number of keyers available to the system before defining the operating mode for each keyer. These commands will only affect video order if the rotary switch on the 3428 module in the mixer frame has been set for dynamic control.

Once the DSKs have been configured into the system, pressing the **<HOME>** button returns the screen to the System Configuration screen.

#### 9.8.4 Configuring the DVE

To add a DVE into the system, open the Video Setup screen by selecting the **<VIDEO SETUP>** button from the System Configuration screen, then press the **<VIDEO ORDER>** button.

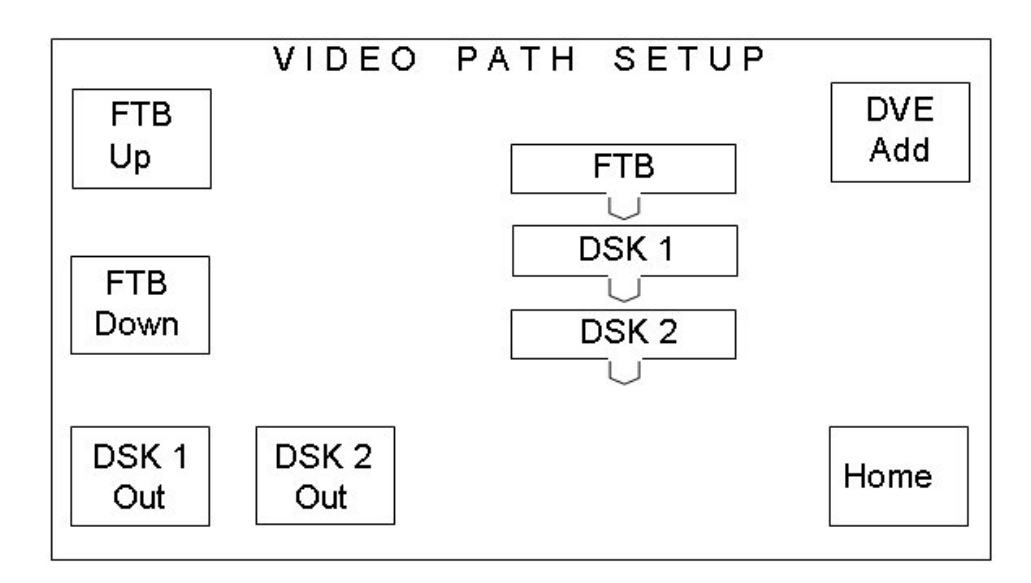

Pressing the **<DVE ADD>** key places the DVE after the last keyer in the system.

**Note** *It is recommended that the number of keyers available to the system is set before going on to configure the DVE position, as adding or removing keyers may cause the DVE to be removed from the circuit.*

Once the DVE appears in the system mimic diagram, it can be moved up and down in the programme chain by using the **<DVE UP>** and **<DVE DOWN>** keys.

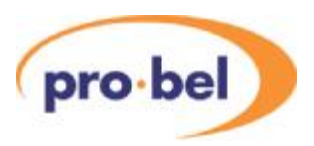

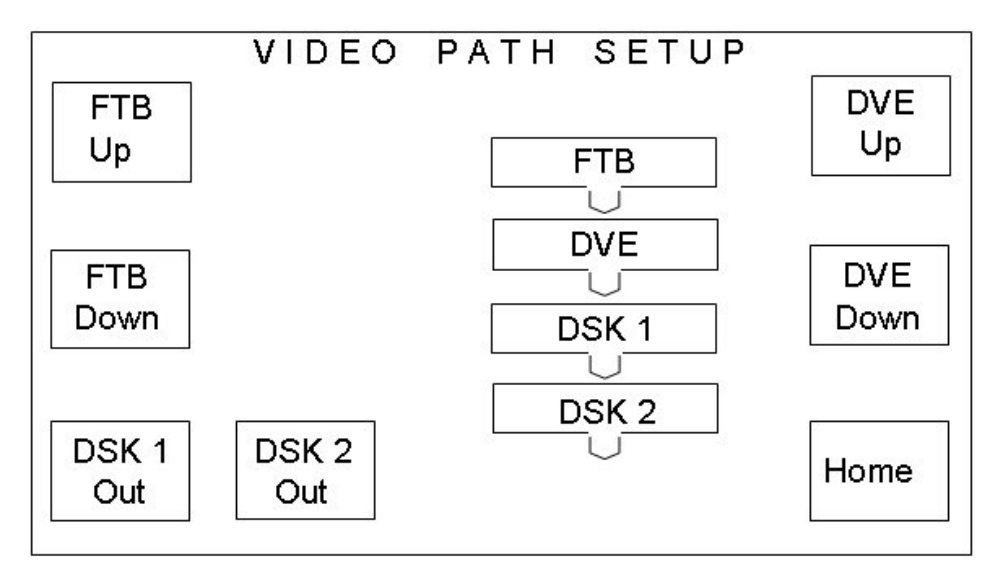

With the DVE at the end of the chain, it can be removed by pressing **<DVE OUT>**, and subsequently hidden by selecting **<DVE HIDE>**.

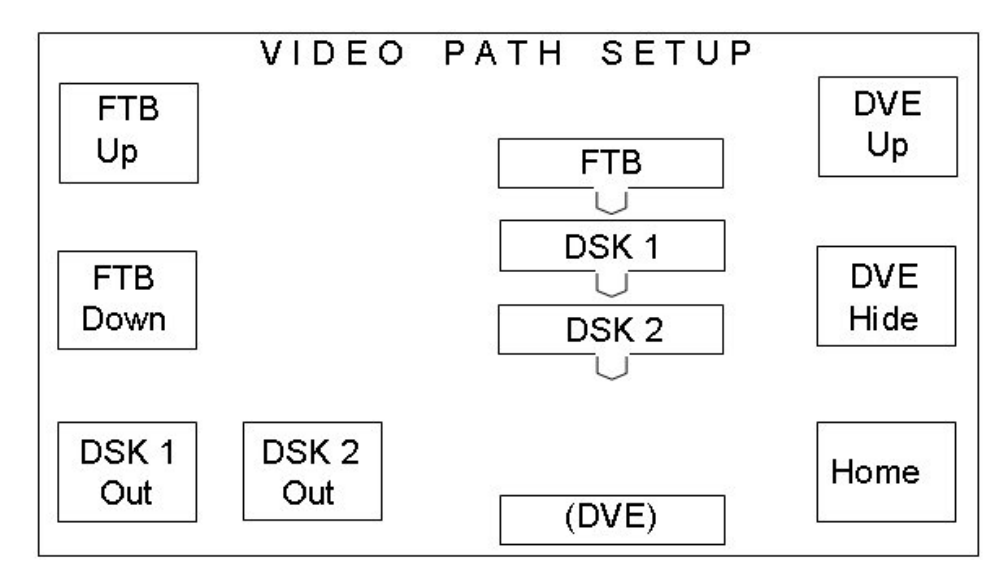

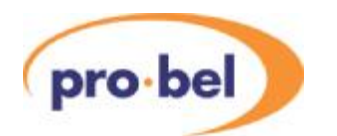

#### 9.8.4.1 Fade to black (FTB) position

The buttons on the left hand side of the screen are used to define where the Fade to black/silence function is positioned when active, and can be either before or after any of the keyers in the system. The diagram to the right of the buttons changes to provide a visual indication of the position of the FTB function in relation to the keyers. When FTB is before DSK 1, it is positioned on the PGM/ PST mixer output. The position of FTB may be changed regardless of the rotary switch setting on the 3428.

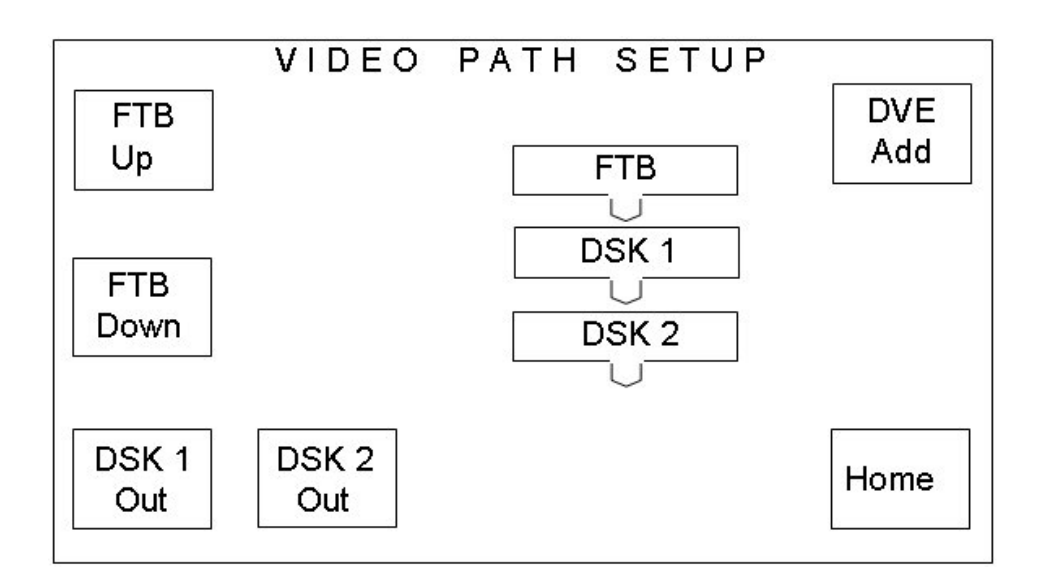

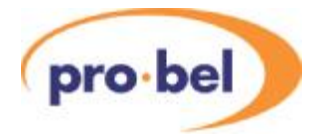

## **9.9 Audio setup**

Selecting the **<AUDIO SETUP>** button from the System Configuration screen accesses the audio setup page. From here the audio system can be defined, in terms of number of levels, the level names right through to the audio over follow operation.

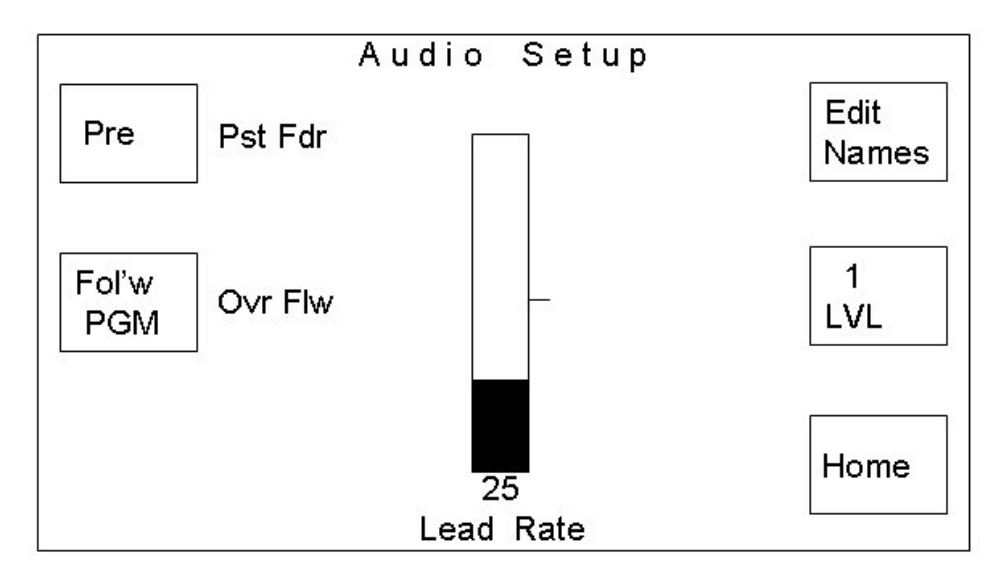

#### 9.9.1 Preset fader position

Pressing the **<PST FDR>** button toggles the preset fader position between **<POST>** and **<PRE>**. The current selection is displayed on the button.

When set to **<PRE>,** the PST bus fader is located with the PGM bus fader - before the Audio Over fader. This is the normal operational mode as any audio from the PST and / or PGM bus contributing to the PGM output will have its gain reduced as the result of an audio over being taken to air.

If the Preset fader position is set to **<POST>**, the PST bus fader is positioned after the audio over fader. When configured in this way, the PST bus, when contributing to the main output, for example during a mix transition will be at full level.

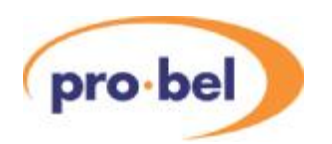

#### 9.9.2 Audio Over follow

The over follow mode acts in the same manner as the DSK follow, except it follows an audio transition, DVE move or both.

Pressing the Over Follow, **<OVR FLW>,** button cycles the over follow selection through the three available follow modes.

- **<FOLW PGM>** sets the over to follow PST/PGM audio transitions only.
- **<FOLW DVE>** sets the over to follow DVE moves only.
- **<FOLW BOTH>** sets the over to follow either the next PST/PGM audio transition or DVE move.

The currently selected mode is shown on the button.

#### 9.9.3 Levels

The audio levels button, shown as **<1 LVL>** in the example screen shot below, allows the number of audio levels within the system to be specified. On each press of the button, the number of audio levels is incremented up to a maximum of four, after which the number of levels returns back to one.

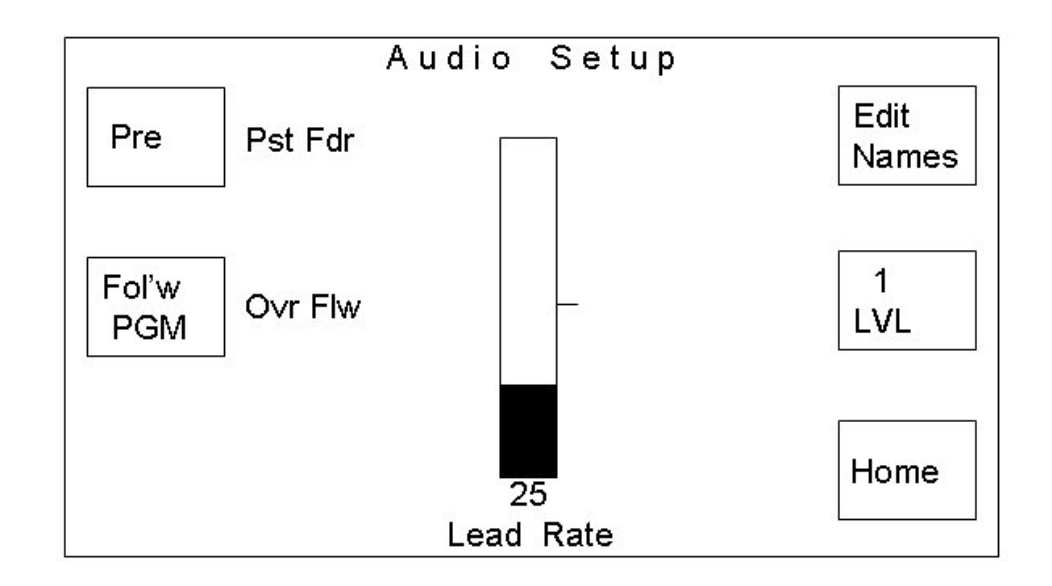

If the number of levels has been changed, these changes do not come into effect until this page has been left, by pressing the **<HOME>** button. On exiting the page, after a change, the TX 510 system reset page is displayed.

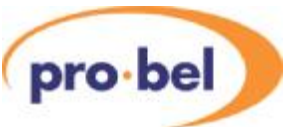

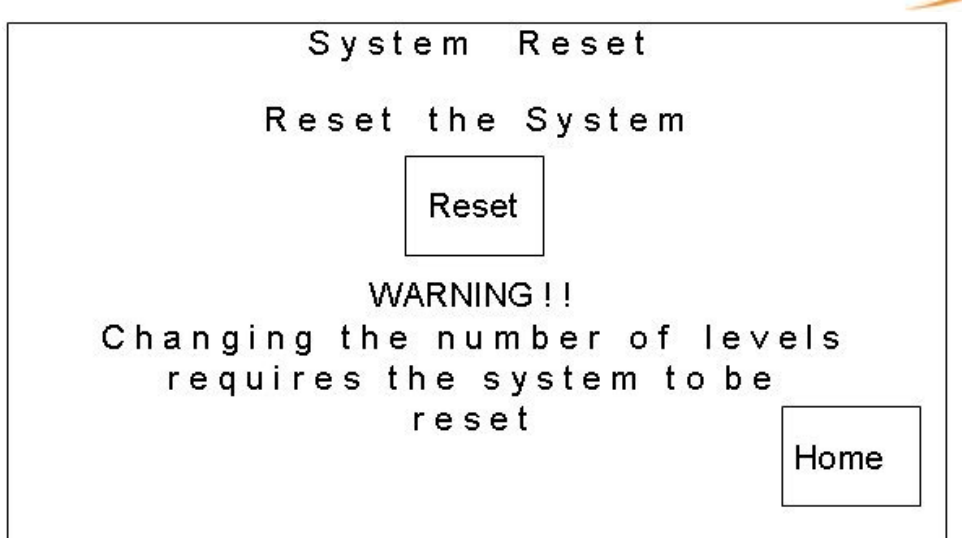

After pressing the **<RESET>** button, there is a 10 second countdown in which to accept the change by pressing the **<CONFM>** button.

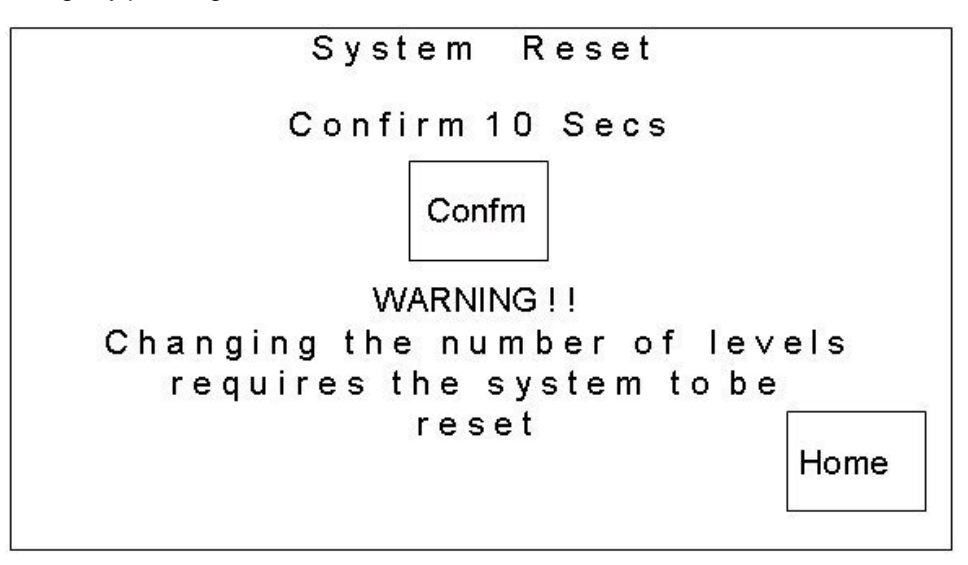

Once the system has been reset, the user is notified that the system has been reset and it indicates the number of audio levels now in the system. This example is for a system with two audio levels.

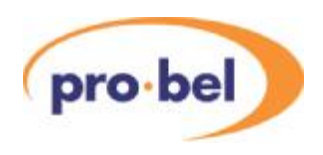

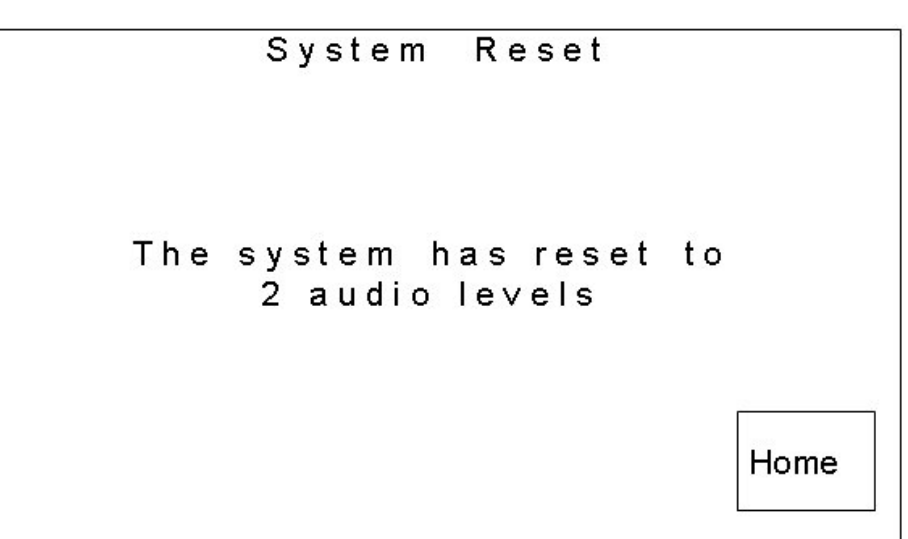

**Note:** Pressing the **<HOME>** key at any time during this process will return the display to the System Configuration screen.

#### Edit names

On pressing the **<EDIT NAMES>** button the operator is taken to the channel name editor page. This page allows the channel names to be edited. The editor only allows the number of audio levels shown on initial entry to the audio setup page to be edited. The example below shows the names for an eight channel (4 level stereo) audio system.

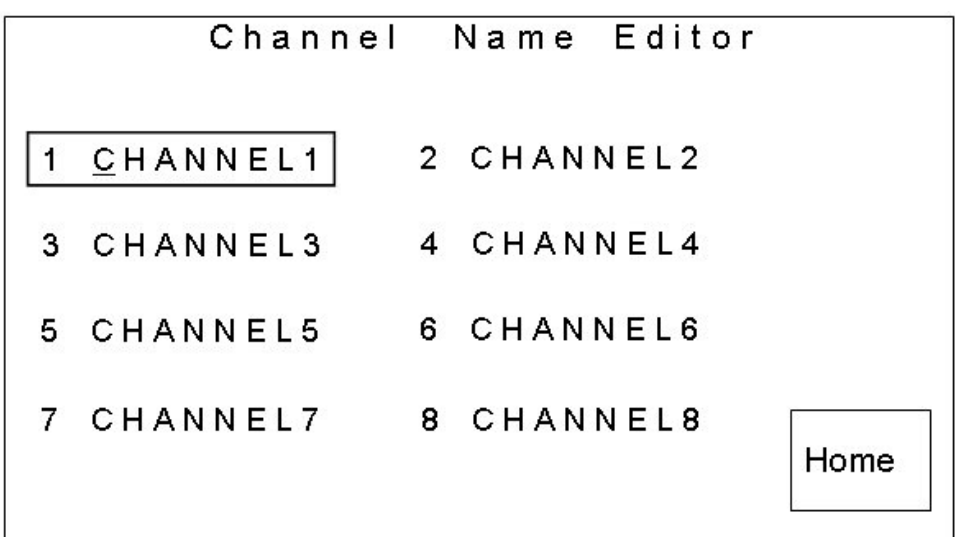

This page provides the channel name editor, which allows the name of each channel to be edited on-screen.
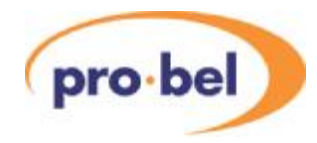

To edit a channel name, select the required channel by touching it on the screen. The selected channel is bound by a rectangle and the first letter of the name has an underscore indicating which letter is currently being edited. The left hand shaft encoder is used to select the letter to be edited, while the right hand one is used to change the character.

The characters available for the source names are:

- Space character ' '
- 0123456789
- ABCDEFGHIJKLMNOPQRSTUVWXYZ
- abcdefghijklmnopqrstuvwxyz

These characters do not wrap around, but stop on the first and last characters.

The **<HOME>** button returns the display to the source setup page.

#### 9.9.4 Lead rate

The Lead Audio function permits the audio from the currently selected source on the PST bus to be mixed with the PGM bus audio before a video transition takes place. The Lead rate, defines the time in frames that the PST bus audio will take to reach the same level as the PGM bus audio. The lead rate is set using either of the rotary encoders underneath the display, while the rate is indicated by the status bar and a numeric readout.

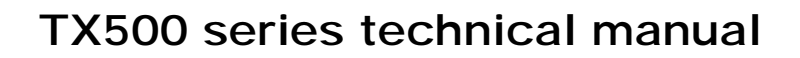

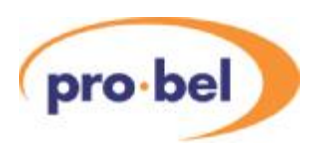

# **9.10 Configuring the GPIs**

### 9.10.1 Changing GPI assignment

The TX Series provides 32 GPI outputs as standard. Each GPI can be configured to be a channel, pre roll or a row cue. This page can be accessed by pressing the **<GPI CONFG>** button from the system configuration page.

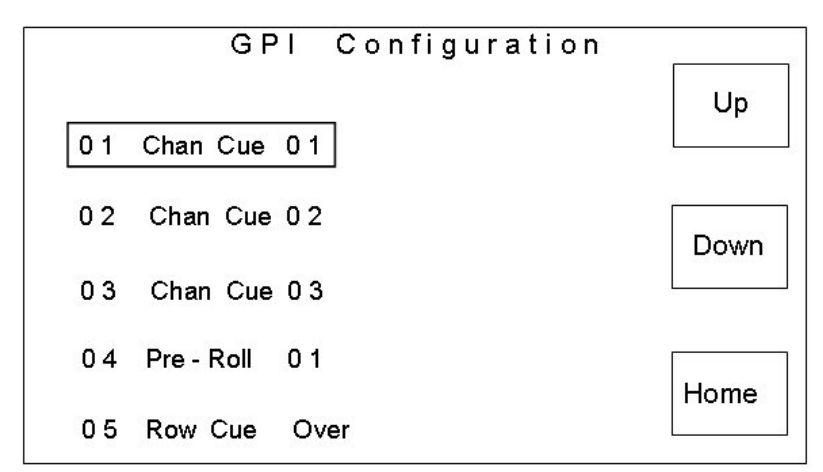

To edit the function of a GPI, select the required channel by touching it on the screen. The selected channel is bound by a rectangle. As there are a total of 32 output GPI's, spread across seven pages, that can be configured from this editor, it may be necessary to use the page **<UP>** and **<DOWN>** buttons to locate the required GPI.

Using the left hand shaft encoder below the display scroll through the available options, channel cue, row cue, pre-roll & unused, until the required function is shown. The right hand shaft encoder can then be used to change the value associated with the GPI, i.e. source number, bus name etc. The following table details the GPI function and available assignment values.

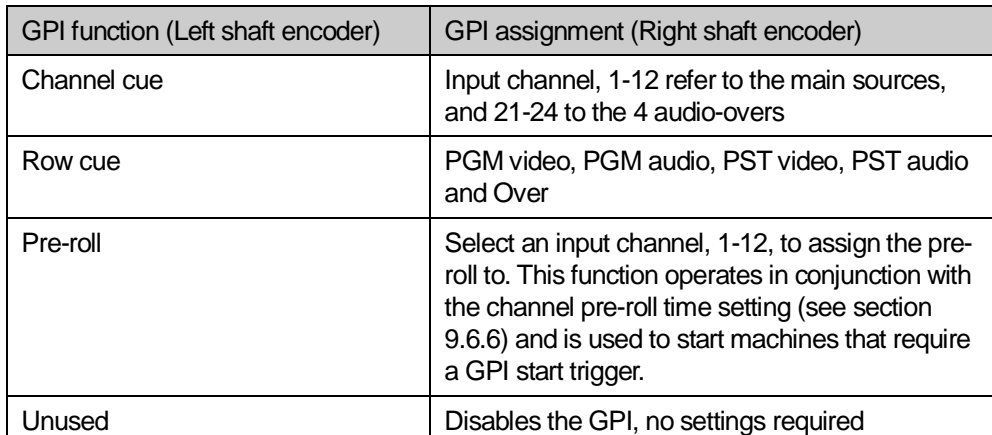

Pressing the **<HOME>** button returns to the system configuration page, saving any changes.

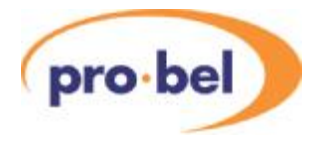

### 9.10.2GPI Macros

To add extra functionality to the TX510 panel it is possible to add simpleAutomation commands via Macro commands that are triggered from GPI inputs. See section 10.7

# **9.11 Programme follow**

After configuring programme follow destinations and associations, it is necessary to define which of the PGM follow destinations will be active.

From the System Configuration page, select the **<PGM FOL'W>** button, then select the required operation for the follow busses. The current selection will be displayed in inverse text as shown below.

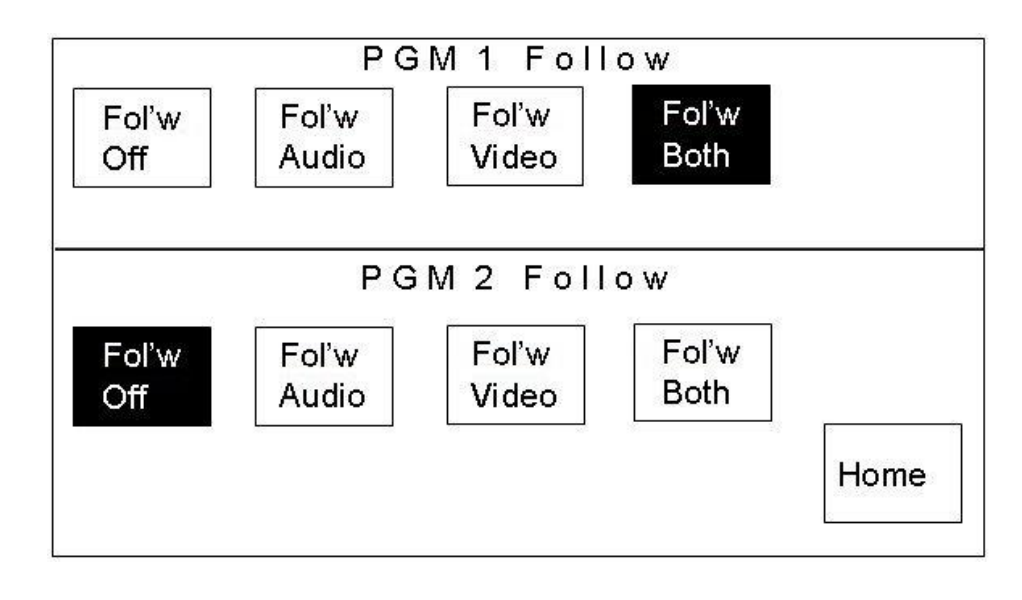

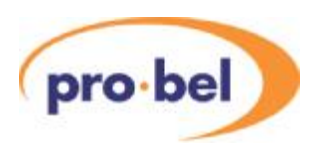

# **9.12 Meter setup**

Selecting the **<PPM Setup>** button on the System Configuration page opens the PPM Setup page.

The four buttons provided on the screen are used to configure the operation of the audio meters on the home page and are as detailed below.

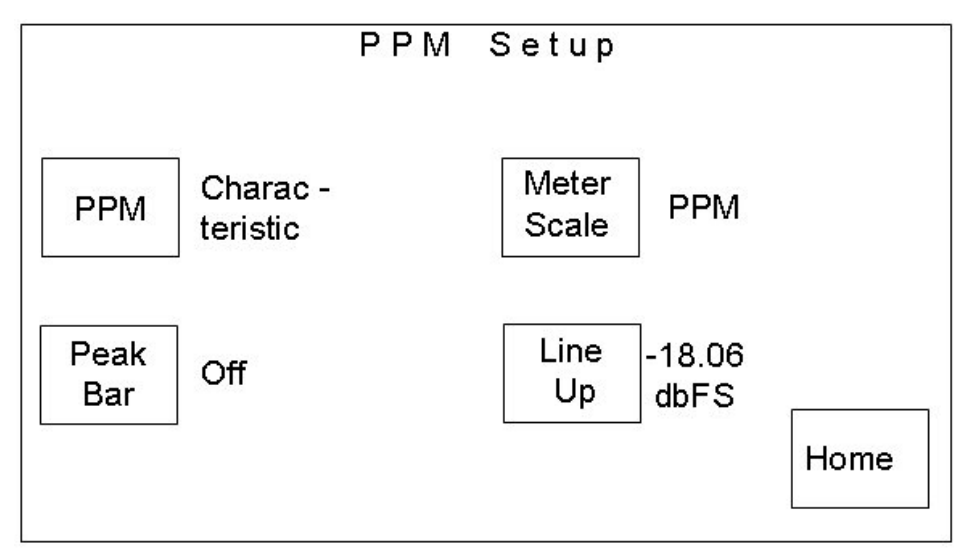

**<CHARACTERISTIC>** - is used to select the meter type (operation) for the audio meters. Pressing the button toggles between the two available options, PPM and VU.

• If VU is selected on the **<CHARACTERISTIC>** button, the meter scale is fixed for analogue VU and no further configuration options are available.

#### Meter Scale

The audio meters can be set to operate in one of three possible modes.

- **<DIGITAL (DBFS)>**,
- **<PPM>** or
- **<NORDIC>**.

Pressing the **<METER SCALE>** button cycles around these options,

#### Line Up

Pressing the **<LINE UP>** button sets the scale for the audio meters, when configured for Digital DBFS operation, to indicate 0dBu at either -18.06dbFS or -20dbFS.

#### Peak Bar

**<PEAK BAR>** - this allows the peak hold bar for all the meters to be selected, either turned off or held for between one and ten seconds. The button will toggle through the available options.

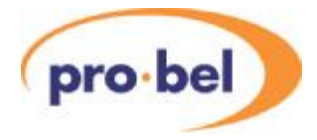

# **9.13 System setup**

The values in the TX 510 database can be reset to the factory defaults by using the system reset page. To access this page from the system configuration page, press the **<SYS SETUP>** button.

The **<RESET>** button provides the means to reset the database back to factory defaults, whilst the **<SYS VERSN>** button displays the installed system software version information page.

System Setup PORT **PURT LOCAL ASSIGN (MULTIPORT) Reset to Defaults** Reset Mixer Icon mixer Type Panel Sys TX 520 Home Type Versn

The **<HOME>** button returns to the system configuration page.

The **<PORT ASSIGN>** button allows the user to either have multiple control frames under control from 1 panel at the same time, or exclusive control of 1 control frame. In exclusive mode, if another controller is selected from the panel, the previous selection is cancelled.

### 9.13.1Reset to Defaults

To reset the system to the factory defaults, press the **<RESET>** button. Acountdown of 10 seconds is then displayed. Confirmation, a second press, is required before the countdown reaches 0. If the countdown reaches 0 before confirmation is given, the screen reverts back to the 'Reset to Defaults' text.

If the operator confirms, then the defaults for the system are loaded into the database from EPROM. The main control system is immediately updated.

The factory default values are as follows:

- Panel defaults to TX 510
- Mixer setting reflects the switch setting on the 2330 module in the frame.

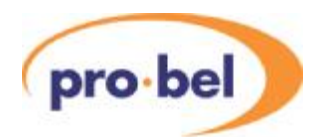

### Wipe pattern default settings

- Wipe pattern selection  $=$  left to right horizontal wipe
- Wipe softness = 0%
- Wipe softness = off
- $\bullet$  Wipe direction = normal (forward)

### DSK default settings

The default settings are, for all four DSKs, for true linear 'keying':

- $\bullet$  DSK Clip = 100%
- $\bullet$  DSK Gain = 15%
- DSK Keying = SELF
- DSK Rate = SLOW
- DSK Follow = OFF

### Transition rates

- $Slow = 50$  frames
- Medium  $= 25$  frames
- $Fast = 12$  frames

#### Audio metering

- Characteristic = PPM
- Scale = DIGITAL (DBFS)
- Line up level = -18.06 DBFS line up
- Peak bars = OFF

### Audio gains

The audio gains for each AES pair are set to +00.00 (UNITY).

### PIN number

The default PIN number is 0000.

#### Source set-up

- Router configuration = local with RS-422 communication
- Source names = local edit
- All VTR control sources are unassigned '--'
- The VTR control destination is unassigned '--'
- All Pre-Roll values are unassigned '--'

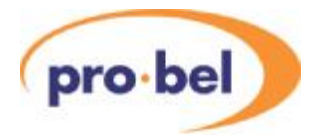

### Source names

All the source names are defaulted to be their number as a four character ASCII string left padded with leading zeros. Source numbering starts at zero, the names start from one, E.g. source 0 = 'S001', source 1 = 'S002'.

#### Source mono/stereo state

All the sources are set to be stereo with no phase reversal.

#### Video set-up

- DSK 1 Present
- DSK 2 Present
- DSK 3 Not Fitted
- DSK 4 Not Fitted
- DSK1 keying mode = DSK caption
- DSK2 keying mode = DSK caption
- DSK3 keying mode = Not present
- DSK4 keying mode = Not present
- DVE Fitted
- DVE Position =After mixer, before DSK 1
- DVE sequence 1 selected

#### Local router destinations

These values are displayed counting from one:

- Video PGM bus 1
- Video PST bus 2
- Video AUX1 bus 3
- Video AUX2 bus 4
- Audio PGM bus 25
- Audio PST bus 26
- AudioAUX1 bus 27
- AudioAUX2 bus 28
- Audio over '--'
- Video PGM1 follow '--'
- Video PGM2 follow '--'
- Audio PGM1 follow '--'
- Audio PGM2 follow '--'

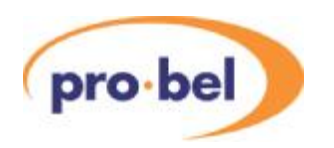

### Programme source follow

The two programme follow modes are defaulted to 'FOLLOW OFF'.

The video and audio source follow associations are defaulted to '--', not assigned for both programme 1 and programme 2.

### Fade to black and silence

- Position  $=$  at start of chain
- Fade rate  $= 0$  (cut)

### Miscellaneous database items

- Display brightness = FULL
- Port Assign = Multiport

#### Timer mode

The default mode of operation is the stopwatch mode.

#### Multi-level audio

The number of audio levels is set to 1.

The channel routing is defaulted to a 1-to-1 connection, for example A1 is routed to CH1, A2 is routed to channel CH2 and A3 is routed to channel CH3 etc.

All the channel names are defaulted to be their number as an eight character ASCII string. Channel numbering starts at one, for example channel  $1 = 'CHANNEL1'$  and channel  $2 =$ 'CHANNEL2'.

#### Audio

- Lead sound rate is 25 frames
- Level break-away does not automatically cancel after a take
- The speaker control operates as 'cut/dim' instead of 'cut left/cut right'
- The speaker level selection is not assigned and awaits status from the main control system
- The software lock on the audio monitoring section of the control panel is off

### Audio overs

- The preset audio fader operates prior to the over fader
- The over fade rate is slow (same rate as the slow transition rate)
- The over follow mode is defaulted to 'NO FLLOW'

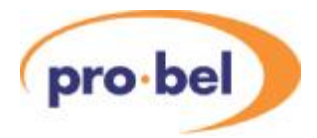

#### Aspect ratio

The aspect ratio defaults to 4 x 3.

### GPI setup

All GPIs are defaulted to not used.

### Mixer flip-flop

Mixer flip-flop (programme/preset toggle) is off.

### Unused values

- The VTR machine control mode is defaulted to 0, no control
- The dedicated machine control port assignment for each channel is defaulted to '--' indicating no machine control
- The AURORA VTR lockout mode is defaulted to 0, no lockout

### 9.13.1.1 Checking system versions

On pressing the **<SYS VERSN>** standard button the operator is taken to the installed system software version information page. This displays the version information for the display control system, main control system and the audio mixer.

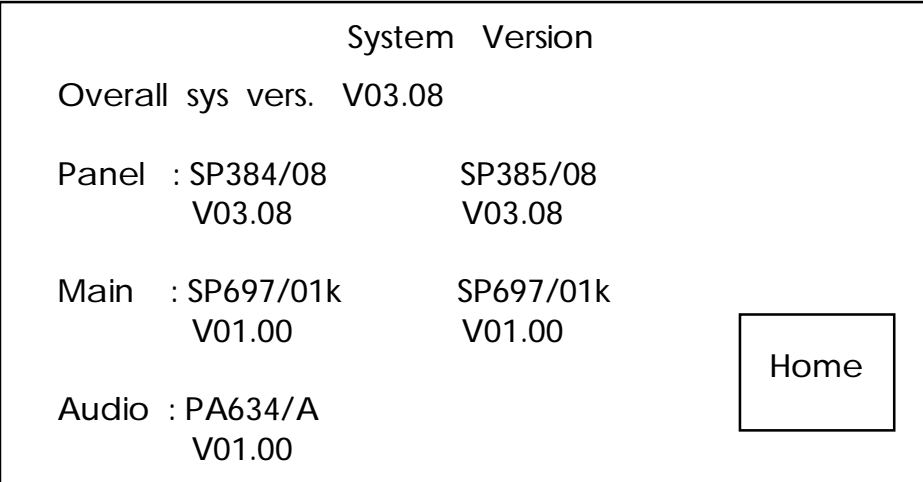

The top line indicates the overall release of the installed software. The version information is the highest release number and its associated sub-release number from all the EPROMs for which version information is available. The release is taken as a beta release if any of the EPROMs within the system are indicated as a beta release.

Each EPROM displayed has the form SPxxx/yyz, where xxx is the EPROM number, yy is

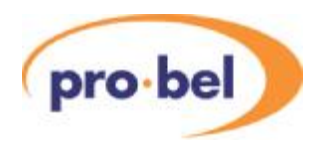

the EPROM version number and z is a beta release indicating character. The beta release character is anASCII character starting from 'A', with a space indicating a formal release of that EPROM.

Each version number has the form Vxx.yy, where xx is the release version number of the EPROM and yy is the release sub-version number of the EPROM. If the EPROM is displayed as SPXXX/XX, VXX.XX then there is no version information available.

Note that the screen shot shown above does not represent the latest code versions.

### 9.13.1.2 Selecting the Mixer type

The <MIXER TYPE> button available on the System setup page provides toggle action, selection of either the S&W/ ICON vision mixers frames.

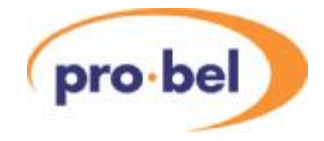

# **10 System configurations**

Every TX500 Series system has a system configuration file, which is held in 'non-volatile' flash memory. The data held in this file is critical for the correct operation of the system, and therefore it is advisable that a backup copy of this file is kept for each system. The configuration data is essentially all the details entered into the 'Config' screens in the TX500 control panel screen.

## **10.1 Requirements**

The TX500 Series 2330 control card is equipped with an Ethernet port and an FTP Server, and it is these facilities that can be used to backup and restore the system configuration.

TX500Series1.cfg contains TX500 configuration data. Network.ini contains network initialisation data. All TX500s will be shipped with a fixed IP address configured, which the user must know before they can proceed. The user will also need to connect the TX500 to a Local Area Network using a standard CAT5 cable and the Ethernet port on the rear of the main control frame.APC needs to be available on the same LAN, the operation can then be carried out from the Command Prompt or using Microsoft Internet Explorer V6, or beyond.

Finally, the TX500 2330 control must be put into Test Mode using switch 6, which is accessible via the front edge, after which a reset must be performed. The TX500 will be operational while in this mode, however, any changes made in the configuration data will not be saved (this mode stops the flash being updated). Therefore it is advisable to always return the switch to the OFF/UP Normal position.

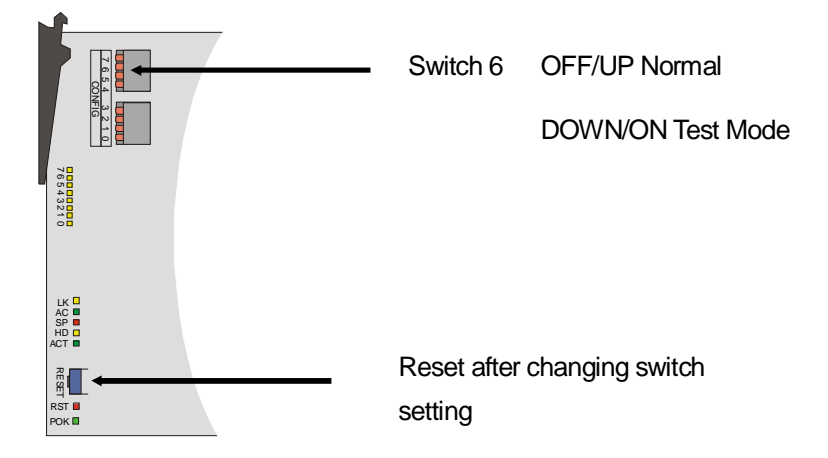

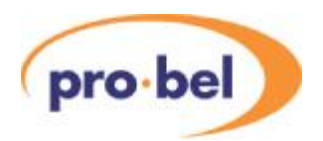

# **10.2 Backing up**

### 10.2.1Using Compact Flash Reader

Remove the compact flash from the 2330 TX Controller and place in a compact flash reader. This will appear as another drive within the standard windows operating system. The files can then be copied, saved or edited.

### 10.2.2Using FTP

### 10.2.2.1 From the Command Prompt

The user must first check communication with the TX500 by 'Pinging' its IP address:

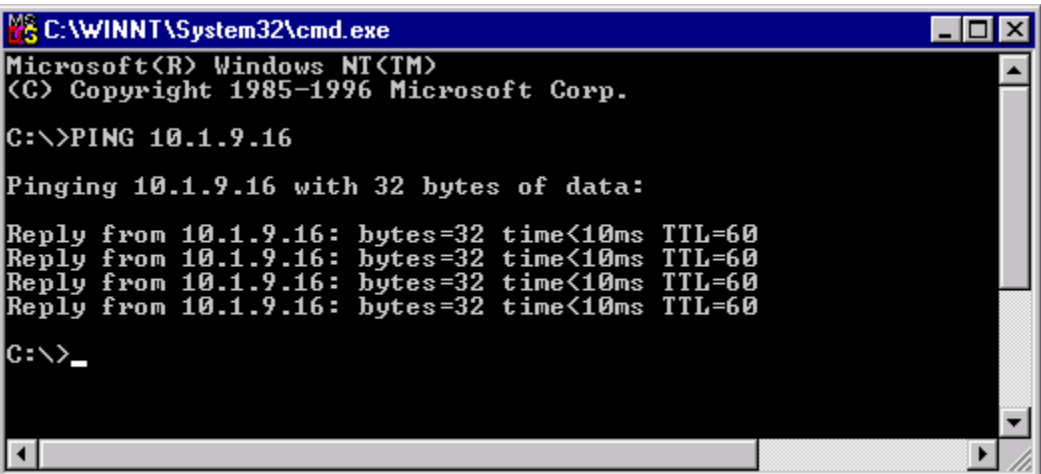

If successful, the following command sequence will result in the 'TX500Series1.cfg' file being copied onto the users C: drive:

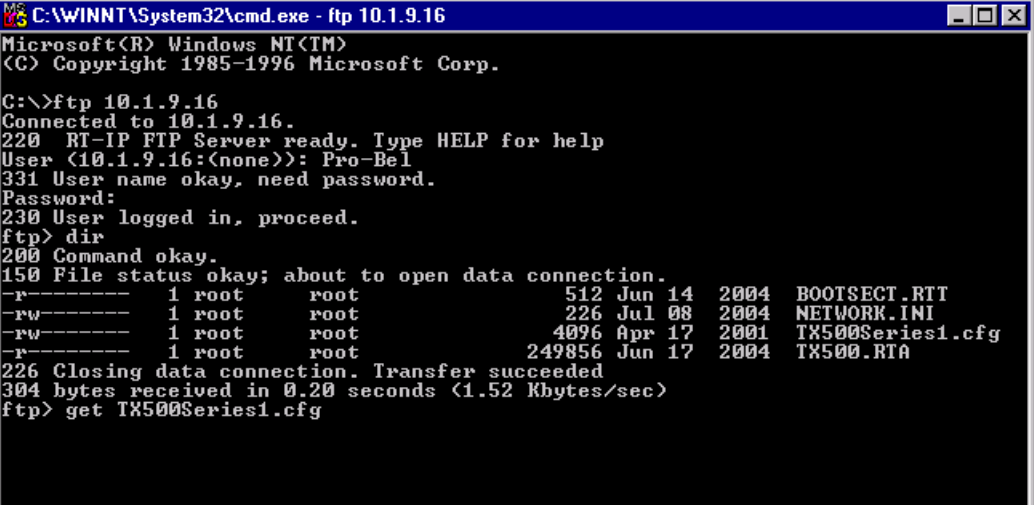

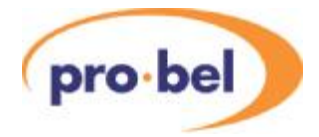

Note that the password, when prompted, is:

**\*+"}.?** 

To restore the configuration from the same PC, the following command is used:

PUT TX500Series1.cfg

The session is closed by typing 'Disconnect', after which the TX500 must be put back into Normal Mode (using Switch 6), and resetting the 2330 card.

### 10.2.2.2 From Internet Explorer

After launching Internet Explorer, type in 'ftp://' followed by the IP address of the TX500. Type in the following user name and password when prompted:-

> User: Pro-Bel Password: \*+"}.?

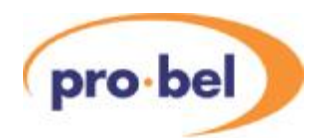

The resulting screen will show the available files, which may be saved by right mouse clicking on the highlighted file and selecting 'Copy to folder'.

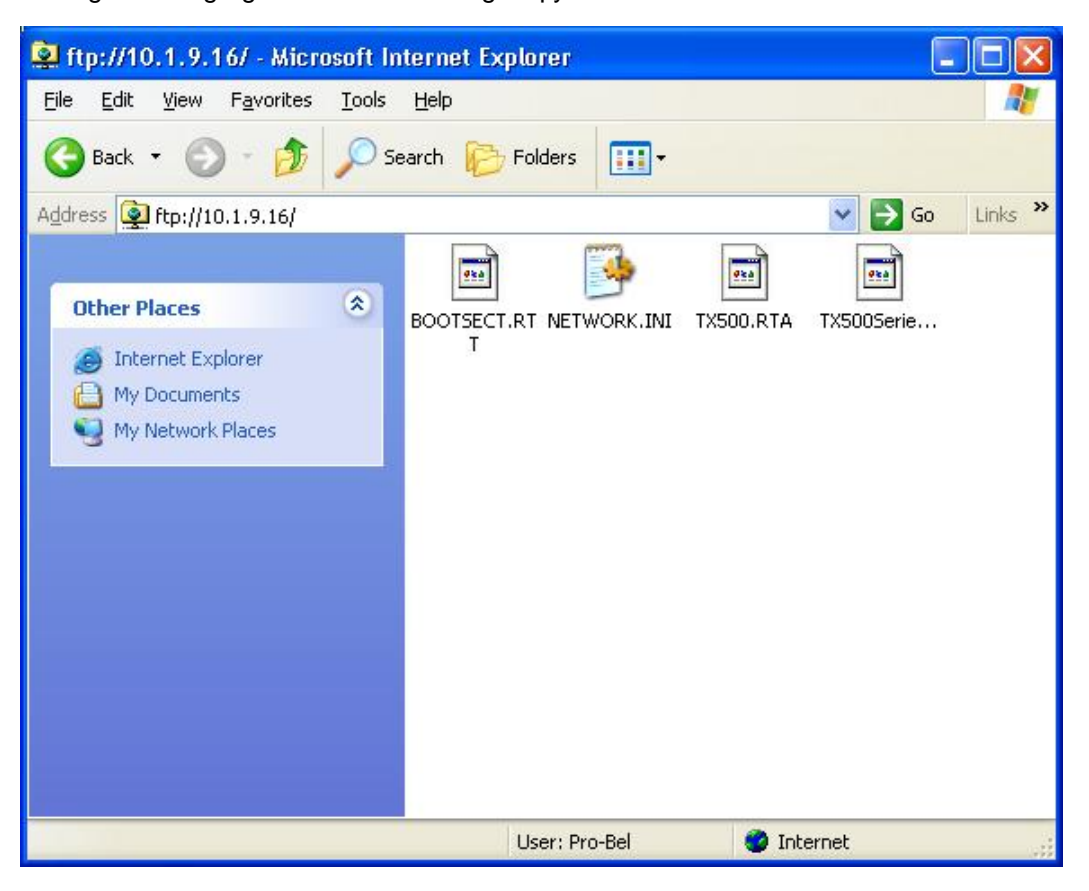

The file may be restored to the TX500 by using the PCs 'Copy' function in Windows Explorer, and pasting the file into the screen shown above.

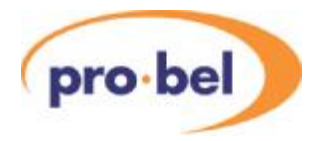

# **10.3 Configuring an IP Address**

The Tx500 can only have its address changed aftea a successful connection has been made to the FTP server, as described in the previous two sections. The user must then retrieve the 'NETWORK.INI'file and edit it before re-applying it to the TX500 control card.

The NETWORK.INI file will appear similar as follows:

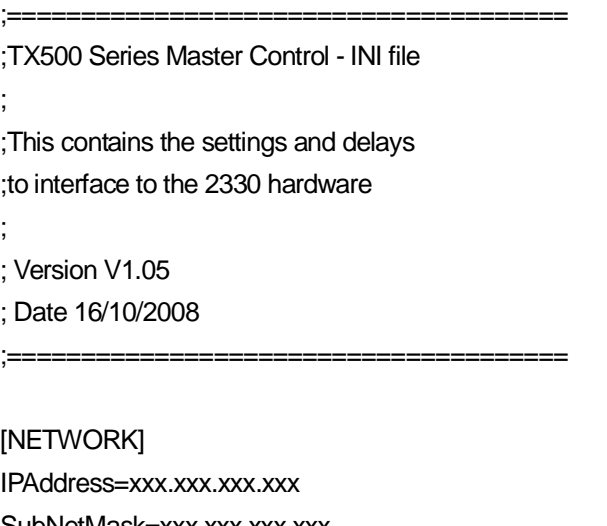

SubNetMask=xxx.xxx.xxx.xxx DefaultGateway=0.0.0.0 DNSAddress=0.0.0.0 ; Ethernet CFG ; 0=Auto, ; 1=10M Half Duplex, 2=10M Full Duplex, ; 3=100M Half Duplex, 4=100M Full Duplex (default) EthernetCFG=4

[AUTOMATION] Port=3002 Nagling=0

[DEBUG] GenMsgPort=3004 RTIPDiag=0

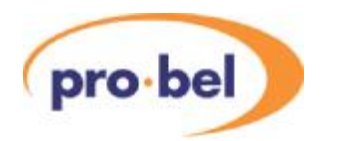

[DEVICENAMES] RemotePortSwitching=0 MixerID=TXMixer1 Port1ID=PanelPt1 Port2ID=PanelPt2 Port3ID=FaderPt1 Port4ID=FaderPt2 EnableMixerName=1 Port1ClientMode=0 Port2ClientMode=0 Port3ClientMode=0 Port4ClientMode=0 FaderPanelPort1Tied=1 FaderPanelPort2Tied=1

[TRANSITIONS] DVEAutoOff=1 VideoSBDelay=8 AudioSBDelay=8 VideoEMBEDAudioSBDelay=16 AudioEMBEDAudioSBDelay=16 VideoDVESBDelay=24 AudioDVESBDelay=24 ResetVideoMixerPort=0 ResetDVEPort=0 ManualLagMode=0 HDMixerDVE=0 AudioPreviewMode=0 AudioGainMode=0 UseExtendedAudioMsgPort1=0 UseExtendedAudioMsgPort2=0

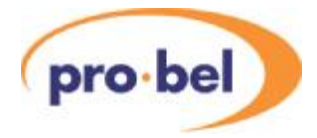

[SYSTEMSETUP] AudioMixer=1 VideoMixer=1 DSKs=2 AudioRouter=1 VideoRouter=1  $DVE=0$ PanelPort1=1 PanelPort2=0

[CHANNELNAMES] Port1ExtDisplayMode=0 Port2ExtDisplayMode=0

#### [GPIMACROS]

GPIMacroEnabled=0 SourceSpecific=1 SourceType=Audio ExclusiveMode=1 Macro1File=TestSw1.mac Macro2File=TestSw2.mac Macro3File= Macro4File= Macro5File= Macro6File= Macro7File= Macro8File=

### [LOCALROUTERCFG]

VideoDestOffset=0 VideoSourceOffset=0 Audio1DestOffset=0 Audio1SourceOffset=0 Audio2DestOffset=-1 Audio2SourceOffset=-1 Audio3DestOffset=-1 Audio3SourceOffset=-1 Audio4DestOffset=-1 Audio4SourceOffset=-1

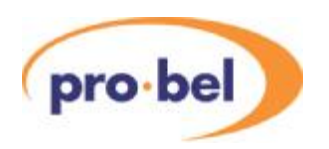

# **10.4 Other configuration settings**

### 10.4.1 [NETWORK] Section:

The values stored in this section are only used when DIL switch 7 is set to 'use fixed IP address' (ON)

The 'IPAddress' field is the fixed IP address to be used. It must not have leading zeros on any part of the address (except for a single zero when the value is zero).

The 'SubNetMask' is the value for the network subnet mask address. This field must not have leading zeros on any part of the address (except for a single zero when the value is zero).

The 'DefaultGateway' is the address of the gateway used when messages need to be sent outside the local LAN. This field must not have leading zeros on any part of the address (except for a single zero when the value is zero).

The 'DNSAddress' value is the address of the DNS server. This field must not have leading zeros on any part of the address (except for a single zero when the value is zero). This is not currently used so should be set to 0.0.0.0.

The 'EthernetCFG' value is the setting used to set the Ethernet Port speed and duplex. The available options are: 0 (AUTO), 1 (10M Half Duplex), 2 (10M Full Duplex), 3 (100M Half Duplex) and 4 (100M Full Duplex, default). Any other value will cause the default value to be set.

### 10.4.2 [AUTOMATION] Section:

The 'Port' field is used to define which port the software uses to listen on for automation commands coming from the network.

**NOTE**: Only one client connection is allowed on the network to the TX controller for automation commands.

### 10.4.3 [DEBUG] Section:

The 'GenMsgPort' field is used to define which port the software uses to listen on for the remote logging functions coming from the network.

The 'RTIPDiag' field is used to turn on low-level network diagnostic messages ( $0 =$  OFF,  $1 =$ ON). Under normal circumstances this value should be set to 0.

**NOTE**: Only one client connection is allowed on the network to the TX controller for remote logging functions.

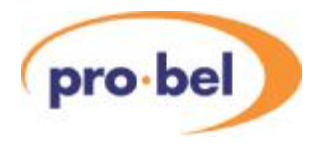

### 10.4.4 [DEVICENAMES] Section:

This section defines whether the TX500 supports remote connection and disconnection of the Main TX Panel and Fader Panel ports via the automation interface as well as the name of the TX500 and the names of its main panel and fader panel ports.

The 'RemotePortSwitching' field enables remote port switching when set to '1' and disables it when set to '0'.

The 'MixerID' field is the name for the mixer.

The 'Port#ID' fields are for the following: -

'Port1ID' is the name for main panel port 1,

'Port2ID' is the name for main panel port 2,

'Port3ID' is the name for fader panel port 1, and

'Port4ID' is the name for fader panel port 2.

All names are a maximum of 8 characters and are used in the automation protocol (SW-P-32 command 0x19) for the remote panel switching function.

'EnableMixerName=1' allows the name of the mixer ('MixerID') to be sent to the panel ports.

'PortxClientMode=1'  $(x = 1, 2, 3$  or 4 where 1 or 2 indicates panel ports 1, 2; and 3 or 4 indicates fader ports 1 or 2) enables the specified port to operate in multi-client mode. This is used by the 'Procion' system to allow multiple panel clients to connect to a mixer via a single RS422 port.

'PortxClientMode=0' is the default mode that sets the port to operate with normal TX hardware panels.

**NOTE:** only the normal TX panel ports support mult-client mode at present.

'FaderPanelPortxTied=1' allows the Fader panel port to be connected at the same time a its associated panel port is connected and vice versa. When the panel port is in multi-client mode then the Fader Port 'PortxID' needs to be set to the same name as the client name of the 'Procion' panel that it is tied to.

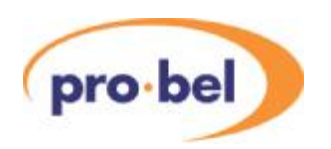

### 10.4.5 [TRANSITIONS] section:

This section defines the various effects and delay timings during transitions.

The 'DVEAutoOff' defines whether the DVE is automatically removed from the signal path at the end of a transition (when set to 1) or left in (0).

The 'VideoSBDelay' is the time when the video mixer switches back to its normal PGM crosspoint after the PGM bus has switched on the router. This value is used when there is no DVE in the video signal path and is expressed in multiples of 5ms.

The 'AudioSBDelay' is the time when the audio mixer switches back to its normal PGM crosspoint after the PGM bus has switched on the router. This value is used when there is no DVE in the video signal path and is expressed in multiples of 5ms.

The 'VideoEMBEDAudioSBDelay' is the time when the video mixer switches back to its normal PGM crosspoint after the PGM bus has switched on the router when embedded audio is used. This value is used when there is no DVE in the video signal path and is expressed in multiples of 5ms.

The AudioEMBEDAudioSBDelay' is the time when the audio mixer switches back to its normal PGM crosspoint after the PGM bus has switched on the router when embedded audio is used. This value is used when there is no DVE in the video signal path and is expressed in multiples of 5ms.

The 'VideoDVESBDelay' is the time when the video mixer switches back to its normal PGM crosspoint after the PGM bus has switched on the router. This value is used when there is a DVE in the video signal path and is expressed in multiples of 5ms.

The 'AudioDVESBDelay' is the time when the audio mixer switches back to its normal PGM crosspoint after the PGM bus has switched on the router. This value is used when there is a DVE in the video signal path and is expresssed in multiples of 5ms.

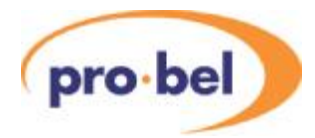

The 'ResetVideoMixerPort' determines whether the background reset of the Video Mixer port is enabled or not. If enabled (set to 1) the Video Mixer port will be reset once an hour or every three consecutive messages where a response was not received, otherwise set to 0 (zero) the function is disabled.

The 'ResetDVEPort' determines whether the background reset of the DVE port is enabled or not. If enabled (set to 1) the DVE port will be reset once an hour or every three consecutive messages where a response was not received, otherwise set to 0 (zero) the function is disabled.

The 'ManualLAGMode' defines the operation of the Manual Fader panel Lag button. If set to 1 then anyAutomation Lag operations can be overridden or cancelled by the operator pressing the Lag button in a 'User knows best' situation. If cleared (set to 0) then normal operation is assumed.

The 'HDMixerDVE' defines how the Master control mixer controls the operation of a DVE, if installed, on the system. Set to '0' then system assumes the DVE is an external one, with the mixer taking full control of the DVE and communicates with it on its own dedicated multidrop port. This is the default operation.

If set to '1' then the control is as mode '0' , but the DVE is assumed to be an internal one with communications now using the same multi-drop port as the main Video Mixer with an address 0x36h. This option is only available on HD Mixers.

If set to '2' then the mixer will run a DVE Simulation mode. This mode can be selected when using and external DVE that requires no communications with the Master Control. The DVE input will be switched as normal using the DVE button on control panels or automation commands. This option is only available on HD Mixers with a frame store module.

The 'AudioPreviewMode' value allows different audio routing/gain values for the same channel on different busses (PGM, PST,AUX1). When this flag is enabled (1) it allows backto-back transitions on the same channel to have different audio routing/gains.

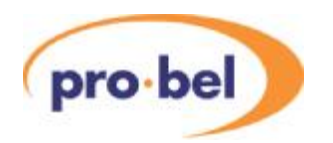

The following rules apply whether changed from a panel (hard or soft) or automation:

- Adjusting PGM bus audio will change the audio for PGM/AUX1/AUX2 busses for the selected PGM bus channel but will only change the PST bus if the PST bus has a different channel selected to the PGM bus.
- Adjusting the PST bus audio will only change the PST bus audio.
- Adjusting the AUX1 bus audio will change the AUX1/AUX2 busses for the selected AUX1 bus channel but will only change the PST/PGM busses if the respective selected channels on the PST/PGM busses are different to the AUX1 bus.

To use the above feature on a manual TX panel, V3.11 or above software for the hard panel or V1.18 or above software for the MCM soft panel will need to be used.

When this flag is disabled (0), the default setting, the routing/gains are applied to all busses for that channel no matter which bus it was set on.

The 'AudioGainMode' value allows the gains to be applied according to the input channel routing (0, default) or directly to the audio outputs (1).

The 'UseExtendedAudioMsgPort?' value allows the separate audio routing/gain functionality to be used on an MCM soft panel. There are two configuration values, one for panel port 1 and one for panel port 2. Setting this value to 1 will allow an MCM soft panel (must be MCM V1.18 or above) to use the separate audio routing/gain features. If a hard panel or MCM soft panel V1.17 or below is being used on a panel port then the respective setting for that port must be set to 0 (zero), the default.

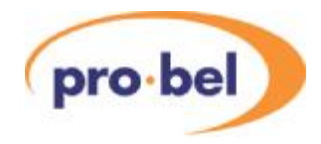

### 10.4.6 [SYSTEMSETUP] section:

This section defines the expected system setup for the Status Poll to respond against.

The 'AudioMixer' defines if the system has an audio mixer present (1) or no mixer (0).

The 'VideoMixer' defines if the system has a video mixer present (1) or no mixer (0).

The 'DSKs' defines if the number of active DSKs present (1-4) or none (0).

The 'AudioRouter' defines if the system has an audio router present (1) or not (0).

The 'VideoRouter' defines if the system has a video router present (1) or not (0).

The 'DVE' defines if the system has a DVE present (1) or not (0).

The 'PanelPort1' defines if the system has a Panel connected to port-1 (1) or not (0).

The 'PanelPort2' defines if the system has a Panel connected to port-2 (1) or not (0).

**NOTE:** Setting any of these values to 'Not present'(0), even if there is, will force the Status Poll message to report 'no issues' with that device even if the mixer has lost comms or disconnected.

### 10.4.7 [CHANNELNAMES] section:

This section defines whether the extended channel name will be transmitted on a Panel Port. Extended Channel names consists of 8ASCII characters as apposed to the existing 4 ASCII characters. This functionality is only possible with Aurora Controller V1.11 or greater and can only be displayed on MCM V1.16 or greater.

The 'Port1ExtDisplayMode' defines if the extended channel names are to be sent to Panel Port 1 (1) or disabled (0).

The 'Port2ExtDisplayMode' defines if the extended channel names are to be sent to Panel port 2 (1) or disabled (0).

If this feature is enabled under Local Router control, the system will send out extended channel names that are made from centering the existing 4ASCII name in 8 characters.

**Note:** Enabling this funtionality does not interfere with the existing channel names.

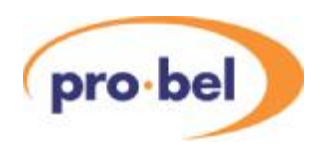

### 10.4.8 [GPIMACROS] section:

The section defines the use of GPI macros, for more details see section 10.7.

The 'GPIMacroEnabled' defines if GPI Macros are enabled (1) on the system or disabled (0).

The 'SourceSpecific' flag defines if the GPI Macro status is specific to the Preset Bus channel.

The 'SourceType' defines whether the 'SourceSpecific' status of the GPI Macro follows the audio preset bus (Audio) or the video (Video). If the sources are married then this defaults to video.

The 'ExclusiveMode' flag defines if the GPI Macros are running in an exclusive mode if this is set to 1, otherwise set it to '0' for non-exclusive mode.

The 'Macro#File' allows the definition of upto 4 separate GPI Macros files, where the # is numbers 1 to 8. The file names must be in the 8.3 naming convention with the extension .MAC to indicate that it is a Macro file. If no macros are defined then the default is to leave the field empty.

### 10.4.9 [LOCALROUTER] section:

The changing the values in this section adds the ablity to switch multiple Audio levels when the Audio and Video are in the same Sirius Router frame and not hardware married. This is achieved by sending multiple switch commands.

The additional Audio level source and destination offsets are completely configurable and will be switched when the main audio level crosspoint (Level 1) is switched. Each additional audio level must have the same crosspoint map, meaning the relative positions of the Program, Preset, Aux1 and Aux2 buses must have the same offset from its base level.

The 'VideoDestOffset', 'VideoSourceOffset', 'Audio1DestOffset' and 'Audio1SourceOffset' must always be set to '0'.

The other Audio Level offsets are completely configuable for any source between '0' and maximum source for the Sirius Router frame in use. Setting these additional source and destination offsets to '-1' will disable and prevent the addition messaged being sent for that Audio Level.

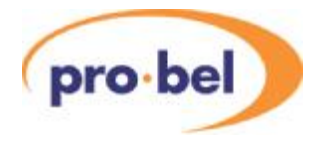

# **10.5 Remote Logging Screen**

The system provides a remote logging message screen across the network using a TCP/IP connection. To switch on this feature ensure that the 'Remote logging screen enabled' switch (DILSwitch 5) is set to enabled, see section 5.5 2330 TX Series Control Card.

This screen will show the messages normally displayed on the VGA output which is not available on the TX rear panels.

The remote logging screen uses the windows Hyperterminal program for this function.

The hyperterminal session needs to be configured to use a TCP/IP (winsock) connection using the appropriate IP (TX IP) and Port (GenMsgPort value in NETWORK.ini file) address.

General text based logging messages are displayed all the time.

Various bits of logging information to do with data received/transmitted on the various ports can be toggled on/off by entering numbers on the keyboard followed by carriage return  $(<$ CR $>$ ).

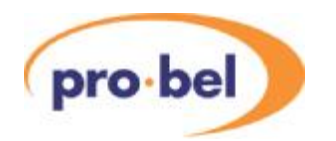

The following table defines the logging information available:

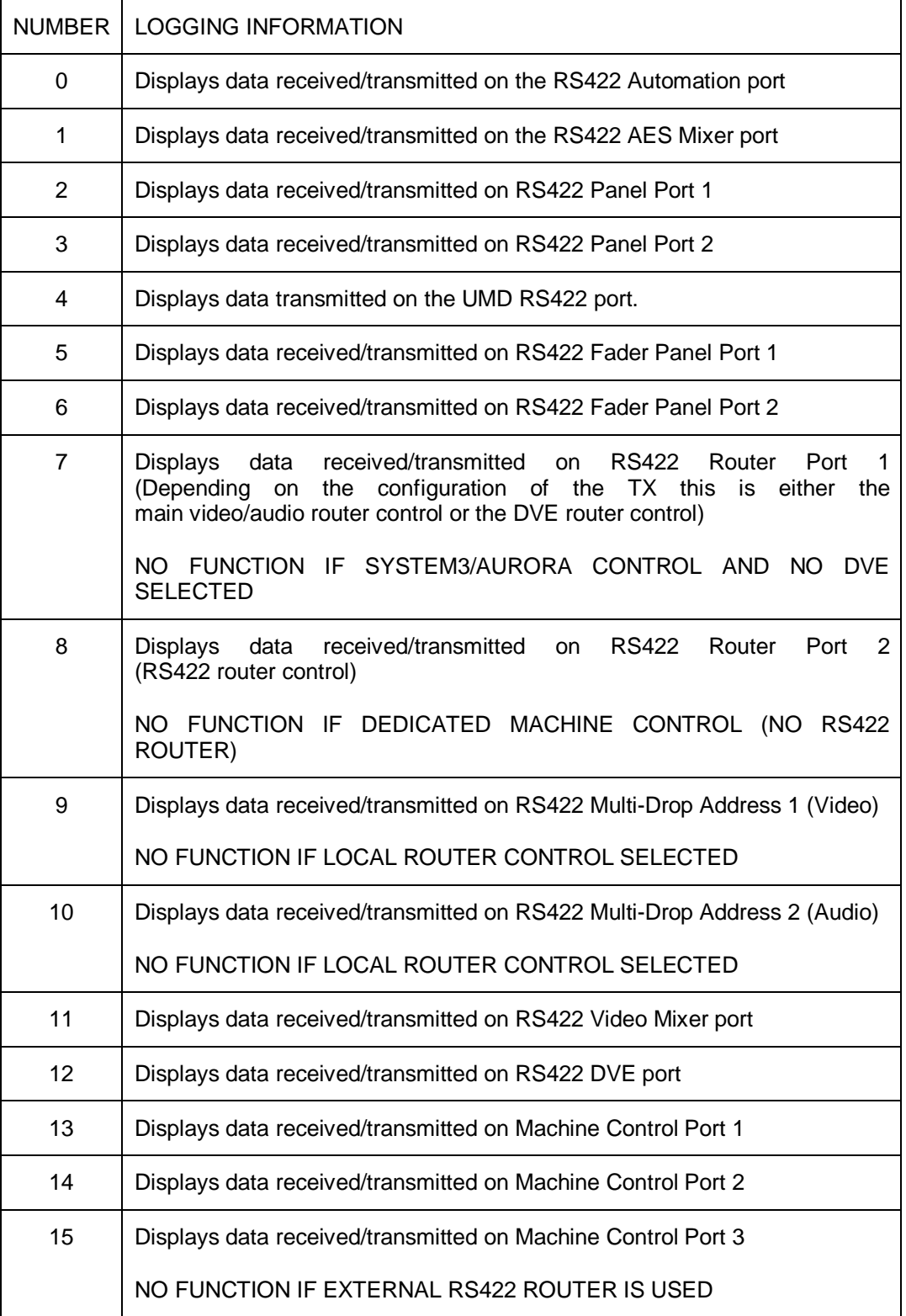

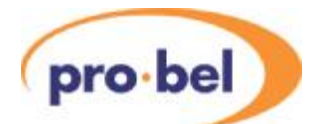

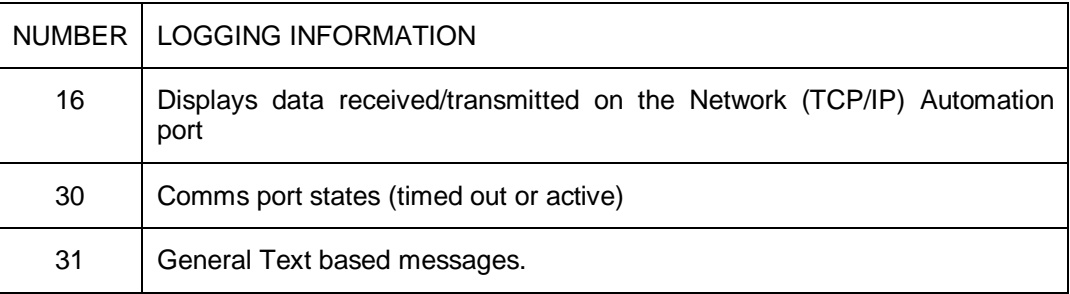

# **10.6 Using DHCP**

If required, the user may configure the TX500 control card to automatically request an IP address from a DHCP Server on the same LAN. This is achieved by setting switch 7 UP and resetting the module. It must be noted that there is no direct method of knowing what address has been assigned to the TX500, and the Configuration or Network files cannot be retrieved without this information. It is for this reason that the units are shipped with a fixed address.

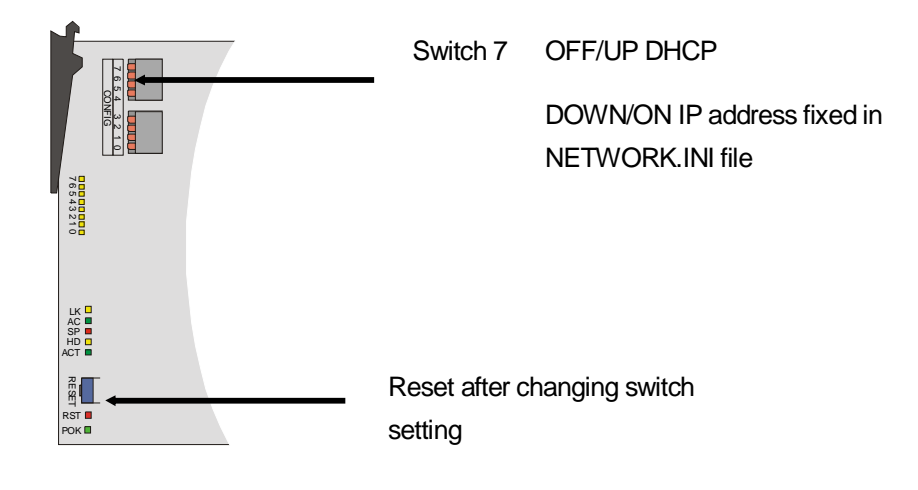

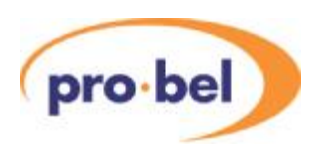

# **10.7 GPI Macros**

GPI Macros were developed to extend the functionality of a TX Panel system without the use of anAutomation Module. They utilise the GPI numbers 17 to 48 and therefore require the 2332 GPI Expansion card to be installed.

The basic definition of a GPI Macros is an Automation command that is executed by the press of a Spare button from the TX Panel (TX520 see section 5.7, or TX510 see section 9.5.5). These commands are SW-P-32 based e.g. change the Audio Routing on a multi level system, and therefore, cannot be used on systems where Automation is already installed and used.

The system only supports upto 8 separate GPI Macros and therefore 8 macro files.

NOTE: Only 3 can be active at one time simultaneously

### 10.7.1 Configuring GPI Macros

In order to use the GPI Macro functions, the NETWORK.INI file needs to have the correct settings as to how these macro commands are to be executed. The 'GPIMacroEnable' must be set to '1' to enable them. The GPI Macros only operate in one of two modes, either source specific or global. (For more details see section 10.4)

Source specific means that the command being executed is performed on the current selected preset channel only. If the Source changes then the GPI Status lamps will change to indicate the status of the new channel. Global means that the command is executed system wide irrespective of the selected channel. To correctly set the mode of operation for the GPI Macro requires prior knowledge of the Automation command protocol SW-P-32.

If the 'Source Specific' mode is selected then the GPI Macro can show the status of either the Video or Audio channel selected. If the command being executed is to change some parameters on the audio source then setting the Source Type to 'Audio' means the system status will only follow the preset Audio channel. Likewise, setting it to 'Video' will follow and display the status of the Video channel. If the sources are married then the default of 'Video' can be assumed.

If the ''Exclusive Mode'flag is set then there will only be one GPI Macro active at one time. Pressing a subsequent GPI Button will firstly switch off the current GPI Macro button and run is associated 'Off' command before running the newly selected Macro. If running in Non-Exclusive mode it is advisable not to have more than 3 Macros active at anyone time.

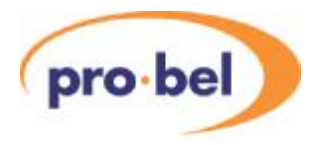

GPI Macros are defined in the section 'Macro#File', where the # is numbers 1 to 8. The files are stored on the Compact Flash card along with the rest of the system files, and their names must be in the 8.3 naming convention with the extension .MAC to indicate that it is a Macro file. If no macros are defined then the default is to leave the field empty.

### 10.7.2 GPI Macro Files

A GPI macro file is a specially formatted text file that lists the following information

[GPI] InputGPI=#1 OutputGPI=#2

#### [COMMANDS]

On=FF. xx. xx. xx. xx. xx. xx. xx. xx. xx Off=FF.yy.yy.yy.yy.yy.yy.yy.yy.yy

The InputGPI is the defined GPI number of the open collector circuit on the 2332 card that the TX Panel spare button is connected to and used to start the macro commands it is associated with. To indicate that the GPI Macro has been run, the OutputGPI is the GPI circuit number that the lamp or LED of the spare button is attached to. For details on these buttons and connections see sections 4.2, 4.4 and 5.7.

The [Commands] section list the On and Off commands that are associated with the execution of the GPI Macro. They are based on Automation style commands in terms of the hex numbers that make up the data in that message, each value must be separated by a full stop (.), see SW-P-32 for details of the messages.

The On command is executed when the macro is turned 'on' as defined by the InputGPI value, followed by the illumination of the lamp indicated by OutputGPI.

The Off command is executed when the macro is turned 'off' and should ideally be the reverse conditions of the On command, followed by the de-illumination of the lamp.

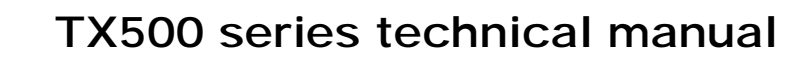

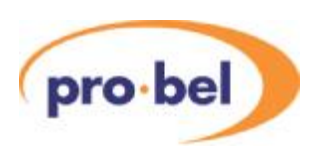

# **11 Problem solving**

This section is intended as a brief guide for diagnosing faults associated with the TX 500. If you need further help, please contact our support department for further information.

### There is no power from the PSU?

- Check mains is connected
- Ensure that the fuse is intact

The source names are all '????'

• Ensure that the router configuration is correctly set

### There is no audible audio from the monitoring speakers

- Check that the **<CUT>** buttons are not lit on the monitoring section
- Check that the monitor select buttons are set to monitor the correct row and that a valid source is selected
- Ensure that an audio-over is not on air and/or the PGM level is at zero

The split transition selection buttons remain lit after a selection

• Confirm that the audio-level breakaway is set to 'AUTO'

### The DVE sequence will not change

• Check that the DVE is not active or being previewed

### The follow (DSK or audio-over) will not follow the PGM or DVE

• Ensure that the follow buttons are configured correctly

The audio monitor volume controls are inoperative

• Verify that the monitor controls are assigned to be active

### The DVE will not operate

- Verify that the DVE to mainframe control connection is correct
- Check that the 'To DVE' and 'From DVE' connections to the back of the vision mixer are connected to DVE input 1 and DVE PGM output respectively
- Ensure that a DVE has been configured into the system

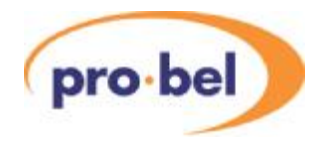

The picture jumps vertically when a DVE move is run

- Check that the 3426 is set to delay mode, as defined in section 5.3.
- Check that the 3403 has the correct delay settings, as defined in section 5.4.
- Check that the "IN RANGE" LEDs are green on the 3426, and on every 3423.

# **11.1 Removing a frame power supply**

All equipment is provided with auto sensing power supplies. For EMC and safety reasons the mains, chassis and signal earths are permanently connected together within the module.

Agreen LED on each PSU indicates the status of the power supply fans. PSU relay alarms are also fitted.

The power supply modules are inserted into the frame from the front, and are secured by screws on the rear of the frame.

When replacing the power supply the following recommendations *must* be observed:

- Always disconnect the mains from the unit before removal or during repair
- The securing screws should always be fitted before connecting the mains to provide essential chassis earthing

*ARNING:* The screws form an essential chassis connection for EMC compliance and must not be omitted. All equipment frames have two power cords. To reduce the risk of shock, remove both cords before servicing.

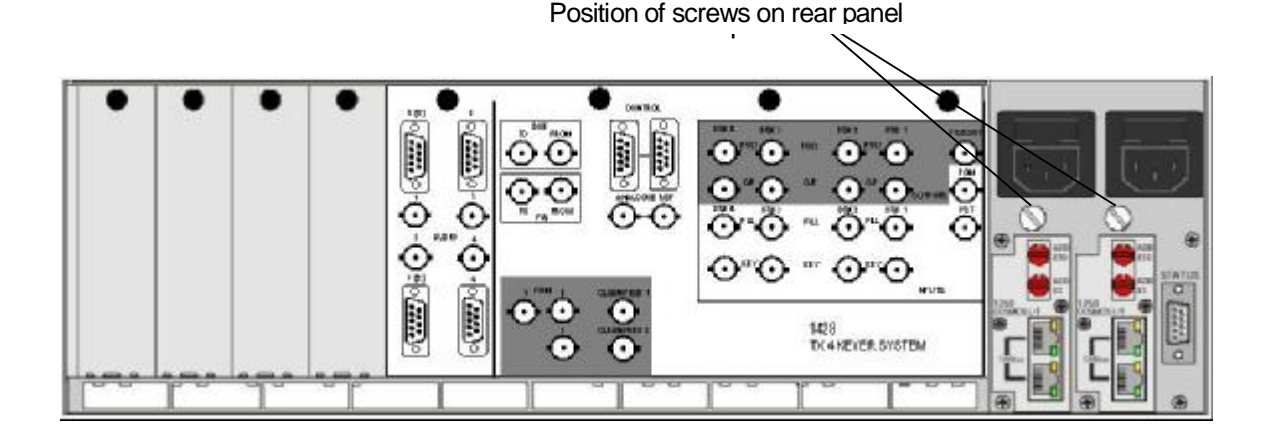

Position of screws

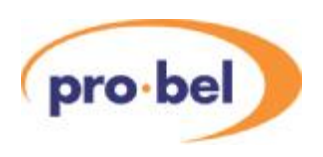

# **12 Specification**

# **12.1 Serial digital video**

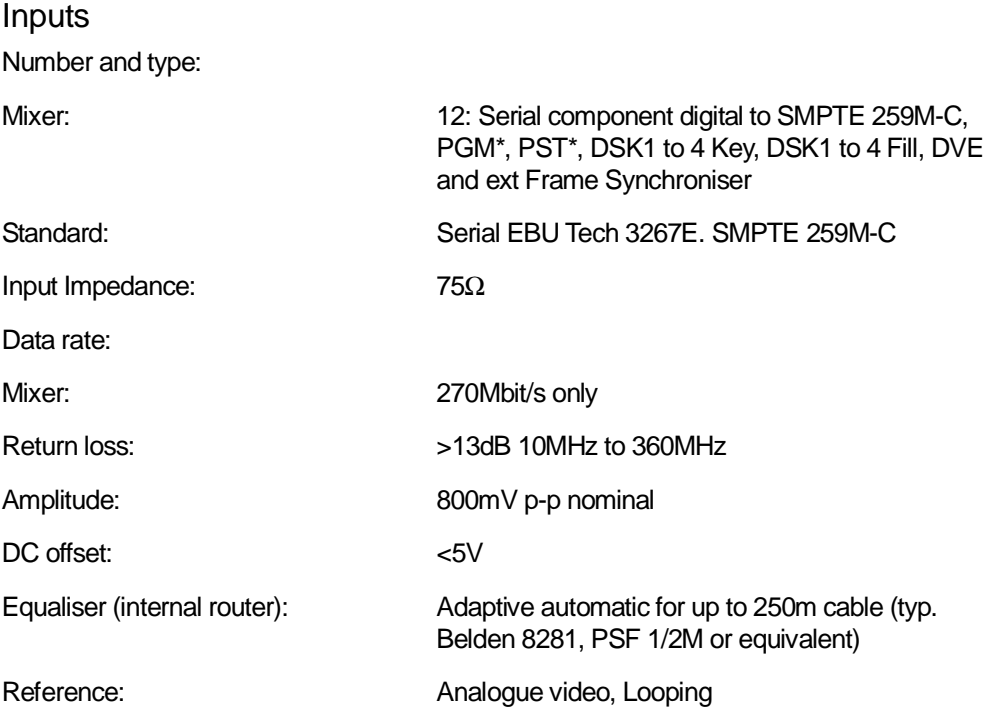

\* PGM and PST inputs fed from system router

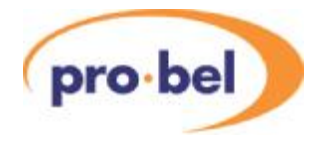

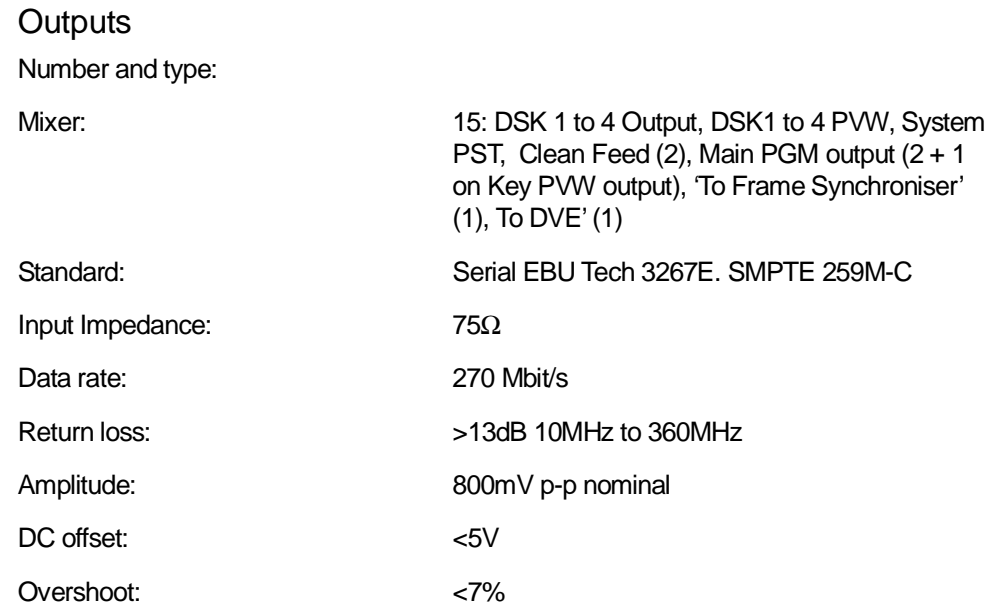

# **12.2 AES digital audio**

Inputs

Number and type:

Mixer: Mixer: Mixer: PGM\*, PST\*, AUX1, AUX 2, Return TX feed, Over 1 to 4. 110Ω transformer coupled, balanced and floating to AES  $3 - 1992$ , or  $75Ω$  transformer coupled, unbalanced operation to AES 3 id -1995

**Outputs** Number and type:

Mixer: Mixer: Programme AES 3-1992 (1); Bus1, Bus2 AES3 -1992(2)AUX1/2AES 3-1992 (1per AUX) Monitor 1/2AES 3-1992 (1 per AUX). Single output per destination, 110Ω transformer coupled, balanced and floating to AES  $3 - 1992$ , or  $75\Omega$  transformer coupled, unbalanced operation to AES 3 id -1995

\* PGM and PST inputs fed from system router

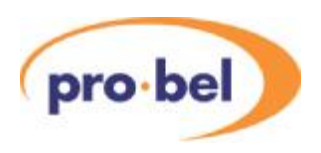

# **12.3 Performance**

System

Timing - Video For PGM output to be transparent to embedded information, all router inputs must be within 54µS of the reference input, and each other.

Genlock range with respect to analogue video reference Between 5 lines early and  $4^{\frac{7}{6}}$  lines late

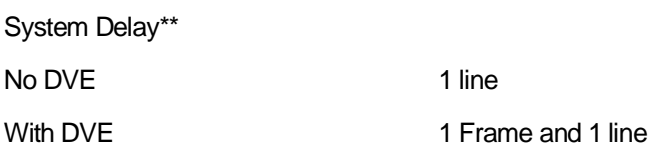

\*\*The system delay is defined with respect to the settings of the card edge switches relative to the analogue reference. i.e. if the switches are set to 0, then the PGM output will be coincidental with the analogue reference. The overall delay also depends on the number of keyer cards present in the system. The Mixer card gives ½ line delay from switch setting and each additional keyer card adds a further 1/8 line, when tuned to REF but can be set ½ line earlier – so output is only 1/8 delayed from input.

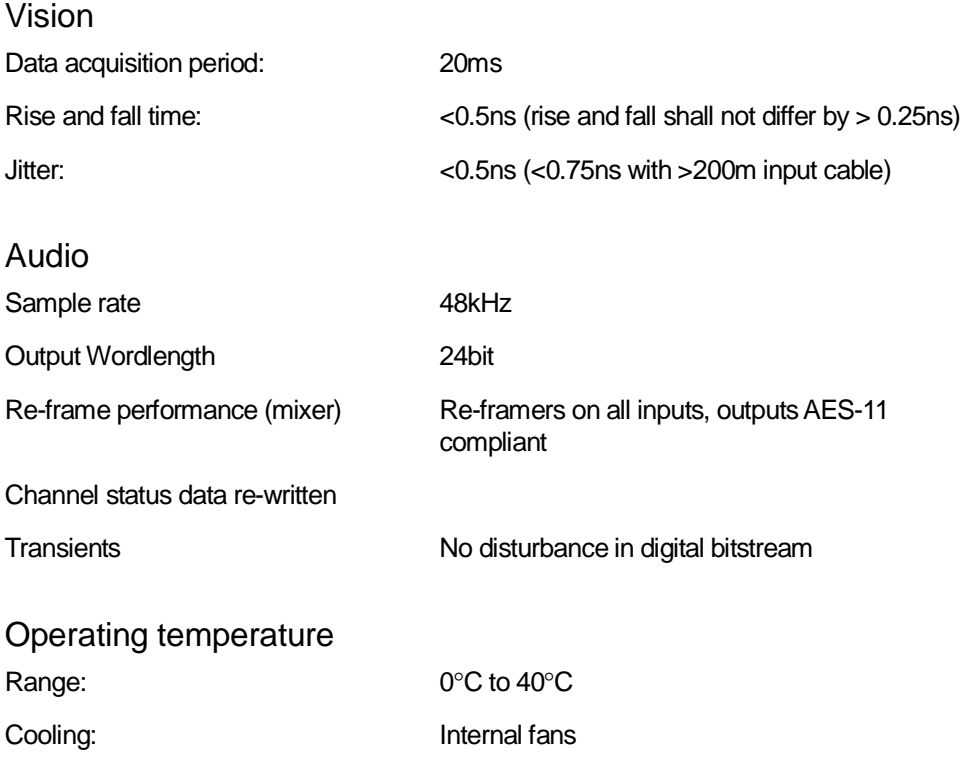

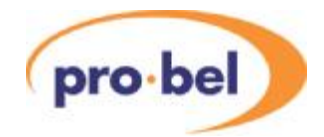

# **13 The TX500 HD Mixer**

## **13.1 Introduction**

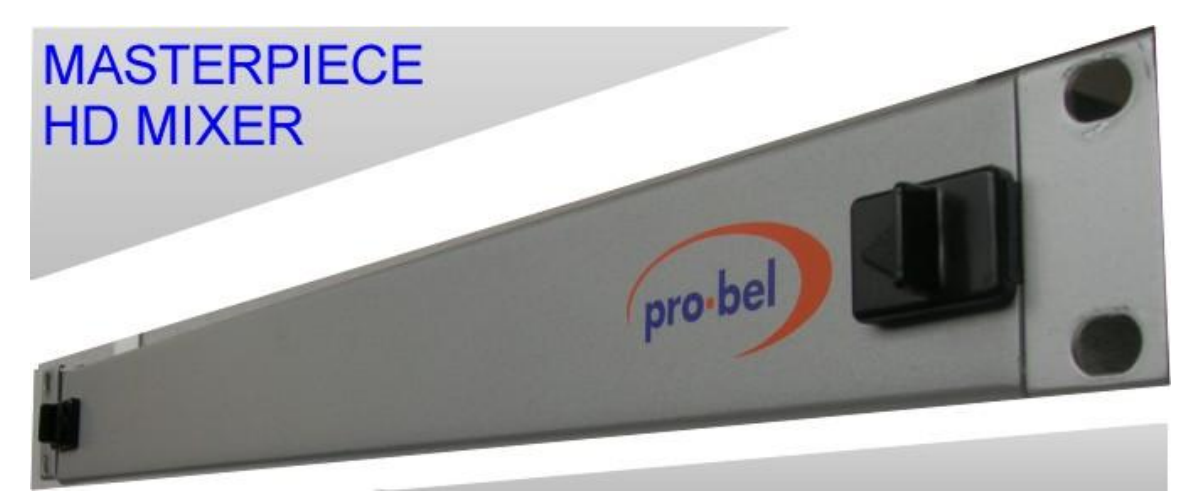

The Masterpiece HD mixer is the latest addition to the Pro-Bel TX500 Master Control system, and further strengthens and enhances the product range. It connects into the system via a standard Pro-Bel RS-485 bus. With its advanced modular approach the TX500 system can accommodate future upgrades. The Pro-Bel Masterpiece HD Mixer is a true dual channel unit with full off-air Keyer previewing. The unit is supplied with two integrated Keyers in the Program (PGM) and Preview (PVW) channels. The configuration is defined when installed and supports all the main HD formats. The mixer is supplied with dual power supplies.

- Supports all the main HD formats.
- True Dual Channel operation.
- Two Integrated Keyers.
- Transparent to all auxiliary data, including Dolby E.
- 1U Mounting rack.
- Dual PSU supplied as standard.

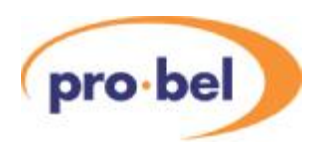

# **13.2 Overview**

The Masterpiece HD mixer is a single PCB enclosed in a 1U metal enclosure. The enclosure is fitted with standard fixing brackets to enable it to be mounted in a rack.

All of the connections are on the back of the box with the inputs being directly fitted to the main PCB, thereby maintaining a high quality signal path.

Fully redundant dual power supplies are supplied as standard.

The key set-up and troubleshooting indicators are mounted on the front of the PCB to allow for easy access. DIL switches are available for configuration, and all system software including the operating system is held within a compact flash card. This allows for easy upgrades in the field.

The Ethernet port is an industry standard 10/100 Base-T and will be available as a future option. There are two serial ports; an RS485 port for control from the TX control system and an RS232 for debug information on a terminal. Termination of the RS485 ports is by way of jumpers on the main PCB.

All signal processing is carried out by a single processing chip, and system configuration by an Electrically Programmable Logic Device (EPLD).

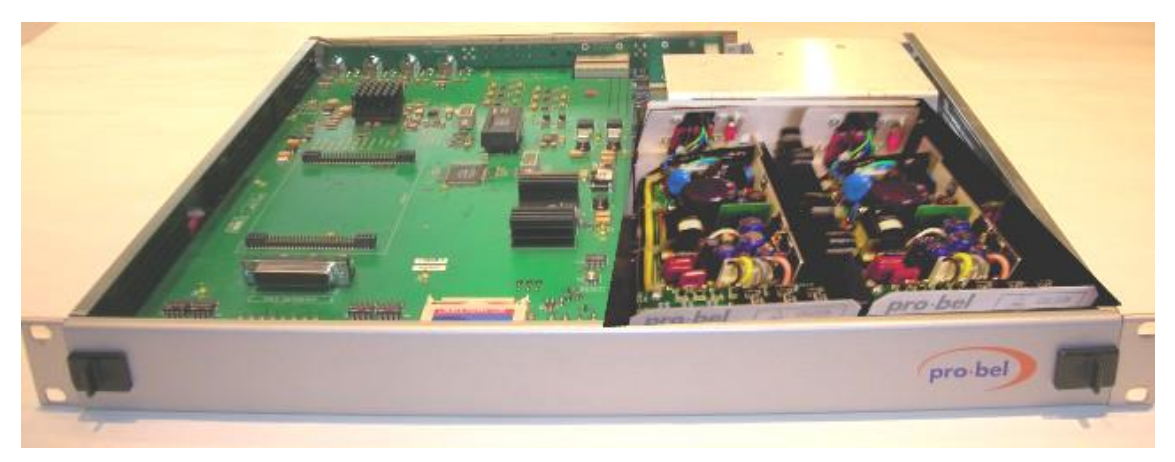

**Figure 1: Front view of HD mixer**
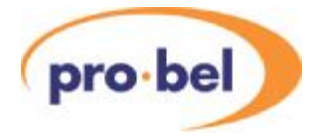

Feature comparison

The table below illustrates the features for the SD mixer and the HD mixer.

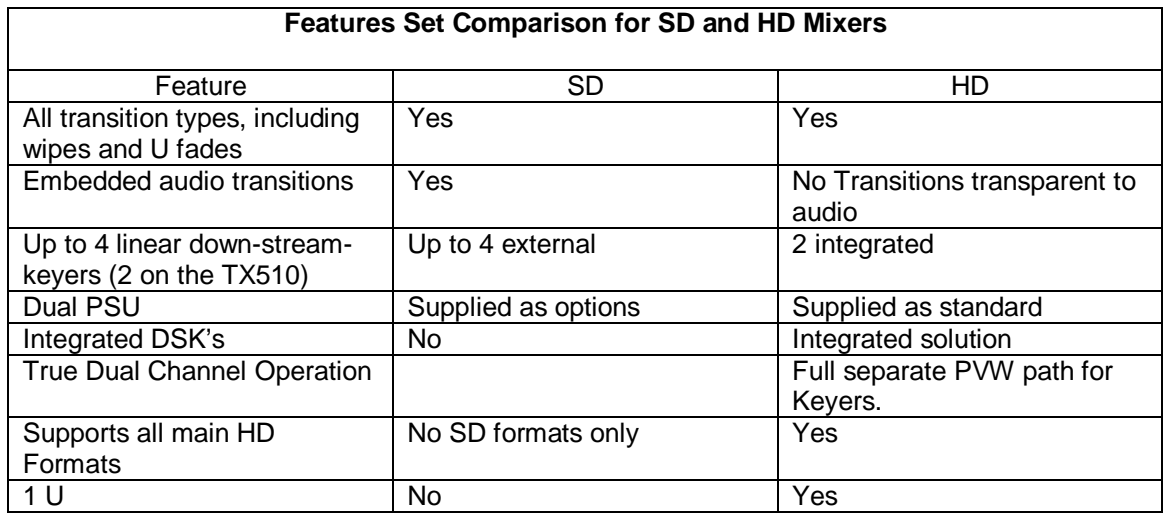

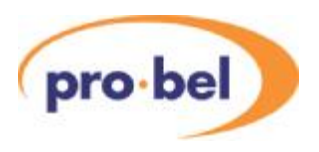

### **13.3 PCB Layout**

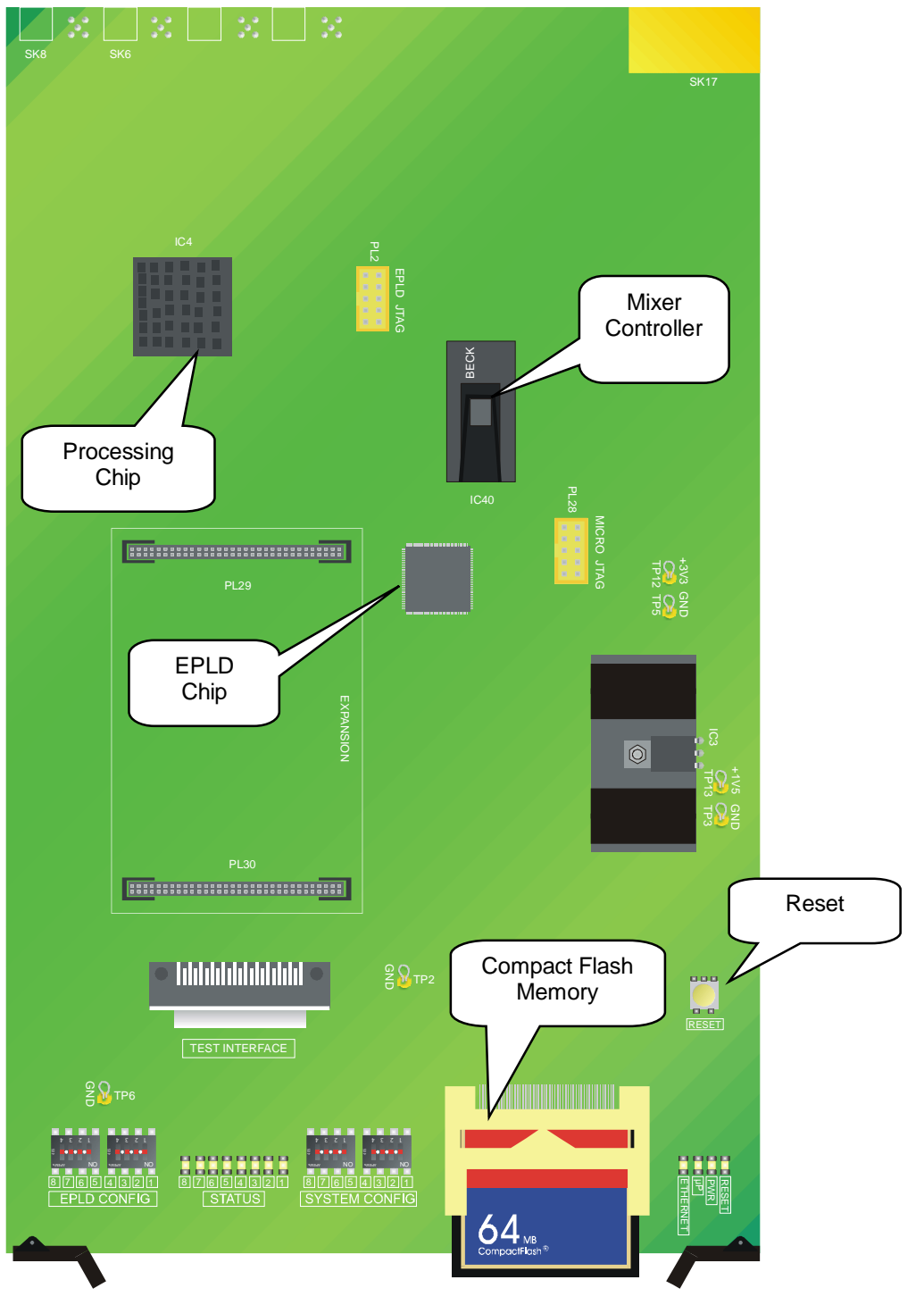

**Figure 2: Graphical view of main card 3020** 

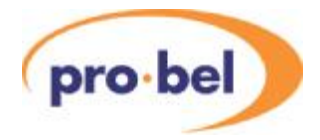

### **13.4 Rear Panel Layout**

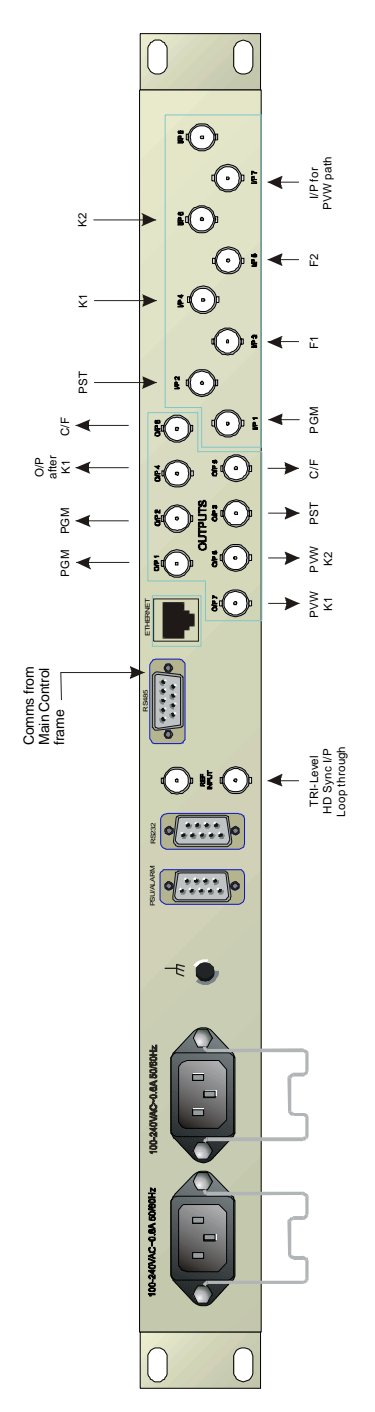

**Figure 3: Graphical view showing rear panel sockets** 

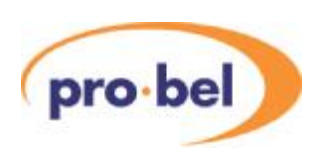

## **13.5 Input and Outputs**

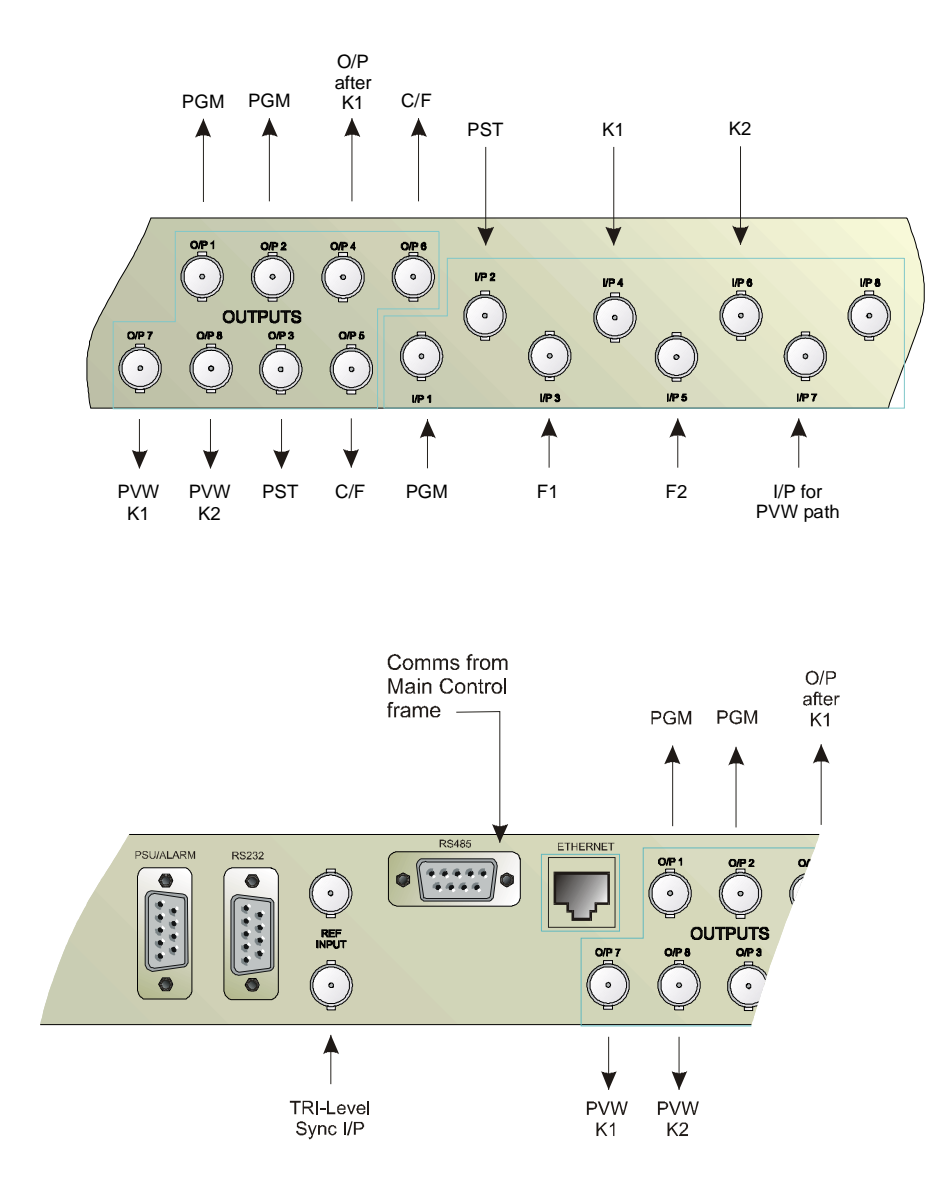

8 x HD Inputs on BNC

- 8 x HD Outputs on BNC
- 1 x Ethernet 10/100Base-T on RJ45 connector (future option)
- 1 x Serial RS485 on 9-way D type socket
- 1 x Serial RS232 on 9-way D type socket
- 1 x Looping reference input
- 1 x PSU Alarm on 9 way D socket

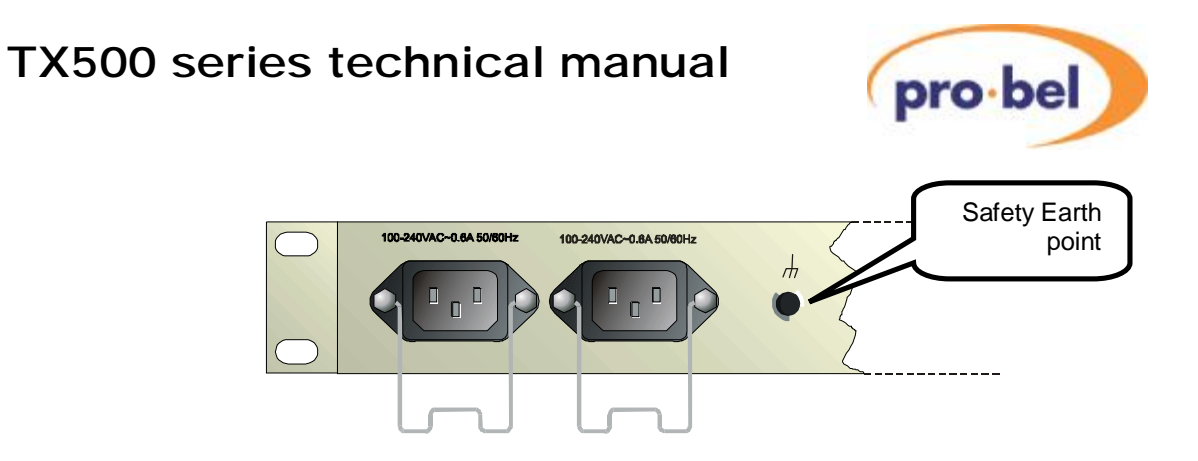

#### **Figure 4: Graphical view of twin PSU sockets**

#### **PSU Alarm Socket**

The PSU Alarm is a 9-way D type Socket.

The pinning details are shown in the table below: -

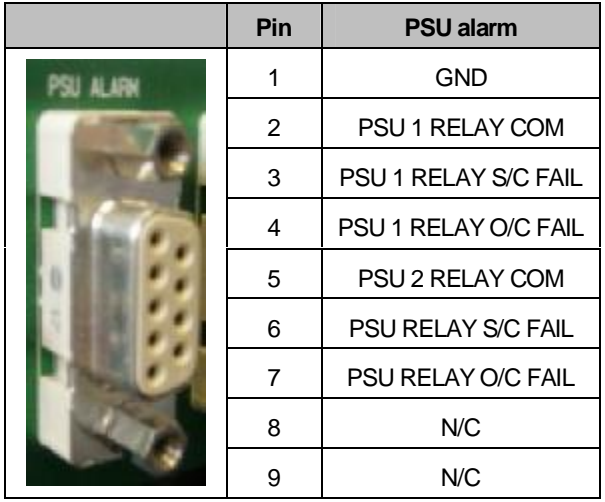

**Table 1: Pin-out details for PSU Alarm Socket** 

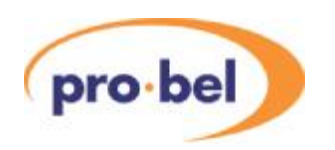

#### **RS232 connector**

This connector is configured so that is may be directly connected, pin for pin, with the COM port of a PC.

9 way 'D' type fixed sockets.

| Pin            | <b>Function</b>   |  |  |
|----------------|-------------------|--|--|
| 1              | N/C               |  |  |
| $\overline{2}$ | Rx                |  |  |
| 3              | <b>Tx</b>         |  |  |
| 4              | N/C               |  |  |
| 5              | 0V                |  |  |
| 6              | <b>DTR COMMON</b> |  |  |
| $\overline{7}$ | <b>RTS</b>        |  |  |
| 8              | <b>CTS</b>        |  |  |
| 9              | N/C               |  |  |

**Table 2: RS232 9-way socket** 

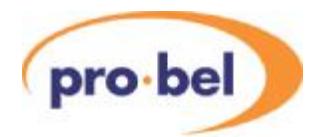

### **13.6 Removing front fascia**

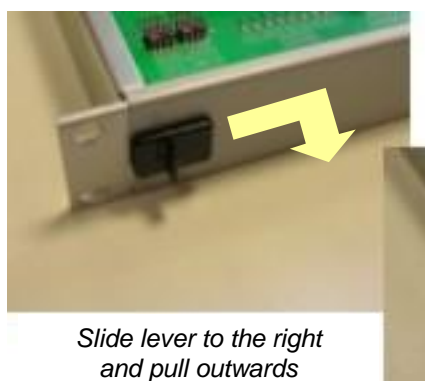

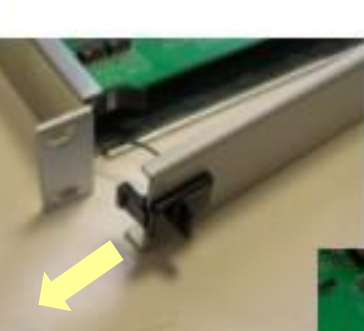

*Ease panel to the left and release* 

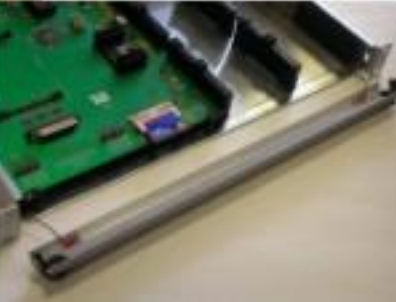

#### **Figure 5: Removing the front fascia**

NOTE: The front panel should not be disconnected from the safety earth strap

# **13.7 Power Supply Unit (PSU)**

**This unit contains dangerous high voltages And should only be serviced by suitably qualified persons**

#### **CAUTION**

**This equipment has more than one power supply cord. To reduce the risk of electronic shock, disconnect all the power supply cords before servicing.** 

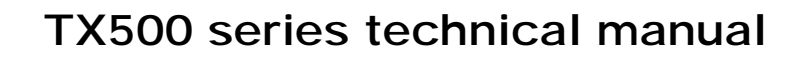

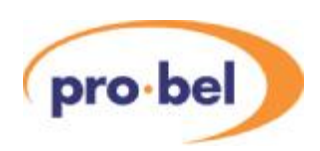

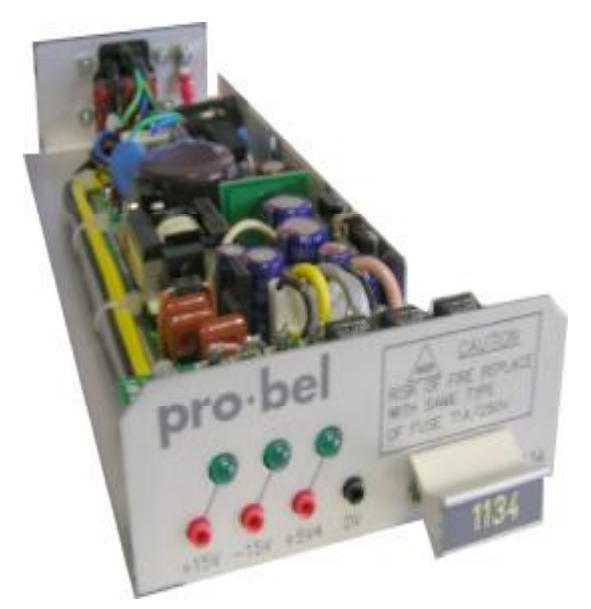

**Figure 6: Power Supply Unit 1134** 

The Masterpiece HD Mixer is supplied as standard with two power supplies. Both PSU's are live, ensuring auto fail-over in the case of the unit failure. The PSU's are "hot-pluggable". When removing the unit, support the weight, and be aware the unit may be still hot to touch. When fitting, slide the unit in place and ease into the rear connector. Never use excessive force.

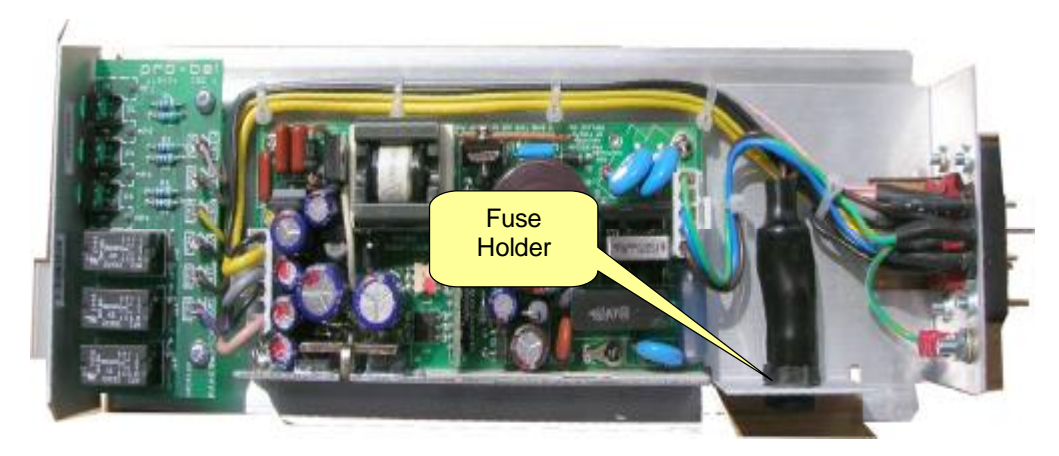

**Figure 7: PSU Top View** 

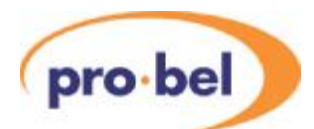

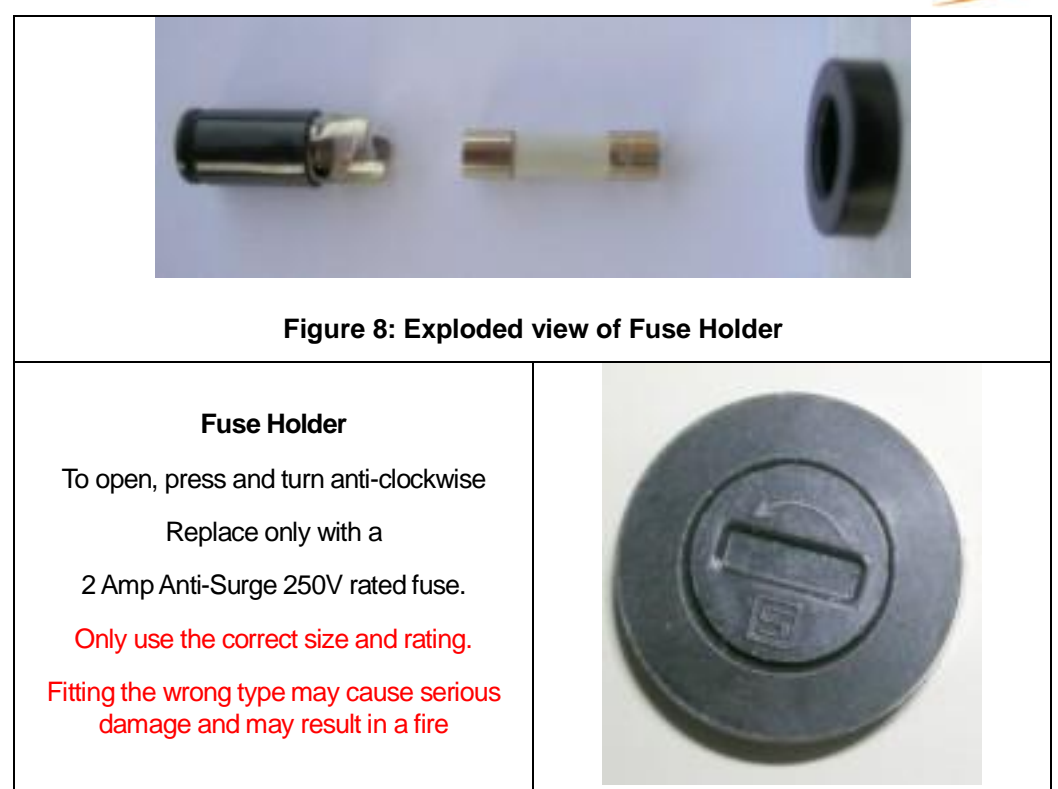

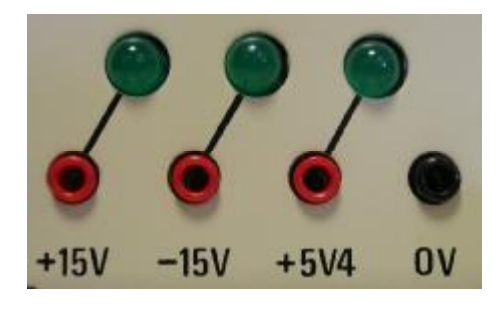

**Figure 9: Front View of PSU showing LED's and Test Points** 

The front panel of the power supply unit has three green LED indicators. When the voltage is present and correct they will be on. There are also three voltage test points; +15V, -15V, and 5.4V. These are nominal voltages and actual measured values may differ slightly. When measuring these voltages always use the 0V as the reference.

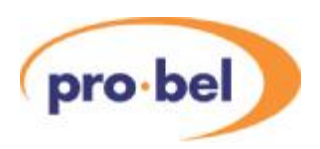

## **13.8 Mixer Block Diagram**

The block diagram below shows the signal path through the PLD. It shows mixer architecture only. Other processing has been omitted for clarity.

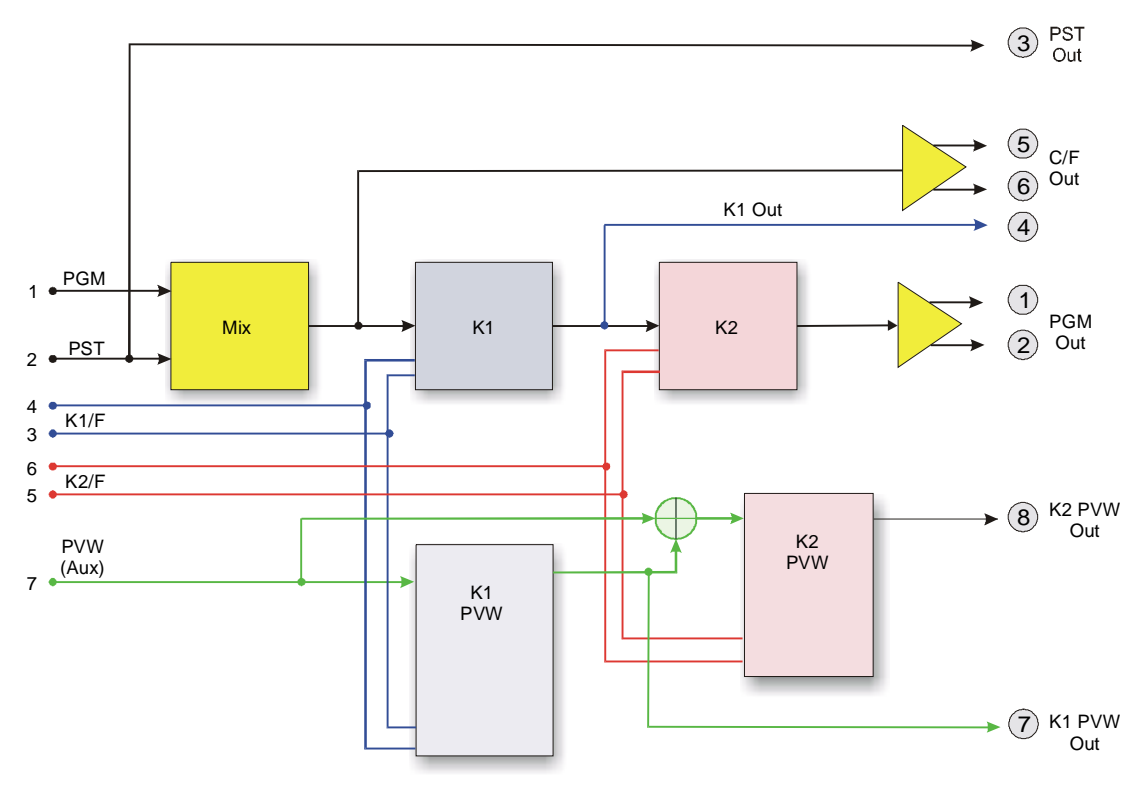

**Figure 10: Mixer Block Diagram** 

The Program (PGM) signal flow is through the Mix block into Keyer 1(K1) and then into Keyer 2 (K2) and then fed to PGM Out sockets O/P1 and O/P2. A Clean Feed (C/F) is made available by tapping off the signal between the Mix and K1 blocks and fed to O/P 5 and 6.. The Key and Fill inputs can also be found on the rear. Key 1 Input is I/P 4 and Key 1 Fill is I/P 3. The inputs for Keyer 2 are I/P 6 (Key 2) and I/P 5 (Fill 2). They are fed to the main K1 block and also to K1 PVW block.

The Preview Block allows for true off-air previewing of Keyer 1 and Keyer 2 against any signal fed to the preview (PVW) input. **Note that a preview signal must be supplied for this path to be active.** Aconfiguration switch determines the input to Keyer 2, that is, whether it is fed from the input of keyer 1, or directly from the keyer input (see section5). The combined Preview output is O/P 8.

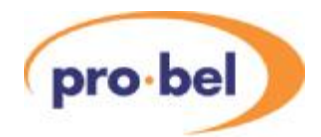

### **13.9 Setting the Signal Path**

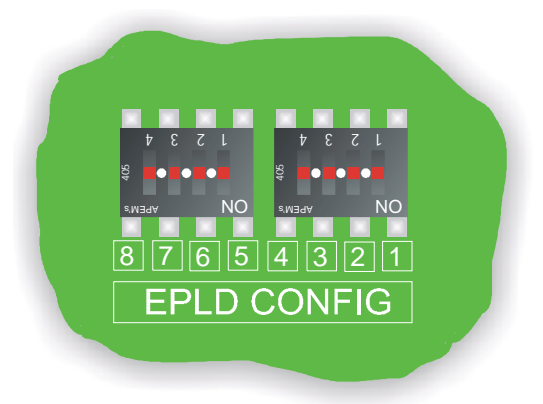

#### **Figure 11 Graphical view of the EPLD DIL switches**

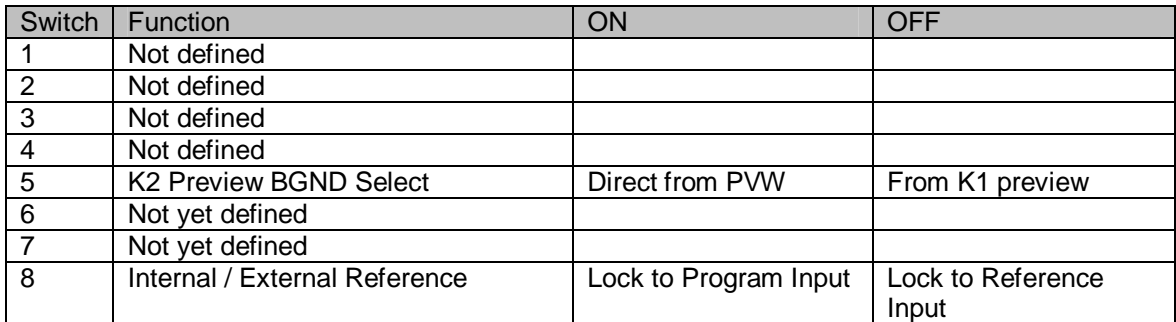

**Table 3: EPLD DIL Switches** 

#### **Switches 1 to 4** are not defined.

**Switch 5** is used to select Keyer 2 Preview Input to come from either the Preview Input or Keyer1 Preview Output (see block diagram section 4).

**Switch 6 to 7** Not used.

**Switch 8** is used to allow the mixer to work even if the Tri-Level reference is missing by setting the switch to ON. The mixer then locks to the Program Input signal instead of the Reference Input. This allows you to disconnect the Reference and to test the mixer to check if the syncs are causing a problem.

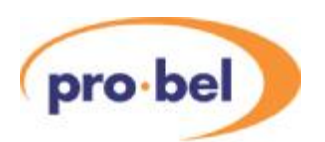

## **13.10 Setting the HD Standard**

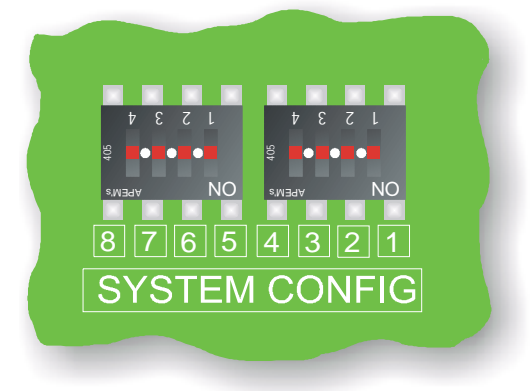

#### **Figure 12: Graphical view of System Configuration switches**

At start up the EPLD program selected by Control DILSwitch[3..0] determines the operating mode.At present only the first five options have been implemented (Modes 1 to 5). This allows for future expansion.

| Mode           | SW <sub>4</sub> | SW <sub>3</sub> | SW <sub>2</sub> | SW <sub>1</sub> | Function        |
|----------------|-----------------|-----------------|-----------------|-----------------|-----------------|
| 1              | <b>OFF</b>      | OFF             | OFF             | OFF             | 1080i 59.94     |
| $\overline{2}$ | <b>OFF</b>      | OFF             | OFF             | ΟN              | 1080i 60        |
| 3              | OFF             | OFF             | ON              | OFF             | 1080i 50        |
| 4              | <b>OFF</b>      | <b>OFF</b>      | ON              | ΟN              | 720p 59.94      |
| 5              | <b>OFF</b>      | ON              | OFF             | OFF             | 720p 60         |
| 6              | OFF             | ON              | OFF             | ΟN              | Not yet defined |
| 7              | <b>OFF</b>      | ON              | ON              | OFF             | Not yet defined |
| 8              | <b>OFF</b>      | ON              | ΟN              | ΟN              | Not yet defined |
| 9              | ΟN              | OFF             | OFF             | OFF             | Not yet defined |
| 10             | ON              | <b>OFF</b>      | OFF             | ΟN              | Not yet defined |
| 11             | ON              | <b>OFF</b>      | ΟN              | <b>OFF</b>      | Not yet defined |
| 12             | ON              | <b>OFF</b>      | ON              | ΟN              | Not yet defined |
| 13             | ON              | ON              | OFF             | OFF             | Not yet defined |
| 14             | ON              | ON              | OFF             | ΟN              | Not yet defined |
| 15             | ON              | ON              | ON              | OFF             | Not yet defined |
| 16             | ON              | ON              | ΟN              | ON              | Not yet defined |

**Table 4: System Configuration Switches** 

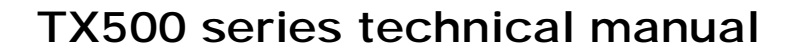

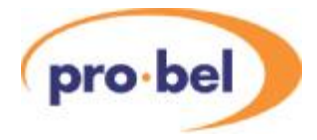

**Switch 5** should be in the Off position.

**Switch 6** is used to force a Mixer update every 40mS when no video is present. This is useful for testing. It should normally be OFF.

**Switch 7** is used to turn on status / debug information on the RS232 port. This is very useful for debugging. It should normally be OFF.

**Switch 8** is used to inhibit the application from running. This is for debugging and program development. It should normally be OFF.

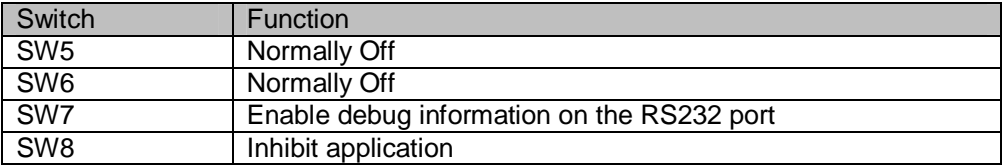

**Table 5: Switches 5 to 8** 

### **13.11 Compact Flash Card Contents**

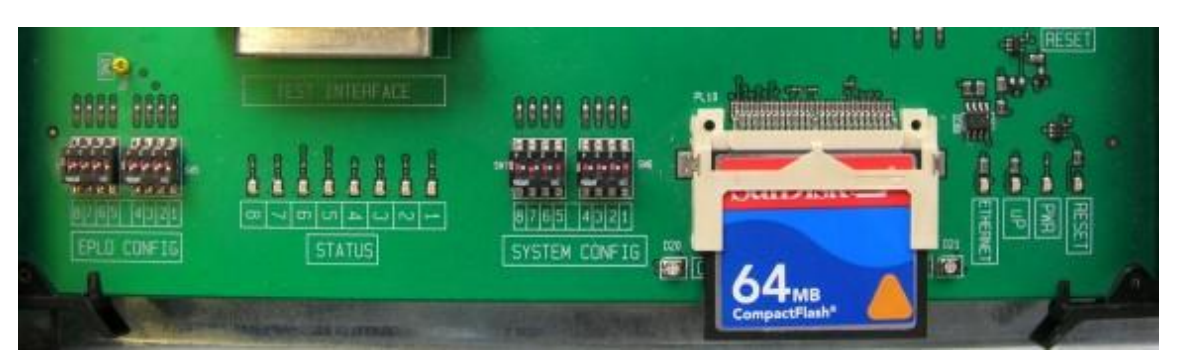

**Figure 13: Front view of main PCB** 

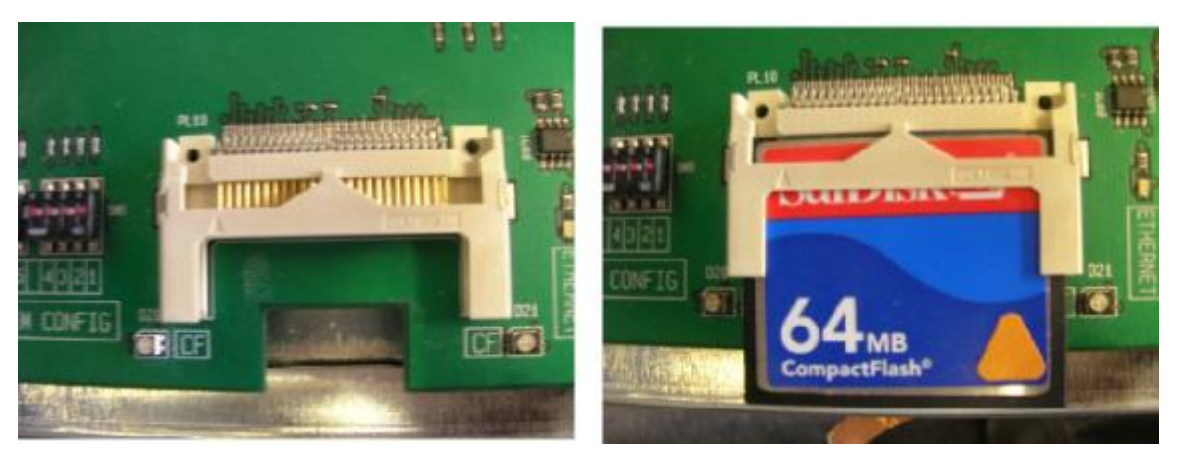

**Figure 14: Compact Flash Holder with and without Flash Memory fitted** 

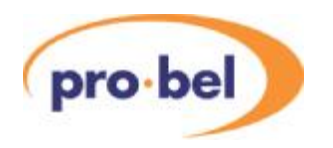

The Compact Flash card should contain only the following files: -

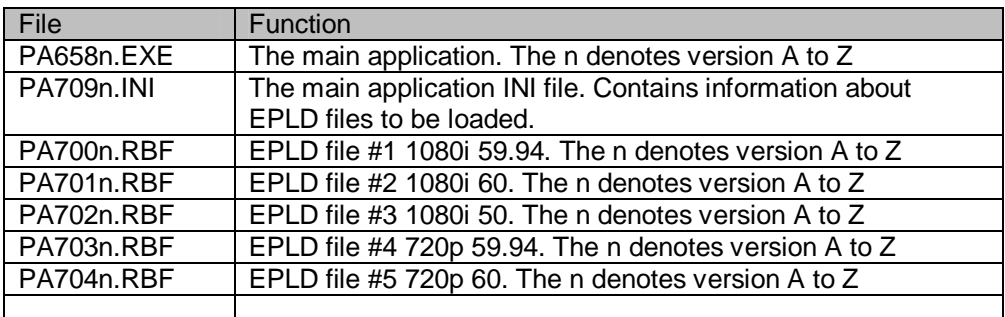

#### **Figure 15: Compact Flash Card Files**

The INI file contains information about the EPLD files that could be loaded at power-up. The INI file should appear as follows:-

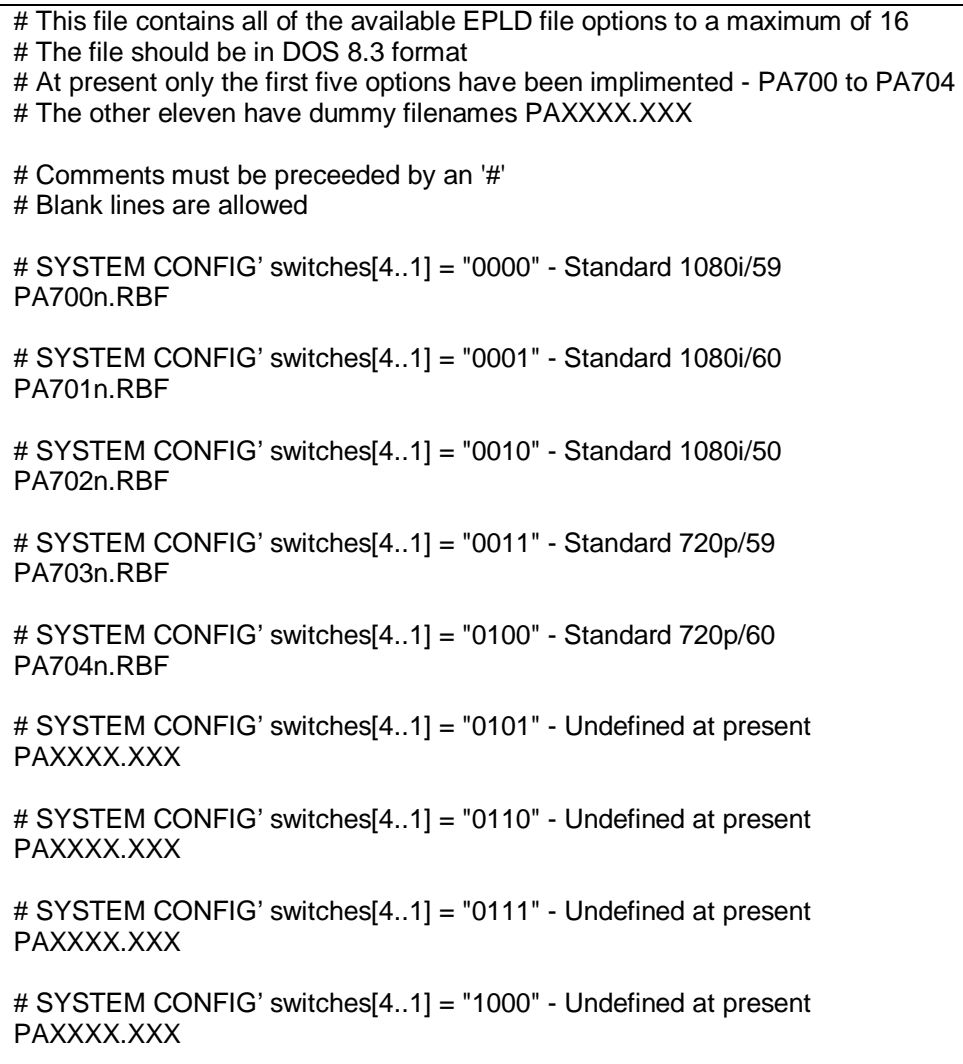

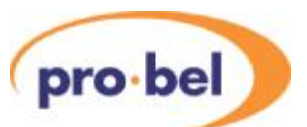

# SYSTEM CONFIG' switches[4..1] = "1001" - Undefined at present PAXXXX.XXX

# SYSTEM CONFIG' switches[4..1] = "1010" - Undefined at present PAXXXX.XXX

# SYSTEM CONFIG' switches[4..1] = "1011" - Undefined at present PAXXXX.XXX

# SYSTEM CONFIG' switches[4..1] = "1100" - Undefined at present PAXXXX.XXX

# SYSTEM CONFIG' switches[4..1] = "1101" - Undefined at present PAXXXX.XXX

# SYSTEM CONFIG' switches[4..1] = "1110" - Undefined at present PAXXXX.XXX

# SYSTEM CONFIG' switches[4..1] = "1111" - Undefined at present PAXXXX.XXX

The EPLD files PAnnnn.RBF are the EPLD programming files. Up to 16 may be saved on the Compact Flash which may be selected by System Configuration DIL switches 1 to 4. The first in the list is selected by SW[4..1] = 0 and the last by SW[4..1] = 15. See figure 15 above for more info.

To update the HD Mixer you only need to copy the latest files to the Compact Flash card using a PC and a flash card writer.

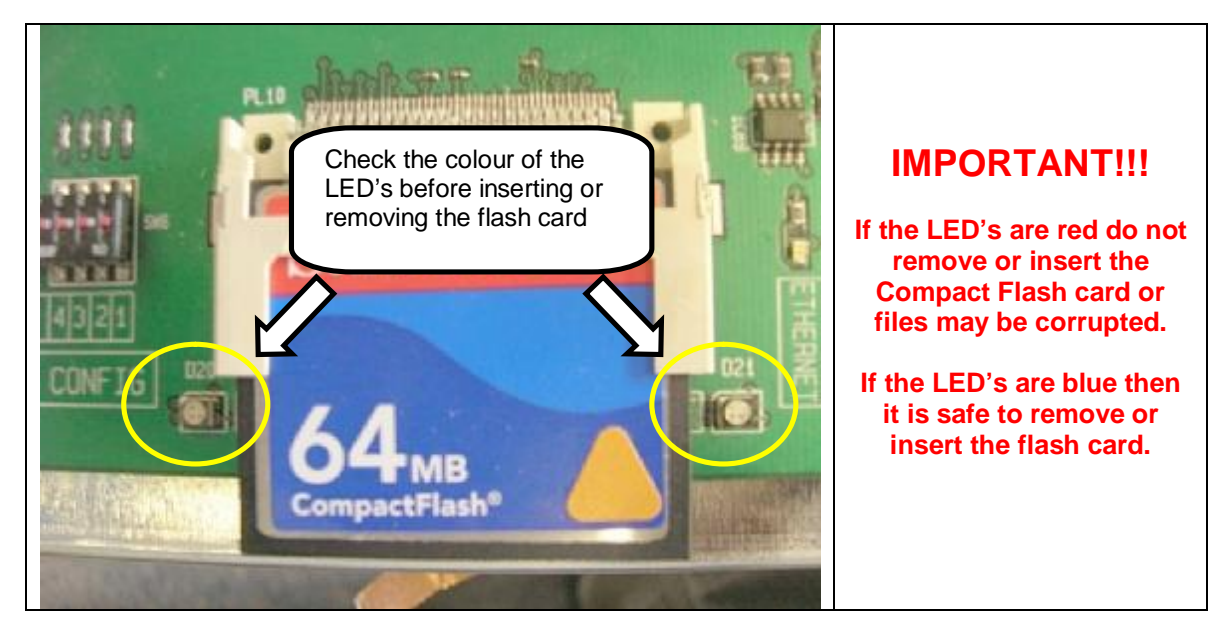

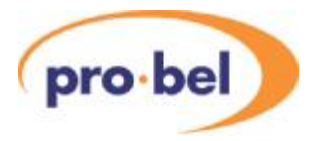

# **13.12 Indication LED's**

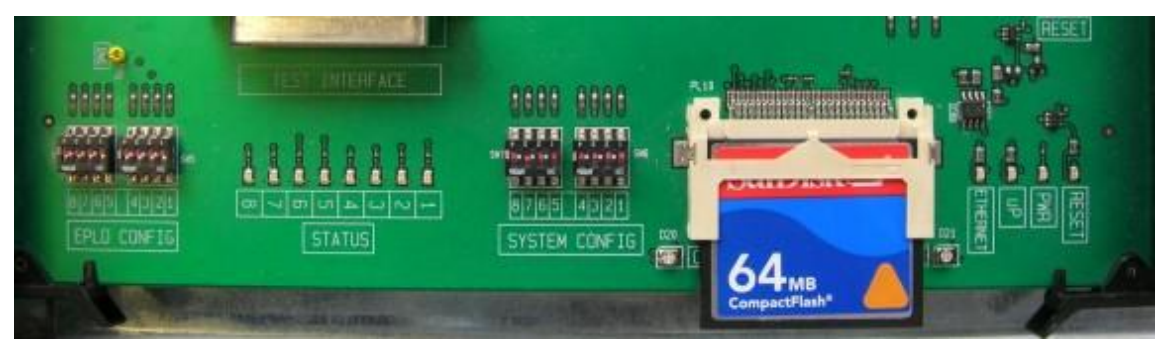

**Figure 16 Front view of main PCB** 

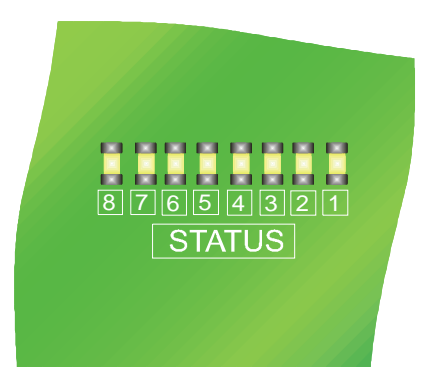

**Figure 17 Graphical view of the Status LED's** 

### **13.13 Status LED's**

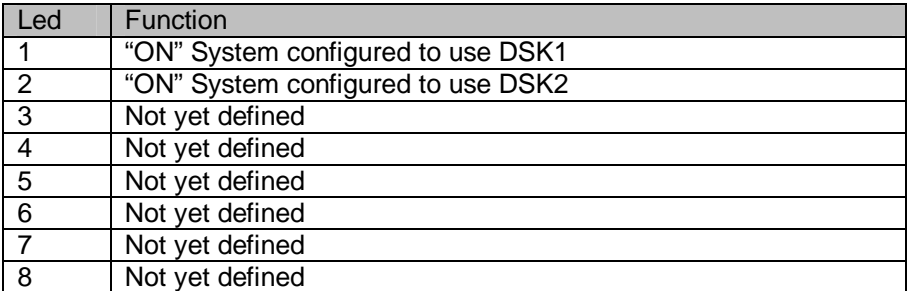

**Table 6: Status LED details** 

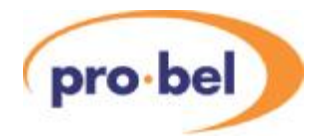

## **13.14 Other LED's**

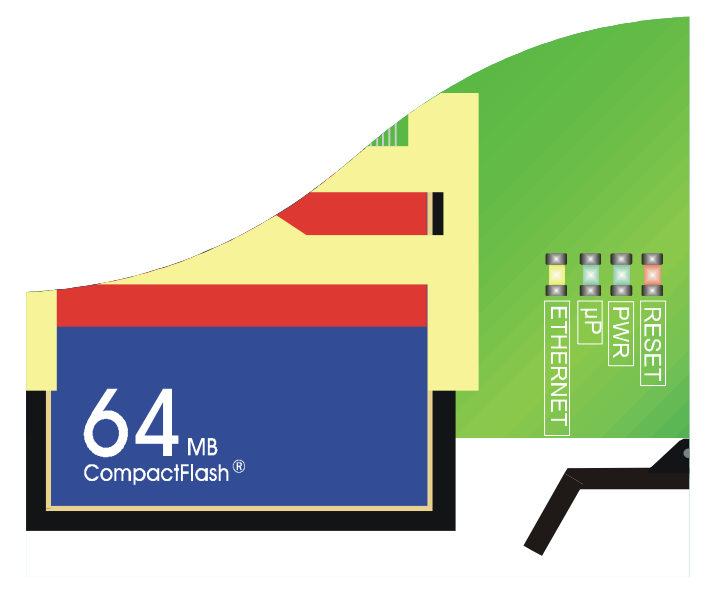

#### **Figure 18: Other LED's**

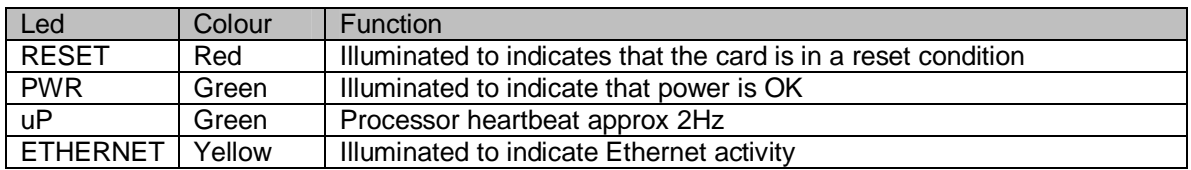

**Table 7 LED Details** 

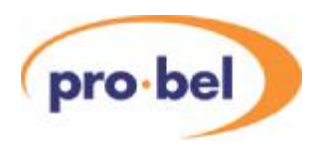

## **13.15 Connecting into a TX500 system**

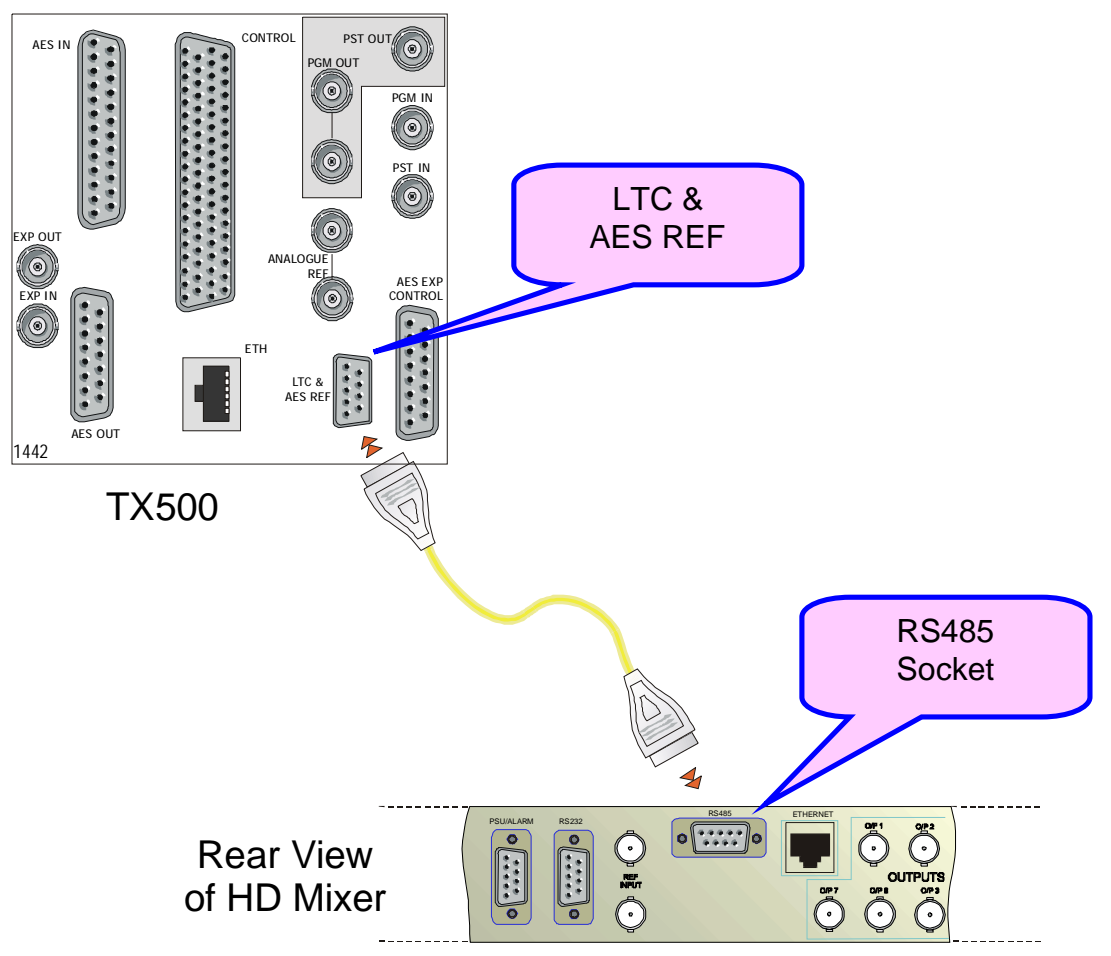

**Figure 19: Connecting the TX500 to the HD Mixer** 

In order to use the mixer within a Pro-Bel TX500 system a control connection must be made between the HD Mixer and the TX500 This is from the 9 way connector marked LTC & AES REF. A 9-way pin plug to 9-way pin plug cable needs to be made up as shown in the table below. The graphic above uses the TX500 1442 (No Keyers Balanced AES) option. This could also have been the 1443 (No keyers UnbalancedAES) option. Although the 1442 and 1443 are likely to be the supplied options, the product will work with the other TX500 range.

#### **NOTE**

The SD mixer and the HD mixer cannot be used in parallel.

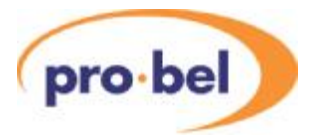

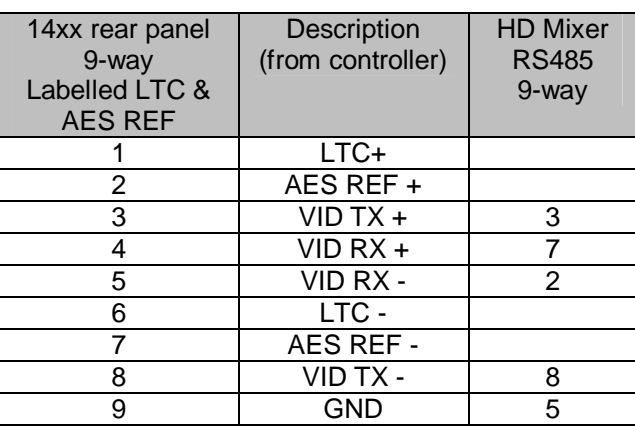

#### **Table 8: TX500 to HD Mixer Cable details**

The mixer must have a tri-level sync reference input of the same standard as the main signals.

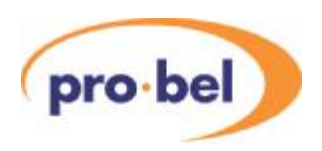

## **13.16 Specification**

Video Inputs & Outputs:

HDTV to SMPTE 292M

8 x HD inputs

8 x HD outputs

BNC 75Ω 800mV

Standards:1080i 59.94

1080i 60

1080i 50

720p 59.94

720p 60

Tri-Level HD Sync Input (loop through)

Sync type must be the same as the signals being processed e.g. if working with a 720p 60Hz signal then the sync must also be 720p 60Hz.

Keyers: 2 Key and Fill fitted as standard.

Clip or Gain in caption Key mode, automatic no adjustment required.

Timing Specification:

Input:  $\frac{1}{4}$  line early to  $\frac{1}{2}$  line late wrt to the REF input.

Output:  $\frac{2}{3}$  line late wrt to the REF input.

Line 7 active period of line blanked out

Line 8 completely blanked out.

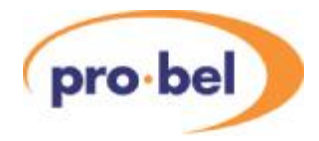

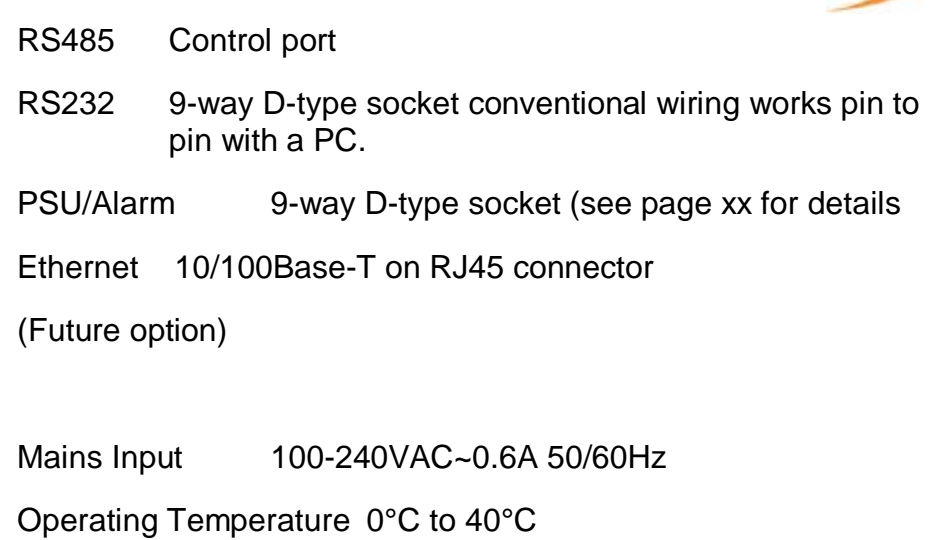

Dimensions 1RU x 405cm deep excl connectors etc.